Register your product and get support at **6521 series** www.philips.com/welcome

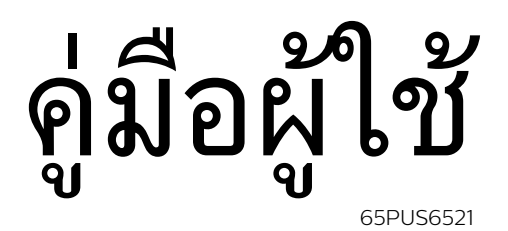

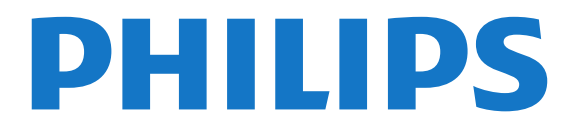

## **สารบัญ**

### **[1 สิ่งใหมๆ ที่จะนำเสนอ](#page-3-0)** *[4](#page-3-0)*

#### [1.1 เบราเซอรเอนจินใหม](#page-3-1) *[4](#page-3-1)*

#### **[2 การตั้งคา](#page-4-0)** *[5](#page-4-0)*

- [2.1 การอานเพื่อความปลอดภัย](#page-4-1) *[5](#page-4-1)*
- [2.2 แทนวางทีวีและการติดตั้งบนผนัง](#page-4-2) *[5](#page-4-2)*
- [2.3 เคล็ดลับในการจัดวาง](#page-4-3) *[5](#page-4-3)*
- [2.4 สายไฟ](#page-4-4) *[5](#page-4-4)*
- [2.5 สายเสาอากาศ](#page-4-5) *[5](#page-4-5)* [2.6 จานดาวเทียม](#page-5-0) *[6](#page-5-0)*

- **[3 รีโมทคอนโทรล](#page-6-0)** *[7](#page-6-0)*
- **3.1ภาพ**รวมปุ่ม [7](#page-6-1)
- [3.2 การคนหาดวยเสียง](#page-7-0) *[8](#page-7-0)* [3.3 แปนพิมพ](#page-7-1) *[8](#page-7-1)*
- **3.4เซนเซอร์ู IR** *[9](#page-8-0)*
- [3.5 แบตเตอร](#page-8-1)ี่ *[9](#page-8-1)*
- [3.6 การทำความสะอาด](#page-8-2) *[9](#page-8-2)*

#### **[4 การเปดและปด](#page-10-0)***[11](#page-10-0)*

[4.1 เปดหรือสแตนดบาย](#page-10-1)*[11](#page-10-1)* [4.2 ปุมตางๆ บนทีวี](#page-10-2)*[11](#page-10-2)*

#### **[5 ชอง](#page-11-0)***[12](#page-11-0)*

- [5.1 การติดตั้งดาวเทียม](#page-11-1)*[12](#page-11-1)*
- [5.2 การติดตั้งเสาอากาศ/เคเบิล](#page-13-0)*[14](#page-13-0)*
- [5.3 การคัดลอกรายการสถาน](#page-15-0)ี*[16](#page-15-0)*
- [5.4 เกี่ยวกับชอง](#page-16-0)*[17](#page-16-0)* [5.5 กรองรายการชอง](#page-21-0)*[22](#page-21-0)*
- 

### **[6 เชื่อมตออุปกรณ](#page-22-0)***[23](#page-22-0)*

- [6.1 เกี่ยวกับการเชื่อมตอ](#page-22-1)*[23](#page-22-1)* [6.2 พอรต HDMI](#page-22-2)*[23](#page-22-2)*
- [6.3 Y Pb Pr Component](#page-24-0)*[25](#page-24-0)*
- [6.4 Scart](#page-24-1)*[25](#page-24-1)*
- [6.5 เสียงออก ออปติคัล](#page-24-2)*[25](#page-24-2)*
- [6.6 CAM พรอมสมารทการด CI+](#page-24-3)*[25](#page-24-3)*
- [6.7 เครื่องรับสัญญาณ กลองรับสัญญาณ](#page-25-0)*[26](#page-25-0)* [6.8 ระบบโฮมเธียเตอร - HTS](#page-26-0)*[27](#page-26-0)*
- **6.9สม**าร์ทโฟนและแท็บเล็ต [28](#page-27-0)
- [6.10 เครื่องเลน Blu-ray Disc](#page-27-1)*[28](#page-27-1)*
- [6.11 เครื่องเลน DVD](#page-27-2)*[28](#page-27-2)*
- [6.12 Bluetooth ลำโพงและเกมแพด](#page-27-3)*[28](#page-27-3)*
- [6.13 หูฟง](#page-28-0)*[29](#page-28-0)*
- [6.14 เครื่องเลนเกม](#page-29-0)*[30](#page-29-0)*
- [6.15 เกมแพด](#page-29-1)*[30](#page-29-1)* [6.16 ฮารดไดรฟ USB](#page-30-0)*[31](#page-30-0)*
- [6.17 แปนพิมพ USB](#page-31-0)*[32](#page-31-0)*
- [6.18 แฟลชไดรฟ USB](#page-31-1)*[32](#page-31-1)*
- [6.19 กลองถายรูป](#page-32-0)*[33](#page-32-0)*
- [6.20 กลองวิดีโอ](#page-32-1)*[33](#page-32-1)*
- [6.21 คอมพิวเตอร](#page-32-2)*[33](#page-32-2)*

#### **[7 เชื่อมตอ Android TV ของคุณ](#page-34-0)***[35](#page-34-0)*

- [7.1 เครือขายและอินเตอรเน็ต](#page-34-1)*[35](#page-34-1)*
- [7.2 Google Account](#page-36-0)*[37](#page-36-0)*
- [7.3 คลัง App ของ Philips](#page-37-0)*[38](#page-37-0)*
- [7.4 การตั้งคา Android](#page-37-1)*[38](#page-37-1)* **7.5เมนูหน้าหลัก** [38](#page-37-2)

### **[8 แอปพลิเคชัน](#page-39-0)***[40](#page-39-0)*

- [8.1 เกี่ยวกับแอปพลิเคชัน](#page-39-1)*[40](#page-39-1)*
- [8.2 Google Play](#page-39-2)*[40](#page-39-2)*
- [8.3 เริ่มหรือหยุดแอปพลิเคชัน](#page-40-0)*[41](#page-40-0)*
- [8.4 ล็อคแอปพลิเคชัน](#page-40-1)*[41](#page-40-1)*
- [8.5 แอปพลิเคชัน, หนวยความจำที่ใชได](#page-41-0)*[42](#page-41-0)*
- [8.6 พื้นที่จัดเก็บ](#page-41-1)*[42](#page-41-1)*
- **[9 อินเตอรเน็ต](#page-43-0)***[44](#page-43-0)*
- [9.1 เริ่มใชอินเตอรเน็ต](#page-43-1)*[44](#page-43-1)*
- [9.2 ตัวเลือกเกี่ยวกับอินเตอรเน็ต](#page-43-2)*[44](#page-43-2)*

#### **[10 เมนูทีวี](#page-44-0)***[45](#page-44-0)*

- [10.1 เกี่ยวกับเมนูทีวี](#page-44-1)*[45](#page-44-1)*
- [10.2 เปดเมนูทีว](#page-44-2)ี*[45](#page-44-2)*

#### **[11 ไอคอนอุปกรณ](#page-45-0)***[46](#page-45-0)*

- [11.1 เปลี่ยนไปยังอุปกรณ](#page-45-1)*[46](#page-45-1)*
- [11.2 ตัวเลือกสำหรับสัญญาณเขาจากทีว](#page-45-2)ี*[46](#page-45-2)*
- [11.3 ชื่อและประเภทของอุปกรณ](#page-45-3)*[46](#page-45-3)*
- [11.4 คอมพิวเตอร](#page-45-4)*[46](#page-45-4)*

#### **[12 การตั้งคา](#page-46-0)***[47](#page-46-0)*

- [12.1 การตั้งคาที่ใชบอย](#page-46-1)*[47](#page-46-1)*
- [12.2 ภาพ](#page-46-2)*[47](#page-46-2)*
- [12.3 เสียง](#page-50-0)*[51](#page-50-0)*
- [12.4 การตั้งคา Ambilight](#page-52-0)*[53](#page-52-0)*
- [12.5 การตั้งคา Eco](#page-54-0)*[55](#page-54-0)*
- [12.6 การตั้งคาทั่วไป](#page-55-0)*[56](#page-55-0)*
- [12.7 นาฬิกา, ภูมิภาค และ ภาษา](#page-57-0)*[58](#page-57-0)*
- [12.8 การเขาถึงสากล](#page-59-0)*[60](#page-59-0)* [12.9 ระบบปองกันเด็กเลน](#page-60-0)*[61](#page-60-0)*
- 

### **[13 วิดีโอ, ภาพถาย และเพลง](#page-61-0)***[62](#page-61-0)*

- [13.1 จากการเชื่อมตอ USB](#page-61-1)*[62](#page-61-1)*
- $13.2$ จากคอมพิวเตอร์ูหรือ NAS  $62$
- [13.3 จากบริการเก็บขอมูลบน Cloud](#page-61-3)*[62](#page-61-3)*
- [13.4 เมนูรายการโปรด, ยอดนิยม, ที่เลนลาสุด](#page-61-4)*[62](#page-61-4)*
- [13.5 เลนวิดีโอของคุณ](#page-61-5)*[62](#page-61-5)*
- [13.6 ดูภาพถายของคุณ](#page-62-0)*[63](#page-62-0)*
- [13.7 เลนเพลงของคุณ](#page-62-1)*[63](#page-62-1)*

#### **[14 TV Guide \(คูมือทีวี\)](#page-63-0)***[64](#page-63-0)*

- [14.1 สิ่งที่คุณตองมี](#page-63-1)*[64](#page-63-1)*
- [14.2 ขอมูลคูมือทีวี](#page-63-2)*[64](#page-63-2)*
- [14.3 การใชคูมือทีวี](#page-63-3)*[64](#page-63-3)*

#### **[15 การบันทึกและหยุดทีวีชั่วคราว](#page-65-0)***[66](#page-65-0)*

- [15.1 การบันทึก](#page-65-1)*[66](#page-65-1)*
- [15.2 หยุด TV ชั่วคราว](#page-66-0)*[67](#page-66-0)*

#### **[16 สมารทโฟนและแท็บเล็ต](#page-67-0)***[68](#page-67-0)*

- [16.1 Philips TV Remote App](#page-67-1)*[68](#page-67-1)*
- [16.2 Google Cast](#page-67-2)*[68](#page-67-2)*
- [16.3 Airplay](#page-67-3)*[68](#page-67-3)*
- [16.4 MHL](#page-67-4)*[68](#page-67-4)*

#### **[17 เกม](#page-68-0)***[69](#page-68-0)*

- [17.1 สิ่งที่คุณตองมี](#page-68-1)*[69](#page-68-1)*
- [17.2 การเลนเกม](#page-68-2)*[69](#page-68-2)*

#### **[18 Ambilight](#page-69-0)***[70](#page-69-0)*

**[20 Netflix](#page-72-0)***[73](#page-72-0)*

2

**[21 Multi View](#page-73-0)***[74](#page-73-0)* [21.1 ขอความและทีวี](#page-73-1)*[74](#page-73-1)* [21.2 HDMI และทีวี](#page-73-2)*[74](#page-73-2)* [21.3 Nettv และทีว](#page-73-3)ี*[74](#page-73-3)*

[18.1 สไตลของ Ambilight](#page-69-1)*[70](#page-69-1)* [18.2 ปด Ambilight](#page-69-2)*[70](#page-69-2)* [18.3 การตั้งคา Ambilight](#page-69-3)*[70](#page-69-3)* **[19 ตัวเลือกยอดนิยม](#page-70-0)***[71](#page-70-0)* [19.1 เกี่ยวกับตัวเลือกยอดนิยม](#page-70-1)*[71](#page-70-1)* [19.2 บนทีวีของคุณแลวตอนน](#page-70-2)ี้*[71](#page-70-2)* [19.3 ทีวีที่คุณตองการ](#page-70-3)*[71](#page-70-3)* [19.4 วิดีโอที่คุณตองการ](#page-70-4)*[71](#page-70-4)*

[21.4 Nettv และ HDMI](#page-73-4)*[74](#page-73-4)*

#### **[22 ซอฟตแวร](#page-74-0)***[75](#page-74-0)*

- **22.1อัพเดตซอฟต์แวร์** [75](#page-74-1)
- [22.2 เวอรชันซอฟตแวร](#page-74-2)*[75](#page-74-2)*
- [22.3 อัพเดตซอฟตแวรอัตโนมัติ](#page-74-3)*[75](#page-74-3)*
- [22.4 ซอฟตแวรโอเพนซอรส](#page-74-4)*[75](#page-74-4)*
- [22.5 การอนุญาตใหใชสิทธิโอเพนซอรส](#page-75-0)*[76](#page-75-0)* [22.6 ประกาศ](#page-75-1)*[76](#page-75-1)*

#### **[23 ขอมูลจำเพาะผลิตภัณฑ](#page-76-0)***[77](#page-76-0)*

- [23.1 ดานสิ่งแวดลอม](#page-76-1)*[77](#page-76-1)*
- [23.2 กำลังไฟ](#page-76-2)*[77](#page-76-2)*
- [23.3 ระบบปฏิบัติการ](#page-77-0)*[78](#page-77-0)*
- [23.4 การรับสัญญาณ](#page-77-1)*[78](#page-77-1)*
- [23.5 ประเภทการแสดงผล](#page-77-2)*[78](#page-77-2)* [23.6 ความละเอียดอินพุตของจอแสดงผล](#page-77-3)*[78](#page-77-3)*
- [23.7 ขนาดและน้ำหนัก](#page-77-4)*[78](#page-77-4)*
- [23.8 การเชื่อมตอ](#page-77-5)*[78](#page-77-5)*
- [23.9 เสียง](#page-78-0)*[79](#page-78-0)*
- [23.10 มัลติมีเดีย](#page-78-1)*[79](#page-78-1)*

### **[24 วิธีใชและความชวยเหลือ](#page-79-0)***[80](#page-79-0)*

- [24.1 ลงทะเบียนทีวี](#page-79-1)*[80](#page-79-1)*
- [24.2 การใชวิธีใช](#page-79-2)*[80](#page-79-2)*
- [24.3 การแกปญหา](#page-79-3)*[80](#page-79-3)* **24.4วิธีใช้ออนไลน์** [82](#page-81-0)
- [24.5 การสนับสนุนและซอมแซม](#page-81-1)*[82](#page-81-1)*

#### **[25 ความปลอดภัยและการดูแลรักษา](#page-82-0)***[83](#page-82-0)*

- **[25.1 ปลอดภัย](#page-82-1)**[83](#page-82-1)
- [25.2 การดูแลรักษาจอภาพ](#page-83-0)*[84](#page-83-0)*

### **[26 เงื่อนไขการใช](#page-84-0)***[85](#page-84-0)*

- **26.1เ**งื่อนไขการไข้ ทีวี *[85](#page-84-1)*
- [26.2 เงื่อนไขการใช คลัง App ของ Philips](#page-84-2)*[85](#page-84-2)*

#### **[27 ลิขสิทธิ์](#page-85-0)***[86](#page-85-0)*

- [27.1 MHL](#page-85-1)*[86](#page-85-1)*
- [27.2 Ultra HD](#page-85-2)*[86](#page-85-2)*
- [27.3 HDMI](#page-85-3)*[86](#page-85-3)*
- [27.4 Dolby Digital Plus](#page-85-4)*[86](#page-85-4)* [27.5 DTS Premium Sound ™](#page-85-5)*[86](#page-85-5)*
- [27.6 Microsoft](#page-85-6)*[86](#page-85-6)*
- [27.7 Wi-Fi Alliance](#page-85-7)*[86](#page-85-7)*
- [27.8 Kensington](#page-86-0)*[87](#page-86-0)*
- [27.9 เครื่องหมายการคาอื่น](#page-86-1)*[87](#page-86-1)*

### **[28 ขอความปฏิเสธความรับผิดชอบเกี่ยวกับการบ](#page-87-0) [ริการและ/หรือซอฟตแวรที่เสนอขายโดยบุคคลอื](#page-87-0)่ [น](#page-87-0)***[88](#page-87-0)*

#### **[ดัชนี](#page-88-0)***[89](#page-88-0)*

# <span id="page-3-0"></span>1 **สิ่งใหมๆ ที่จะนำเสนอ**

### <span id="page-3-1"></span>1.1 **เบราเซอรเอนจินใหม**

แอปพลิเคชัน Smart TV จะไข้เอนจินใหม่ที่มาพร้อมรูปลักษณ์แ บบใหมและประสิทธิภาพการทำงานที่ดียิ่งขึ้นนับจากนี้ไป!

คุณอาจต้องป้อนชื่อผู้ใช้และรหัสผ่านของคุณอีกครั้งเมื่อเข้าใช้ง านแอปพลิเคชันบางแอปพลิเคชันที่ใชเอนจินใหม

แอปพลิเคชันเบราเซอร์อินเตอร์เน็ตก็จะมีรูปลักษณ์และการใช้ง านแบบใหมดวย

ตอนนี้คุณสามารถใชปุมลูกศรบนรีโมทคอนโทรลเปนตัวชี้เมื่อเรีย กดูหนาอินเตอรเน็ต

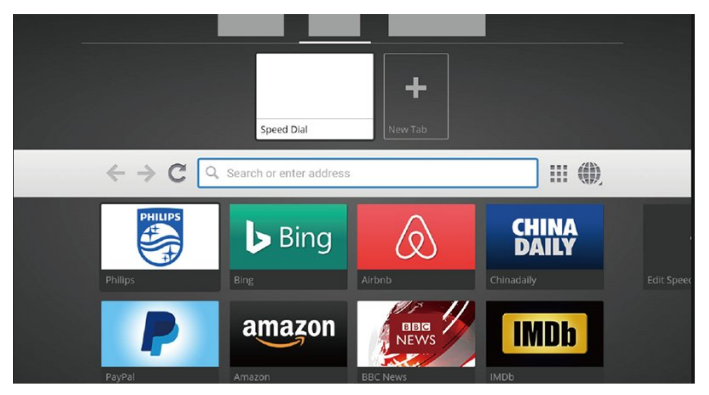

4

## <span id="page-4-0"></span>2 **การตั้งคา**

### <span id="page-4-1"></span> $\overline{2.1}$ **การอานเพื่อความปลอดภัย**

อานคำแนะนำดานความปลอดภัยกอนที่จะใชทีวี สำหรับขอมูลเพิ่มเติม ใน **วิธีใช** เลือก **คำหลัก** และคนหา **คำแนะนำดานความปลอดภัย**

### <span id="page-4-2"></span>2.2**แทนวางทีวีและการติดตั้งบนผ นัง**

## <span id="page-4-3"></span>**แทนวางทีวี**

คุณสามารถดูคำแนะนำสำหรับการติดตั้งแทนวางทีวีในคูมือเริ่มต นไข้งานอย่างย่อทิมาพร้อมกับทีวี ในกรณีที่คู่มือหาย คุณสามารถดาวนโหลดคูมือไดจาก [www.philips.com](http://www.philips.com)

ใชหมายเลขรุนของทีวีเพื่อคนห า **คู่มือเริ่มต้น ไช้งานอย่างย่อ** ที่จะดาวน้โหลด

## **การติดตั้งบนผนัง**

ทีวีของคุณยังรองรับตัวยึดสำหรับติดผนังที่ไดมาตรฐาน VESA (แยกจำหนาย) ิ<br>ใช้รหัส VFSA ต่อไปนี้เมื่อซื้อตัวยึดติดผนัง

<span id="page-4-4"></span>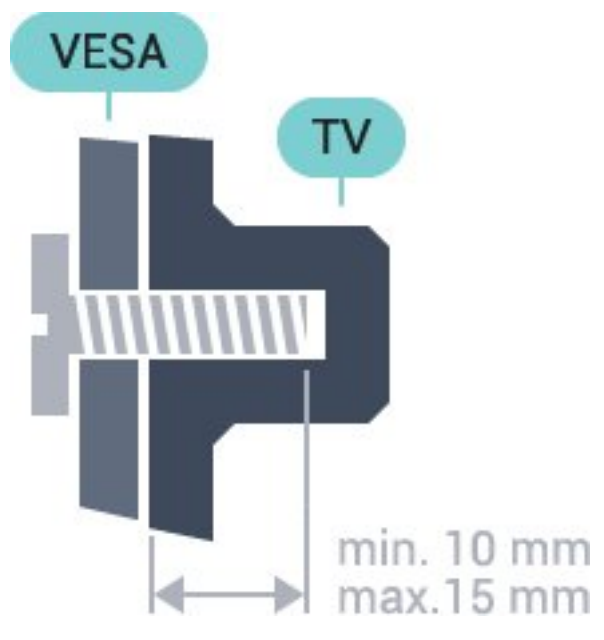

<span id="page-4-5"></span>• 43PUS6501 **VESA MIS-F 200x200, M6** • 49PUS6501, 49PUS6551, 49PUS6561 **VESA MIS-F 400x200, M6** • 55PUS6501, 55PUS6551, 55PUS6561, 55PUS6581 **VESA MIS-F 400x200, M6** • 65PUS6521

#### **VESA MIS-F 400x200, M6 การเตรียม**

ขั้นแรกใหถอดฝาปดสกรูพลาสติก 4 อันออกจากปลอกเกลียวที่ดานหลังทีวี ตรวจสอบวาสกรูโลหะที่จะติดตั้งทีวีกับตัวยึดสำหรับติดผนังที่ไดม าตรฐาน VESA เขาไปในปลอกเกลียวของทีวีประมาณ 10 มม.

### **ขอควรระวัง**

การติดตั้งทีวีบนผนังต้องใช้ทักษะความเชี่ยวชาญเฉพาะ และตองดำเนินการโดยชางผูชำนาญการเทานั้น การติดตั้งทีวีบน ผนังตองไดมาตรฐานความปลอดภัยตามน้ำหนักของทีวี นอกจากนี้

โปรดอานขอควรระวังเพื่อความปลอดภัยกอนจัดวางทีวี TP Vision Europe B.V. จะไมรับผิดชอบตอการติดตั้งที่ไมถูกตอง หรือการติดตั้งที่สงผลใหเกิดอุบัติเหตุหรือการบาดเจ็บ

### 2.3 **เคล็ดลับในการจัดวาง**

- จัดวางทีวีในบริเวณที่ไมมีแสงตกกระทบบนหนาจอโดยตรง
- จัดวางทีวีหางจากผนังไดสูงสุด 15 ซม.

• ระยะหางที่เหมาะสมในการดูทีวีคือ ระยะหาง 3 เทาของขนาดหนาจอแนวทแยง เมื่อคุณนั่งชม ตาของคุณควรอยูระดับกึ่งกลางของหนาจอ

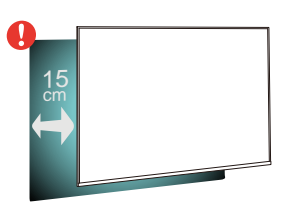

### 2.4**สายไฟ**

- เสียบสายไฟกับชองตอ **POWER** ที่ดานหลังของทีวี
- ตรวจสอบใหแนใจวาเสียบสายไฟเขากับชองตอแนนดีแลว
- ตรวจสอบใหแนใจวาสามารถเขาใชปลั๊กไฟที่เตารับบนผนังได
- ตลอดเวลา
- เมื่อคุณถอดปล๊กไฟ ห้ามดึงที่สายไฟ

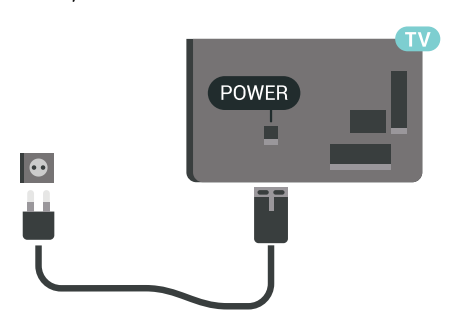

แมวาทีวีรุนนี้จะมีการสิ้นเปลืองพลังงานต่ำเมื่ออยูในโหมดสแตน ดบาย ใหถอดสายพาวเวอรเพื่อประหยัดพลังงาน หากคุณไมใชทีวีเปนระยะเวลานาน

### $\overline{2.5}$ **สายเสาอากาศ**

เสียบปลั๊กเสาอากาศเขากับชอง **เสาอากาศ**ที่ดานหลังของทีวีใหแนน

คุณสามารถเชื่อมตอเสาอากาศของคุณเองหรือเชื่อมตอกับสัญญ าณเสาอากาศจากระบบกระจายสัญญาณเสาอากาศ ใชชองตอเสาอากาศ RF IEC Coax 75 โอหม

ใชการเชื่อมตอเสาอากาศนี้สำหรับสัญญาณอินพุต DVB-T และ DVB-C

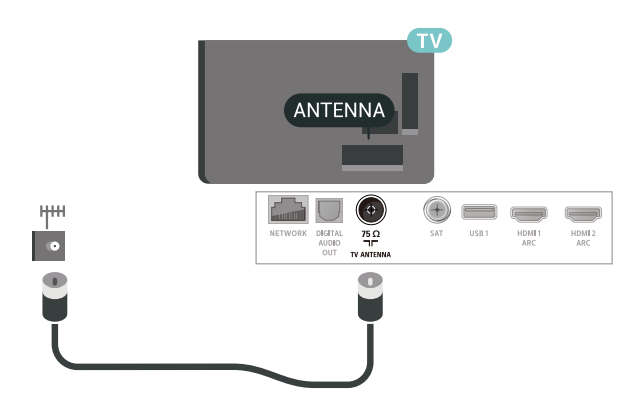

### <span id="page-5-0"></span> $\overline{2.6}$ **จานดาวเทียม**

เสียบขั้วตอดาวเทียม F-type เขากับการเชื่อมตอดาวเทียม **SAT** ที่ดานหลังของทีวี

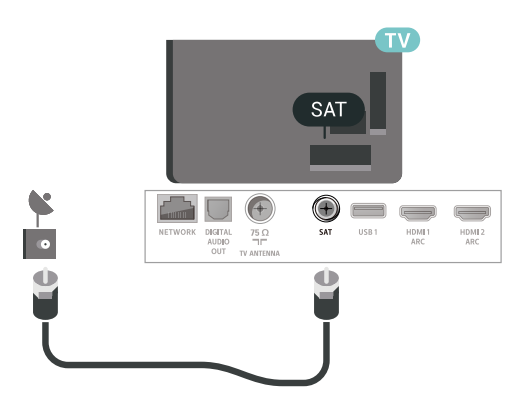

6

## <span id="page-6-0"></span>3 **รีโมทคอนโทรล**

### <span id="page-6-1"></span> $\overline{3.1}$ **ภาพรวมปุม**

### **สวนบน**

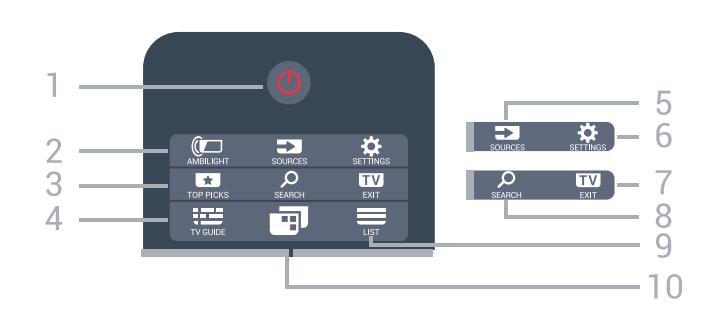

#### **1** - **สแตนดบาย** / **เปด** ใช้เปิดทีวีหรือกลับส่โหมดสแตนด์บาย

**2** - **AMBILIGHT** ในการเลือกสไตลหนึ่งของ Ambilight

### **3** -  **TOP PICKS**

ใชเพื่อเปดเมนูที่มีรายการแนะนำ, Video on Demand (วิดีโอสำหรับเชา) หรือ ทีวีออนไลน (ทีวีสำหรับดูยอนหลัง) หากมี

**4** -  **TV GUIDE** ใชเพื่อเปดหรือปดคูมือทีวี

### **5** - **SOURCES**

ใชเพื่อเปดหรือปดเมนูแหลงสัญญาณ

**6** - **SETTINGS** หากตองการเปด **การตั้งคาที่ใชบอย**

### **7 - EXIT**

ใชเพื่อเปลี่ยนกลับไปยังการดูทีวี ใชเพื่อออกจากแอปพลิเคชันอินเตอรแอคทีฟทีวี

### **8** -  **SEARCH**

ใชเพื่อเปดหนาการคนหา

**9** -  **LIST** ใชเพื่อเปดหรือปดรายการชอง

#### **10** - **เมนูทีวี** ใชเพื่อเปดเมนูทีวีที่มีฟงกชันทีวีทั่วไป

### **กลาง**

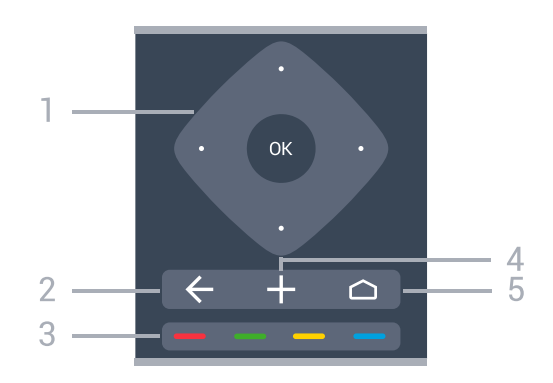

**1** - ปุม**OK** / ปุม**ลูกศร** / **นำทาง** ใชเพื่อยืนยันการเลือกหรือการตั้งคา ใชเลื่อนดูขึ้น, ลง, ซาย หรือขวา

### **2** -  **BACK**

ใชเพื่อเปลี่ยนกลับไปยังชองกอนหนาที่คุณเลือก หากตองการกลับไปยังเมนูกอนหนา ใชเพื่อกลับไปยังหนาแอปพลิเคชัน/อินเตอรเน็ตกอนหนา

**3** - ปุมสี การเลือกตัวเลือกโดยตรง

**4** -  **OPTIONS** ในการเปดหรือปดเมนูตัวเลือก

**5** - HOME ใช้เพื่อเปิดเมนูหน้าหลัก

## **ดานลาง**

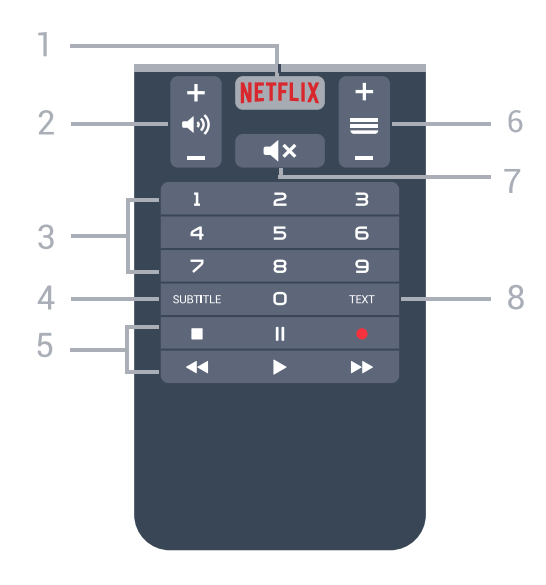

### **1**

**1 - NETFLIX**<br>ใช้เพื่อเปิดแอปพลิเคชัน Netflix โดยตรง โดยเปดทีวีอยูหรือจากโหมดสแตนดบาย

### **2 - ระดับเสียง**

ใชปรับระดับเสียง

**3** - ปุมตัวเลข ใชเพื่อเลือกชองโดยตรง

### **4** - **SUBTITLE**

ใชเพื่อเปดหรือปดบทบรรยายหรือเปดในระหวางปดเสียง

#### **5** - **เลนและบันทึก**

- เล่น ▶, เพื่อการเล่น
- หยุดชั่วคราว แ, เพื่อหยุดการเล่นไว้ชั่วคราว
- หยุด ■, เพื่อหยุดการเล่น
- ย้อนกลับ <<. เพื่อย้อนกลับ
- กรอเดินหน้าอย่างเร็ว ► ,เพื่อเดินหน้าอย่างเร็ว
- บันทึก •. เพื่อเริ่มบันทึก

### **6** -  **ชอง**

ใชเพื่อเปลี่ยนไปยังชองถัดไปหรือกอนหนาในรายการชอง ใชเพื่อเปดหนาถัดไปหรือกอนหนาในขอความ/เทเลเท็กซ หรือเริ่มตอนถัดไปหรือก่อนหน้าในดิสก์

**7** -  **ปดเสียง** ใชปดเสียงหรือเปดเสียงอีกครั้ง

**8** - **TEXT** ใชเพื่อเปดหรือปดขอความ/เทเลเท็กซ

### <span id="page-7-0"></span>3.2 **การคนหาดวยเสียง**

### **ดาวนโหลดแอปพลิเคชันจาก Google Play**

ใชสมารทโฟนหรือแท็บเล็ต Android เปนรีโมทสำหรับ Android TY สลับระหว่างโหมด d-pad, ทัชแพด และเกมแพดได้ง่ายๆ เพื่อเลื่อนดูเนื้อหาและเลนเกมสบนอุปกรณ Android TV แตะไมโครโฟนเพื่อเริ่มการคนหาดวยเสียง หรือใช้แป้นพิมพ์เพื่อป้อนข้อความบน Android TV

หากตองการเริ่มตน ใหเชื่อมตอโทรศัพทหรือแท็บเล็ต Android ของคุณกับเครือขายเดียวกันกับอุปกรณ Android TV ของคุณ หรือคนหา Android TV ผาน Bluetooth

ใช้งานร่วมกับอุปกรณ์ Android TV ทั้งหมดได้

\*คุณตองใชโทรศัพทหรือแท็บเล็ต Android ที่ทำงานดวยระบบ Android 4.3 หรือสูงกวาเพื่อใชแอปพลิเคชันรีโมทคอนโทรล Android TV

## **การจับคูกับทีวีของคุณ**

<span id="page-7-1"></span>ไมมีไมโครโฟนบนรีโมทคอนโทรลของคุณ หากคุณต้องการใช้การค้นหาด้วยเสียง คุณตองติดตั้ง **แอปพลิเคชันรีโมทคอนโทรล Android TV** บนสมารทโฟนหรือแท็บเล็ต Android ของคุณกอน

1 - บนสมาร์ทโฟนหรือแท็บเล็ต Android ของคุณ ให้ค้นหา "รีโมทคอนโทรล Android TV" ใน Google Play Store **2 -** ดาวนโหลดและติดตั้ง **แอปพลิเคชันรีโมทคอนโทรล Android TV\*** บนสมารทโฟนหรือแท็บเล็ต Android ของคุณ **3 -** เชื่อมตอสมารทโฟนหรือแท็บเล็ต Android ของคุณกับเครือขายเดียวกันกับอุปกรณ Android TV ของคุณ **4 -** เลือก "PhilipsTv"\*\* บนสมารทโฟนหรือแท็บเล็ต Android

ของคุณ จากนั้น Android TV ของคุณจะแสดงรหัสบนหนาจอ **5 -** ปอนรหัสบนสมารทโฟนหรือแท็บเล็ต Android ของคุณเพื่อจับคูกับ Android TV ของคุณ

\*คุณตองใชโทรศัพทหรือแท็บเล็ต Android ที่ทำงานดวยระบบ Android 4.3 หรือสูงกวาเพื่อใชแอปพลิเคชันรีโมทคอนโทรล Android TV

 $*$ ชื่อของ Android TV ของคุณจะขึ้นอยูกับชื่อที่คุณตั้งคาไวในชื่อเครือขายทีวี ชื่อที่ตั้งคาลวงหนาคือชื่อรุนของทีวีนี้

## **การใชการคนหาดวยเสียง**

คุณสามารถคนหาวิดีโอ เพลง หรืออยางอื่นบนอินเต อรเน็ตไดดวยไอคอน ที่ดานบนของเมนูหนาหลัก ้คุณสามารถเริ่มใช้การค้นหาด้วยเสียงได้ตลอดเวลา หรือ คุณสามารถใชแปนพิมพรีโมทคอนโทรลเพื่อปอนขอความ

ในการใช้การค้นหาด้วยเสียง…

**1**

.

- แตะที่ไอคอน
- บนสมารทโฟนของคุณเพื่อเริ่มการคนหาดวยเสียง
- **2** ไอคอน เปนสีแดงบนหนาจอ
- แสดงวาไมโครโฟนกำลังทำงาน
- **3** พูดโดยออกเสียงสิ่งที่คุณกำลังคนหาใหชัดเจน
- อาจใชเวลาสักครูเพื่อใหผลลัพธปรากฏขึ้น
- **4** ในหนาจอที่มีผลการคนหา
- คุณสามารถเลือกรายการที่คุณตองการ

โปรดดูที่ <u>[www.support.google.com/androidtv](http://www.support.google.com/androidtv)</u> ด้วย

## **การตั้งคาการคนหาดวยเสียง**

คุณสามารถตั้งคาภาษาที่ตองการใชกับการคนหาดวยเสียง (Voice Search)

ในการตั้งค่าภาษาสำหรับการค้นหาด้วยเสียง…

- **1** กด เลือก **การตั้งคาทั้งหมด** แลวกด **OK**
- **2** เลือก **การตั้งคา Android** แลวกด **OK**
- **3** เลือก **การกำหนดคาสวนตัว** >  **เสียงพูด** แลวกด **OK**
- **4 เลือกภาษาที่คุณต้องการใช้ แล้วกด OK**
- **5** กด **BACK** เพื่อกลับไปหนึ่งขั้น

หรือกด **EXIT** เพื่อปดเมนู

### 3.3 **แปนพิมพ**

### **ภาพรวม**

#### **Qwerty และ Azerty**

ภาพรวมของแปนพิมพ Qwerty/Azerty\*

**1** - **ตัวอักษร Azerty** ี T - พระยาเฮรี Azerty<br>ตำแหน่งของตัวอักษรหากตั้งค่าแบบแป้นพิมพ์เป็น Azerty

**2** -  **Shift** ใชเพื่อพิมพตัวอักษรตัวพิมพใหญ

**3** - ปุม **Fn** ใชเพื่อพิมพตัวเลขหรือเครื่องหมายวรรคตอน

#### **4** -  **สเปซบาร**

**5** - **การนาวิเกต** และ **OK**

**6** - **แชรสิ่งนี้** ใชเพื่อแชรสิ่งที่คุณกำลังดูอยูในขณะนั้นแบบออนไลน

<span id="page-8-0"></span> $\ast$  รีโมทคอนโทรลของคูณูมีแป้นพิมพ์ Qwerty / Azerty หรือ Qwerty / Cyrillic ทั้งนี้ ขึ้นอยูกับภูมิภาคของคุณ

#### **Qwerty และ Cyrillic**

ภาพรวมของแปนพิมพ Qwerty/Cyrillic\*

#### **1** - **ตัวอักษร Cyrillic** ตัวอักษรที่จะแสดงเมื่อเปลี่ยนแปนพิมพเปน Cyrillic

#### **2** - **เปลี่ยนแปนพิมพ Cyrillic**

ใชเพื่อเปลี่ยนแปนพิมพเปนตัวอักษร Cyrillic หรือกลับไปเปน **Owerty** 

<span id="page-8-1"></span>**3** -  **Shift** ใชเพื่อพิมพตัวอักษรตัวพิมพใหญ

**4** - ปุม **Fn** ใชเพื่อพิมพตัวเลขหรือเครื่องหมายวรรคตอน

#### **5** -  **Spacebar**

**6** - **แชรสิ่งนี้** ใชเพื่อแชรสิ่งที่คุณกำลังดูอยูในขณะนั้นแบบออนไลน

#### **7** - **การนาวิเกต** และ **OK**

\* รีโมทคอนโทรลของคุณมีแปนพิมพ Qwerty/Azerty หรือ Qwerty/Cyrillic ทั้งนี้ ขึ้นอยูกับภูมิภาคของคุณ

### **การเขียนขอความ**

ดวยแปนพิมพที่อยูดานหลังรีโมทคอนโทรล คุณจะสามารถปอนขอความใดๆ ก็ไดลงในฟลดขอความบนหนาจอ

ในการเขียนข้อความ…

**1 -** เลือกฟลดขอความหากยังไมไดเลือก **2 -** หันดานแปนพิมพรีโมทคอนโทรลขึ้นเพื่อเปดใชงานปุมตางๆ บนแปนพิมพ ถือรีโมทคอนโทรลดวยสองมือและพิมพดวยนิ้วหัวแ ม่มือทั้งสองข้าง

<span id="page-8-2"></span>**3 -** ในการซอนแปนพิมพบนหนาจอ ใหกด **BACK** กด **OK** เพื่อยืนยันขอความ

### **แปนพิมพบนหนาจอ**

หากคุณใชแปนพิมพบนหนาจอเพื่อปอนขอความ คุณสามารถกำ หนดคาการจัดวางแปนพิมพใหเปนการจัดวางที่คุณคุนเคย

ในการเปิดการตั้งค่าเหล่านี้

กด **HOME** เลือก **การตั้งคาทั้งหมด** แลวกด **OK 5 -** เลือก **การตั้งคา Android** แลวกด **OK 6**

- 
- เลือก **การกำหนดคาสวนตัว** >  **แปนพิมพ** แลวกด **OK 7 -** เลือก **กำหนดคา** > **ภาษา** แลวกด **OK**
- คุณสามารถตั้งคาการจัดวางแปนพิมพภาษาของคุณไดที่นี่
- **8** กด **BACK** เพื่อปดเมนูและยอนกลับหนึ่งขั้นตอน
- ระยะที่ดีที่สุดในการใช้ริโมทคอนโทรลเพื่อสั่งการทีวีคือน้อยกว่า
- 
- 5 ม.<br>• เมื่อใช้แป้นพิมพ์บนรีโมทคอนโทรล
- ควรถือรีโมทคอนโทรลโดยทำมุมนอยกวา 50 องศา

• อยาบังแสง IR จากรีโมทคอนโทรล

### $\overline{34}$ **เซนเซอร IR**

ทีวีสามารถรับคำสั่งจากรีโมทคอนโทรลที่ใช IR (อินฟราเรด) ้ารถาน ระบริการเรียกกรรมการการการการ (5.11.2.1917)<br>ในการส่งคำสั่งได้ หากคุณใช้รีโมทคอนโทรลในลักษณะดังกล่าว โปรดตรวจสอบใหแนใจเสมอวาคุณไดชี้รีโมทคอนโทรลหา เซนเซอรอินฟราเรด ที่บริเวณดานหนาของทีวี

### **คำเตือน**

อยาวางวัตถุใดๆ ไวหนาเซนเซอร IR ของทีวี เพราะจะเปนการบังสัญญาณ IR

### 3.5**แบตเตอรี่**

หากทีวีไมตอบสนองตอการกดปุมบนรีโมทคอนโทรล แสดงวาแบตเตอรี่อาจหมด

หากตองการเปลี่ยนแบตเตอรี่ ใหเปดฝาชองใสแบตเตอรี่ที่ดานลางสวนหนาของรีโมทคอนโทรล

**1 -** เลื่อนฝาครอบแบตเตอรี่ในทิศทางที่ลูกศรแสดง

**2**

**-** เปลี่ยนแบตเตอรี่

```
เกาออกและใสแบตเตอรี่ชนิด AAA-R03-1.5V ใหมจำนวน 2 กอน ตรวจสอบใหแนใจวามีการใสถูกตองตามตำแหนงขั้ว + และ
```
- **3**

> **-** ใสฝาครอบแบตเตอรี่ใหเขาที่และเลื่อนกลับจนกระทั่งมีเสียงคลิก

> ถอดแบตเตอรี่ออกหากไมใชรีโมทคอนโทรลเปนเวลานาน ทิ้งแบตเตอรี่เกาของคุณอยางปลอดภัยตามขอกำหนดเมื่อหมดอา ยการใช้งาน

สำหรับขอมูลเพิ่มเติม ใน **วิธีใช** เลือก **คำหลัก** และคนหา **หมดอายุการใชงาน**

### $\overline{3.6}$ **การทำความสะอาด**

รีโมทคอนโทรลทำดวยวัสดุเคลือบผิวที่ทนตอการขีดขวน

ในการทำความสะอาดรีโมทคอนโทรล ใหใชผานุมหมาดๆ ห้ามไข้สาร เช่น แอลกอฮอล์ สารเคมี หรือน้ำยาทำความสะอาดภายในบาน ทำความสะอาดรีโมทคอนโทรล

## <span id="page-10-0"></span>4 **การเปดและปด**

### <span id="page-10-1"></span> $\overline{41}$ **เปดหรือสแตนดบาย**

ตรวจสอบวาทีวีเชื่อมตออยูกับแหลงจายไฟ AC หลัก เชื่อมตอสายไฟที่แถมมาใหเขากับชองตอไฟ **AC ขาเขา** ที่ดานหลังทีวี ไฟสถานะที่อยูดานลางทีวีจะสวางขึ้น

### **เปด**

กด บนรีโมทคอนโทรลเพื่อเปดทีวี อีกวิธีหนึ่งคือ กดปุม  **HOME** คุณยังสามารถกดปุมบนจอยสติ๊กที่ดานหลังทีวี เพื่อเปดทีวีในกรณีที่คุณหารีโมทคอนโทรลไมพบ หรือแบตเตอรี่หมด

### **เปลี่ยนเปนโหมดสแตนดบาย**

่ ในการเปลี่ยนทีวีไปเป็นโหมดสแตนด์บาย ให้กด O บนรีโมทคอนโทรล คุณยังสามารถกดปุมจอยสติ๊กขนาดเล็กที่ดานหลังทีวี

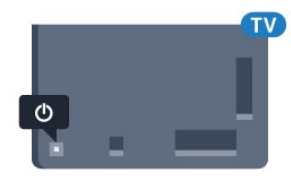

ในโหมดสแตนด์บาย ทีวีจะยังคงตออยูกับแหลงจายไฟหลักแตใชพลังงานนอยมาก

หากตองการปดทีวีอยางสมบูรณ ใหถอดปลั๊กไฟออก ในการถอดสาย ควรดึงที่ตัวปลั๊กไฟเสมอ หามถึงที่สายโดยเด็ดขาด ตรวจสอบใหแนใจวาคุณสามารถเขาถึงปลั๊กไฟ สายไฟ และเตารับไดตลอดเวลา

### <span id="page-10-2"></span> $\overline{42}$ **ปุมตางๆ บนทีวี**

หากคุณทำรีโมทคอนโทรลหายหรือแบตเตอรี่หมด คุณก็ยังคงสามารถใชงานทีวีแบบพื้นฐานได

ในการเปดเมนูพื้นฐาน…

**1 -** เมื่อทีวีเปดอยู ใหกดปุมจอยสติ๊กที่ดานหลังทีวีเพื่อเรียกเมนูพื้นฐาน ี่ 2 - กดซ้ายหรือขวาเพื่อเลือก **๔ۥ)** ระดับเสียง, <del>=</del> ช่อง หรือ แหลงสัญญาณ เลือก การสาธิต เพื่อเริ่มเลนภาพยนตรตัวอยาง **3**

**-** 

กดขึ้นหรือลงเพื่อปรับระดับเสียงหรือจูนไปยังชองถัดไปหรือกอน หนา กดขึ้นหรือลงเพื่อเลื่อนไปมาระหวางรายการแหลงสัญญาณ รวมถึงการเลือกอุปกรณรับสัญญาณ กดปุมจอยสติ๊กเพื่อเริ่มเลนภาพยนตรตัวอยาง **4 -** เมนูจะหายไปโดยอัตโนมัติ

ในการเปลี่ยนทีวีเข้าสู่โหมดสูแตนด์บาย ใหเลือก แลวกดปุมจอยสติ๊ก

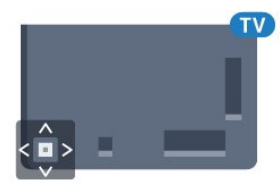

## <span id="page-11-0"></span> $\overline{5}$ **ชอง**

### <span id="page-11-1"></span>5.1**การติดตั้งดาวเทียม**

## **เกี่ยวกับการติดตั้งดาวเทียม**

ดาวเทียมสูงสุด 4 ดวง

คุณสามารถติดตั้งดาวเทียมไดสูงสุด 4 ดวง (4 LNB) บนทีวีเครื่องนี้ เลือกจำนวนดาวเทียมที่ตองการติดตั้งที่ถูกตองเมื่อเริ่มการติดตั้ง ซึ่งจะชวยใหการติดตั้งรวดเร็วขึ้น

### **Unicable**

คุณสามารถใชระบบ Uicable ในการเชื่อมตอจานเสาอากาศเขากับทีวีได คุณสามารถเลือก Unicable สำหรับดาวเทียม 1 หรือ 2 ดวงเมื่อเริ่มการติดตั้ง

## **เริ่มการติดตั้ง**

ตรวจสอบใหแนใจวาคุณเชื่อมตอจานดาวเทียมอยางถูกตอง และปรับแนวอยางสมบูรณกอนที่คุณจะเริ่มการติดตั้ง

ในการเริ่มการติดตั้งดาวเทียม...

**1 -** กด เลือก **การตั้งคาทั้งหมด** แลวกด **OK 2 -** เลือก **ชอง** > **การติดตั้งดาวเทียม** ปอนรหัส PIN ของคุณ หากจำเป็น

**3 -** เลือก **คนหาดาวเทียม**

ี **4 - เลือก <b>การดู้นหา** ที่วี่จะค้นหาดาวเที่ยม **5 -** เลือก **การตั้งคา**

ทีวีจะแสดงการตั้งคาการติดตั้งดาวเทียมปจจุบัน หากคุณตองการเปลี่ยนการตั้งคานี้ ใหคลิก **การตั้งคา** หากคุณไมตองการเปลี่ยนแปลงการตั้งคา ใหเลือก **คนหา** ไปที่ขั้นตอน **7**

### **6 -** ใน **ระบบการติดตั้ง**

ใหเลือกจำนวนดาวเทียมที่คุณตองการติดตั้ง หรือเลือกหนึ่งในระบบ Unicable เมื่อคุณเลือก Unicable คุณสาม ารถเลือกหมายเลขชวงกลุมผูใชและปอนความถี่ชวงกลุมผูใชสำ หรับอุปกรณรับสัญญาณแตละตัว คุณจะพบชวงกลุมผูใชในเราเตอร Unicable ในบางประเทศ คุณสามารถปรับการตั้งคาสำหรับผูเชี่ยวชาญสำหรับแตละ LNB ไดดวย **การตั้งคาเพิ่มเติม**

**7**

**-** ทีวีจะคนหาดาวเทียมที่พรอมใชงานกับการปรับแตงจานเสาอากา ศของคุณ ซึ่งอาจใชเวลาสองสามนาที หากพบดาวเทียม จะปรากฏชื่อและความแรงของการรับสัญญาณบนหนาจอ **8 -** เมื่อทีวีพบดาวเทียมที่คุณตองการ ใหเลือก **ติดตั้ง 9 -** หากดาวเทียมมี **แพ็คเกจชอง** ทีวีจะแสดงแพ็คเกจที่มีสำหรับดาวเทียมดวงนั้น เลือกแพคเกจทิคุณต้องการ **10 -** หากตองการจัดเก็บการตั้งคาดาวเทียม รวมถึงชองและสถานีวิทยุที่ติดตั้ง ใหเลือก **เสร็จ**

## **การตั้งคาการติดตั้งดาวเทียม**

การตั้งคาการติดตั้งดาวเทียมจะกำหนดไวลวงหนาตามแตละประ เทศ การตั้งคาเหลานี้จะกำหนดวิธีใหทีวีคนหาและติดตั้งดาวเทียม และชองทีวี คุณสามารถเปลี่ยนการตั้งคาเหลานี้ไดเสมอ

ในการเปลี่ยนการตั้งคาการติดตั้งดาวเทียม…

- **1** เริ่มการติดตั้งดาวเทียม
- ี่ 2 บนหน้าจอที่คุณสามารถเริ่มค้นหาดาวเทียม
- ใหเลือก **การตั้งคา** แลวกด **OK**

**3 -** เลือกจำนวนดาวเทียมที่คุณตองการติดตั้ง หรือเลือกหนึ่งในระบบ Unicable เมื่อคุณเลือก Unicable คุณสาม ารถเลือกหมายเลขช่วงกลุ่มผู้ใช้และป้อนความถี่ช่วงกลุ่มผู้ใช้สา

หรับอุปกรณรับสัญญาณแตละตัว

**4 -** เมื่อคุณทำเสร็จ ใหเลือก **ถัดไป** แลวกด **OK**

- **5** บนเมนูการตั้งคา ใหกด **OK**
- เพื่อกลับไปยังหนาจอเพื่อเริ่มคนหาดาวเทียม

### **ทรานสปอนเดอรสูตนทางและ LNB**

ในบางประเทศ คุณสามารถปรับการตั้งคาผูเชี่ยวชาญสำหรับทรา นสปอนเดอรสูตนทางและ LNB แตละตัว ใชหรือเปลี่ยนการตั้งค าเหลานี้เมื่อการติดตั้งตามปกติลมเหลวเทานั้น หากคุณมีอุปกรณ์ดาวเทียม ไม่ตรงตามมาตรฐาน ้ คุณสามารถใช้การตั้งค่าเหล่านี้เพื่อลบล้างการตั้งค่ามาตรฐาน ผู้ให้บริการบางรายอาจให้ค่าช่องรับส่งสัญญาณหรือ LNB ซึ่งคุณสามารถปอนไดที่นี่

### **CAM ดาวเทียม**

หากคุณใช CAM – Coitional Access Module พรอม Smart Card ในการดูชองดาวเทียม เราขอแนะนำใหดำเนินการติดตั้งดาวเทียมดวยการเสียบ CAM เขาไปในทีวี

CAM สวนใหญจะใชในการถอดรหัสชอง

CAM รุนลาสุด (CI+ 1.3 พรอมโพรไฟลผูใหบริการ) สามารถติดตั้งชองดาวเทียมไดเองบนทีวี CAM ้จะเชิญให้คุณติดตั้งดาวเทียมและช่องได้ CAM เหลานี้ไมเพียงติดตั้งและกวนสัญญาณชองเทานั้น แต่ยังดำเนินการอัพเดตช่องปกติ์ด้วย

## **แพ็คเกจชอง**

ผูใหบริการดาวเทียมอาจมีแพ็คเกจชองที่รวมชองฟรีตางๆ (ออกอากาศฟรี) และมีการเรียงลำดับที่เหมาะกับประเทศ ดาวเทียมบางดวงจะมีแพ็คเกจการสมัครสมาชิก ซึ่งรายการช่องต่างๆ ที่คุณต้องจ่ายเงิน

### **การตั้งคา Unicable**

### **ระบบ Unicable**

คุณสามารถใชระบบ Single Cable, MDU หรือระบบ Unicable ์ ในการเชื่อมต่อจานเสาอากาศกับทีวี ระบบ Single Cable จะใช้เค เบิลหนึ่งสายในการเชื่อมตอจานดาวเทียมกับอุปกรณรับสัญญาณ ดาวเทียมทั้งหมดในระบบ โดยทั่วไปแลว ระบบ Single Cable

จะใช้ในอาคารอพาร์ทเมนต์ หากคุณใช้ระบบ Unicable ที่วี่จะขอ ใหคุณกำหนดหมายเลขชวงกลุมผูใชและความถี่ที่เกี่ยวของในระ หวางการติดตั้ง คุณสามารถติดตั้งดาวเทียม 1 หรือ 2 ตัวที่มี Unicable บนทีวีเครื่องนี้

หากคุณพบวามีชองที่หายไปหลังการติดตั้ง Unicable อาจมีการติดตั้งอื่นบนระบบ Unicable ในเวลาเดียวกัน ให้ติดตั้งซ้ำเพื่อติดตั้งช่องที่หายไป

### **หมายเลขชวงกลุมผูใช**

ในระบบ Unicable อุปกรณรับสัญญาณดาวเทียมที่เชื่อมตอแตละ ้ละตัวต้องมีการกำหนดตัวเลข (เช่น 0, 1, 2 หรือ 3 เป็นต้น)

คุณสามารถคนหาชวงกลุมผูใชที่มีและหมายเลขของอุปกรณบน กล่องสวิตช์ Unicable บางครั้งอาจเรียกช่วงกลุ่มผู้ใช้สั้นๆ ว่า UB มิกล่องสวิตข้ Unicable ที่มีช่วงกลุ่มผู้ไข้ 4 หรือ 8 คน หากคุณเลือก Unicable ในการตั้งคา ทีวีจะขอใหคุณกำหนดหมาย เลขชวงกลุมผูใชเฉพาะสำหรับอุปกรณรับสัญญาณดาวเทียมในตั ้ว ทั้งนี้อุปกรณ์รับสัญญาณดาวเทียมจะมีหมายเลขช่วงกลุ่มผู้ใช้เ หมือนกับอุปกรณรับสัญญาณดาวเทียมอื่นในระบบ Unicable ไมได

### **ชวงความถี่ของกลุมผูใช**

.ถัดจากหมายเลขช่วงกลุ่มผู้ใช้เฉพาะแล้ว อุปกรณ์รับสัญญาณดา<br>วุเทียมในตัวยังต้องการความถี่ของหมายเลขช่วงกล่มผ้ใช้ที่เลือก ซึ่งความถี่เหล่านี้ส่วนใหญ่จะแสดงถัดจากหมายเลขช่วงกลุ่มผู้ใช้ บนกล่องสวิตช์ Unicable

## **อัพเดตชองดวยตนเอง**

คุณสามารถเริ่มการอัพเดตชองดวยตนเองไดทุกเมื่อ

ในการเริ่มการอัพเดตชองดวยตนเอง…

- **1** กด เลือก **การตั้งคาทั้งหมด** แลวกด **OK**
- **2** เลือก **ชอง** > **การติดตั้งดาวเทียม**
- **3** เลือก **คนหาชอง**
- **4** เลือก **อัพเดตชอง** ทีวีจะเริ่มอัพเดต
- การอัพเดตอาจใชเวลาสองถึงสามนาที
- 5 ปฏิบัติตามค*ำ*แนะนำบนหน้าจอ
- การอัพเดตอาจใชเวลาสองถึงสามนาที
- **6** เลือก **เสร็จ** แลวกด **OK**

## **เพิ่มดาวเทียม**

คุณสามารถเพิ่มดาวเทียมเพิ่มเติมในการติดตั้งดาวเทียมปจจุบัน ทั้งนี้ ดาวเทียมและชองตางๆ ที่ติดตั้งจะยังคงไมเปลี่ยนแปลง ผูใ หบริการสัญญาณดาวเทียมบางรายจะไมอนุญาตใหเพิ่มดาวเทียม

ดาวเทียมเพิ่มเติมควรจะปรากฏเปนดาวเทียมเสริม

ซึ่งไมใชการสมัครสมาชิกดาวเทียมหลัก

หรือไมใชดาวเทียมหลักที่จะใชแพ็คเกจชองของดาวเทียมนั้นๆ โดยทั่วไป คุณจะเพิ่มดาวเทียมดวงที่ 4

เมื่อคุณติดตั้งดาวเทียมแล้ว 3 ดวง หากคุณติดตั้งดาวเทียม 4 ดวง<br>คุณต้องพิจารุณาลบดาวเทียมออกไปหนึ่งดวงก่อนจึงจะสามารถเ ์ พ<mark>ิ</mark>่มดาวเทียมใหม่ได้

### **ตั้งคา**

หากปจจุบันคุณติดตั้งดาวเทียมไว 1 หรือ 2 ดวง การตั้งคาการติดตั้งปจจุบันอาจไมอนุญาตใหเพิ่มดาวเทียมเสริม หากคุณต้องการเปลี่ยนการตั้งค่าการติดตั้ง ้ คุณต้องทำการติดตั้งดาวเทียมซ้ำ คุณไม่สามารถใช้ ี่ **เพิ่มดาวเทียม** ได้หากต้องมีการเปลี่ยนการตั้งค่า

ในการเพิ่มดาวเทียม

- **1** กด เลือก **การตั้งคาทั้งหมด** แลวกด **OK**
- **2** เลือก **ชอง** > **การติดตั้งดาวเทียม**
- **3** เลือก **คนหาดาวเทียม**
- **4** เลือก **เพิ่มดาวเทียม** ดาวเทียมปจจุบันจะปรากฏ
- **5** เลือก **การคนหา** ทีวีจะคนหาดาวเทียมใหม

**6 -** หากทีวีพบดาวเทียมหนึ่งดวงหรือมากกวา เลือก **ติดตั้ง**

ทีวีจะติดตั้งชองดาวเทียมที่พบ **7 -** เลือก **เสร็จ** แลวกด **OK** เพื่อจัดเก็บชองและสถานีวิทยุ

### **ลบดาวเทียม**

คุณสามารถลบดาวเทียมหนึ่งดวงหรือมากกวาออกจากการติดตั้งด าวเทียมปจจุบัน ซึ่งจะลบดาวเทียมและชองของดาวเทียมนั้นๆ ผูใ หบริการสัญญาณดาวเทียมบางรายจะไมอนุญาตใหลบดาวเทียม

ในการลบดาวเทียม…

- **1** กด เลือก **การตั้งคาทั้งหมด** แลวกด **OK**
- **2** เลือก **ชอง** > **การติดตั้งดาวเทียม**
- **3** เลือก **คนหาดาวเทียม**
- **4** เลือก **ลบดาวเทียม** ดาวเทียมปจจุบันจะปรากฏ
- **5** เลือกดาวเทียม

แลวกด **OK** เพื่อทำเครื่องหมายหรือเลิกทำเครื่องหมายใหลบออก **6 -** กด (ซาย) ซ้ำๆ หากจำเปน เพื่อปดเมนู

## **การติดตั้งดวยตนเอง**

การติดตั้งดวยตนเองเปนการใชงานสำหรับผูใชที่มีความชำนาญ

คุณสามารถใชการติดตั้งดวยตนเองเพื่อเพิ่มชองใหมจากทรานสป อนเดอรดาวเทียมอยางรวดเร็ว

คุณตองทราบความถี่และโพลาไรเซชันของทรานสปอนเดอร ทีวีจะติดตั้งชองของทรานสปอนเดอรนั้นทั้งหมด หากติดตั้งทรานสปอนเดอร์ก่อนแล้ว ชองทั้งหมดทั้งเกาและใหมจะยายไปที่ทายรายการสถานีทั้งหมด คุณไมสามารถใชการติดตั้งดวยตนเอง หากตองการเปลี่ยนจำนวนดาวเทียม หากจำเปน

คุณตองทำการติดตั้งใหเสร็จสิ้นดวย ติดตั้งดาวเทียม

ในการติดตั้งทรานสปอนเดอร…

- **1** กด เลือก **การตั้งคาทั้งหมด** แลวกด **OK**
- **2** เลือก **ชอง** > **การติดตั้งดาวเทียม**
- **3** เลือก **ติดตั้งดวยตนเอง** แลวกด (ขวา) เพื่อเขาสูเมนู
- **4** หากคุณติดตั้งดาวเทียมไวมากกวา 1 ดวง ใหเลือก **LNB** ที่คุณต้องการเพิ่มช่อง
- **5** ตั้งคา **โพลาไรเซชัน** ที่ตองการ

หากคุณตั้งคา

**โหมดการจัดอันดับสัญลัก**

- **ษณ** เปน **กำหนดเอง**
- คุณสามารถปอนการ
- จัดอันดับสัญลักษณใน **การจัดอันดับสัญลักษณ** ดวยตนเอง **6 -** กดลูกศร (ขึ้น) หรือ (ลง) เพื่อปรับความถี่ และเลือก **เสร็จ**
- **7** เลือก **คนหา** แลวกด **OK**

ความแรงของสัญญาณจะแสดงบนหนาจอ **8 -** หากคุณตองการจัดเก็บชองของชองรับสงสัญญาณใหม ใหเลือก **จัดเก็บ** แลวกด **OK 9 -** กด (ซาย) ซ้ำๆ หากจำเปน เพื่อปดเมนู

## **ทรานสปอนเดอรสูตนทางและ LNB**

ในบางประเทศ คุณสามารถปรับการตั้งคาผูเชี่ยวชาญสำหรับทรา นสปอนเดอรสูตนทางและ LNB แตละตัว ใชหรือเปลี่ยนการตั้งค าเหลานี้เมื่อการติดตั้งตามปกติลมเหลวเทานั้น หากคุณมีอุปกรณดาวเทียมไมตรงตามมาตรฐาน คุณสามารถใชการตั้งคาเหลานี้เพื่อลบลางการตั้งคามาตรฐาน ผู้ให้บริการบางรายอาจให้ค่าช่องรับส่งสัญญาณหรือ LNB ซึ่งคุณสามารถปอนไดที่นี่

#### <span id="page-13-0"></span>**LNB Power**

ตามด่าเริ่มต้น จะมีการตั้งด่า I NB Power เป็น เปิด

#### **22 kHz Tone**

ตามคาเริ่มตน จะมีการตั้งคาโทนเปนอัตโนมัติ

### **ความถี่ LO ต่ำ/ ความถี่ LO สูง**

ความถี่อุปกรณกำเนิดสัญญาณภายในจะตั้งคาไวเปนคามาตรฐา น

ปรับคาในกรณีที่อุปกรณพิเศษตองใชคาที่แตกตางออกไปเทานั้น

### **ปญหา**

### **ทีวีไมพบดาวเทียมที่ฉันตองการ หรือติดตั้งดาวเทียมดวงเดียวกันสองครั้ง**

• ตรวจสอบไห้แน่ไจว่าตั้งค่าจำนวนดาวเทียมที่ถูกต้องในการตั้งค่า แลวเมื่อเริ่มการติดตั้ง คุณสามารถตั้งคาทีวีใหคนหาดาวเทียมหนึ่ง สอง หรือ 3/4 ดวง

### **LNB แบบหัวคูไมพบดาวเทียมดวงที่สอง**

• หากทีวีพบดาวเทียมดวงที่หนึ่งแต่ไม่พบดาวเทียมดวงที่สอง ใหหมุนจานสักสองสามองศา

ปรับแนวจานใหไดสัญญาณที่แรงที่สุดบนดาวเทียมดวงแรก ตรวจ สอบตัวแสดงความแรงของสัญญาณดาวเทียมดวงแรกบนหนาจอ เมื่อตั้งดาวเทียมดวงแรกที่สัญญาณที่แรงที่สุดแลว ใหเลือก คนหา อีกครั้ง เพื่อคนหาดาวเทียมดวงที่สอง

• ตรวจสอบใหแนใจวาการตั้งคาเปน ดาวเทียมสองดวง

### **การเปลี่ยนการตั้งคาการติดตั้งไมไดชวยแกปญหา**

• การตั้งคุ๋า ดาวเทียม และชองทั้งหมดจะจัดเก็บเมื่อสิ้นสุดการติดตั้งเทานั้น

### **ชองดาวเทียมทั้งหมดหายไป**

• หากคุณใชระบบ Unicable ใหแนใจวาคุณกำหนดหมายเลขชวง กลุมผูใชสองหมายเลขสำหรับอุปกรณรับสัญญาณในตัวทั้งสองใ นการตั้งคา Unicable

อาจเปนไปไดวาอุปกรณรับสัญญาณดาวเทียมอื่นในระบบ Unicable ของคุณกำลังใชหมายเลขชวงกลุมผูใชเดียวกัน

### **ชองดาวเทียมบางชองหายไปจากรายการชอง**

• หากช่องบางช่องหายไปหรือย้ายที่ อาจเกิดจากสถานีถ่ายทอดเป

ลี่ยนตำแหนงชองรับสงสัญญาณของชองเหลานี้ หากต้องการเรียกคืนตำแหน่งช่องในรายการสถานี คุณสามารถลองอัพเดตแพ็คเกจชอง

### **ฉันไมสามารถลบดาวเทียมออก**

• แพ็คเกจการสมัครสมาชิกจะไมอนุญาตใหลบดาวเทียมออก หากตองการลบดาวเทียม

คุณตองทำการติดตั้งอีกครั้งและเลือกแพ็คเกจอื่น

### **ในบางครั้ง การรับสัญญาณดาวเทียมไมชัดเจน**

• ตรวจสอบว่าได้ติดตั้งจานดาวเทียมอย่างมั่นคงแล้ว

- เนื่องจากกระแสลมแรงอาจทำใหจานเคลื่อนตำแหนงได
- หิมะและฝนอาจทำใหประสิทธิภาพการรับสัญญาณลดลง

### 5.2**การติดตั้งเสาอากาศ/เคเบิล**

## **อัพเดตหรือติดตั้งอีกครั้ง**

#### **อัพเดตชองดิจิตอล**

คุณสามารถเริ่มการอัพเดตชองดวยตนเองไดทุกเมื่อ

ในการเริ่มการอัพเดตชองดวยตนเอง…

- **1** กด เลือก **การตั้งคาทั้งหมด** แลวกด **OK**
- **2** เลือก **ชอง** > **การติดตั้งเสาอากาศ/เคเบิล**
- **3** ปอนรหัส PIN ของคุณ หากจำเปน
- **4** เลือก **คนหาชอง**
- **5** เลือก **เริ่ม**
- **6** เลือก **อัพเดตชองดิจิตอล**
- **7** เลือก OK เพื่ออัพเดตชองดิจิตอล ซึ่งอาจใชเวลาสองสามนาที
- **8** กด **BACK** เพื่อปดเมนู

### **ติดตั้งอีกครั้งแบบดวน**

เลือก ติดตั้งอีกครั้งแบบดวน เพื่อติดตั้งชองทั้งหมดอีกครั้งดวยการตั้งคาเริ่มตน

ติดตั้งอีกครั้งแบบด่วน

- **1** กด เลือก **การตั้งคาทั้งหมด** แลวกด **OK**
- **2** เลือก **ชอง** > **การติดตั้งเสาอากาศ/เคเบิล**
- **3** ปอนรหัส PIN ของคุณ หากจำเปน
- **4** เลือก **คนหาชอง**
- **5** เลือก **เริ่ม**
- **6** เลือก **ติดตั้งอีกครั้งแบบดวน**
- **7** เลือก OK เพื่ออัพเดตชองดิจิตอล ซึ่งอาจใชเวลาสองสามนาที
- **8** กด **BACK** เพื่อปดเมนู

### **ติดตั้งอีกครั้งแบบขั้นสูง**

คุณสามารถติดตั้งชองทั้งหมดไดอีกครั้ง โดยไมเปลี่ยนแปลงการตั้งคาทีวีอื่นๆ ทั้งหมด

หากมีการตั้งรหัส PIN ้<br>• คุณจะต้องใส่รหัสนี้ก่อนจึงจะติดตั้งช่องอีกครั้งได้ ในการติดตั้งช่องอีกครั้ง…

- **1** กด เลือก **การตั้งคาทั้งหมด** แลวกด **OK**
- **2** เลือก **ชอง** > **การติดตั้งเสาอากาศ/เคเบิล**
- **3** ปอนรหัส PIN ของคุณ หากจำเปน
- **4** เลือก **คนหาชอง**
- **5** เลือก **เริ่ม** และกด **OK**
- **6** เลือก **ติดตั้งอีกครั้งแบบขั้นสูง** แลวกด **OK**
- **7** เลือกประเทศที่คุณอยูในขณะนี้ แลวกด **OK**
- **8** เลือกประเภทการติดตั้งที่คุณตองการ

คือ **เสาอากาศ (DVB-T)** หรือ **เคเบิล (DVB-C)** แลวกด **OK**

**9 -** เลือกประเภทชองที่คุณตองการ

#### คือ

#### **ชองดิจิตอลและชองอะ**

**นาล็อก** หรือ **ชองดิจิตอลเทานั้น** แลวกด **OK 10 -** เลือก **เริ่ม** แลวกด **OK** เพื่ออัพเดตชองดิจิตอล ซึ่งอาจใชเวลาสองสามนาที **11 -** กด BACK เพื่อปดเมนู

#### **อัพเดตชองอัตโนมัติ**

หากคุณรับชองดิจิตอล คุณสามารถตั้งคาทีวีใหอัพเดตชองเหลานี้ไดโดยอัตโนมัติ

ทีวีจะอัพเดตชองและจัดเก็บชองใหมวันละครั้งในเวลา 6.00 น. ช องใหมจะจัดเก็บไวในรายการสถานีและจะกำกับดวยเครื่องหมาย ชองที่ไมมีสัญญาณจะถูกลบออก ทีวีจะตองอยูในโหมดสแตน ดบายเพื่ออัพเดตชองอัตโนมัติ คุณสามารถปดอัพเดตชองอัตโนมัติได

ในการปดการอัพเดตอัตโนมัติ…

- **1** กด เลือก **การตั้งคาทั้งหมด** แลวกด **OK**
- **2** เลือก **ชอง** > **การติดตั้งเสาอากาศ/เคเบิล**
- **3** ปอนรหัส PIN ของคุณ หากจำเปน
- **4** เลือก **อัพเดตชองอัตโนมัติ**
- **5** เลือก **ปด**

**6 -** กด (ซาย) เพื่อยอนกลับไปหนึ่งขั้นตอน หรือกด BACK เพื่อปดเมนู

เมื่อพบช่องใหม่ หรือหากอัพเดตหรือลบช่อง จะมีขอความปรากฏเมื่อทีวีเริ่มทำงาน ในการหลีกเลี่ยงการแสดงขอความหลังจากการอัพเดตทุกชอง คุณสามารถปดได

ในการปดขอความ...

- **1** กด เลือก **การตั้งคาทั้งหมด** แลวกด **OK**
- **2** เลือก **ชอง** > **การติดตั้งเสาอากาศ/เคเบิล**
- **3** ปอนรหัส PIN ของคุณ หากจำเปน
- **4** เลือก **ขอความการอัพเดตชอง**
- **5** เลือก **ปด**

**6 -** กด (ซาย) เพื่อยอนกลับไปหนึ่งขั้นตอน หรือกด BACK เพื่อปดเมนู

ในบางประเทศ การอัพเดตชองอัตโนมัติจะเกิดขึ้นในระหวางการดูทีวี หรือชวงเวลาที่ทีวีอยูในโหมดสแตนดบาย

### **DVB-T หรือ DVB-C**

### **การตั้งคา DVB**

#### **รูปแบบความถี่เครือขาย**

หากคุณตองการใชวิธี **สแกนดวน** แบบรวดเร็วใน **สแกนความถี่** เพื่อคนหาชองตางๆ ใหเลือก **อัตโนมัติ** ี่ ทีวีจะใช้ค่า 1 ของความถี่เครือข่ายที่กำหนดไว้ล่วงหน้า (หรือ HC - homing channel)

ตามที่ใชโดยผูใหบริการเคเบิลสวนใหญในประเทศของคุณ

หากคุณได้รับค่าความถี่เครือข่าย เฉพาะสำหรับใช้ค้นหาช่อง ใหเลือก **กำหนดเอง**

#### **ความถี่เครือขาย**

เมื่อ **รูปแบบความถี่เครือขาย** ถูกตั้งคาเปน **กำหนดเอง** คุณ จะสามารถปอนคาความถี่เครือขายที่คุณไดรับจากผูใหบริการเคเ ้บิลได้ที่นี่ หากต้องการป้อนค่าดังกล่าว ให้ใช้ปุ่มตัวเ่็ลข

#### **สแกนความถี่**

เลือกวิธีการในการคนหาชอง คุณสามารถเลือกวิธี **สแกนดวน** ที่รวดเร็วขึ้น และใชการตั้งคาที่กำหนดไวลวงหนาซึ่งผูใหบริการเ คเบิลสวนใหญในประเทศของคุณใช

ี หากจากการดำเนินการนี้ พบว่าไม่มีช่องติดตั้งอยู่ หรือหากบางชองหายไป คุณสามารถเลือกวิธี ้<br>**สแกนสมบูรณ์แบบ** ที่ครอบคลุมได้ วิธีการนี้จะใช้เวลามากขึ้นในการค้นหาและติดตั้งช่อง

### **ขนาดขั้นความถี่**

ทีวีคนหาชองเปนขั้นชวงละ **8 MHz**

หากพบวา ไมมีชองติดตั้งอยู หรือหากบางชองหายไป คุณสามารถคนหาไดแบบชวงสั้นลงเปนชวงละ **1 MHz** การคนหาทีละชวง 1 MHz จะใชเวลานานขึ้นในการคนหาและติดตั้งชอง

#### **ชองดิจิตอล**

หากคุณทราบว่า ผูใหบริการเคเบิลของคุณไมมีการนำเสนอชองดิจิตอล ้ คุณสามารถข้ามการค้นหาช่องดิจิตอลไปได้

#### **ชองอะนาล็อก**

หากคุณทราบว่า ผูใหบริการเคเบิลของคุณไมมีการนำเสนอชองอะนาล็อก ้ คุณสามารถข้ามการค้นหาช่องอะนาล็อกไปได้

#### **ฟรี / มีสัญญาณรบกวน**

หากคุณสมัครเปนสมาชิกและมี CAM - Conditional Access Module สำหรับบริการโทรทัศนแบบตองเสียคาธรรมเนียม ใหเลือก **ฟรีและมีสัญญาณรบกวน** หากคุณไมไดสมัครเปนส มาชิกชองหรือบริการโทรทัศนแบบตองเสียคาธรรมเนียม คุณสามารถเลือกเฉพาะ **ชองฟรีเทานั้น**

#### <span id="page-15-0"></span>**คุณภาพการรับ**

คุณสามารถตรวจสอบคุณภาพและระดับของสัญญาณชองดิจิตอ ลได หากคุณมีเสาอากาศของคุณเอง คุณสามารถจัดตำแหนงเสา อากาศเพื่อปรับปรุงการรับสัญญาณได

ในการตรวจสอบคุณภาพการรับสัญญาณชองดิจิตอล...

- **1** จูนไปที่ชอง
- **2** กด เลือก **การตั้งคาทั้งหมด** แลวกด **OK**

**3 -** เลือก **ชอง** > **การติดตั้งเสาอากาศ/เคเบิล** ปอนรหัส PIN ของคุณ หากจำเป็น

**4 -** เลือก **ดิจิตอล: การทดสอบการรับสัญญาณ**

**5 -** เลือก **การคนหา** ความถี่ดิจิตอลจะแสดงสำหรับชองนี้

**6 -** เลือก **คนหา** อีกครั้ง

แลวกด **OK**

 ตรวจสอบคุณภาพสัญญาณของความถี่นี้ ผลการทดสอบจะแสดง บนหนาจอ คุณสามารถเปลี่ยนตำแหนงเสาอากาศ หรือตรวจสอบ การเชื่อมตอเพื่ออาจชวยปรับปรุงการรับสัญญาณได **7**

**-** 

คุณยังสามารถเปลี่ยนความถี่ไดดวยตัวเอง เลือกตัวเลขความถี่ทีล  $\stackrel{.}{\bm{z}}$ ตัว แล้วใช้ปุ่ม  $\bm{\wedge}$  (ขึ้น) หรือ  $\bm{\vee}$  (ลง) เพื่อเปลี่ยนค่า เลือก **คนหา** แลวกด **OK** เพื่อทดสอบการรับสัญญาณอีกครั้ง **8 -** กด (ซาย) ซ้ำๆ หากจำเปน เพื่อปดเมนู

### **การติดตั้งดวยตนเอง**

สามารถติดตั้งช่องทีวีอะนาล็อกด้วยตนเองในแบบทีละช่อง

ในการติดตั้งชองอะนาล็อกดวยตนเอง...

**1 -** กด เลือก **การตั้งคาทั้งหมด** แลวกด **OK 2 -** เลือก **ชอง** > **การติดตั้งเสาอากาศ/เคเบิล** ปอนรหัส PIN ของคุณ หากจำเป็น **3 -** เลือก **อะนาล็อก: ติดตั้งดวยตนเอง**

#### • **ระบบ**

ในการตั้งคาระบบทีวี ใหคลิก **ระบบ** เลือกประเทศของคุณหรือตำแหนงบนโลกที่คุณอยูในขณะนี้ และกด **OK**

#### • **คนหาชอง**

ในการคนหาชอง ใหคลิก **คนหาชอง** คุณสามารถปอนความถี่ดวยตัวเองเพื่อคนหาชอง หรือปล่อยให้ทีวีค้นหา กด > (ขวา) เพื่อเลือก **คนหา**เพื่อคนหาชองโดยอัตโนมัติ ชองที่พบจะแสดงบนหนาจอ

และหากการรับสัญญาณไมดี ใหกด **คนหา** อีกครั้ง หากคุณตองการจัดเก็บชองที่พบ ใหเลือก **เสร็จ** และกด **OK**

#### • **จัดเก็บ**

คุณสามารถจัดเก็บชองบนหมายเลขชองปจจุบัน หรือจัดเก็บในหมายเลขชองใหมก็ได

#### เลือก **จัดเก็บชองปจจุบัน** หรือ **จัดเก็บเปนชองใหม** หมายเลขชองใหมจะแสดงขึ้นครูหนึ่ง

คุณสามารถทำซ้ำขั้นตอนเหลานี้จนกวาคุณจะพบชองทีวีอะนาล็ อกที่มีทั้งหมด

### 5.3 **การคัดลอกรายการสถานี**

### **คัดลอกรายการชอง**

ในการคัดลอกรายการสถานี…

**1 -** เปดทีวี ทีวีเครื่องนี้ควรมีการติดตั้งชอง

- **2** เสียบแฟลชไดรฟ USB
- **3** กด เลือก **การตั้งคาทั้งหมด** แลวกด **OK**
- **4** เลือก **ชอง** > **คัดลอกรายการสถานี**

**5 -** เลือก **คัดลอกไปยัง USB** คุณอาจไดรับการขอใหปอนรหัส PIN ปองกันเด็กเพื่อคัดลอกรายการสถานี

**6 -** เมื่อเสร็จสิ้นการคัดลอก ใหถอดแฟลชไดรฟ USB

**7 -** กด (ซาย) ซ้ำๆ หากจำเปน เพื่อปดเมนู

คุณสามารถอัพโหลดรายการชองที่คัดลอกไวไปที่ทีวี Philips เครื่องอื่น

## **เวอรชันรายการชอง**

ตรวจสอบเวอรชันปจจุบันของรายการชอง...

- **1** กด เลือก **การตั้งคาทั้งหมด** แลวกด **OK**
- **2** เลือก **ชอง** แลวกด (ขวา) เพื่อเขาสูเมนู

**3 -** เลือก **เลือกรายการชอง** และเลือก **เวอรชันปจจุบัน** แลวกด **OK**

**4 -** กด (ซาย) ซ้ำๆ หากจำเปน เพื่อปดเมนู

### **อัพโหลดรายการชอง**

### **หากไมตองการติดตั้งทีวี**

้ขึ้นอยู่กับว่าทีวีของคุณมีการติดตั้งไว้แล้วหรือยัง คุณจะตองใชวิธีการที่แตกตางกันในการอัพโหลดรายการสถานี

### **ไปยังทีวีที่ยังไมมีการติดตั้ง**

**1 -** เสียบปลั๊กไฟเพื่อเริ่มการติดตั้งและเลือกภาษาและประเทศ คุณสามารถขามการคนหาชอง สิ้นสุดการติดตั้ง

**2 -** เสียบแฟลชไดรฟ USB ที่มีรายการสถานีของทีวีเครื่องอื่น

3 - หากต้องการเริ่มต้นการอัพโหลดรายการช่อง ให้กด **¤** เลือก **การตั้งคาทั้งหมด** แลวกด **OK**

**4 -** เลือก **ชอง** > **คัดลอกรายการสถานี** > **คัดลอกไปยังทีวี** ป้อนรหัส PIN ของคณ หากจำเป็น

**5**

**-** ทีวีจะแจงเตือนหากรายการสถานีคัดลอกไปที่ทีวีเสร็จสมบูรณแล ว ใหถอดแฟลชไดรฟ USB

### **ในการติดตั้งทีวี**

ขึ้นอยูกับวาทีวีของคุณมีการติดตั้งไวแลวหรือยัง คุณจะตองใชวิธีการที่แตกตางกันในการอัพโหลดรายการสถานี

### **ไปที่ทีวีที่ไดรับการติดตั้งแลว**

**1 -** ตรวจสอบการตั้งคาประเทศของทีวี (ในการตรวจสอบการตั้งคานี้ โปรดดูเนื้อหาในสวน ติดตั้งชองทั้งหมดอีกครั้ง เริ่มขั้นตอนนี้จนกวาคุณจะไปถึงการตั้งคาประเทศ กด **BACK** เพื่อยกเลิกการติดตั้ง) หากประเทศถูกตอง ใหดำเนินการตอในขั้นตอนที่ 2 หากประเทศ ไม่ถูกต้อง คุณต้องเริ่มต้นการติดตั้งอีกครั้ง ดูเนื้อหาในสวน ติดตั้งชองทั้งหมดอีกครั้ง และเริ่มการติดตั้ง เลือกประเทศที่ถูกตองและขามการคนหาชอง สิ้นสุดการติดตั้ง เมื่อเสร็จสิ้น ใหดำเนินการขั้นตอนที่ 2 ตอ **2 -** เสียบแฟลชไดรฟ USB ที่มีรายการสถานีของทีวีเครื่องอื่น 3 - หากต้องการเริ่มต้นการอัพโหลดรายการช่อง ให้กด **¤** เลือก **การตั้งคาทั้งหมด** แลวกด **OK 4 -** เลือก **ชอง** > **คัดลอกรายการสถานี** > **คัดลอกไปยังทีวี** ปอนรหัส PIN ของคุณ หากจำเปน **5**

**-** ทีวีจะแจงเตือนหากรายการสถานีคัดลอกไปที่ทีวีเสร็จสมบูรณแล ว ใหถอดแฟลชไดรฟ USB

### <span id="page-16-0"></span> $5.4<sub>1</sub>$ **เกี่ยวกับชอง**

### ้รายการช่อง

### **เกี่ยวกับรายการชอง**

หลังการติดตั้งชอง ชองทั้งหมดจะปรากฏขึ้นในรายการชอง จะแสดงชองพรอมชื่อและโลโกถามีขอมูลดังกลาว

ตัวรับสัญญาณแตละประเภท - เสาอากาศ / เคเบิล (DVB-T/C) หรือดาวเทียม (DVB-S) - มีรายการชองที่มีชองทั้งหมดที่ติดตั้ง คุณสามารถกรองรายการนี้ เพื่อใหแสดงเฉพาะชองทีวีหรือวิทยุเทานั้น หรือเมื่อคุณมีจานดาวเทียมหลายจาน คุณสามารถกรองชองตอจานดาวเทียมได

เมื่อเลือกรายการช่องไว้ ให้กดลูกศร  $\boldsymbol{\gamma}$  (ขึ้น) หรือ  $\boldsymbol{\mathsf{v}}$  (ลง) เพื่อเลือกชอง แลวกด **OK** เพื่อดูชองที่เลือก คุณสามาร ถจูนหาช่องในรายการดังกล่าวได้เมื่อใช้ปุ่ม  $\equiv$  + หรือ  $\equiv$  –

### **ไอคอนชอง**

หลังการอัพเดตชองอัตโนมัติของรายการชอง ์ ช่องที่ค้นพบใหม่จะถูกทำเครื่องหมายด้วย ★ (ดาว) ถาคุณล็อคชอง จะถูกทำเครื่องหมายวา (ล็อค) 3 ชองที่ไดรับความนิยมที่สุดที่ผูอื่นกำลังรับชมในขณะนี้ นั้นถูกทำเครื่องหมายดวย **1**, **2** หรือ **3**

### **สถานีวิทยุ**

หากมีการกระจายเสียงระบบดิจิตอล สถานีวิทยุดิจิตอลจะถูกติดตั้งระหวางการติดตั้ง การเปลี่ยนชองวิทยุทำเชนเดียวกับการเปลี่ยนชองทีวี โดยปกติการติดตั้งชองเคเบิล (DVB-C) จะวางตำแหนงสถานีวิทยุจากหมายเลขชอง 1001 เปนตนไป

ทีวีนี้สามารถรับ DVB มาตรฐานของทีวีดิจิตอลได ทีวีอาจทำงานไดไมปกติกับผูใหบริการทีวีดิจิตอลบางราย ซึ่งไมไดปฏิบัติตามขอกำหนดมาตรฐานอยางครบถวน

#### **เปดรายการชอง**

ถัดจากรายการที่มีชองทั้งหมดสำหรับตัวรับสัญญาณแตละตัว ไมวาจะเปนเสาอากาศ / เคเบิลหรือดาวเทียม คุณสามารถเลือกรายการที่กรอง หรือ คุณสามารถเลือกหนึ่งในรายการโปรดที่คุณสราง

ในการเปดรายการชองในปจจุบัน…

- **1** กด เพื่อเปลี่ยนเปนทีวี
- **2** กด **LIST**\* หรือ **OK** เพื่อเปดรายการชองปจจุบัน
- **3** กด **BACK** เพื่อปดรายการชอง

ในการเลือกหนึ่งในรายการช่อง…

**1 -** เปดรายการชองบนหนาจอ

**2 -** เลือกชื่อรายการที่ดานบนของรายการชอง แลวกด **OK** เพื่อเปดเมนูรายการ

**3 -** ในเมนูรายการ ใหเลือกหนึ่งในชองที่มี แลวกด **OK เคล็ดลับ**

คุณสามารถสลับระหวางตัวรับสองตัวในเมนู **แหลงสัญญาณ** กด **SOURCES** แลวเลือก **Watch**

**TV** เพื่อเปลี่ยนเปนตัวรับสัญญาณเสาอากาศ / เคเบิล เลือก **ดูดาวเทียม** เพื่อเปลี่ยนเปนตัวรับสัญญาณดาวเทียม ทีวีจะเปดรายการชองที่เลือกเปนครั้งสุดทายเสมอสำหรับตัวรับสั ญญาณที่เลือก

\* หากมีปุม **LIST** บนรีโมทคอนโทรลของคุณ

### **คนหาชอง**

คุณสามารถคนหาชองที่คุณตองการในชองที่มีในรายการจำนวนม าก

ทีวีสามารถคนหาชองภายในหนึ่งใน 3 รายการชองหลัก - เสาอากาศ, เคเบิลหรือรายการช่องดาวเทียม

ในการด้นหาช่อง…

- **1** กด
- **2** กด **OK** เพื่อเปด รายการสถานี
- **3** เลือก ที่มุมบนขวา แลวกด **OK**

**4 -** เลือก **คนหาชอง** แลวกด **OK** เพื่อเปดฟลดขอความ คุณสามารถใชแปนพิมพรีโมทคอนโทรล (หากมี) หรือแปนพิมพบนหนาจอเพื่อปอนขอความ

- **5** ปอนหมายเลข ชื่อ หรือบางสวนของชื่อ
- แลวเลือก **ใช** แลวกด **OK**

ทีวีจะคนหาชองที่มีชื่อตรงกันในรายการที่คุณเลือก

้ ผลุการค้นหาจะอยู่ในรายการ รายการช่อง -ดูชื่อของรายการที่ด้านบน ผลการคนหาจะหายไปเมื่อคุณไดเลือกรายการชองอื่น หรือปิดรายการที่มีผลการค้นหา

## **การดูชอง**

### **จูนหาชอง**

หากต้องการเริ่มดูทีวีช่องต่างๆ ให้กด **ญา** ทีวีจะจูนไปยังช่องทีวีที่คุณดูล่่าสุด

### **การเปลี่ยนชอง**

หากต้องการเปลี่ยนช่องให้กด $\equiv$  + หรือ  $\equiv$  – หากคุณทราบหมายเลขช่อง ให้พิมพ์หมายเลขด้วยปุ่มตัวเลข กด **OK** หลังจากปอนหมายเลขแลวเพื่อเปลี่ยนไปยังชองนั้นทันที

หากมีขอมูลจากอินเตอรเน็ต ทีวีจะแสดงชื่อโปรแกรมปจจุบันและรายละเอียด ตามดวยชื่อของโปรแกรมถัดไปและรายละเอียด

### **ชองกอนหนา**

หากต้องการสลับกลับไปยังช่องที่จูนไว้ก่อนหน้า ใหกด **BACK**

คุณสามารถจูนชองตางๆ จาก**รายการชอง**ไดอีกดวย

### **การล็อคชอง**

### **การล็อคและปลดล็อคชอง**

ในการป้องกันไม่ให้เด็กดูช่องใดช่องหนึ่ง คุณสามารถล็อคช่องได้ ในการดูชองที่ล็อค คุณตองใสรหัส PIN **ระบบปองกันเด็ก** 4 หลักกอน ทั้งนี้

คุณไมสามารถล็อคโปรแกรมจากอุปกรณที่เชื่อมตอได

ในการล็อคช่อง…

### **1 -** กด

- **2** กด **OK** เพื่อเปด รายการสถานี ถาจำเปน ใหเปลี่ยนรายการชอง **3 -** เลือก ที่มุมบนขวา แลวกด **OK**
- **4** เลือก **ล็อค/ปลดล็อค** แลวกด **OK**
- **5** ใสรหัส PIN 4 หลัก ถาทีวีถาม
- **6** เลือกชองที่คุณตองการล็อค และกด **OK** ชองที่ล็อคจะกำกับดวยเครื่องหมายกุญแจ (ล็อค) **7 -** กด (ซาย) เพื่อยอนกลับไปหนึ่งขั้นตอน

หรือกด **BACK** เพื่อปดเมนู

เพื่อปลดล็อคชอง…

- **1** กด
- **2** กด **OK** เพื่อเปด รายการสถานี ถาจำเปน ใหเปลี่ยนรายการชอง
- **3** เลือก ที่มุมบนขวา แลวกด **OK**
- **4** เลือก **ล็อค/ปลดล็อค** แลวกด **OK**
- **5** ใสรหัส PIN 4 หลัก ถาทีวีถาม

**6 -** กด (ซาย) เพื่อยอนกลับไปหนึ่งขั้นตอน

หรือกด **BACK** เพื่อปดเมนู

ถ้าคุณล็อค หรือปลุดล็อคช่องในรายการช่อง คุณต้องใส่รหัส PIN เพียงครั้งเดียวเทานั้น จนกวาคุณจะปดรายการชอง

### **การจัดอันดับของผูปกครอง**

หากตองการปองกันไมใหเด็กดูโปรแกรมที่ไมเหมาะกับอายุ ้ คุณสามารถใช้ ระดับอาย ได้

ชองดิจิตอลอาจมีการกำหนดระดับอายุสำหรับโปรแกรม เมื่อระดั ้บอายุของโปรแกรมเท่ากับหรือมากกว่าอายุที่คุณตั้งไว้สำหรับลูก ๆ ของคุณ โปรแกรมจะถูกล็อค ในการดูโปรแกรมที่ล็อคไว คุณตองปอนรหัส **การจัดอันดับของผูปกครอง** กอน

ในการตั้งระดับอายุ…

**1 -** กด เลือก **การตั้งคาทั้งหมด** แลวกด **OK 2 -** เลือก **ระบบปองกันเด็ก** > **การจัดอันดับของผูปกครอง 3 -** ปอนรหัสปองกันเด็กที่เปนตัวเลข 4 หลัก หากคุณยังไมไดตั้งรหัส ใหคลิก **ตั้งรหัส** ใน **ระบบปองกันเด็ก** ปอนรหัสปองกันเด็กที่เปนตัวเลข 4 หลักและยืนยัน ถึงตอนนี้คุณก็สามารถตั้งระดับอายุได **4 -** กลับไปยัง **การจัดอันดับของผูปกครอง** เลือกอายุ **5 -** กด (ซาย) ซ้ำๆ หากจำเปน เพื่อปดเมนู

ในการปดระดับอายุของผูปกครอง ใหเลือก **ไมมี** อยางไรก็ตาม ในบางประเทศ คณจะต้องตั้งระดับอาย

สำหรับสถานีถายทอด/ผูใหบริการบางราย ทีวีจะล็อคเฉพาะโปรแ กรมที่มีระดับอายุสูงเทานั้น ทั้งนี้จะมีการตั้งระดับอายุของผูปกคร องสำหรับทุกชอง

### **ตัวเลือกชอง**

### **เปดตัวเลือก**

ขณะที่ดูชอง คุณสามารถตั้งคาตัวเลือกบางอยางได

บางตัวเลือกจะพรอมใชงาน ทั้งนี้ขึ้นอยูกับประเภทชองที่คุณกำลังดู หรือขึ้นอยู่กับการตั้งค่าทีวีที่คุณตั้งไว้

ในการเปดเมนูตัวเลือก…

**1 -** ขณะดูชอง ใหกด **OPTIONS** > **ปรับแตงตามตองการ 2 -** กด **OPTIONS** อีกครั้งเพื่อปด

### **เปลี่ยนชื่อชอง**

ขณะกำลังดูชอง คุณสามารถเปลี่ยนชื่อชองได

ในการเปลี่ยนชื่อช่อง

- **1** ขณะดูชอง ใหกด  **OPTIONS**
- **2** เลือก **ปรับแตงตามตองการ** > **เปลี่ยนชื่อชอง**

**3 -** ใชแปนพิมพที่ดานหลังของรีโมทคอนโทรลเพื่อลบชื่อปจจุบัน และใสชื่อใหม

### **Common Interface**

ถาคุณติดตั้ง CAM ในหนึ่งในชอง Common Interface คุณจะสามารถดูขอมูล CAM และผูใหบริการ หรือทาการตั้งค่าที่เกี่ยวกับ CAM

การดูข้อมูล CAM…

#### **1 -** กด  **SOURCES 2 -** เลือกประเภทชองที่กำลังใช CAM **รับชมรายการทีวี** หรือ **ดูดาวเทียม 3**

**-** กด **OPTIONS** และเลือก **ปรับแตงตามตองการ** > **อินเตอรเฟซปกติ 4 - เลือกช่อง Common Interface แล้วกด <b>>** (ขวา) **5 -** เลือกผูใหบริการทีวีของ CAM แลวกด **OK** หนาจอตอไปนี้จะมาจากผูใหบริการรายการทีวี

### **HbbTV ในชองนี้**

ี หากต้องการหลีกเลี่ยงการเข้าใช้หน้า HbbTVู เป็นบางช่อง คุณสามารถบล็อกหนา HbbTV เฉพาะชองนี้ได

**1 -** จูนชองที่คุณตองการบล็อคหนา HbbTV **2 -** กด **OPTIONS** เลือก **ปรับแตงตามตองการ** > **HbbTV** ์**ในช่องนี**้ แล้วกด **>** (ขวา) **3 -** เลือก **ปด** แลวกด **OK 4 -** กด (ซาย) เพื่อยอนกลับไปหนึ่งขั้นตอน หรือกด **BACK** เพื่อปดเมนู

การบล็อค HbbTV บนทีวีอย่างสิ้นเชิง…

**1 -** กด เลือก **การตั้งคาทั้งหมด** แลวกด **OK 2 -** เลือก **การตั้งคาทั่วไป** > **ขั้นสูง** > **HbbTV 3 -** เลือก **ปด** แลวกด **OK 4 -** กด (ซาย) เพื่อยอนกลับไปหนึ่งขั้นตอน หรือกด **BACK** เพื่อปดเมนู

### **ขอมูลชอง**

คุณสามารถดูคุณสมบัติทางเทคนิคของบางชอง เชน ดิจิตอล หรือประเภทของเสียง ฯลฯ

การดูข้อมูลทางเทคนิคของช่อง…

**1 -** จูนไปที่ชอง **2 -** กด **OPTIONS** แลวเลือก **ปรับแตงตามตองการ** แลวกด **OK 3 -** เลือก **ขอมูลชอง** และกด **OK 4 -** ในการปดหนาจอนี้ ใหกด **OK**

### **ขอมูลโปรแกรม**

### **ดูรายละเอียดโปรแกรม**

หากต้องการดูรายละเอียดของโปรแกรมที่เลือก…

**1 -** จูนไปที่ชอง **2 -** กด **OPTIONS** แลวเลือก **ปรับแตงตามตองการ** แลวกด **OK 3 -** เลือก **รายละเอียดของโปรแกรม** แลวกด **OK** คุณจะสามารถดูขอมูลโปรแกรมได **4 -** กด **BACK** เพื่อปด

### **โมโน / สเตอริโอ**

คุณสามารถเปลี่ยนเสียงของชองอะนาล็อกใหเปนโนโน หรือสเตอริโอ

การเปลี่ยนเปนโมโน หรือสเตอริโอ…

**1 -** จูนหาชองอะนาล็อก **2 -** กด **OPTIONS** แลวเลือก **ปรับแตงตามตองการ** > **โมโน/สเตอริโอ** แลวกด (ขวา) **3 -** เลือก **โมโน** หรือ **สเตอริโอ** แลวกด **OK 4 -** กด (ซาย) เพื่อยอนกลับไปหนึ่งขั้นตอน หรือกด **BACK** เพื่อปดเมนู

#### **การเลือกชองภาพ**

ชองทีวีดิจิตอลสามารถสงสัญญาณวิดีโอไดมากกวาหนึ่งแบบ (การออกอากาศแบบมัลติฟด) ตำแหนงกลองหรือองศาในมุมมอง ที่แตกตางกันในเหตุการณเดียวกัน หรือโปรแกรมทีวีอื่นๆ บนชองทีวีชองเดียว ทีวีจะแสดงขอความหากมีชองทีวีใดที่มีสัญญาณเหลานี้

### **คู I-II**

หากสัญญาณเสียงมีภาษาเสียงพากยสองภาษา แตมีหนึ่งภาษาหรือทั้งคูไมมีสัญลักษณบอกภาษา ้จะสามารถใช้งานตัวเลื้อกนี้ได้

### **จัดเรียงชอง**

หากในตอนแรกไมมีขอมูลโปรแกรม คุณสามารถทำการจัดเรียงชองเพื่อรับขอมูลโปรแกรมเพิ่มได

- **1** กด **คูมือทีวี** แลวใชปุมนาวิเกตเพื่อเลือก ที่ตรงกลาง แลวกด **OK**
- **2** เลือก **คูมือทีวี** > **จากอินเตอรเน็ต** แลวกด **OK**
- **3** เลือกชองใดชองหนึ่งในคูมือทีวี
- จากนั้นกด **OK** เพื่อดูชองที่เลือก
- **4** ขณะดูชอง ใหกด  **OPTIONS**
- **5** เลือก **ปรับแตงตามตองการ** > **จัดเรียงชอง**
- **6** เลือกหนึ่งรายการจากรายการ แลวกด **OK**
- **7** เลือก **จัดเรียงชอง**
- **8** เมื่อเสร็จสมบูรณแลว

คุณจะเห็นขอมูลชองที่จัดเรียงไวในโปรแกรม

### **เปลี่ยนโลโก**

หากในตอนแรกไม่มีข้อมลโปรแกรม คุณสามารถรับขอมูลโปรแกรมเพิ่มไดโดยใชขั้นตอนดานลางนี้

- **1** กด **คูมือทีวี** แลวใชปุมนาวิเกตเพื่อเลือก ที่ตรงกลาง แลวกด **OK**
- **2** เลือก **คูมือทีวี** > **จากสถานีถายทอด** แลวกด **OK**
- **3** เลือกชองใดชองหนึ่งในคูมือทีวี
- จากนั้นกด **OK** เพื่อดูชองที่เลือก
- **4** ขณะดูชอง ใหกด  **OPTIONS**
- **5** เลือก **ปรับแตงตามตองการ** > **เปลี่ยนโลโก**

**6 -** เลือกหนึ่งรายการจากรายการ แลวกด **OK 7 -** เลือก **เปลี่ยนโลโก 8 -** เมื่อเสร็จสมบูรณแลว คุณจะเห็นขอมูลชองที่จัดเรียงไวในโปรแกรม

## **ชองโปรด**

### **เกี่ยวกับชองโปรด**

ในรายการชองโปรด คุณสามารถรวบรวมชองที่คุณชอบ

คุณสามารถสรางรายการชองโปรดได 8 รายการ เพื่อเปลี่ยนชองไดอยางงายดาย คุณสามารถตั้งชื่อแตละรายการโปรดได คุณสามารถจัดลำดับชองไดในรายการโปรดเทานั้น

เมื่อเลือกรายการช่องโปรดไว้ ให้กดลูกุศร  $\boldsymbol{\mathsf{\sim}}$  (ขึ้น) หรือ  $\boldsymbol{\mathsf{\mathsf{\sim}}}$  (ลง) เพื่อเลือกชอง แลวกด **OK** เพื่อดูชองที่เลือก คุณสามาร

ถจูนหาชองในรายการดังกลาวไดเมื่อใชปุม หรือ

### **การสรางรายการโปรด**

ในการสร้างรายการช่องโปรดจากรายการช่อง...

- **1** กด เพื่อเปลี่ยนเปนทีวี
- **2** กด **LIST** (หากมี) หรือ **OK** เพื่อเปดรายการชองปจจุบัน
- **3** เลือก ที่มุมบนขวา แลวกด **OK**
- **4** เลือก **สรางรายการโปรด** แลวกด **OK**
- **5** ในรายการทางดานซาย
- ใหเลือกชองที่คุณตองการใหเปนรายการโปรด

#### แลวกด **OPTIONS**

ชองจะเขามาอยูในรายการที่ดานขวาตามลำดับที่คุณเพิ่มเขามา หากต้องการเลิกทา ไห้เลือกชู่องไนรายการด้านซ้าย แลวกด **OPTIONS** อีกครั้ง คุณสามารถเลือกช่วงของช่อง ได้โดยการกด  $\bm{\mathsf{y}}$  (เลื่อนลง) เพื่อเลือกชองสุดทายของชวงที่คุณตองการเพิ่ม แลวกด **OK 6 -** เพื่อเสร็จสิ้นการเพิ่มชอง ใหกด **BACK 7 -** ทีวีจะขอใหเปลี่ยนชื่อ **รายการโปรด** คุณสามารถใชแปนพิ

มพบนหนาจอหรือ กด **BACK** เพื่อซอนแปนพิมพบนหนาจอ จากนั้นไข้แป้นพิมพ์ที่ด้านหลังของรีโมทคอนโทรล (หากมี) ้เพื่อป้อนชื่อใหม่

หากรายการชองยาว อีกทางเลือกหนึ่งคือ คุณสามารถเลือกชองใดก็ได จากนั้นกด **OPTIONS** เพื่อเปดเมนูตัวเลือก จากนั้นเลือก **สรางรายการโปรด** แลว กด **OK**

### **ในการสรางรายการชองโปรดใหมโดยการคัดลอกรายก ารชองโปรดที่มีอยู...**

- **1** กด เพื่อเปลี่ยนเปนทีวี
- **2** กด **LIST** (หากมี) หรือ **OK** เพื่อเปดรายการชองปจจุบัน
- **3** เลือก ที่มุมบนขวา แลวกด **OK**
- **4** เลือก **ทำซ้ำรายการโปรด** แลวกด **OK**
- **5** ในรายการทางดานซาย
- ใหเลือกชองที่คุณตองการใหเปนรายการโปรด

แลวกด **OPTIONS**

ชองจะเขามาอยูในรายการที่ดานขวาตามลำดับที่คุณเพิ่มเขามา

หากต้องการเลิกทำ ให้เลือกชู่องในรายการด้านซ้าย แลวกด **OPTIONS** อีกครั้ง คุณสามารถเลือกชวงของชองไดโดยการกด (เลื่อนลง) เพื่อเลือกชองสุดทายของชวงที่คุณตองการเพิ่ม แลวกด **OK 6 -** เพื่อเสร็จสิ้นการเพิ่มชอง ใหกด **BACK 7 -** ทีวีจะขอใหเปลี่ยนชื่อ **รายการโปรด** คุณสามารถใชแปนพิ มพบนหนาจอหรือ กด **BACK** เพื่อซอนแปนพิมพบนหนาจอ จากนั้นไข้แป้นพิมพ์ที่ด้านหลังของรีโมทคอนโทรล (หากมี) เพื่อปอนชื่อใหม

คุณสามารถเพิ่มชองจำนวนหนึ่งไดในคราวเดียว หรือเริ่ม **รายการโปรด** ดวยการทำสำเนารายการชองทั้งหมด แลวลบชองที่คุณไมตองการ

### **การเพิ่มชวงของชอง**

หากตองการเพิ่มชวงของชองที่ตอเนื่องกันลงใน **รายการโปรด** ในครั้งเดียว คุณสามารถใช **เลือกชวง**

การเพิ่มช่วงของช่อง…

- **1** กด **SOURCE**
- **2** เลือก **รายการโปรด**
- **3** เปด **รายการโปรด** ที่คุณตองการเพิ่มชวงของชอง
- **4** เลือก ที่มุมบนขวา แลวกด **OK**
- **5** เลือก **แกไขรายการโปรด** แลวกด **OK**
- **6** ที่รายการดานซาย ใหเลือกชองแรกของชวงที่คุณตองการเพิ่ม แลวกด **OK**

**7 -** กด (ลง) เพื่อเลือกชองสุดทายของชวงที่คุณตองการเพิ่ม แลวกด **OK**

8 - เลือก เพิ่ม แล้วกด ตกลง ช่องจะมีเครื่องหมายที่ด้านซ้าย

### **เปลี่ยนชื่อรายการโปรด**

คุณสามารถเปลี่ยนชื่อ **รายการโปรด** ไดเทานั้น การเปลี่ยนชื่อ **รายการโปรด**…

- **1** กด **SOURCE**
- **2** เลือก **รายการโปรด**
- **3** เลือก ที่มุมบนขวา แลวกด **OK**
- **4** เลือก **เปลี่ยนชื่อรายการโปรด** แลวกด **OK**
- **5**

**-**  ใช้แป้นพิมพ์บนหน้าจอหรือ กด **← BACK** ้เพื่อซ่อนแป้นพิมพ์บุนหน้าจอ จากนั้นใชแปนพิมพที่ดานหลังของรีโมทคอนโทรล (หากมี) เพื่อปอนชื่อใหม **6 -** เมื่อทำเสร็จแลว ใหหมุนรีโมทคอนโทรล แลวเลือก **ปด** แลวกด **OK 7 -** กด **BACK** เพื่อปดรายการชอง

### **การลบรายการโปรด**

คุณสามารถลบไดเฉพาะ **รายการโปรด** หากตองการลบ **รายการโปรด**…

- **1** กด **SOURCE**
- **2** เลือก **รายการโปรด**

**4 -** เลือก **ลบรายการโปรด** แลวกด **OK**

### **การเรียงลำดับชองใหม**

คุณสามารถเปลี่ยนลำดับของชองใน **รายการโปรด** เทานั้น (จัดลำดับใหม)

การเปลี่ยนลำดับช่อง…

- **1** กด **SOURCES** แลวเลือก **รายการโปรด**
- **2** เปด **รายการโปรด** ที่คุณตองการจัดลำดับใหม
- **3** เลือก ที่มุมบนขวา แลวกด **OK**
- **4** เลือก **จัดลำดับชองใหม** แลวกด **OK**
- **5** ใน **รายการโปรด** ใหเลือกชองที่คุณตองการจัดลำดับใหม
- ี แล้วกด **OK** (ช่องจะถูกทำเครื่องหมายด้วยกล่องสีเทา)
- **6** ปุม (ขึ้น) หรือ (ลง)
- จะเลื่อนชองไปไวในตำแหนงที่คุณตองการ
- **7** กด **OK** เพื่อยืนยันตำแหนงใหม
- **8** คุณสามารถจัดลำดับชองใหมดวยวิธีนี้จนกวาคุณจะปด
- **รายการโปรด** ดวยปุม **BACK**

## **ขอความ / เทเลเท็กซ**

#### **หนาขอความ**

หากต้องการเปิดข้อความ/เทเลเท็กซ์ขณะที่คุณดูช่องทีวี ให้กด **TEXT** ในการปดขอความ ใหกด **TEXT** อีกครั้ง

### **การเลือกหนาขอความ**

หากต้องการเลือกหน้า . . .

- **1** ปอนหมายเลขหนาดวยปุมตัวเลข
- **2** ใชปุมลูกศรในการเลื่อนดู
- **3** กดปุมสีเพื่อเลือกรหัสสีตามดานลางของจอภาพ

#### **หนาขอความยอย**

หมายเลขหนาขอความอาจจะมีอีกหลายหนายอยได หมายเลขหนายอยจะปรากฏขึ้นบนแถบถัดจากหมายเลขหนาหลัก หากต้องการเลือกหน้าย่อย ให้กด  $\boldsymbol\zeta$  หรือ  $\boldsymbol\zeta$ 

### **T.O.P. หนาขอความ**

บางสถานีถายทอดนำเสนอขอความแบบ T.O.P. ขอความ เพื่อเปดขอความแบบ T.O.P. ในหนาขอความภายในขอความ ใหกด **OPTIONS** และเลือก **T.O.P. ภาพรวม**

### **หนารายการโปรด**

ทีวีจะทำรายการหน้าข้อความล่าสุดที่คุณได้เปิดไว้ 10 หน้า คุณส ำมารถเปิดหน้าดังกล่าวอีกครั้งได้อย่างง่ายดายในคอลัมน์หน้าข้อ ความรายการโปรด

**1 -** ในขอความ ใหเลือก (หัวใจ) ทางมุมบนซายของหนาจอเพื่ อแสดงคอลัมนของหนารายการโปรด **2 -** กด (ลง) หรือ (ขึ้น)

้<br>เพื่อเลือกหมายเลขหน้าและกด **OK** เพื่อเปิดหน้า คุณสามารถลางรายการดวยตัวเลือก **ลบหนาโปรด**

### **การคนหาขอความ**

คุณสามารถเลือกคำและสแกนหาคำดังกลาวที่มีทั้งหมด

- **1** เปดหนาขอความและกด **ตกลง**
- **2** เลือกคำหรือตัวเลขดวยปุมลูกศร
- **3** กด **OK** อีกครั้ง
- เพื่อขามไปยังคำหรือตัวเลขนี้ในตำแหนงถัดไปในทันที **4 -** กด **OK** อีกครั้ง เพื่อขามไปยังตำแหนงที่อยูถัดไปอีก
- **5** หากตองการหยุดการคนหา ใหกด (ขึ้น)
- จนกวาจะไมไดเลือกคำใดๆ

### **ขอความจากอุปกรณเชื่อมตอ**

้ อุปกรณ์บางชนิดที่รับช่องทีวีก็อาจจะมีข้อความได้ หากต้องการเปิดข้อความจากอปกรณ์ที่เชื่อมต่อ . .

- **1** กด **SOURCES** เลือกอุปกรณและกด **OK 2 -** ในระหวางที่ดูชองบนอุปกรณ ใหกด  **OPTIONS** เลือก **แสดงปุมอุปกรณ** และเลือกปุม และกด **OK** 3 - กด  $\stackrel{\text{\tiny \textsf{L}}}{\leftarrow}$  **BACK** เพื่อซ่อนป่มอปกรณ์
- **4 ในการปิดข้อความ ให้กด ้← ่BACK** อีกครั้ง

### **ขอความดิจิตอล (เฉพาะสหราชอาณาจักรเทานั้น)**

สถานีถายทอดดิจิตอลบางสถานีจะมีขอความดิจิตอลโดยเฉพาะห รือบริการอินเตอรแอกทีฟบนชองทีวีดิจิตอล ี่ซึ่งรวมถึงข้อความปกติ โดยใช้ปุ่มหมายเลข ปุ่มสี และปุ่มลูกศร เพื่อเลือกและเลื่อนดู

ในการปดขอความ ใหกด  **BACK** อีกครั้ง

### **ตัวเลือกขอความ**

ในขอความ/เทเลเท็กซ ใหกด **OPTIONS** เพื่อเลือกตัวเลือกตอไปนี้…

- **แชหนา**
- เพื่อหยุดการหมุนเวียนของหนายอยอัตโนมัติ
- **สองจอภาพ / เต็มจอ**
- เพื่อแสดงชองทีวีและขอความควบคูกันไป
- **T.O.P. โดยรวม**
- เพื่อเปดขอความแบบ T.O.P. ขอความ
- **ขยาย**
- เพื่อขยายหนาขอความเพื่อการอานที่สะดวกสบาย
- **เผย**
- เพื่อยกเลิกการซอนขอมูลในหนาที่ซอนไว
- **หนายอยวงจร**
- หากต้องการวนดูหน้าย่อยเมื่อมีหน้าย่อย
- **ซอน/แสดงหนารายการโปรด**
- เพื่อซอนหรือแสดงหนารายการโปรด
- **ลบหนาโปรด**
- เพื่อลางขอมูลหนารายการโปรด
- **ภาษา**
- เพื่อเปลี่ยนกลุมตัวอักษรที่ขอความใชในการแสดงอยางถูกตอง
- **ขอความ 2.5**
- เพื่อเปดใชงานขอความ 2.5
- เพื่อใหสีจำนวนมากกวาและใหภาพกราฟกที่ดีกวา

### **ตั้งคาขอความ**

#### **ภาษาขอความ**

การถายทอดสัญญาณทีวีดิจิตอลบางประเภทมีขอความภาษาตาง ๆ มากมาย หากตองการตั้งภาษาหลักและรองของขอความ . . .

- **1** กด เลือก **การตั้งคาทั้งหมด** แลวกด **OK**
- **2** เลือก **ภูมิภาคและภาษา** แลวกด (ขวา) เพื่อเขาสูเมนู **3 -** เลือก **ภาษา** > **เทเลเท็กซหลัก** หรือ **เทเลเท็กซรอง**
- **4** เลือกภาษาขอความที่ตองการ
- **5** กด (ซาย) ซ้ำๆ หากจำเปน เพื่อปดเมนู

### **ขอความ 2.5**

หากมี ขอความ 2.5 ้ จะให้สีจำนวนมากกว่าและให้ภาพกราฟิกที่ดีกว่า ข้อความ 2.5 จะถูกเปดใชงานตามการตั้งคามาตรฐานจากโรงงาน ในการปดขอความ 2.5…

#### **1 -** กด **TEXT**

2 - เมื่อข้อความ/เทเลเท็กซ์ปรากฏบนหน้าจอ ให้กด **+ OPTIONS**

**3 -** เลือก **เทเลเท็กซ 2.5** > **ปด** แลวกด **OK**

**4 -** กด (ซาย) ซ้ำๆ หากจำเปน เพื่อปดเมนู

### <span id="page-21-0"></span>5.5

## **กรองรายการชอง**

คุณสามารถกรองรายการที่มีชองทั้งหมด คุณสามารถตั้งรายการชองเพื่อใหแสดงเฉพาะชองทีวี สำหรับชองเสาอากาศ / เคเบิล คุณสามารถตั้งรายการใหแสดง Free-to-Air หรือ

ชองที่มีสัญญาณรบกวน ถาคุณมีจานดาวเทียมหลายจาน คุณสาม ารถกรองรายการชองดาวเทียมสำหรับแตละจานรับดาวเทียมได

ในการตั้งตัวกรองในรายการที่มีช่องทั้งหมด…

- **1** กด
- **2** กด **OK** เพื่อเปด รายการสถานี

**3 -** เปดรายการชองบนหนาจอ

เลือกชื่อรายการที่ดานบนของรายการชอง

- แลวกด **OK** เพื่อเปดเมนูรายการ
- **4** ในเมนูรายการ ใหเลือกรายการที่คุณตองการกรอง
- 5 กด **<** (ซ้าย) เพื่อกลับไปหนึ่งขั้น หรือกด ← เพื่อปิดเมนู

## <span id="page-22-0"></span>6 **เชื่อมตออุปกรณ**

### <span id="page-22-1"></span> $6.1<sub>1</sub>$ **เกี่ยวกับการเชื่อมตอ**

## **คูมือการเชื่อมตอ**

เชื่อมตออุปกรณกับทีวีดวยการเชื่อมตอคุณภาพสูงที่สุดเสมอ นอกจากนี้ ใหใชสายเคเบิลคุณภาพดีเพื่อการถายโอนภาพและเสี ยงที่ยอดเยี่ยม

เมื่อเชื่อมตออุปกรณ ทีวีจะแยกแยะประเภทของอุปกรณและตั้ง ่ ชื่อประเภทที่ถูกต้องของอุปกรณ์แต่ละเครื่อง คุณสามารถเปลี่ยน ชื่อประเภทได้หากต้องการ

หากตั้งค่าชื่อประเภทที่ถูกต้องของอุปกรณ์แล้ว ทีวีจะเปลี่ยนไปยั งการตั้งทีวีที่เหมาะสมโดยอัตโนมัติเมื่อคุณเปลี่ยนไปเปนอุปกร ณนี้ในเมนูแหลงสัญญาณ

หากคุณตองการความชวยเหลือในการเชื่อมตออุปกรณหลายเครื่ องกับทีวี คุณสามารถดูคูมือการเชื่อมตอทีวีของ Philips ได คูมือนี้จะมีขอมูลเกี่ยวกับวิธีการเชื่อมตอและสายเคเบิลที่ใช

ไปที่ **www.connectivityguide.philips.com**

### **พอรตเสาอากาศ**

หากคุณมีกลองรับสัญญาณ (เครื่องรับสัญญาณดิจิตอล) หรือเครื่องบันทึก

ใหเชื่อมตอสายเคเบิลเสาอากาศเพื่อรันสัญญาณเสาอากาศ ผานกลองรับสัญญาณและ/หรือเครื่องบันทึกกอนเขาสูทีวี ดวยวิธีนี้ เสาอากาศและกลองรับสัญญาณจะสามารถสงชองสัญ ญาณเสริมที่อาจมีใหกับเครื่องบันทึกเพื่อทำการบันทึกได

<span id="page-22-2"></span>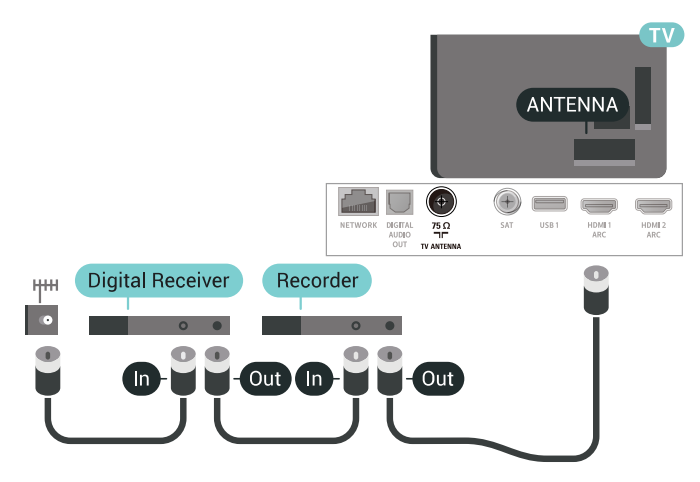

### $6.2$ **พอรต HDMI**

### **คุณภาพ HDMI**

การเชื่อมตอ HDMI ใหคุณภาพของภาพและเสียงที่ดีที่สุด สายเคเบิล HDMI หนึ่งสายสามารถใชไดทั้งสัญญาณภาพและเสียง ใชสายเคเบิล HDMI สำหรับสัญญาณทีวี

สำหรับการถายโอนที่ใหสัญญาณคุณภาพดีที่สุด ใหใชสายเคเบิล High speed HDMI และใชสายเคเบิล HDMI ที่ยาวไมเกิน 5 ม.

ี หากอุปกรณ์ที่เชื่อมต่อกับ HDMI ทำงานอย่างไม่ถูกต้อง ใหตรวจสอบวาการตั้งคา **HDMI Ultra HD** ้ แบบอื่นสามารถแก้ปัญหานี้ได้หรือไม่ สำหรับข้อมูลเพิ่มเติม ใน **วิธีใช** เลือก **คำหลัก** และคนหา **HDMI Ultra HD**

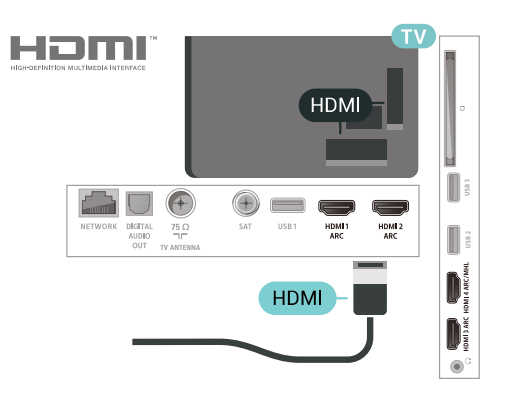

### **การปองกันการคัดลอก**

สายเคเบิล HDMI รองรับ HDCP 2.2 (High-bandwidth Digital Contents Protection) HDCP เปนสัญญาณปองกันการคัดลอกที่ ปองกันการคัดลอกขอมูลจากแผนดิสก DVD หรือแผนดิสก Bluray หรือเรียกวา DRM (Digital Rights Managament)

### **HDMI ARC**

การเชื่อมตอ HDMI ทั้งหมดบนทีวีจะมี **HDMI ARC** (Audio Return Channel)

ี หากอปกรณ์ ซึ่งโดยส่วนใหญ่คือระบบโฮมเธียเตอร์ (HTS) ่ มีการเชื่อมต่อ HDMI ARC ด้วย ให้เชื่อมต่อกับการเชื่อมต่อ HDMI ใดก็ไดบนทีวีเครื่องนี้ ดวยการเชื่อมตอ HDMI ARC คุณไ มจำเปนตองเชื่อมตอสายเคเบิลเสียงเพิ่มเติมสำหรับสงสัญญาณเ สียงของภาพทีวีไปยัง HTS การเชื่อมตอ HDMI ARC จะมีสัญญาณทั้งสอง

ี คุณสามารถใช้การเชื่อมต่อ HDMI ใดๆ บนทีวีเครื่องนี้ในการเชื่อมตอ HTS ได แต ARC ้จะมีให้ใช้งานสำหรับอปกรณ์/การเชื่อมต่อได้เพียงครั้งละเครื่อง

### **HDMI MHL**

#### ดวย **HDMI MHL**

คุณจะสามารถสงสิ่งที่คุณเห็นในสมารทโฟนหรือแท็บเล็ต Android ของคุณไปยังหนาจอทีวี

การเชื่อมตอ **HDMI 4** บนทีวีนี้ ไดรวม **MHL 2.0** (Mobile High-Definition Link) ไวดวย

การเชื่อมตอดวยสายนี้ใหเสถียรภาพและแบนดวิธที่ดีเยี่ยม, ความหนวงแฝงต่ำ ไมมีการรบกวนจากคลื่นไรสาย และใหเสียงคุณภาพดี นอกจากนั้น การเชื่อมตอ MHL จะชวยชารจแบตเตอรี่ใหสมารทโฟน หรือแท็บเล็ตของคุณ แมจะเชื่อมตออุปกรณมือถือของคุณ อุปกรณของคุณจะไมไดรับ การชาร์จถ้าทีวีอย่ในโหมดสแตนด์บาย

เตือนตัวคุณเองวาสายเคเบิล MHL ใดที่เหมาะสมกับอุปกรณ์มือถือของคุณ โดยเฉพาะ ช่องต่อ HDMI สำหรับทีวีที่อยูดานหนึ่ง ประเภทชองตอที่คุณใชตอกับสมารทโฟนหรือแท็บเล็ตของคุณ

MHL, Mobile High-Definition Link และโลโก MHL เปนเครื่องหมายการคาหรือเครื่องหมายการคาจดทะเบียนของ MHL, LLC

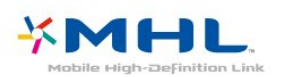

### **HDMI CEC - EasyLink**

การเชื่อมตอ HDMI ใหคุณภาพของภาพและเสียงที่ดีที่สุด สายเคเบิล HDMI

หนึ่งสายสามารถใช้ได้ทั้งสัญญาณภาพและเสียง ใช้สาย HDMI สำหรับสัญญาณทีวีความละเอียดสูง (HD)

สาหรับการถ่ายโอนที่ให้สัญญาณคุณภาพดีที่สุด ให้ใช้สายเคเบิล High speed HDMI และใชสายเคเบิล HDMI ที่ยาวไมเกิน 5 ม.

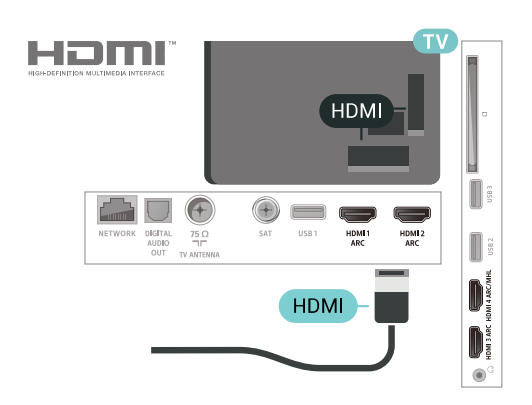

#### **EasyLink HDMI CEC**

หากอุปกรณ์ของคุณเชื่อมตู่อด้วย HDMI และมี EasyLink คุณสา มารถควบคุมอุปกรณเหลานั้นไดดวยรีโมทคอนโทรลของทีวี EasyLink HDMI CEC จะต้องเปิดอยู่บนทีวีและอุปกรณ์ที่เชื่อมต่อ

#### ดวย EasyLink

้<br>: คุณสามารถควบคุมอุปกรณ์ที่เชื่อมต่อได้ด้วยรีโมทคอนโทรลทีวี EasyLink จะใช HDMI CEC (Consumer Electronics Control) ในการสื่อสารกับอปกรณ์ที่เชื่อมต่อ อุปกรณเหลานั้นจะตองรองรับ HDMI CEC และจะตองเชื่อมตอดวยการเชื่อมตอ HDMI

### **การตั้งคา EasyLink**

ทีวีสามารถเปิดใช้ EasyLink <sup>Y</sup>lด้ ตรวจสอบให้แน่ใจว่าการตั้งค่า HDMI-CEC ทั้งหมดได้รับการตั้งค่าอย่างเหมาะสมกับอุปกรณ์ EasyLink ที่เชื่อมตอ โดย EasyLink อาจใชงานไมไดกับอุปกรณจากยี่หออื่น

#### **HDMI-CEC ของแบรนดอื่นๆ**

ฟงกชันการทำงานของ HDMI CEC ้มีหลากหลายชื่อในแบรนด์ต่างๆ กัน ตัวอย่างเช่น: ยกตัวอย่างเช่น Anynet, Aquos Link, Bravia Theatre Sync, Kuro Link, Simplink ี และ Viera Link โดยอาจไม่สามารถใช้ร่วมกับ EasyLink ้ได้ทกแบรนด์

ชื่อแบรนด์ HDMI CEC ตัวอยางนี้เปนทรัพยสินของเจาของรายนั้นๆ

## **DVI เปน HDMI**

หากคุณยังมีอุปกรณที่มีเพียงการเชื่อมตอ DVI คุณสามารถเชื่อมตอ อุปกรณเขากับชองตอ **HDMI** ไดดวยอะแดปเตอร DVI เปน **HDMI** 

ใช้อะแดปเตอร์ DVI เป็น HDMI

หากอปกุรณ์ของคุณมีการเชื่อมต่อ DVI เพียงอย่างเดียว ใชการเชื่อมตอ HDMI อยางใดอยางหนึ่ง และเพิ่มสาย Audio L/R (mini-jack 3.5 มม.) ใน **Audio IN** สำหรับเสียง ที่ดานหลังของทีวี

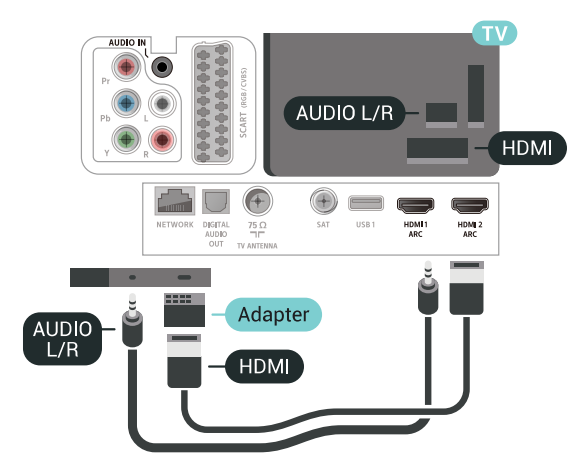

## **การปองกันการคัดลอก**

สาย DVI และ HDMI รองรับ HDCP (High-bandwidth Digital Contents Protection) HDCP เปนสัญญาณปองกันการคัดลอกที่ ป้องกันการคัดลอกข้อมูลจากแผ่นดิสก์ DVD หรือแผ่นดิสก์ Bluray หรือเรียกวา DRM (Digital Rights Managament)

### <span id="page-24-0"></span>6.3 **Y Pb Pr - Component**

**Y Pb Pr** - วิดีโอ Component เปนการเชื่อมตอคุณภาพสูง

คุณสามารถใชการเชื่อมตอ YPbPr

สำหรับสัญญาณทีวีแบบความละเอียดสูง (HD) ถัดจากสัญญาณ Y, Pb และ Pr ใหเพิ่มสัญญาณเสียง Audio Left และ Right (ซายและขวา)

<span id="page-24-2"></span>จับคูสีชองเสียบ YPbPr (เขียว น้ำเงิน แดง) ใหตรงกับปลั๊กเมื่อทำการเชื่อมตอ ใชสายเคเบิล Audio L/R Cinch หากอุปกรณของคุณมีเสียงดวย

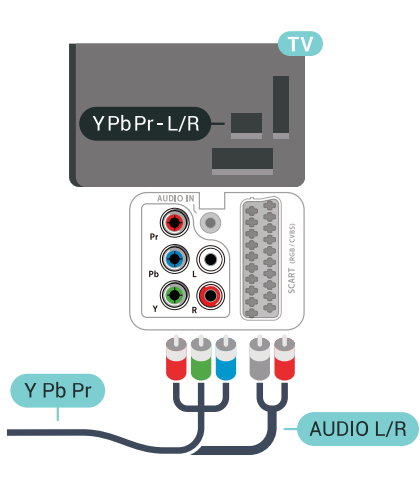

### <span id="page-24-1"></span> $\overline{64}$ **Scart**

**SCART** เปนการเชื่อมตอคุณภาพดี

คุณสามารถใชการเชื่อมตอ SCART สำหรับสัญญาณวิดีโอ CVBS และ RGB

<span id="page-24-3"></span>แตจะไมสามารถใชสำหรับสัญญาณทีวีแบบความละเอียดสูง (HD) ได ทั้งนี้ การเชื่อมตอ SCART

ประกอบดวยสัญญาณภาพและเสียง นอกจากนี้การเชื่อมตอ SCART ยังรองรับการเลน NTSC อีกดวย

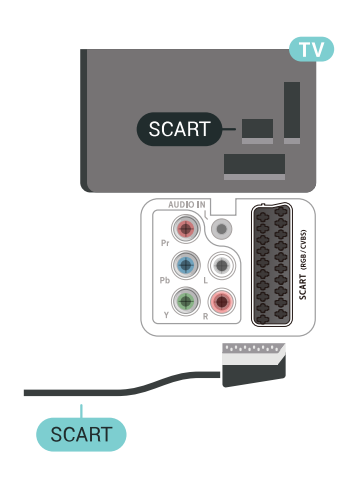

### 6.5 **เสียงออก - ออปติคัล**

**เสียงออก - ออปติคัล** เปนการเชื่อมตอเสียงคุณภาพสูง การเชื่อมตอออปติคัลนี้สามารถรองรับชองออดิโอ 5.1 ได หากอุปกรณ์ของคุณซึ่งโดยทั่วไปแล้วเป็นระบบโฮมเธียเตอร์ (HTS) ไมมีการเชื่อมตอ HDMI ARC คุณสามารถใชการเชื่อมตอนี้กับการการเชื่อมตอ เสียงเขา - ออปติคัลของ HTS ได โดยที่การเชื่อมตอเสียงออก - ออปติคัลจะสงเสียงจากทีวีไปยัง HTS

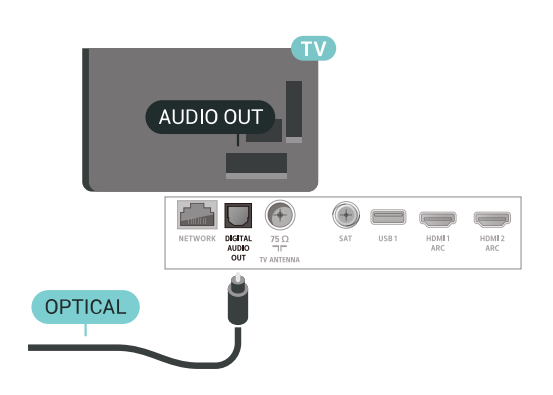

### 6.6 **CAM พรอมสมารทการด - CI+**

## **เกี่ยวกับ CI+**

**หมายเหตุ:** ไมสนับสนุนสำหรับประเทศในเอเชีย แปซิฟค ตะวันออกกลาง และแอฟริกา

### **CI+**

### ทีวีเครื่องนี้สามารถใชงาน **CI+ Conditional Access** ได

ดวย CI+ คุณสามารถดูรายการทีวี HD แบบพรีเมียม เชน ภาพยนตรและกีฬา

จากผูใหบริการรายการทีวีแบบดิจิตอลในภูมิภาคของคุณได รายก ารเหลานี้จะถูกกวนสัญญาณโดยผูใหบริการรายการทีวีและถอดร ์ หัสด้วยโมดูล CI+ แบบจ้ายเงินล่วงหน้า

ผูใหบริการรายการทีวีแบบดิจิตอลจะใหโมดูล CI+ (Conditional Access Module - CAM) พรอมดวยสมารทการด เมื่อคุณสมัครเปนสมาชิกรายการทีวีแบบพรีเมียม รายการเหลานี้จะมีการปองกันการคัดลอกในระดับสูง

ติดต่อผ้ให้บริการรายการทีวีแบบดิจิตอลสำหรับข้อมูลเพิ่มเติมเกี่ย ้วกับข้อกำหนดและเงื่อนไข

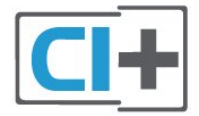

## <span id="page-25-0"></span>**สมารทการด**

ผูใหบริการรายการทีวีแบบดิจิตอลจะใหโมดูล CI+ (Conditional Access Module - CAM) พรอมดวยสมารทการด เมื่อคุณสมัครเปนสมาชิกรายการทีวีแบบพรีเมียม

เสียบสมารทการดเขาไปในโมดูล CAM ดูคำแนะนำที่คุณไดรับจากผูใหบริการ

ในการเสียบ CAM เขาไปในทีวี…

**1 -** ดูขอมูลเกี่ยวกับวิธีการเสียบ CAM ที่ถูกตอง การเสียบอยางไมถูกวิธีอาจทำให CAM และทีวีชำรุดได **2 -** ขณะที่ดูที่ดานหลังของทีวี โดยที่ดานหนาของ CAM หันเข้าหาตั๋วคุณ ให้คุณค่อยๆ เสียบ CAM เขาไปในชองเสียบ **COMMON INTERFACE 3 -** กด CAM เขาไปใหลึกที่สุด แลวปลอยทิ้งไวในชองเสียบ

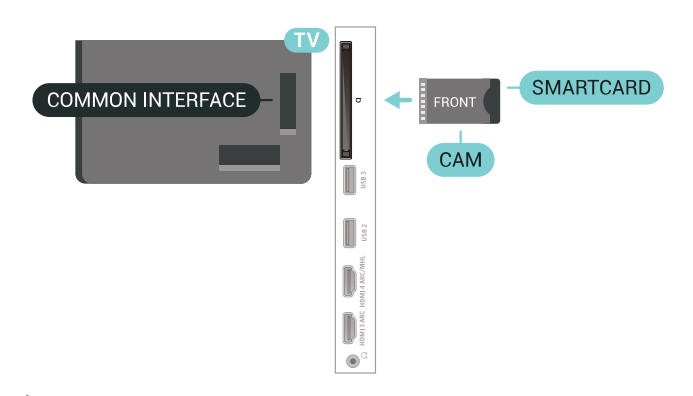

เมื่อคุณเปิดทีวี อาจต้องใช้เวลาในการเปิดใช้งาน CAM สักสองสามนาที หากเสียบ CAM และชำระค่าธรรมเนียมการสมัครสมาชิกแล้ว (วิธีการสมัครอาจแตกตางกันไป)

คุณจะสามารถดูชองที่มีสัญญาณรบกวนที่สมารทการด CAM ้รถงรับได้

**CAM** 

และสมารทการดสามารถใชไดเฉพาะกับทีวีของคุณเทานั้น หากคุณถอด CAM ออก คุณจะไมสามารถดูชองที่มีสัญญาณรบกวนที่ CAM รองรับไดอีก

### **รหัสผานและรหัส PIN**

สำหรับ CAM บางรุน คุณตองปอนรหัส PIN เพื่อดูชองของผูใหบริการ เมื่อคุณตั้งรหัส PIN สำหรับ CAM เราขอแนะนำใหคุณใชรหัสเดียวกันกับที่คุณใชปลอดล็อคทีวี

ในการตั้งรหัส PIN สำหรับ CAM…

**1 -** กด  **SOURCES 2 -** คลิกประเภทชองที่คุณกำลังใช CAM อยูสำหรับ**รับชมรายการทีวี 3 -** กด  **OPTIONS** และเลือก **อินเตอรเฟซทั่วไป 4 -** เลือกผูใหบริการทีวีของ CAM หนาจอตอไปนี้จะมาจากผูใหบริการรายการทีวี ทำตามคำสั่งบนจอภาพเพื่อหาการตั้งคารหัส PIN

### 6.7 ี่เครื**่องรับสัญ**ณ **กลองรับสัญญาณ**

### **กลองสายเคเบิล**

ใชสายอากาศสองเสนในการเชื่อมตอเสาอากาศกับกลองรับสัญ ญาณ (เครื่องรับสัญญาณดิจิตอล) และทีวี

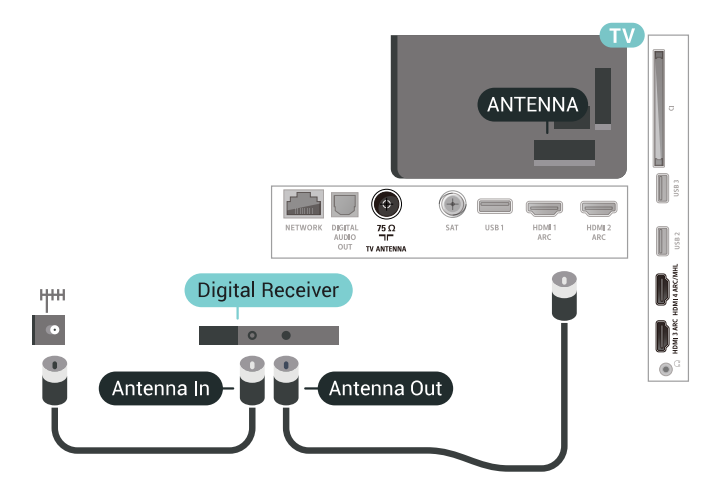

ถัดจากการเชื่อมตอเสาอากาศ ใหเสียบสาย HDMI เพื่อเชื่อมตอกลองรับสัญญาณกับทีวี หรือคุณสามารถใชสาย SCART หากกลองรับสัญญาณไมมีการเชื่อมตอ HDMI

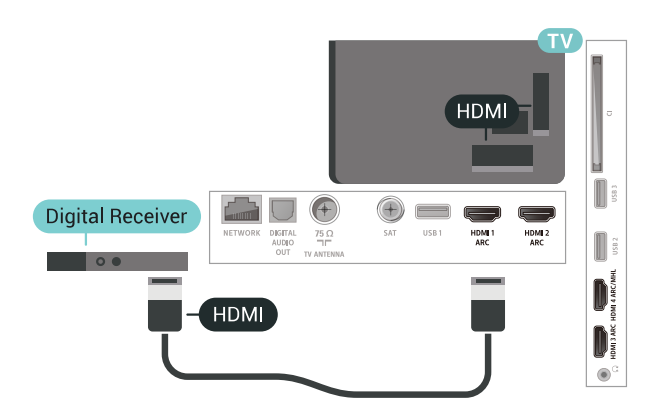

### **ตัวจับเวลาปด**

ปดตัวตั้งเวลาอัตโนมัตินี้

หากคุณใชเพียงรีโมทคอนโทรลของกลองรับสัญญาณ ใหปดตัวตั้ งเวลานี้เพื่อปองกันไมใหทีวีปดโดยอัตโนมัติหลังจากเวลาผานไป 4 ชั่วโมงโดยไมมีการกดปุมบนรีโมทคอนโทรลของทีวี

## **อุปกรณรับสัญญาณดาวเทียม**

เชื่อมตอสายเคเบิลจานเสาอากาศกับอุปกรณรับสัญญาณดาวเทีย ม

ถัดจากการเชื่อมตอเสาอากาศ ใหเสียบสาย HDMI เพื่อเชื่อมตออุปกรณกับทีวี

หรือคุณสามารถใช้สาย SCART หากอปกรณ์ไม่มีการเชื่อมต่อ HDMI

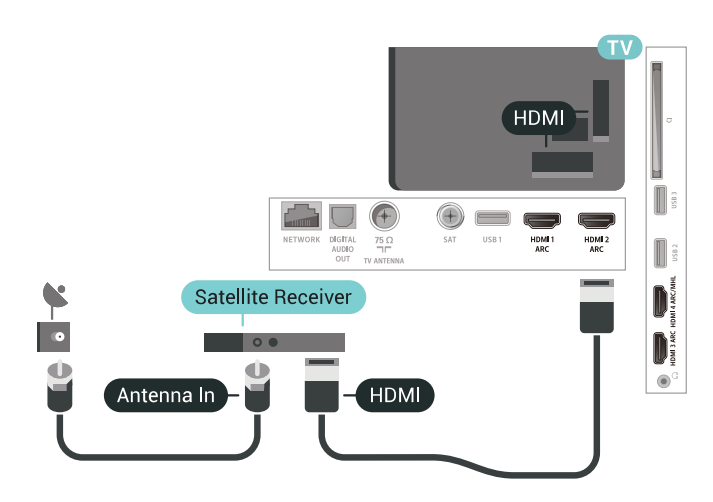

### **ตัวจับเวลาปด**

ปดตัวตั้งเวลาอัตโนมัตินี้

<span id="page-26-0"></span>หากคุณใชเพียงรีโมทคอนโทรลของกลองรับสัญญาณ ใหปดตัวตั้ งเวลานี้เพื่อปองกันไมใหทีวีปดโดยอัตโนมัติหลังจากเวลาผานไป 4 ชั่วโมงโดยไมมีการกดปุมบนรีโมทคอนโทรลของทีวี

### 6.8**ระบบโฮมเธียเตอร - HTS**

## **เชื่อมตอกับ HDMI ARC**

ใชสาย HDMI ในการเชื่อมตอระบบโฮมเธียเตอร (HTS) กับทีวี คุณสามารถเชื่อมตอ Philips SoundBar หรือ HTS ดวยเครื่องเลนแผนดิสกในตัว

#### **HDMI ARC**

หากระบบโฮมเธียเตอรของคุณมีการเชื่อมตอ HDMI ARC คุณสามารถใชการเชื่อมตอ HDMI บนทีวีเพื่อเชื่อมตอได ดวย HDMI ARC

คุณไมจำเปนตองเชื่อมตอสายสัญญาณเสียงเพิ่มเติม การเชื่อมตอ HDMI ARC จะมีสัญญาณทั้งสอง การเชื่อมตอ HDMI ทั้งหมดบนทีวีสามารถสงสัญญาณ Audio Return Channel (ARC) ได้

แต่เมื่อคุณเชื่อมต่อระบบโฮมเธียเตอร์แล้ว

ทีวีจะสามารถสงเฉพาะสัญญาณ ARC ไปยังการเชื่อมตอ HDMI นี้เทานั้น

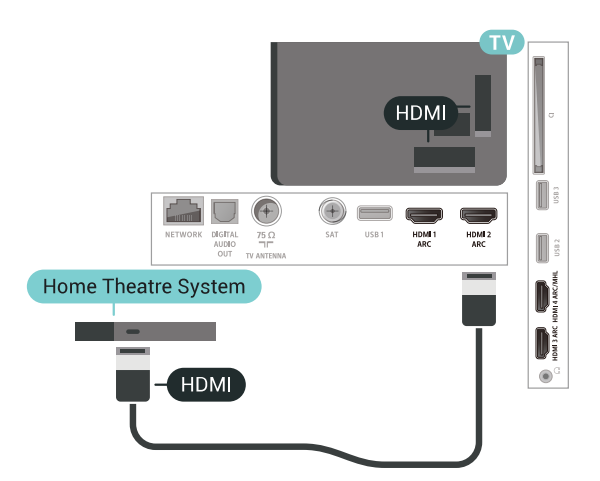

### **การซิงโครไนซเสียงกับวิดีโอ (ซิงค)**

หากเสียงไม่ตรงกับวิดีโอบนหน้าจอ คุณสามารถตั้งค่าดีเลย์บนระ บบโฮมเธียเตอรสวนใหญกับเครื่องเลนแผนดิสกเพื่อใหเสียงและ วิดีโอตรงกันได

## **เชื่อมตอกับ HDMI**

ใชสาย HDMI ในการเชื่อมตอระบบโฮมเธียเตอร (HTS) กับทีวี คุณสามารถเชื่อมตอ Philips SoundBar หรือ HTS ดวยเครื่องเลนแผนดิสกในตัว

หากระบบโฮมเธียเตอร์ไม่มีการเชื่อมต่อ HDMI ARC ใหเพิ่มสายสัญญาณเสียงออปติคอล (Toslink) เพื่อสงสัญญาณเสียงของภาพบนทีวีไปยังระบบโฮมเธียเตอร

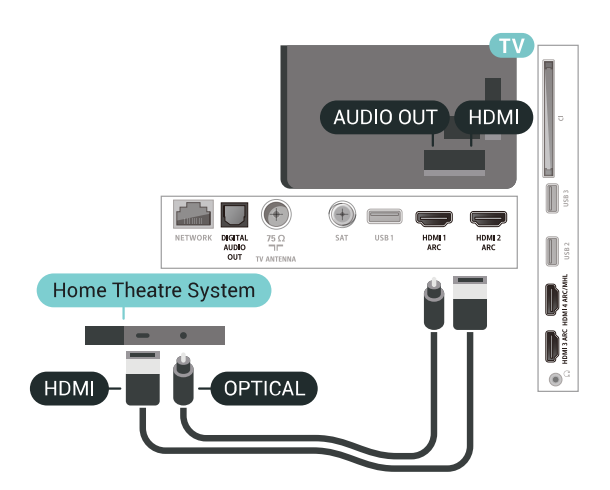

### **การซิงโครไนซเสียงกับวิดีโอ (ซิงค)**

หากเสียงไม่ตรงกับวิดีโอบนหน้าจอ คุณสามารถตั้งค่าดีเลย์บนระ บบโฮมเธียเตอร์ส่วนใหญ่กับเครื่องเล่่นแผ่นดิสก์เพื่อให้เสียงและ วิดีโอตรงกันได

## **ปญหาที่เกิดกับเสียง HTS**

### **เสียงที่มีสัญญาณรบกวนดัง**

<span id="page-27-2"></span>หากคุณดูวิดีโอจากแฟลช<sup>ู</sup>่ใดรฟ์ USB ที่เสียบเข้ากับเครื่อง หรือจากคอมพิวเตอรที่เชื่อมตอ เสียงจากระบบโฮมเธียเตอรของคุณอาจผิดเพี้ยน โดยอาจมีสัญญาณรบกวนดังกลาวเมื่อไฟลเสียงหรือวิดีโอมีเสียง DTS แตระบบโฮมเธียเตอรไมมีระบบประมวลผลเสียง DTS คุณสามารถแกไขปญหานี้ไดโดยการตั้งคา **รูปแบบสัญญาณเสียงออก** ของทีวีเปน **สเตอริโอ (ไมมีการบีบอัด)**

### กด สำหรับ **การตั้งคาทั้งหมด** > **เสียง** > **ขั้นสูง** > **รูปแบบสัญญาณเสียงออก**

### **ไมมีเสียง**

หากคุณไมไดยินเสียงจากทีวีในระบบโฮมเธียเตอรของคุณ ใหตรวจสอบวาคุณเชื่อมตอสาย HDMI กับชองตอ **HDMI ARC** บนระบบโฮมเธียเตอรหรือไม ทั้งหมดบนทีวีเปนชองตอ HDMI ARC

### <span id="page-27-0"></span>6.9**สมารทโฟนและแท็บเล็ต**

เพื่อเชื่อมตอสมารทโฟนหรือแท็บเล็ตเขากับทีวี คุณสามารถเชื่อมตอไดทั้งแบบมีสาย และไรสาย

### **ไรสาย**

<span id="page-27-3"></span>สำหรับการเชื่อมตอแบบไรสาย บนสมารทโฟนหรือแท็บเล็ต ไห้ดาวน์ไหลด Philips TV Remote App from จาก app store โปรดของคุณ

### **เชื่อมตอดวยสาย**

<span id="page-27-1"></span>สำหรับการเชื่อมตอดวยสาย ใหใชการเชื่อมตอ HDMI 4 MHL ที่ดานหลังของทีวี สำหรับขอมูลเพิ่มเติม ใน **วิธีใช** เลือก **คำหลัก** และคนหา **HDMI MHL** เพื่อดูขอมูลเพิ่มเติม

### $6.10$ **เครื่องเลน Blu-ray Disc**

#### ใชสายเคเบิล **HDMI**

**ความเร็วสูง** ในการเชื่อมตอเครื่องเลนแผนดิสก Blu-ray เข้ากับทีวี

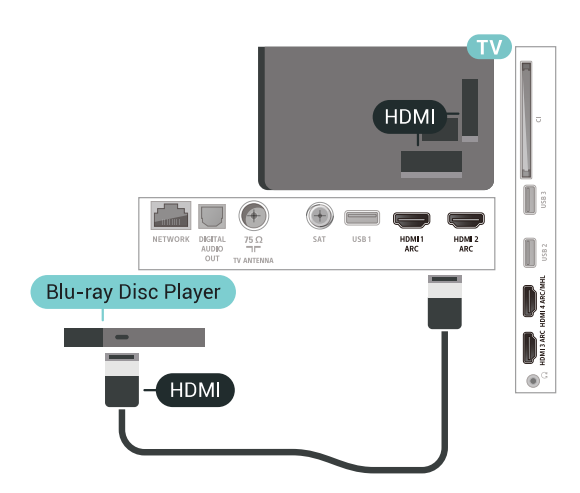

หากเครื่องเลน Blu-ray Disc มี EasyLink HDMI CEC คุณจะสามารถควบคุมเครื่องเลนดวยรีโมทคอนโทรลของทีวีได

### $6.11$ **เครื่องเลน DVD**

ใชสาย HDMI ในการเชื่อมตอเครื่องเลน Blu-ray Disc กับทีวี หรือคุณสามารถใช้สาย SCART หากอุปกรณ์ไม่มีการเชื่อมต่อ HDMI

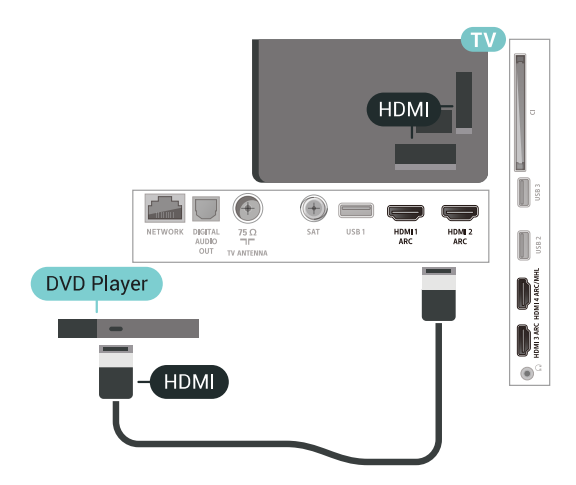

หากเครื่องเลน DVD เชื่อมตอดวย HDMI และมี EasyLink CEC คุณจะสามารถควบคุมเครื่องเลนดวยรีโมทคอนโทลของทีวีได

### $6.12$ **Bluetooth - ลำโพงและเกมแพด**

## **สิ่งที่คุณตองมี**

คุณสามารถเชื่อมตออุปกรณไรสายที่มี Bluetooth® กับทีวีนี้ เชน ลำโพงไรสาย ซับวูฟเฟอร ซาวดบาร หรือหูฟง คุณยังสามารถเชื่อมตอเกมแพดไรสายที่มี Bluetooth LE ไดอีกดวย

ในการเลนเสียงทีวีบนลำโพงไรสาย คุณตองจับคูลำโพงไรสายกับทีวี คุณสามารถจับคูลำโพงไรสายบางตัวและอุปกรณ Bluetooth LE (low energy - พลังงานตา) ได้สูงสุด 4 ตัว ทิวิสามารถเล่นเสียงบ นลาโพงได้ครั้งละหนึ่งตัวเท่านั้น หากคุณเชื่อมต่อซับวูฟเฟอรั เสียงจะเลนบนทีวีและซับวูฟเฟอร หากคุณเชื่อมตอซาวดบาร เสียงจะเลนจากซาวดบารเทานั้น

### **คำเตือน - การซิงโครไนซเสียงกับวิดีโอ**

ระบบลำโพง Bluetooth หลายแบบมีเสียงดังที่เรียกวา 'การหนวงเสียง'

การหนวงเสียงสูงหมายความวาเสียงลาชากวาวิดีโอ จนทำให 'ลิปซิงค' ไมประสานกัน กอนคุณจะซื้อระบบลำโพง Bluetooth ไรสาย ใหหาขอมูลเกี่ยวกับรุนใหมลาสุดและคนหาอุปกรณที่มีระ ดับการหนวงเสียงต่ำ ขอคำแนะนำจากตัวแทนจำหนายของคุณ

## **การจับคูอุปกรณ**

ทั้งนี้ ใหจัดตำแหนงลำโพงไรสายหางจากทีวีในระยะ 5 เมตร อา นคูมือผูใชของอุปกรณเพื่อดูขอมูลเฉพาะเกี่ยวกับการจับคูและร ะยะไรสาย ตรวจสอบวาการตั้งคา Bluetooth บนทีวีเปดอยู

้เมื่อจับคู่เกมแพดไร้สายแล้ว คุณจะสามารถใช้งานได้ เมื่อจับคู่ลำโพงไร้สายแล้ว คุณจะสามารถเลือกลำโพงนั้นเพื่อเลนเสียงทีวีได เมื่อจับคูอุปกรณแลว คุณไมจำเปนตองจับคูอีกครั้ง

เวนแตคุณจะลบอุปกรณ

หากต้องการจับคู่ลำโพงไร้สายกับทีวี…

- **1** เปดลำโพงไรสายและวางไวในระยะของทีวี
- <span id="page-28-0"></span>**2 -** กด เลือก **การตั้งคาทั้งหมด** แลวกด **OK**
- 3 <sub>-</sub> เลือก **ไร้สายและเครือข่าย** แล้วกด **>** (ขวา) เพื่อเขาสูเมนู
- **4** เลือก **Bluetooth** > **คนหาอุปกรณ Bluetooth**

**5 -** เลือก **เริ่ม** และกด **OK** ทำตามคำแนะนำที่ปรากฏบนหนาจอ ้ คุณจะจับคู่อุปกรณ์กับทีวี และทีวีจะจัดเก็บการเชื่อมต่ือไว้ คุณอ ำจต้องยกเลิกการจับคู่อุปกรณ์ที่จับคู่แล้วเสียก่อนหากมีอุปกรณ์ที่ จับคูแลวครบจำนวนสูงสุด

- **6** เลือกประเภทของอุปกรณ (หูฟง, ซับวูฟเฟอร, …)
- **7** กด (ซาย) ซ้ำๆ หากจำเปน เพื่อปดเมนู

\* ทีวีของคุณไมรองรับซับวูฟเฟอร Bluetooth และลำโพง Bluetooth หากไม่สามารถไข้ร่วมกับ Bluetooth LE ได้

\*\* จำเปนตองมีการเชื่อมตอ HDMI สำหรับซาวดบาร ลำโพง และอุปกรณ์เสียงอื่นๆ หากไม่สามารถใช้ร่วมกับ Bluetooth LE ได

## **เลือกอุปกรณ**

ู้เมื่อจับคู่ลำโพง Bluetooth ไร้สายแล้ว คุณจะสามารถเลือกลำโพงนั้นเพื่อเลนเสียงทีวีได

ในการเลือกลำโพงเพื่อเลนเสียงทีวี…

- **1** กด เลือก **ลำโพง** และกด **OK**
- **2** เลือกระบบลำโพงที่คุณตองการ
- **3** กด (ซาย) ซ้ำๆ หากจำเปน เพื่อปดเมนู

## **ลบอุปกรณ**

คุณสามารถเชื่อมตอหรือยกเลิกการเชื่อมตออุปกรณ Bluetooth  $\mathring{\!{a}}$ รัสาย เมื่อเชื่อมต่ออุปกรณ์ Bluetooth แล้ว คุณจะสามารถใชเกมแพด หรือฟงเสียงทีวีผานลำโพงไรสายได คุณยังสามารถลบอุปกรณ Bluetooth ไรสายไดเชนกัน ี่ หากคุณลบอุปกรณ์ Bluetooth อุปกรณ์จะถูกยกเลิกการจับคู่

ในการลบหรือยกเลิกการเชื่อมตออุปกรณไรสาย…

- **1** กด เลือก **การตั้งคาทั้งหมด** แลวกด **OK**
- **2** เลือก **ไรสายและเครือขาย**
- **3** เลือก **Bluetooth** > **ถอดอุปกรณ**
- **4** เลือกอุปกรณไรสายในรายการ
- **5** เลือก **ยกเลิกการเชื่อมตอ** หรือ **ลบออก**
- **6** เลือก **OK**
- **7** กด (ซาย) ซ้ำๆ หากจำเปน เพื่อปดเมนู

## **เปดหรือปด Bluetooth**

ในการเชื่อมตออุปกรณ Bluetooth ไรสาย ใหตรวจสอบวาเปด Bluetooth อยู

ในการเปด Bluetooth…

- **1** กด เลือก **การตั้งคาทั้งหมด** แลวกด **OK**
- **2** เลือก **ไรสายและเครือขาย**
- **3** เลือก **Bluetooth** > **เปด/ปด Bluetooth**
- **4** เลือก **เปด** หรือ **ปด**
- **5** กด (ซาย) ซ้ำๆ หากจำเปน เพื่อปดเมนู

### 6.13 **หูฟง**

คุณสามารถเชื่อมต

อชุดหูฟงเขากับชองเสียบ ที่ดานหลังของทีวี ชองเสียบนี้เปน mini-jack 3.5 มม. คุณสามารถปรับระดับเสียงของหูฟงแยกกันได

ในการปรับระดับเสียง…

- **1** กด เลือก **ระดับเสียงหูฟง**
- **2** กดลูกศร (ขึ้น) หรือ (ลง) เพื่อปรับคา
- **3** กด (ซาย) ซ้ำๆ หากจำเปน เพื่อปดเมนู

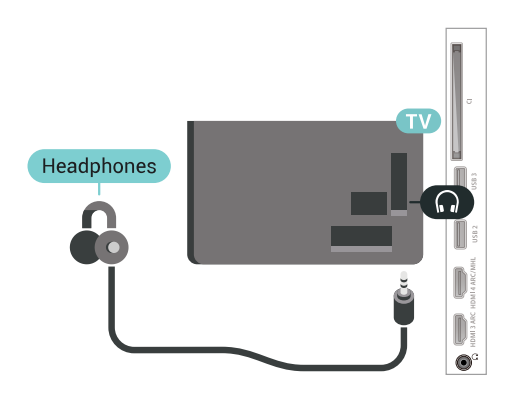

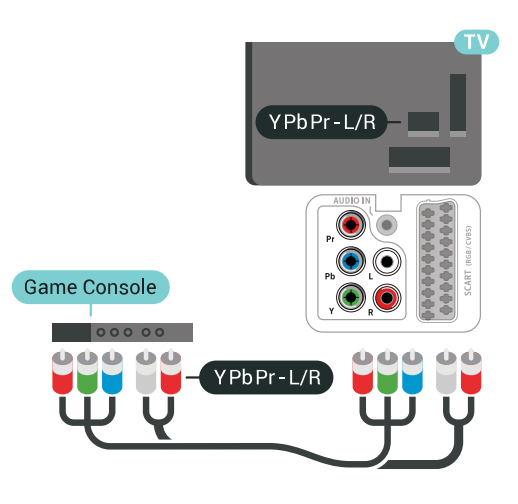

### <span id="page-29-0"></span> $6.14$ **เครื่องเลนเกม**

### **HDMI**

เพื่อคุณภาพที่ดีที่สุด

ใหเชื่อมตอเครื่องเลนเกมเขากับทีวีดวยสายเคเบิล HDMI ความเร็วสูง

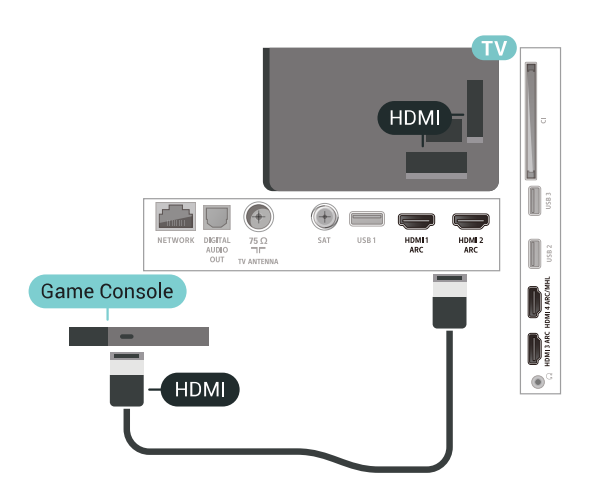

### **Y Pb Pr**

<span id="page-29-1"></span>เชื่อมตอเครื่องเลนเกมเขากับ ทีวีดวยสายเคเบิลวิดีโอ Component (Y Pb Pr) และสาย Audio L/R

### **Scart**

เชื่อมตอเครื่องเลนเกมเขากับทีวีดวยสายเคเบิล Composite (CVBS) และสาย Audio L/R

หากเครื่องเลนเกมของคุณมีเพียงเอาตพุตวิดีโอ (CVBS) และ Audio L/R ใหใชอะแดปเตอร Video Audio L/R to SCART (แยกจำหนาย) ในการเชื่อมตอกับการเชื่อมตอ SCART

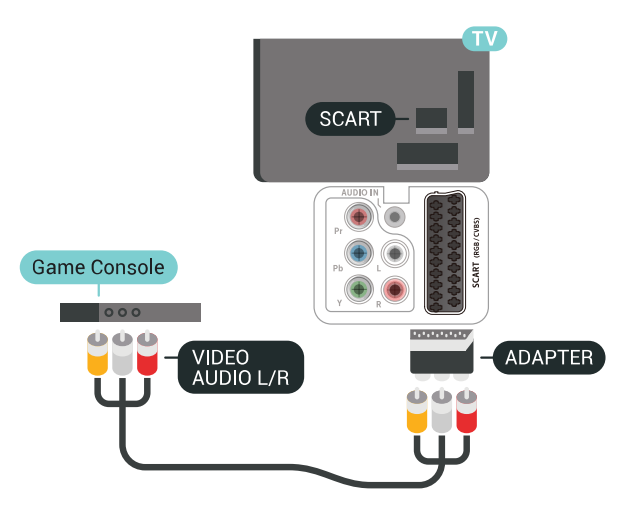

## **การตั้งคาที่ดีที่สุด**

กอนคุณจะเริ่มเลนเกมจากเครื่องเลนเกมที่เชื่อมตอแลว เราขอแนะนำใหคุณตั้งคาทีวีเปนการตั้งคาที่เหมาะสม คือ **เกม**

ในการตั้งคาทีวีเปนการตั้งคาที่เหมาะสม…

- **1** กด เลือก **การตั้งคาทั้งหมด** แลวกด **OK**
- **2** เลือก **ภาพ** แลวกด (ขวา) เพื่อเขาสูเมนู
- **3** เลือก **สไตลภาพ** > **เกม**
- **4** กด (ซาย) ซ้ำๆ หากจำเปน เพื่อปดเมนู

### $6.15$ **เกมแพด**

## **เชื่อมตอเกมแพด**

ในการเลนเกมจากอินเตอรเน็ตบนทีวีเครื่องนี้ คุณสามารถเชื่อมตอเกมแพดไรสายที่คัดสรรไว คุณสามารถใชเกมแพดที่มีตัวรับสัญญาณนาโน USB หรือเกมแพดที่มี Bluetooth

ในการเชื่อมตอเกมแพดที่มีตัวรับสัญญาณนาโน USB…

**1 -** เสียบตัวรับสัญญาณนาโนขนาดเล็กในชองตอ USB ดานขางทีวี

โดยตัวรับสัญญาณนาโนไรสายจะมาพรอมกับเกมแพด **2 -** หากเปดเกมแพดอยู คุณจะสามารถใชเกมแพดได

คุณสามารถเชื่อมตอเกมแพดที่สองในชองตอ USB ที่สองทางดานขางทีวี

## **ปญหา**

ในการแก้ปัญหาเกี่ยวกับสัญญาณรบกวนที่อาจเกิดขึ้นกับอุปกรณ์ ไรสายอื่นๆ บนทีวี…

• ใชสายไฟตอขยายแบบ USB และขยับตัวรับสัญญาณนาโนออกจากทีวีประมาณ 1 เมตร • หรือคุณอาจใช้ฮับไฟ USB ต่อกับทีวี

และเสียบปลั๊กตัวรับสัญญาณนาโนในฮับ USB

### <span id="page-30-0"></span>6.16 **ฮารดไดรฟ USB**

## **สิ่งที่คุณตองมี**

หากคณเชื่อมต่อฮาร์ดไดรฟ์ USB คุณสามารถหยุดชั่วคราวหรือบันทึกการถายทอดทีวีดิจิตอลได (การถายทอด DVB หรือที่คลายกัน)

### **เนื้อที่ดิสกต่ำสุด**

• หากต้องการหยุ่ดชั่วคราว เมื่อตองการหยุดการถายทอดชั่วคราว คุณตองใชฮารดไดรฟที่สามารถใชงานไดกับ USB 2.0 ซึ่งมีพื้นที่วางในดิสกขั้นต่ำ 4GB • หากต้องการบันทึก ในการหยุดชั่วคราวและบันทึกการถายทอด คุณตองมีพื้นที่ดิสกขั้นต่ำ 250GB

## **การติดตั้ง**

กอนที่คุณจะสามารถหยุดชั่วคราวหรือบันทึกการถายทอด คุณตองเชื่อมตอและฟอรแมตฮารดไดรฟ USB ทั้งนี้ การฟอรแมตจะลบไฟลทั้งหมดออกจากฮารดไดรฟ USB

**1 -** เชื่อมตอฮารดไดรฟ USB เขากับชองเสียบ **USB** ชองใดชองหนึ่งบนทีวี หามเชื่อมตออุปกรณ USB อื่นเขากับพอรต USB อีกชองในขณะที่ทำการฟอรแมต

- **2** เปดฮารดไดรฟ USB และทีวี
- **3** เมื่อเปลี่ยนชองทีวีเปนชองทีวีดิจิตอล ใหกด (หยุดชั่วคราว)
- ความพยายามในการหยุดชั่วคราวจะเริ่มการฟอรแมต

ปฏิบัติตามคำแนะนำบนหนาจอ

เมื่อฮารดไดรฟ USB ไดรับการฟอรแมต ใหเชื่อมตอฮารดไดรฟนั้นทิ้งไวถาวร

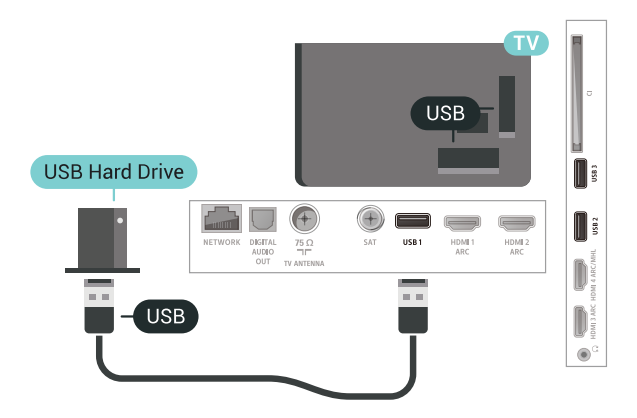

### **คำเตือน**

ฮารดไดรฟ USB

จะถูกฟอรแมตเพื่อใหใชเฉพาะกับทีวีเครื่องนี้เทานั้น คุณไมสามารถใชการบันทึกที่จัดเก็บบนทีวีหรือ PC เครื่องอื่นได ห้ามคัดลอกหรือเปลี่ยนแปลงไฟล์ที่บันทึกบนฮาร์ดไดรฟ์ USB ดวยแอปพลิเคชันใดๆ บน PC เนื่องจากอาจทำใหการบันทึกเสียหาย และเมื่อคุณฟอรแมตฮารดไดรฟ USB อีกตัว เนื้อหาบนฮารดไดรฟ USB เดิมจะถูกลบออกทั้งหมด ซึ่งฮารดไดรฟ USB ที่ติดตั้งบนทีวีของคุณจะตองฟอรแมตใหมสำ หรับใช้บนคอมพิวเตอร์เครื่องนี้

### **การฟอรแมต**

กอนที่คุณจะสามารถหยุดชั่วคราวหรือบันทึกการถายทอด หรือจัดเก็บแอปพลิเคชัน ี คุณต้องเชื่อมต่อและฟอร์แมตฮาร์ดไดรฟ์ USB ทั้งนี้ การฟอรแมตจะลบไฟลทั้งหมดออกจากฮารดไดรฟ USB หากคุณ ตองการบันทึกการถายทอดที่มีขอมูลคูมือทีวีจากอินเตอรเน็ต คุณตองตั้งคาการเชื่อมตออินเตอรเน็ตกอน จึงจะติดตั้งฮารดไดรฟ USB ได

### **คำเตือน**

ฮารดไดรฟ USB จะถูกฟอรแมตเพื่อใหใชเฉพาะกับทีวีเครื่องนี้เทานั้น ้<br>- คุณไม่สามารถใช้การบันทึกที่จัดเก็บบนทีวีหรือ PC เครื่องอื่นได้ หามคัดลอกหรือเปลี่ยนแปลงไฟลที่บันทึกบนฮารดไดรฟ USB ดวยแอปพลิเคชันใดๆ บน PC เนื่องจากอาจทำใหการบันทึกเสียหาย และเมื่อคุณฟอรแมตฮารดไดรฟ USB อีกตัว เนื้อหาบนฮารดไดรฟ USB เดิมจะถูกลบออกทั้งหมด ซึ่งฮารดไดรฟ USB ที่ติดตั้งบนทีวีของคุณจะตองฟอรแมตใหมสำ หรับใช้บนคอมพิวเตอร์เครื่องนี้

ในการฟอรแมตฮารดไดรฟ USB…

- **1** เชื่อมตอฮารดไดรฟ USB เขากับชองเสียบ **USB** ชองใดชองหนึ่งบนทีวี ห้ามเชื่อมต่ออปกรณ์ USB อื่นเข้ากับพอร์ต USB อีกชองในขณะที่ทำการฟอรแมต **2 -** เปดฮารดไดรฟ USB และทีวี **3 -** เมื่อเปลี่ยนชองทีวีเปนชองทีวีดิจิตอล ใหกด (หยุดชั่วคราว) ความพยายามในการหยุดชั่วคราวจะเริ่มการฟอรแมต ปฏิบัติตามคำแนะนำบนหนาจอ **4 -** ทีวีจะถามวาคุณตองการใชฮารดไดรฟ USB เพื่อจัดเก็บแอปพลิเคชันหรือไม ใหตอบตกลงหากตองการ
- **5** เมื่อฮารดไดรฟ USB ไดรับการฟอรแมต ใหเชื่อมตอฮารดไดรฟนั้นทิ้งไวถาวร

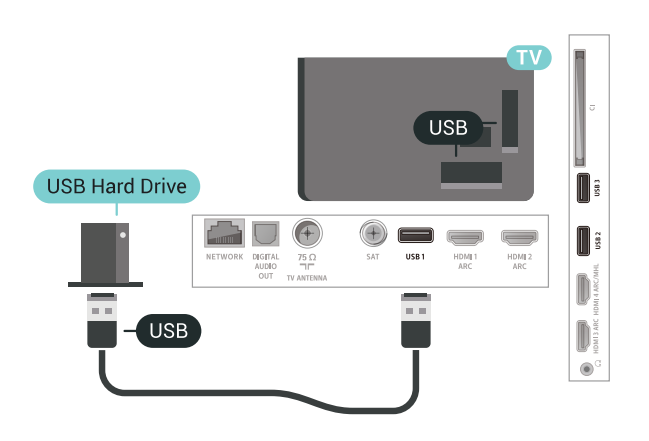

### <span id="page-31-1"></span><span id="page-31-0"></span> $6.17$ **แปนพิมพ USB**

## **เชื่อมตอ**

เชื่อมตอแปนพิมพ USB (ชนิด USB-HID) เพื่อปอนขอความลงบนทีวีของคุณ ใช้ช่องเสียบ **USB** ช่องใดช่องหนึ่งเพื่อเชื่อมต่อ

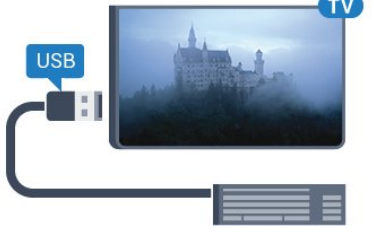

## **การกำหนดคา**

### **ติดตั้งแปนพิมพ**

ในการติดตั้งแป้นพิมพ์ USB ให้เปิดทีวีและเชื่อมต่อแป้นพิมพ์ USB เขากับชองเสียบ **USB** ชองใดชองหนึ่งบนทีวี เมื่อทีวีตรวจพบแปนพิมพเปนครั้งแรก คุณสามารถเลือกแบบของ แป้นพิมพ์และทดสอบการเลือกของคุณได้ หากคุณเลือกแบบขอ งแป้นพิมพ์ Cyrillic หรือ Greek ไว้ก่อนแล้ว คุณสามารถเลือกแบบแปนพิมพ Latin ไวเปนแบบรองได

ในการเปลี่ยนการตั้งคาแบบของแปนพิมพเมื่อเลือกแบบไปแลว..

- **1** กด เลือก **การตั้งคาทั้งหมด** แลวกด **OK**
- **2** เลือก **การตั้งคาทั่วไป** แลวกด (ขวา) เพื่อเขาสูเมนู
- **3** เลือก **การตั้งคาแปนพิมพ**

**USB** เพื่อเริ่มการตั้งคาแปนพิมพ

### **ปุมพิเศษ**

.

#### **ปุมสำหรับปอนขอความ**

- $\cdot$  ปุ่ม Enter = ตกลง
- Backspace = ลบตัวอักษรที่อยู่ด้านหน้าเคอร์เซอร์
- ปุมลูกศร = เลื่อนดูภายในฟลดขอความ
- ในการสลับรูปแบบแปนพิมพ หากตั้งคาแบบรองไว ใหกดปุม
- **Ctrl + Spacebar** พรอมกัน

### **ปุมสำหรับแอปพลิเคชันและหนาอินเตอรเน็ต**

- $\overline{\cdot}$  Tab และ Shift + Tab = ถัดไปและก่อนหน้า
- Home = เลื่อนไปยังดานบนของหนา
- End = เลื่อนไปยังดานลางของหนา
- Page Up = ไปยังหนาถัดไป
- Page Down = ไปยังหน้าก่อนหน้านี้
- + = ซูมเขาหนึ่งขั้น
- - = ซูมออกหนึ่งขั้น
- \* = ปรับเว็บเพจให้พอดีกับความกว้างของหน้าจอ

### 6.18 **แฟลชไดรฟ USB**

คุณสามารถดูภาพถายหรือเลนเพลงและวิดีโอจากแฟลชไดรฟ บ่เรา ได้

เสียบแฟลชไดรฟ USB เขากับชองเสียบ **USB**ชองใดชองหนึ่งบนทีวีในขณะที่ทีวีเปดอยู

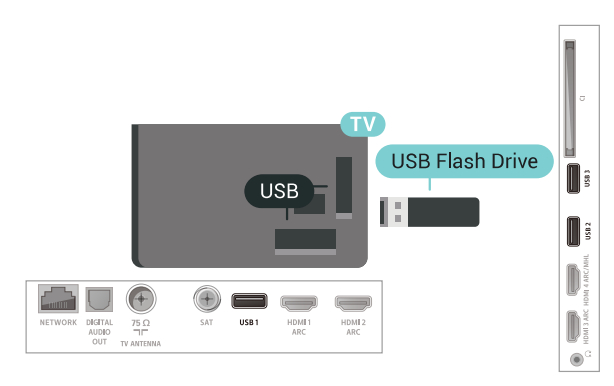

ทีวีจะตรวจจับแฟลชไดรฟและเปดรายการที่แสดงเนื้อหา หากไม่มีการแสดงรายการเนื้อหาโดยอัตโนมัติ ให้กด **ะบ SOURCES** และเลือก **USB**

ในการหยุดดูเนื้อหาแฟลชไดรฟ USB ใหกด  **EXIT** หรือเลือกกิจกรรมอื่น ในการยกเลิกการเชื่อมตอแฟลชไดรฟ USB คุณสามารถดึงแฟลชไดรฟออกไดทุกเวลา

สำหรับขอมูลเพิ่มเติมเกี่ยวกับการชมหรือเลนเนื้อหาจากแฟลชไ ดรฟ USB ใน **วิธีใช** เลือก **คำหลัก** และคนหา **ภาพถาย วิดีโอ และเพลง**

## <span id="page-32-0"></span> $6.19$ **กลองถายรูป**

ในการดูภาพถายที่เก็บไวใน กลองถายรูป คุณสามารถเชื่อมตอกลองถายรูปเขากับทีวีไดโดยตรง

ใชชองเสียบ **USB** ชองใดชองหนึ่งบนทีวีในการเชื่อมตอ เปดกลองหลังจากที่คุณไดเชื่อมตอแลว

หากไม่มีการแสดงรายการเนื้อหาโดยอัตโนมัติ ให้กด **ะ อ SOURCES** และเลือก **USB** กลองของคุณอาจตองตั้งคาโอนเนื้อหาดวย PTP (Picture Transfer Protocol) โปรดอานคูมือผูใชของกลองถายรูปดิจิตอล

<span id="page-32-2"></span>สำหรับขอมูลเพิ่มเติมเกี่ยวกับการดูภาพถาย ใน **วิธีใช** เลือก **คำหลัก** และคนหา **รูปถาย วิดีโอ และเพลง**

## <span id="page-32-1"></span> $6.20$ **กลองวิดีโอ**

### **HDMI**

เพื่อคุณภาพทิดิทิสุด ให้ไข้สาย HDMI ในการเชื่อมตอกลองวิดีโอเขากับทีวี

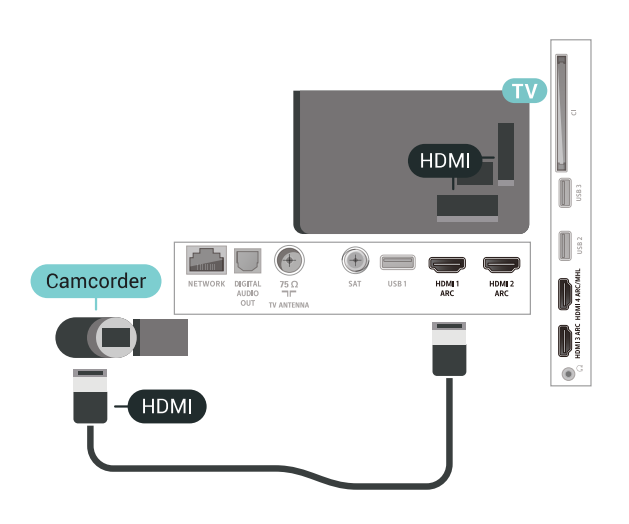

### **Audio Video LR / Scart**

คุณสามารถใชการเชื่อมตอ HDMI, YPbPr หรือ SCART ในการเชื่อมตอกลองวิดีโอ หากกลองวิดีโอของคุณมีเพียงเอาตพุตวิดีโอ (CVBS) และ Audio L/R ใหใชอะแดปเตอร Video Audio L/R to SCART (แยกจำหนาย) ในการเชื่อมตอกับการเชื่อมตอ SCART

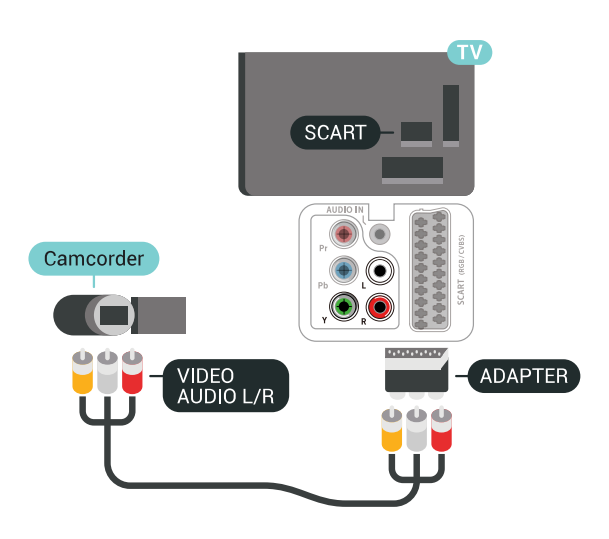

### $6.21$ **คอมพิวเตอร**

## **เชื่อมตอ**

คุณสามารถเชื่อมตอคอมพิวเตอรของคุณเขากับทีวี และใชทีวีเปนหนาจอ PC ได

### **กับ HDMI**

ใชสาย HDMI ในการเชื่อมตอคอมพิวเตอรกับทีวี

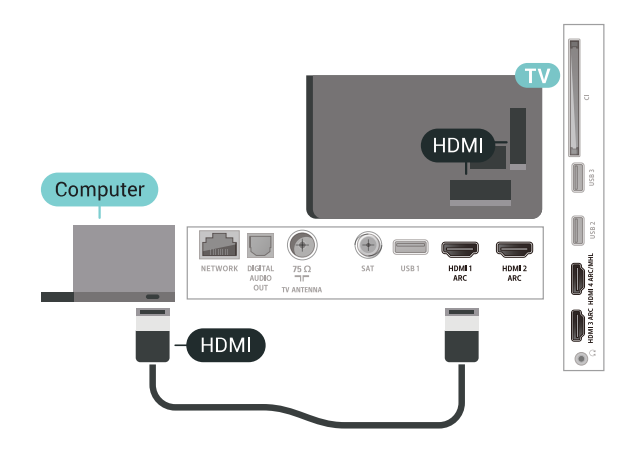

### **กับ DVI เปน HDMI**

นอกจากนี้ คุณสามารถใช้อะแดปเตอร์ DVI to HDMI (แยกจำหนาย) เพื่อเชื่อมตอ PC เขากับ HDMI และสาย Audio L/R (mini-jack 3.5 มม.) เขากับ AUDIO IN L/R ทางดานหลังของทีวี

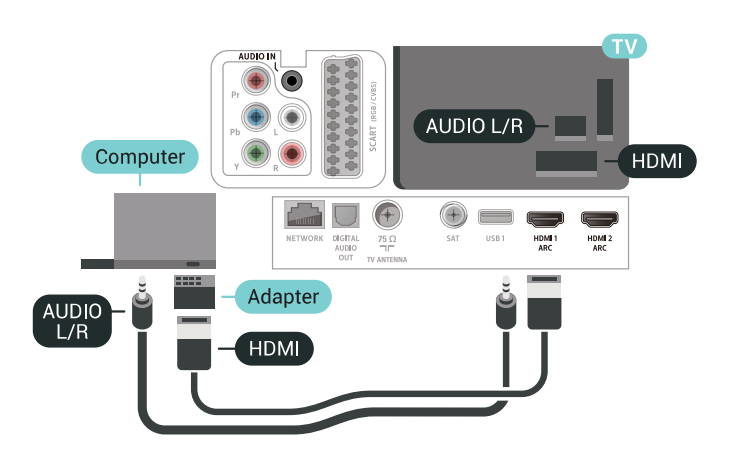

## **การตั้งคาที่เหมาะสม**

หากคุณเชื่อมตอคอมพิวเตอร เราขอแนะนำใหคุณตั้งชื่อการเชื่อ มตอที่คอมพิวเตอรเชื่อมตอดวยใหเปนชื่อประเภทอุปกรณที่ถูกต องในเมนูแหลงสัญญาณ จากนั้น หากคุณเปลี่ยนเปน **คอมพิวเตอร** ในเมนูแหลงสัญญาณ ทีวีจะตั้งคาเปนการตั้งคาคอมพิวเตอรที่เหมาะสมโดยอัตโนมัติ

ในการตั้งคาทีวีเปนการตั้งคาที่เหมาะสม…

- **1** กด เลือก **การตั้งคาทั้งหมด** แลวกด **OK**
- **2** เลือก **ภาพ** แลวกด (ขวา) เพื่อเขาสูเมนู
- **3** เลือก **ขั้นสูง** > **คอมพิวเตอร**
- **4** เลือก **เปด** หรือ **ปด**
- **5** กด (ซาย) ซ้ำๆ หากจำเปน เพื่อปดเมนู

# <span id="page-34-0"></span>7 **เชื่อมตอ Android TV ของคุณ**

### <span id="page-34-1"></span>7.1 **เครือขายและอินเตอรเน็ต**

## **เครือขายภายในบาน**

เพื่อเพลิดเพลินไปกับความสามารถทั้งหมดของ Philips Android TV ทีวีของคุณตองเชื่อมตออินเตอรเน็ต

เชื่อมตอทีวีกับเครือขายภายในบานดวยการเชื่อมตออินเตอรเน็ต แบบความเร็วสูง คุณสามารถเชื่อมตอทีวีของคุณแบบไรสายหรือ แบบมีสายเขากับเราเตอรเครือขาย

## เชื่อมต่อกับเครือข่าย

### **การเชื่อมตอไรสาย**

### **สิ่งที่คุณตองมี**

ในการเชื่อมตอทีวีกับอินเตอรเน็ตแบบไรสาย คุณตองใชเราเตอร Wi-Fi ที่มีการเชื่อมตออินเตอรเน็ต

ใชการเชื่อมตออินเตอรเน็ตความเร็วสูง (บรอดแบนด)

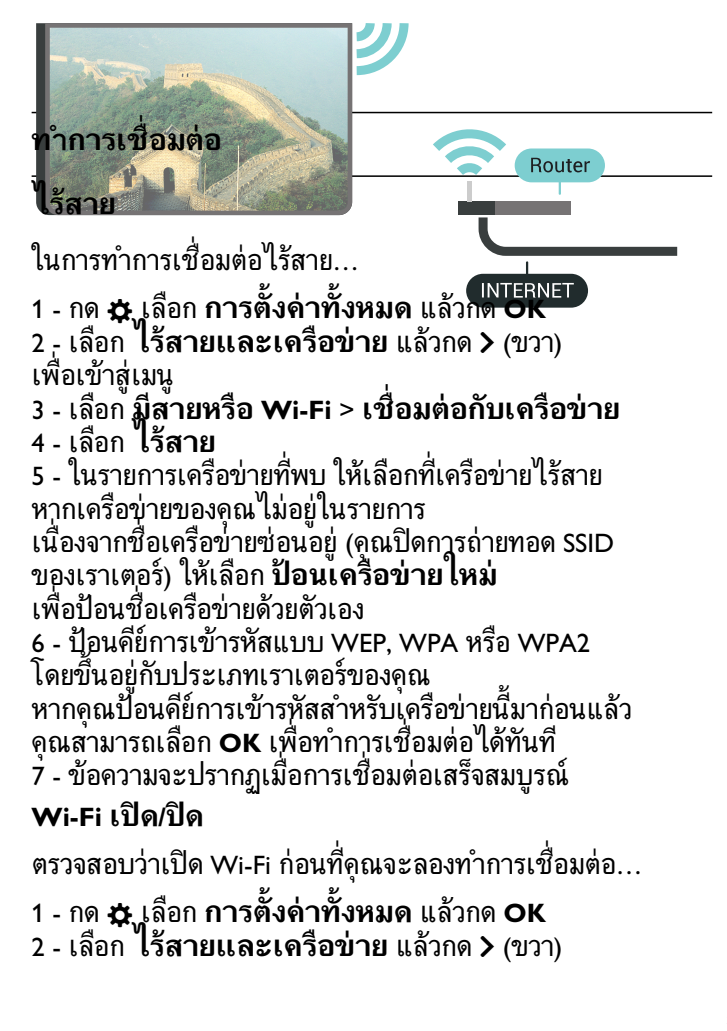

- **3** เลือก **มีสายหรือ Wi-Fi** > **เปด/ปด Wi-Fi**
- **4** หากปดอยู ใหเลือก **เปด** แลวกด **O**

### **WPS**

หากเราเตอรของคุณมี WPS คุณสามารถเชื่อมตอกับเราเตอรโดย ตรงโดยไมตองมีการสแกนเครือขาย หากคุณมีอุปกรณในเครือขา ยไร้สายที่ใช้ระบบการเข้ารหัสรักษาความปลอดภัยแบบ WEP คุณจะไมสามารถใช WPS ได

- **1** กด เลือก **การตั้งคาทั้งหมด** แลวกด **OK**
- **2** เลือก **ไรสายและเครือขาย** แลวกด (ขวา) เพื่อเขาสูเมนู
- **3** เลือก **มีสายหรือ Wi-Fi** > **เชื่อมตอกับเครือขาย 4 -** เลือก **WPS**
- **5** ไปที่เราเตอร กดปุม WPS และกลับไปยังทีวีภายใน 2 นาที
- **6** คลิก **เชื่อมตอ** เพื่อทำการเชื่อมตอ
- **7** ขอความจะปรากฏเมื่อการเชื่อมตอเสร็จสมบูรณ

### **WPS ที่มีรหัส PIN**

หากเราเตอรของคุณมี WPS ที่มีรหัส PIN คุณสามารถเชื่อมตอกั บเราเตอรโดยตรงโดยไมตองมีการสแกนเครือขาย หากคุณมีอุปก รณในเครือขายไรสายที่ใชระบบการเขารหัสรักษาความปลอดภัย แบบ WEP คุณจะไมสามารถใช WPS ได

- **1** กด เลือก **การตั้งคาทั้งหมด** แลวกด **OK 2 -** เลือก **ไรสายและเครือขาย** แลวกด (ขวา)
- เพื่อเขาสูเมนู
- **3** เลือก **มีสายหรือ Wi-Fi** > **เชื่อมตอกับเครือขาย**
- **4** เลือก **WPS ที่มีรหัส PIN**

**5 -** จดรหัส PIN ที่เปนตัวเลข 8 หลักซึ่งแสดงบนหนาจอ และป้อนลงในซอฟต์แวร์ของเราเตอร์บน PC ของคุณ โปรดดูคูมือเราเตอรเกี่ยวกับการปอนรหัส PIN ในซอฟตแวรของเราเตอร

**6 -** คลิก **เชื่อมตอ** เพื่อทำการเชื่อมตอ

**7 -** ขอความจะปรากฏเมื่อการเชื่อมตอเสร็จสมบูรณ

### **ปญหา**

### **ไมพบเครือขายไรสายหรือภาพผิดเพี้ยน**

• เตาอบไมโครเวฟ โทรศัพท DECT หรืออุปกรณ Wi-Fi 802.11b/g/n

ในบริเวณใกลเคียงของคุณอาจรบกวนเครือขายไรสาย

- ตรวจูดูว่าไฟร์วอลล์ในเครือข่ายของคุณยอมให้เข้าใช้งานการเชื่ อมตอไรสายของทีวีหรือไม
- หากเครือขายไรสายยังไมทำงานอยางถูกตองในบานของคุณ ให้ลองติดตั้งเครือข่ายแบบใช้สาย

### **อินเตอรเน็ตไมทำงาน**

- หากการเชื่อมตอกับเราเตอรเปนปกติ
- ใหตรวจสอบการเชื่อมตอเราเตอรกับอินเตอรเน็ต
- **ความเร็วในการเชื่อมตอ PC กับอินเตอรเน็ตต่ำ**
- ดูขอมูลเกี่ยวกับชวงสัญญาณ อัตราถายโอนและปจจัยอื่นๆ
- เกี่ยวกับคุณภาพสัญญาณในคูมือผูใชของเราเตอรไรสาย
- ใชการเชื่อมตออินเตอรเน็ตความเร็วสูง (บรอดแบนด) สำหรับเราเตอรของคุณ

### **DHCP**

• หากการเชื่อมตอลมเหลว คุณสามารถตรวจสอบการตั้งคา DHCP (Dynamic Host Configuration Protocol) ของเราเตอร โดยที่ควรเปด DHCP อยู

### **การเชื่อมตอแบบใชสาย**

### **สิ่งที่คุณตองมี**

ในการเชื่อมต่อทีวีกับอินเตอร์เน็ต คุณต้องมีเราเตอร์เครือข่ายที่มี การเชื่อมตออินเตอรเน็ต ใชการเชื่อมตออินเตอรเน็ตความเร็วสูง (บรอดแบนด)

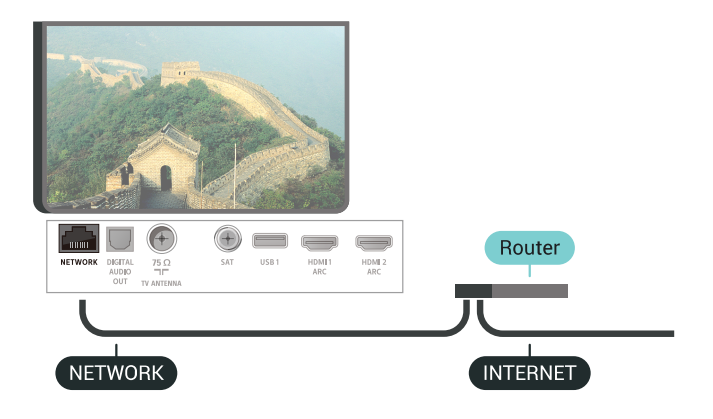

### **ทำการเชื่อมตอ**

### ในการทำการเชื่อมต่อแบบใช้สาย

**1 -** เชื่อมตอเราเตอรกับทีวีดวยสายเคเบิลเครือขาย (สายเคเบิลอีเธอรเน็ต\*\*)

**2 -** ตรวจสอบใหแนใจวาเปดเราเตอรเรียบรอยแลว

- **3** กด เลือก **การตั้งคาทั้งหมด** แลวกด **OK**
- **4** เลือก **ไรสายและเครือขาย** แลวกด (ขวา) เพื่อเขาสูเมนู

**5 -** เลือก **มีสายหรือ Wi-Fi** > **เชื่อมตอกับเครือขาย 6**

**-** เลือก **เชื่อมตอดวยสาย**

ทีวีจะคนหาการเชื่อมตอเครือขายอยางตอเนื่อง

**7 -** ขอความจะปรากฏเมื่อการเชื่อมตอเสร็จสมบูรณ

หากการเชื่อมตอลมเหลว คุณสามารถตรวจสอบการตั้งคา DHCP ของเราเตอร โดยที่ควรเปด DHCP อยู

\*\*เพื่อใหเปนไปตามขอกำหนดของ EMC ใหใชสายอีเธอรเน็ต FTP Cat 5E ที่มีปลอกหุม

## **ตั้งคาเครือขาย**

### **ดูการตั้งคาเครือขาย**

คุณสามารถดูการตั้งคาเครือขายปจจุบันทั้งหมดที่นี่ ไดแก IP และ MAC แอดเดรส ความแรงของสัญญาณ ความเร็ว วิธีการเขารหัส ฯลฯ

ในการดูการตั้งคาเครือขายปจจุบัน…

- **1** กด เลือก **การตั้งคาทั้งหมด** แลวกด **OK**
- **2** เลือก **ไรสายและเครือขาย** แลวกด (ขวา) เพื่อเขาสูเมนู
- **3** เลือก **มีสายหรือ Wi-Fi** > **ดูการตั้งคาเครือขาย**
- **4** กด (ซาย) ซ้ำๆ หากจำเปน เพื่อปดเมนู

### **การตั้งคาเครือขาย**

หากคุณคือผูใชขั้นสูงและตองการติดตั้งเครือขายของคุณดวยการ กำหนด Static IP แอดเดรส ใหตั้งคาทีวีเปน **Static IP**

ในการตั้งคาทีวีเปน Static IP…

- **1** กด เลือก **การตั้งคาทั้งหมด** แลวกด **OK**
- **2** เลือก **ไรสายและเครือขาย** แลวกด (ขวา)

เพื่อเขาสูเมนู

- **3** เลือก **มีสายหรือ**
- **Wi-Fi** > **เชื่อมตอกับเครือขาย** และกด **OK**
- **4** เลือก **Static**
- **IP** และกด **OK** เพื่อเปดใชงาน **การกำหนดคา Static IP**
- **5** คลิก **การกำหนดคา Static IP** และกำหนดคาการเชื่อมตอ
- **6** คุณสามารถตั้งคาตัวเลขสำหรับ **ที่อยู**
- **IP**, **เน็ตมาสก**, **เกตเวย**, **DNS 1** หรือ **DNS 2**
- **7** กด (ซาย) ซ้ำๆ หากจำเปน เพื่อปดเมนู

#### **เปดดวย Wi-Fi (WoWLAN)**

คุณสามารถเปดทีวีเครื่องนี้จากสมารทโฟนหรือแท็บเล็ตของคุณไ ดหากทีวีอยูในโหมดสแตนดบาย โดยที่การตั้งคา **เปดดวย Wi-Fi (WoWLAN)** ต้องปิดอยู่

ในการเปด WoWLAN…

- **1** กด เลือก **การตั้งคาทั้งหมด** แลวกด **OK**
- **2** เลือก **ไรสายและเครือขาย** แลวกด (ขวา)

เพื่อเขาสูเมนู

- **3** เลือก **มีสายหรือ Wi-Fi** > **เปดดวย Wi-Fi (WoWLAN)**
- **4** เลือก **เปด**
- **5** กด (ซาย) ซ้ำๆ หากจำเปน เพื่อปดเมนู

### **เปดการเชื่อมตอ Wi-Fi**

คุณสามารถ เปดหรือปดการเชื่อมตอ Wi - Fi บนทีวีของคุณ

ในการเปด Wi-Fi…

- **1** กด เลือก **การตั้งคาทั้งหมด** แลวกด **OK**
- **2** เลือก **ไรสายและเครือขาย** แลวกด (ขวา) เพื่อเขาสูเมนู
- **3** เลือก **มีสายหรือ Wi-Fi** > **เปด/ปด Wi-Fi**
- **4** เลือก **เปด**
#### **Digital Media Renderer - DMR**

หากไฟลสื่อของคุณไมเลนบนทีวี ตรวจสอบใหแนใจวาเปด Digitial Media Renderer อยู ซึ่งตามการตั้งคาจากโรงงานจะเปด DMR

ในการเปด DMR…

**1 -** กด เลือก **การตั้งคาทั้งหมด** แลวกด **OK 2 -** เลือก **ไรสายและเครือขาย** แลวกด (ขวา) เพื่อเขาสูเมนู **3 -** เลือก **มีสายหรือ Wi-Fi** > **DigitalMediaRenderer - DMR**

**4 -** เลือก **เปด 5 -** กด (ซาย) ซ้ำๆ หากจำเปน เพื่อปดเมนู

#### **Wi-Fi Smart Screen**

ในการดูชองทีวีดิจิตอลบนสมารทโฟนหรือแท็บเล็ตของคุณดวย Philips TV Remote App คุณตองเปด Wi-Fi Smart Screen ชองที่ ้มีสัญญาณรบกวนบางช่องอาจไม่สามารถใช้ได้บนอุปกรณ์เคลื่อ นที่ของคุณ

ในการเปด Wi-Fi Smart Screen…

```
1 - กด  เลือก การตั้งคาทั้งหมด แลวกด OK
2 - เลือก ไรสายและเครือขาย แลวกด  (ขวา)
```
เพื่อเขาสูเมนู

**3 -** เลือก **มีสายหรือ Wi-Fi** > **Wi-Fi Smart Screen 4 -** เลือก **เปด**

**5 -** กด (ซาย) ซ้ำๆ หากจำเปน เพื่อปดเมนู

### **ชื่อเครือขายทีวี**

หากคุณมีทีวีมากกวาหนึ่งเครื่องในเครือขายภายในบาน คุณสามารถตั้งคาเฉพาะของทีวีแตละเครื่องได

ในการเปลี่ยนชื่อทีวี…

- **1** กด เลือก **การตั้งคาทั้งหมด** แลวกด **OK 2 -** เลือก **ไรสายและเครือขาย** แลวกด (ขวา) เพื่อเขาสูเมนู
- **3** เลือก **มีสายหรือ Wi-Fi** > **ชื่อเครือขายทีวี**
- **4** ปอนชื่อดวยแปนพิมพรีโมทคอนโทรล
- $5$  ในขั้นสุดท้าย กด  $\checkmark$
- **6** กด (ซาย) ซ้ำๆ หากจำเปน เพื่อปดเมนู

### **คุกกี้, ลบ**

ดวยการลบหนวยความจำอินเตอรเน็ต คุณสามารถลบการลงทะเบียนเซิรฟเวอร Philips และการตั้งคาการจัดอันดับของผูปกครอง ล็อกอินแอปพลิเคชันรานวิดีโอ รายการโปรดในคลัง App ของ Philips ทั้งหมด บุ๊คมาร์คและประวัติการใช้งานอินเตอร์เน็ต แอปพลิเคชัน MHEG แบบอินเตอรแอคทีฟยังสามารถบันทึก 'คุ้กกี่' บนทีวีของคุณ คุณสามารถลบไฟล์เหล่านี้ได้ด้วยเช่นกัน

ในการลบหนวยความจำอินเตอรเน็ต…

**1 -** กด เลือก **การตั้งคาทั้งหมด** แลวกด **OK**

- **2** เลือก **ไรสายและเครือขาย** แลวกด (ขวา)
- เพื่อเขาสูเมนู
- **3** เลือก **มีสายหรือ**
- **Wi-Fi** > **ลบหนวยความจำอินเตอรเน็ต**
- **4** เลือก **OK** เพื่อยืนยัน
- **5** กด (ซาย) ซ้ำๆ หากจำเปน เพื่อปดเมนู

## **การแบงปนไฟล**

ทีวีสามารถเชื่อมต่อกับอุปกรณ์อื่นๆ

ในเครือข่ายไร้สายของคุณได้ เช่น คอมพิวเตอร์หรือสมาร์ทโฟน คุณสามารถใชคอมพิวเตอรที่มี Microsoft Windows หรือ Apple  $OS \times$ 

คุณสามารถเปดภาพถาย

เพลงและวิดีโอที่จัดเก็บไวบนคอมพิวเตอรไดจากทีวีเครื่องนี้ ใช้ซอฟต์แวร์เซิร์ฟเวอร์สื่อที่มีการรับรอง DLNA ล่าสุด

## $\overline{72}$ **Google Account**

# **ลงชื่อเขาใช**

เพื่อเพลิดเพลินไปกับความสามารถเต็มรูปแบบของ Philips Android TV คุณสามารถลงชื่อเขาใช Google ดวย Google Account ของคุณ

การลงชื่อเขาใชจะชวยใหคุณสามารถเลนเกมโปรดผานโทรศัพท แท็บเล็ต และทีวีได คุณยังจะไดรับคำแนะนำเกี่ยวกับวิดีโอและ ้ เพลงที่ปรับแต่งแล้วบนหน้าจอหน้าหลักของทีวี รวมทั้งการเข้าถึง YouTube, Google Play และแอปพลิเคชันอื่นๆ

### **ลงชื่อเขาใช**

ใช **Google Account** ที่คุณมีอยูในการลงชื่อเขาใช Google บนทีวีของคุณ Google Account

ประกอบดวยอีเมลแอดเดรสและรหัสผาน หากคุณยังไมมี Google Account

ใหใชคอมพิวเตอรหรือแท็บเล็ตของคุณสรางบัญชีนั้นขึ้น (accounts.google.com) ในการเลนเกมดวย Google Play คุณจำเปนตองใชโปรไฟล Google+

หากคุณไมลงชื่อเขาใชระหวางการติดตั้งทีวีครั้งแรก คุณสามารถลงชื่อเขาใชในภายหลังไดเสมอ

ในการลงชื่อเข้าใช้หลังจากที่คุณทำการติดตั้งทีวีแล้ว…

- **1** กด เลือก **การตั้งคาทั้งหมด** แลวกด **OK**
- **2** เลือก **การตั้งคา Android** แลวกด **OK**
- **3** กด (ลง) แลวเลือก **สวนตัว** > **เพิ่มบัญชี** แลวกด **OK**
- **4** กด **OK** บน **เขาใช**
- **5** ใชแปนพิมพรีโมทคอนโทรลปอนอีเมลแอดเดรสของคุณ
- แลวกดปุม **OK** ขนาดเล็กที่ดานขวาของแปนพิมพ
- **6** ปอนรหัสผานของคุณ
- แลวกดปุม **OK** ขนาดเล็กเดียวกันเพื่อลงชื่อเขาใช
- **7** กด (ซาย) ซ้ำๆ หากจำเปน เพื่อปดเมนู

หากคุณต้องการลงชื่อเข้าไข้ด้วย Google Account บัญชีอิน กอนอื่นใหออกจากระบบ แลวจึงลงชื่อเขาใชดวยบัญชีอื่น

# **การตั้งคา Android**

คุณสามารถตั้งคาหรือดูการตั้งคาหรือขอมูลเฉพาะตางๆ ของ Android ได

คุณสามารถคนหารายการแอปพลิเคชันที่ติดตั้งบนทีวีของคุณ ู่และ พื้นที่จัดเก็บข้อมูลที่แอปพลิเคชันเหล่านั้นต้องใช้ได้ คุณสามารถตั้งคาภาษาที่ตองการใชกับการคนหาดวยเสียง (Voice Search) คุณสามารถกำหนดคาแปนพิมพบนหนาจอหรืออนุญาตใ หแอปพลิเคชันใชตำแหนงที่ตั้งของคุณ สำรวจการตั้งคา Android แบบตางๆ

์คุณสามารถไปที่ <u>www.support.google.com/androidtv</u><br>้ สำหรับข้อมูลเพิ่มเติมเกี่ยวกับการตั้งค่าเหล่านี้

ในการเปิดการตั้งค่าเหล่านี้

- **1** กด เลือก **การตั้งคาทั้งหมด** แลวกด **OK**
- **2** เลือก **การตั้งคา Android**
- **3** สำรวจการตั้งคา Android แบบตางๆ
- **4** กด **BACK** ถาจำเปนเพื่อปดเมนู

## $\overline{7}$ **คลัง App ของ Philips**

## **แอปพลิเคชัน Philips**

เชื่อมตอทีวีกับอินเตอรเน็ตเพื่อเพลิดเพลินไปกับแอปพลิเคชันที่ เลือกโดย Philips แอปพลิเคชันใน **คลัง App ของ Philips** สรางขึ้นเปนพิเศษสำหรับทีวี การดาวนโหลดและการติดตั้งคลัง App ไม่มีค่าใช้จ่าย

คอลเลคชันแอปพลิเคชันในคลัง App ของ Philips อาจแตกตางกันไปในแตละประเทศหรือภูมิภาค

แอปพลิเคชันบางตัวในคลัง App มีการติดตั้งลวงหนาไวในทีวีของคุณแลว หากต้องการติดตั้งแอปพลิเคชันอื่นๆ จากคลัง App คุณจะถูกขอใหยินยอมตามเงื่อนไขการใช คุณสามารถตั้งคาการ ตั้งคาความเปนสวนตัวไดตามความตองการของคุณ

ในการติดตั้งแอปพลิเคชันจากคลัง App…

**1 -** กด **HOME**

**2 -** เลื่อนลงและเลือก  **คอลเลคชัน Philips** >  **คลัง App** แลวกด **OK 3 -** เลือกไอคอน App และกด **OK**

- **4** เลือก **ติดตั้ง** และกด **OK**
- 

# **เงื่อนไขการใช**

หากต้องการติดตั้งและใช้แอปพลิเคชันในคลัง App ของ Philips<br>คุณต้องยินยอมตามเงื่อนูไขการใช้ หากคุณไม่ยินยอมตามเงื่อนไ ขเหลานี้ระหวางการติดตั้งทีวีครั้งแรก คุณสามารถยินยอมตามเงื่อนไขในภายหลังไดเสมอ ในขณะที่คุณยินยอมตามเงื่อนไขการใช แอปพลิเคชั่นบางตัวจะมีพร้อมใช้งานได้ทันที และคุณสามารถเรียกดูคลัง App ของ Philips เพื่อติดตั้งแอปพลิเคชันอื่นๆ ได

ในการยินยอมตามเงื่อนไขการใช้หลังจากการติดตั้งทีวี

**1 -** กด **หนาแรก** แลวเลือก **คอลเลคชัน Philips** > **คลัง App** แลวกด **OK** เพื่อเปดคลัง App

**2 -** คุณสามารถเลือก **เงื่อนไขการใช** แลวกด **OK** เพื่ออาน

**3 -** เลือก **ยอมรับ** แลวกด **OK**

คุณไมสามารถเลิกทำการอนุมัตินี้ได

**4 -** กด  **BACK** เพื่อปดเมนู

# **การตั้งคาความเปนสวนตัว**

คุณสามารถตั้งคาการตั้งคาความเปนสวนตัวบางอยางสำหรับแอป พลิเคชันในคลัง App ของ Philips ได

- คุณสามารถอนุญาตใหสงขอมูลสถิติทางเทคนิคไปยัง Philips
- คุณสามารถอนุญาตใหมีคำแนะนำสวนตัว
- คุณสามารถอนุญาตใหมีคุกกี้
- คุณสามารถเปดระบบปองกันเด็กสำหรับแอปพลิเคชันสำหรับอ ายุ 18 ปขึ้นไป

ในการตั้งคาการตั้งคาความเปนสวนตัวของคลัง App ของ Philips…

**1 -** กด **หนาแรก** แลวเลือก **คอลเลคชัน Philips** > **คลัง App** แลวกด **OK** เพื่อเปดคลัง App

**2 -** คุณสามารถเลือก **นโยบายคุมครองขอมูลสวนบุคคล** แลวกด **OK** ได

**3 -** เลือกการตั้งคาแตละรายการแลวกด **OK** เพื่ออนุญาตหรือไมอนุญาต คุณสามารถอานขอมูลเกี่ยวกับการตั้ง

คาแตละรายการโดยละเอียด

**4 -** กด  **BACK** เพื่อปดเมนู

## 7.4**การตั้งคา Android**

ุคณสามารถตั้งค่าหรือดูการตั้งค่าหรือข้อมูลเฉพาะต่างๆ ของ Android ได

คุณสามารถคนหารายการแอปพลิเคชันที่ติดตั้งบนทีวีของคุณ และ พื้นที่จัดเก็บขอมูลที่แอปพลิเคชันเหลานั้นตองใชได ี คุณสามารถตั้งค่าภาษาที่ต้องการใช้กับการค้นหาด้วยเสียง (Voice Search) คุณสามารถกำหนดคาแปนพิมพบนหนาจอหรืออนุญาตใ หแอปพลิเคชันใชตำแหนงที่ตั้งของคุณ สำรวจการตั้งคา Android แบบตางๆ

。~~~……<br>คุณสามารถไปที่ <u>[www.support.google.com/androidtv](http://www.support.google.com/androidtv)</u><br>้สำหรับข้อมูลเพิ่มเติมเกี่ยวกับการตั้งค่าเหล่านี้

ในการเปดการตั้งคาเหลานี้…

- **1** กด เลือก **การตั้งคาทั้งหมด** แลวกด **OK**
- **2** เลือก **การตั้งคา Android**
- **3** สำรวจการตั้งคา Android แบบตางๆ
- **4** กด **BACK** ถาจำเปนเพื่อปดเมนู

## 7.5 **เมนูหนาหลัก**

# **เกี่ยวกับเมนูหลัก**

เพื่อใหคุณเพลิดเพลินกับคุณประโยชนของ Android TV ของคุณอยางแทจริง ใหเชื่อมตอทีวีกับอินเตอรเน็ต

เมนูหนาหลักคือศูนยกลางของทีวี

เชนเดียวกับสมารทโฟนหรือแท็บเล็ต Android ของคุณ จากเมนูหลัก คุณสามารถเริ่มแอปพลิเคชันใดก็ตาม, เปลี่ยนเปนชองทีวี, เชาภาพยนตร, เปดเว็บไซต หรือเปลี่ยนเปน อุปกรณที่เชื่อมตอ ขึ้นอยูกับการตั้งคาทีวีและประเทศของคุณ เมนูหลักอาจมีรายการที่ตางออกไป

เมนูหลักถูกจัดวางเปนแถว…

### **คำแนะนำ**

แถวแรกแนะนำวิดีโอ, มิวสิกวิดีโอ หรือรายการที่นิยมบนอินเตอรเน็ต คุณสามารถตั้งคาความเปนสว นตัวในเงื่อนไขการใชเพื่อเปดใชการแนะนำที่ขึ้นกับนิสัยการรับ ชมสวนตัวของคุณ

### *<b>Philips Collection*

แถวนี้ประกอบดวยคำแนะนำจากแอปพลิเคชันตางๆ

### **แอปพลิเคชัน**

แถวของ App ประกอบดวย App ทั้งหมดที่มาพรอมกับทีวี และ App ที่คุณดาวนโหลดจาก Google Play Store ดวยตัวเอง ในแถวนี้คุณจะพบกับ App สำหรับทีวี เชน **ดูทีวี**, **แหลงสัญญาณ**, **มีเดีย** และอื่นๆ App ที่คุณใชเมื่อเร็วๆ นี้ จะแสดงในแถวหนา

### **เกม**

จากที่นี่ คุณสามารถเริ่มเกมไดบนทีวี ถาคุณดาวนโหลดเกม จะแสดงในแถวนี้

## **การตั้งคา**

จากที่นี่ คุณสามารถเปดการตั้งคาตางๆ อยางไรก็ตาม เพื่อคนหาการตั้งคาทั้งหมด ใหกด แลวเลือก **การตั้งคาทั้งหมด** คุณยังสามารถเปด **วิธีใช** ที่นี่

โปรดดูที่ www.support.google.com/androidtv ด้วย

## **เปดเมนูหนาหลัก**

ในการเปดเมนูหลักและเปดรายการหนึ่ง…

- **1** กด **HOME**
- **2** เลือกรายการหนึ่งแลวกด **OK** เพื่อเปด หรือเริ่ม
- **3** กด **BACK** เพื่อปดเมนูหนาหลักโดยไมเริ่มสิ่งใด

## **การคนหาและการคนหาดวยเสียง**

คุณสามารถคนหาวิดีโอ เพลง หรืออยางอื่นบนอินเตอรเน็ตดวยไอคอน ในเมนูหนาหลัก คณสามารถใชการพูดออกเสียงหรือพิมพสิ่งที่คุณกำลังคนหา

# **โปรไฟลแบบจำกัด**

คุณสามารถจำกัดการใชแอปพลิเคชันบางตัวโดยเปลี่ยนทีวีไปเป นโปรไฟลแบบจำกัด โปรไฟลแบบจำกัดนี้จะอนุญาตใหใชแอป พลิเคชันที่คุณเลือกไวเทานั้น คุณสามารถเปลี่ยนออกจากโปรไฟลนี้ไดดวยรหัส PIN เทานั้น

เมื่อเปลี่ยนทีวีไปเปนโปรไฟลแบบจำกัด คุณไมสามารถ…

- ค้นหาหรือเปิดแอปพลิเคชันที่ทำเครื่องหมายไว้ว่าไม่อนุญาต
- เข้าใช้ Google Play Store
- ซื้อผาน Google Play Movies & TV หรือ Google Play Games
- ใช้แอปพลิเคชันของบุคคลภายนอกที่ไม่ได้ใช้การลงชื่อเข้าใช้ Google

เมื่อเปลี่ยนทีวีไปเปนโปรไฟลแบบจำกัด คุณสามารถ…

- $\bullet$  ดูเนื้อหาที่เช่าหรือซื้อมาแล้วจาก Google Play Movies & TV
- $\cdot$  เล่นเกมส์ที่ซื้อและติดตั้งมาแล้วจาก Google Play Games
- เข้าถึงการตั้งค่าต่อไปนี้: เครือข่าย Wi-Fi, เสียงพูด
- และการเขาถึง
- เพิ่มอุปกรณเสริม Bluetooth

Google Account บนทีวีจะยังคงสถานะเขาสูระบบ การใชโปรไฟลแบบจำกัดจะไมเปลี่ยนแปลง Google Account

# 8 **แอปพลิเคชัน**

## $\overline{8.1}$ **เกี่ยวกับแอปพลิเคชัน**

#### คุณสามาร

ถคนหาแอปพลิเคชัน ที่ติดตั้งทั้งหมดในสวน  **แอปพลิเคชัน** ของเมนูหนาหลัก

ทั้งนี้แอปพลิเคชันบนทีวีจะเหมือนกับแอปพลิเคชันบนสมารทโฟ นหรือแท็บเล็ต ซึ่งจะมีฟงกชันเฉพาะเพื่อใหคุณไดรับประสบกา รณทางทีวีอยางเต็มเปยม แอปพลิเคชันตางๆ เชน YouTube, เกมส, รานวิดีโอ หรือพยากรณอากาศ (เปนตน) คุณสามารถใชแอปพลิเคชันอินเตอรเน็ตเพื่อทองอินเตอรเน็ต

แอปพลิเคชันอาจมาจาก **คลัง App ของ Philips** หรือ **Google Play™ Store** เพื่อให้คุณเริ่มต้นใช้งาน แอปพลิเคชันที่สามารถ ใช้ได้บางตัวจะติดตั้งบนทีวีของคุณไว้ก่อนแล้ว

ในการติดตั้งแอปพลิเคชันจากคลัง App ของ Philips หรือ Google Play Store ทีวีจะตองเชื่อมตออินเตอรเน็ต คุณตองยินยอมตามเงื่อนไขการใชเพื่อใชแอปพลิเคชันจากคลัง App คุณตองลงชื่อเขาใชดวย Google Account

เพื่อใชแอปพลิเคชัน Google Play และ Google Play Store

## $\overline{8.2}$ **Google Play**

## **ภาพยนตรและทีวี**

ดวย **Google Play** Movies & TV คุณสามารถเชาหรือซื้อภาพยนตรและรายการทีวีเพื่อดูบนทีวีได

### **สิ่งที่คุณตองมี**

- ทีวีของคุณต้องเชื่อมต่อกับอินเตอร์เน็ต
- คุณตองลงชื่อเขาใชดวย Google Account ของคุณบนทีวี
- เพิ่มบัตรเครดิตลงใน Google Account
- เพื่อซื้อภาพยนตรและรายการทีวี

ในการเช่าหรือซื้อภาพยนตร์หรือรายการทีวี…

### **1 -** กด **HOME**

**2 -** เลื่อนลงและเลือก  **แอปพลิเคชัน** > **Google Play Movies & TV** แลวกด **OK**

- **3** เลือกภาพยนตรหรือรายการทีวี แลวกด **OK**
- **4** เลือกการซื้อที่คุณตองการ แลวกด **OK** คุณจะเขาสูขั้นตอนการซื้อ

ในการดูภาพยนตรหรือรายการทีวีที่เชาหรือซื้อมา…

### **1 -** กด **HOME**

#### **2 -** เลื่อนลงและเลือก  **แอปพลิเคชัน** > **Google Play Movies & TV แล้วกด OK**

**3 -** เลือกภาพยนตรหรือรายการทีวีจากไลบรารีในแอปพลิเคชัน เลือกชื่อเรื่อง แลวกด **OK**

4 - คุณสามารถไข<sub>ี</sub>ปุ่ม ■ (หยุด), <sub>แ</sub> (หยุดชั่วคราว), **∢∢** (ย้อนกลับ) หรือ (เดินหนาอยางเร็ว) บนรีโมทคอนโทรล

**5 -** ในการหยุดแอปพลิเคชัน Movies & TV ใหกด **BACK** ซ้ำๆ หรือกด **EXIT**

ผลิตภัณฑและคุณสมบัติ Google Play บางตัวไมมีใหใชงานในบางประเทศ

คนหาขอมูลเพิ่มเติมใน **support.google.com/androidtv**

### **เพลง**

Google Play Music ชวยใหคุณสามารถเลนเพลงโปรดบนทีวีได

Google Play Music ชวยใหคุณสามารถซื้อเพลงใหมในคอมพิวเต ื่อร์หรืออุปกรณ์มือถือได้ หรือคุณสามารถลงทะเบียนเข้าใช้ All Access ที่เปนการสมัครสมาชิก Google Play Music บนทีวีของคุ ณ หรือคุณสามารถเล่นเพลงที่มีอยู่แล้ัวที่จัดเก็บในคอมพิวเตอร์ข องคุณ

### **สิ่งที่คุณตองมี**

- 
- ทีวีของคุณต้องเชื่อมต่อกับอินเตอร์เน็ต<br>• คุณต้องลงชื่อเข้าใช้ด้วย Google Account ของคุณบนทีวี
- $\cdot$  ใส่บัตรเครดิตลงใน Google Account เพื่อสมัครสมาชิกเพลง

ในการเริ่มใช้ Google Play Music…

- **1** กด **HOME**
- **2** เลื่อนลงและเลือก  **แอปพลิเคชัน** > **Google Play Music** แลวกด **OK**
- **3** เลือกเพลงที่คุณตองการ แลวกด **OK**

**4 -** ในการหยุดแอปพลิเคชัน Music ใหกด **BACK** ซ้ำๆ หรือกด  $\Box$  EXIT

ผลิตภัณฑและคุณสมบัติ Google Play บางตัวไมมีใหใชงานในบางประเทศ

คนหาขอมูลเพิ่มเติมใน **support.google.com/androidtv**

### **เกม**

Google Play Games ชวยใหคุณสามารถเลนเกมสบนทีวีได ออนไลนหรือออฟไลน

คุณสามารถดูสิ่งที่เพื่อนของคุณกำลังเลนอยูในขณะนี้ ่ หรือสามารถเข้าร่วมเล่นเกมส้จนจบได้ คุณสามารถติดตามความ สำเร็จของคุณหรือเริ่มจากจุดที่คุณหยุดเลนได

### **สิ่งที่คุณตองมี**

- 
- ทีวีของคุณต้องเชื่อมต่อกับอินเตอร์เน็ต<br>• คุณต้องลงชื่อเข้าใช้ด้วย Google Account ของคุณบนทีวี
- $\cdot$  เพิ่มบัตรเครดิตลงใน Google Account เพื่อซื้อเกมส์ใหม่

เริ่มแอปพลิเคชัน Google Play Games เพื่อเลือกและติดตั้งแอปพลิเคชันเกมสใหมบนทีวีของคุณ ้บางเกมส์ไม่มีค่าใช้จ่าย ข้อความจะปรากฏขึ้นหากเกมส์นันต้องใ ี ชัเกมแพดในการเล่นเกมส์

ในการเริ่มหรือหยุด Google Play Game…

**1 -** กด **HOME**

**2 -** เลื่อนลงและเลือก  **แอปพลิเคชัน** > **Google Play Games** แลวกด **OK** 3 - เลือกเกมส์เพื่อเล่น หรือเลือกเกมส์ใหม่เพื่อติดตั้ง แล้วกด **OK 4 -** เมื่อทำเสร็จ ใหกด **BACK** ซ้ำๆ หรือกด **EXIT**

หรือหยุดแอปพลิเคชันดวยปุมออก/หยุดโดยเฉพาะ

เกมสที่คุณติดตั้งยังจะปรากฏขึ้นในแถวของ  **เกมส** ในเมนูหนาหลักดวย

ผลิตภัณฑและคุณสมบัติ Google Play บางตัวไม่มีให้ใช้งานในบางประเทศ

คนหาขอมูลเพิ่มเติมใน **support.google.com/androidtv**

### **Google Play Store**

จาก Google Play Store คุณสามารถดาวนโหลดและติดตั้งแอปพลิเคชันใหม บ่างแอปพลิเคชันไม่มีค่าใช้จ่าย

### **สิ่งที่คุณตองมี**

- ทีวีของคุณต้องเชื่อมต่อกับอินเตอร์เน็ต
- คุณตองลงชื่อเขาใชดวย Google Account ของคุณบนทีวี
- เพิ่มบัตรเครดิตลงใน Google Account เพื่อซื้อแอปพลิเคชัน

ในการติดตั้งแอปพลิเคชันใหม…

### **1 -** กด **HOME**

**2 -** เลื่อนลงและเลือก  **แอปพลิเคชัน** > **Google Play Store** แลวกด **OK**

 $\,$  3 - เลือกแอปพลิเคชันที่คุณต้องการติดตั้ง แล้วกด **OK**  $_{\nu}$ 

**4 -** ในการปด **Google Play Store** ใหกด **BACK** ซ้ำๆ หรือกด **EXIT**

### **การควบคุมโดยผูปกครอง**

ใน Google Play Store คุณสามารถซอนแอปพลิเคชันตามชวงอายุของผูใช/ผูซื้อ คุณจำเปนตองใชรหัส PIN เพื่อเลือกหรือเปลี่ยนระดับชวงอายุ

ในการตั้งคาการควบคุมโดยผูปกครอง…

### **1 - กด △ HOME**

- **2** เลื่อนลงและเลือก  **แอปพลิเคชัน** > **Google Play Store** แลวกด **OK**
- **3** เลือก **การตั้งคา** > **การควบคุมโดยผูปกครอง**
- **4** เลือกระดับชวงอายุที่คุณตองการ
- **5** ปอนรหัส PIN ตามการรองขอ

**6 -** ในการปด **Google Play Store** ใหกด **BACK** ซ้ำๆ หรือกด **EXIT**

ผลิตภัณฑและคุณสมบัติ Google Play บางตัวใม่มีให้ใช้งานในบางประเทศ

คนหาขอมูลเพิ่มเติมใน **support.google.com/androidtv**

## **การชำระเงิน**

ในการชำระเงินใน Google Play บนทีวี คุณตองเพิ่มรูปแบบการชำระเงินหรือบัตรเครดิต (เมื่ออยูนอกสหรัฐอเมริกา) ลงใน Google Account เมื่อคุณซื้อภาพยนตรหรือรายการทีวี คุณจะถูกเรียกเก็บเงินจากบัตรเครดิตนี้

ในการเพิ่มบัตรเครดิต…

**1 -** บนคอมพิวเตอร ใหไปที่ **accounts.google.com** ี และลงชื่อเข้าใช้ด้วย Google Account ที่คุณจะใช้กับ Google Play บนทีวี

**2 -** ไปที่ **wallet.google.com** เพื่อใสบัตรลงใน Google

Account ของคุณ **3 -** 

ปอนขอมูลบัตรเครดิตของคุณและยอมรับขอกำหนดและเงื่อนไข

## 8.3 **เริ่มหรือหยุดแอปพลิเคชัน**

คุณสามารถเริ่มต้นใช้งานแอปพลิเคชันได้จากเมนูหน้าหลัก ในการเริ่มตนใชงานแอปพลิเคชัน…

### **1 -** กด **HOME**

**2 -** เลื่อนลงไปที่  **แอปพลิเคชัน**

และเลือกแอปพลิเคชันที่คุณตองการ แลวกด **OK**

- **3** ในการหยุดแอปพลิเคชัน ใหกด **BACK** หรือกด
- **EXIT** หรือหยุดแอปพลิเคชันดวยปุมออก/หยุดโดยเฉพาะ

## $\overline{84}$ **ล็อคแอปพลิเคชัน**

## **เกี่ยวกับการล็อคแอปพลิเคชัน**

คุณสามารถล็อคแอปพลิเคชันที่ไมเหมาะสำหรับเด็กได คุณสาม ารถล็อคแอปพลิเคชันสำหรับอายุ 18 ปขึ้นไปจากคลัง App หรือตั้งค่าโปรไฟล์แบบจำกัดในเมนูหน้าหลัก

## **18 ปขึ้นไป**

การล็อคแอปพลิเคชันสำหรับอายุ 18 ปขึ้นไปจะขอรหัส PIN เมื่อคุณพยายามเริ่มใชงานแอปพลิเคชันสำหรับอายุ 18 ปขึ้นไป การล็อคนี้จะใชไดเฉพาะกับแอปพลิเคชันสำหรับอายุ 18 ปขึ้นไปจากคลัง App ของ Philips เทานั้น

### **โปรไฟลแบบจำกัด**

คุณสามารถตั้งคาโปรไฟลแบบจำกัดสำหรับเมนูหนาหลักซึ่งจะมีเ ฉพาะแอปพลิเคชันทิคุณอนุญาตเท่านั้น คุณจำเป็นต้องป้อนรหัส PIN เพื่อตั้งคาและเปดโปรไฟลแบบจำกัดนี้

### **Google Play Store - ชวงอายุ**

ใน Google Play Store คุณสามารถซอนแอปพลิเคชันตามชวงอายุของผูใช/ผูซื้อ คุณจำเปนตองใชรหัส PIN เพื่อเลือกหรือเปลี่ยนระดับชวงอายุ ร ะดับชวงอายุจะกำหนดวามีแอปพลิเคชันใดบางที่สามารถติดตั้งไ ด

สำหรับขอมูลเพิ่มเติม ใน **วิธีใช** เลือก **คำหลัก** และคนหา **Google Play Store** เพื่อดูขอมูลเพิ่มเติม

## **ล็อคแอปพลิเคชันสำหรับอายุ 18** ้ปี่จี๊บ ไป

คุณสามารถล็อคแอปพลิเคชันสำหรับอายุ 18 ปขึ้นไปจากคลัง App ของ Philips การตั้งคานี้จะควบคุมการตั้งคาสำหรับอายุ 18 ปขึ้นไปในการตั้งคาความเปนสวนตัวของคลัง App ของ Philips

ในการล็อคแอปพลิเคชันสำหรับอายุ 18 ปขึ้นไป…

### **1 -** กด เลือก **การตั้งคาทั้งหมด** แลวกด **OK**

- **2** เลือก **ระบบปองกันเด็ก** เลือก **ล็อคแอพ**
- **3** เลือก **เปด**
- **4** กด (ซาย) ซ้ำๆ หากจำเปน เพื่อปดเมนู

# **โปรไฟลแบบจำกัด**

## **เกี่ยวกับโปรไฟลแบบจำกัด**

คุณสามารถจำกัดการใชแอปพลิเคชันบางตัวโดยเปลี่ยนทีวีไปเป นโปรไฟลแบบจำกัด

เมนูหนาหลักจะแสดงเฉพาะแอปพลิเคชันที่คุณอนุญาตเทานั้น คุณจำเปนตองใชรหัส PIN

เพื่อเปลี่ยนออกจากโปรไฟลแบบจำกัด

เมื่อเปลี่ยนทีวีไปเปนโปรไฟลแบบจำกัด คุณไมสามารถ…

- คนหาหรือเปดแอปพลิเคชันที่ทำเครื่องหมายไววาไมอนุญาต
- เข้าใช้ Google Play Store
- ซื้อผาน Google Play Movies & TV หรือ Google Play Games

• ใช้แอปพลิเคชันของบุคคลภายนอกที่ไม่ได้ใช้การลงชื่อเข้าใช้ Google

เมื่อเปลี่ยนทีวีไปเปนโปรไฟลแบบจำกัด คุณสามารถ…

- $\bullet$  ดูเนื้อหาที่เข่าหรือซื้อมาแล้วจาก Google Play Movies & TV
- เล่นเกมส์ที่ซื้อและติดตั้งมาแล้วจาก Google Play Games
- เข้าถึงการตั้งค่าต่อไปนี้: เครือข่าย Wi-Fi, เสียงพูด และการเขาถึง

• เพิ่มอุปกรณเสริม Bluetooth

Google Account บนทีวีจะยังคงสถานะเขาสูระบบ การใชโปรไฟลแบบจำกัดจะไมเปลี่ยนแปลง Google Account

## **ตั้งคา**

ในการตั้งคาโปรไฟลแบบจำกัด…

- **1** กด เลือก **การตั้งคาทั้งหมด** แลวกด **OK**
- **2** เลือก **การตั้งคา Android** แลวกด **OK**
- **3** กด (ลง)
- และเลือก **สวนตัว** >

**การรักษาความปลอดภัยและข้อจากัด** แล้วกด OK

- **4** เลือก **โปรไฟลแบบจำกัด** แลวกด **OK**
- **5** เลือก **การตั้งคา** และกด **OK**
- **6** ปอนรหัส PIN ดวยรีโมทคอนโทรล

**7 -** เลือก **แอปพลิเคชันที่อนุญาต** แลวกด **OK 8 -** ในรายการแอปพลิเคชันที่มีอยู ใหเลือกแอปพลิเคชัน แลวกด **OK** เพื่ออนุญาตหรือไมอนุญาตแอปพลิเคชันนั้น

**9 -** กด **BACK** เพื่อกลับไปหนึ่งขั้น

หรือกด **EXIT** เพื่อปดเมนู

ตอนนี้คุณสามารถปอนโปรไฟลแบบจำกัดไดแลว

รหัส PIN ชวยใหคุณสามารถเปลี่ยนรหัส PIN หรือแก้ไขรายการแอปพลิเคชันที่อนุญาตหรือไม่อนุญาตได้เสมอ

### **เขา**

ในการเขาสู (เปลี่ยนเปน) โปรไฟลแบบจำกัด…

- **1** กด เลือก **การตั้งคาทั้งหมด** แลวกด **OK**
- **2** เลือก **การตั้งคา Android** แลวกด **OK**
- **3** กด (ลง)
- และเลือก **สวนตัว** >
- **การรักษาความปลอดภัยและขอจำกัด** แลวกด **OK**
- **4** เลือก **เขาสูโปรไฟลแบบจำกัด** แลวกด **OK**
- **5** ปอนรหัส PIN ดวยรีโมทคอนโทรล
- **6** กด **BACK** เพื่อกลับไปหนึ่งขั้น

หรือกด **EXIT** เพื่อปดเมนู

คุณสามารถดูไดวาคุณเขาสูโปรไฟลแบบจำกัดอยูหรือไมหากมีไ อคอนปรากฏในหนาจอหนาหลัก เลื่อนลงไปที่  **การตั้งคา** และเลื่อนไปทางขวาสุด

#### **ออก**

ในการออกจากโปรไฟลแบบจำกัด…

- **1** ด **HOME** เลื่อนลงไปที่ **การตั้งคา** และเลื่อนไปขวาสุด
- **2** เลือก **โปรไฟลแบบจำกัด** แลวกด **OK**
- **3** เลือก **ออกจากโปรไฟลแบบจำกัด** แลวกด **OK**
- **4** ปอนรหัส PIN ทีวีจะออกจากโปรไฟลแบบจำกัด

## 8.5 **แอปพลิเคชัน, หนวยความจำที่ใชได**

หากคุณหยุดแอปพลิเคชันและย้อนกลับไปยังเมนูหน้าหลัก แอปพลิเคชันจะไมไดหยุดจริงๆ แอปพลิเคชันจะยังคงทำงานอยูเ ้บื้องหลังเพื่อให้พร้อมใช้งานเสมอเมื่อคุณเริ่มใช้อีกครั้ง เพื่อใหทำงานไดคลอง แอปพลิเคชันสวนใหญจำเปนตองบันทึกข อมูลบางสวนไวในหนวยความจำแคชของทีวี อาจเปนเรื่องดีที่หยุดแอปพลิเคชันโดยสมบูรณ หรือลางหนวยความจำแคชของแอปพลิเคชันนั้น เพื่อใหมีประสิทธิภาพการทำงานโดยรวมของแอปพลิเคชันสูงสุด และรักษาการใช้หน่วยความจำบน Android TV ให้ต่ำไว้ นอกจากนี้

สิ่งที่ดีที่สุดคือยกเลิกการติดตั้งแอปพลิเคชันที่คุณไมไดใชอีกแลว

ในการเปดรายการแอปพลิเคชันที่ดาวนโหลดและของระบบ…

- **1** กด เลือก **การตั้งคาทั้งหมด** แลวกด **OK**
- **2** เลือก **การตั้งคา Android** แลวกด **OK**
- **3** เลือก **อุปกรณ** > **แอปพลิเคชัน** แลวกด **OK**
- **4** เลือกแอปพลิเคชัน และกด **OK** หากแอปพลิเคชันยังคงทำงานอยู คุณสามารถบังคับใหหยุดหรือลางขอมูลแคชได คุณสามารถยกเลิกการติดตั้งแอปพลิเคชันที่คุณดาวนโหลดมาได **5 -** กด **BACK** เพื่อกลับไปหนึ่งขั้น หรือกด **EXIT** เพื่อปดเมนู

หากคุณไข้ฮาร์ดไดรฟ์ USB เพื่อจัดเก็บแอปพลิเคชัน คุณสามารถยายแอปพลิเคชันจากฮารดไดรฟ USB ไปยังหนวยความจำทีวี หรือกลับกันได

## 8.6**พื้นที่จัดเก็บ**

คุณสามารถดูปริมาณพื้นที่จัดเก็บอยางหนวยความจำทีวีภายในที่คุ ณใชสำหรับแอปพลิเคชัน วิดีโอ เพลง ฯลฯ คุณสามารถดูปริมาณ พื้นที่วางที่ยังคงมีอยูสำหรับติดตั้งแอปพลิเคชันใหม ตรวจสอบพื้น ที่จัดเก็บหากแอปพลิเคชันเริ่มทำงานชาหรือในกรณีแอปพลิเคชั นมีปญหา

ในการดูปริมาณพื้นที่จัดเก็บที่ใช้งานอยู่…

- **1** กด เลือก **การตั้งคาทั้งหมด** แลวกด **OK**
- **2** เลือก **การตั้งคา Android** แลวกด **OK**
- **3** เลือก **อุปกรณ** > **พื้นที่จัดเก็บและรีเซ็ต** แลวกด **OK**
- **4** ดูการใชพื้นที่จัดเก็บของหนวยความจำทีวี
- **5** กด **BACK** เพื่อกลับไปหนึ่งขั้น

หรือกด **EXIT** เพื่อปดเมนู

### **ฮารดไดรฟ USB**

ี หากคุณเชื่อมต่อฮาร์ดไดรฟ์ USB คุณสามารถใช้ไดรฟ์นี้ช่วยเพิ่ม หนวยความจำทีวีในการจัดเก็บแอปพลิเคชันมากขึ้น ทีวีจะพยายามจัดเก็บแอปพลิเคชันใหมบนฮารดไดรฟ USB กอน แอปพลิเคชันบางตัวไมอนุญาตใหจัดเก็บไวบนฮารดไดรฟ USB

### **เพิ่มพื้นที่วางในพื้นที่จัดเก็บขอมูล**

เมื่อทีวีแสดงขอความ "พื้นที่จัดเก็บขอมูลเหลือนอย..." โปรดไปที่ **HOME** > **ตั้งคา** > **จัดการแอปพลิเคชัน** เพื่อเพิ่มพื้นที่วา งในพื้นที่จัดเก็บขอมูลโดยลบบางแอปพลิเคชันออกหรือจัดเก็บแ อปพลิเคชันในอุปกรณจัดเก็บขอมูลภายนอก

# 9 **อินเตอรเน็ต**

#### $9.1$ **เริ่มใชอินเตอรเน็ต** 61

คุณสามารถเรียกดูอินเตอรเน็ตบนทีวีของคุณ คุณสามารถดูเว็บไ ซตทางอินเตอรเน็ตได

แตเว็บไซตสวนใหญไมไดปรับมาเพื่อใหเหมาะกับหนาจอทีวี

- บางปลั๊กอิน (เชน ในการดูหนาหรือวิดีโอ) จะไมมีในทีวีของคุณ
- คุณไมสามารถสงหรือดาวนโหลดไฟลได
- หนาอินเตอรเน็ตจะแสดงเปนหนาเดียวตอครั้งและเต็มจอ

ในการเริ่มใชเบราเซอรอินเตอรเน็ต…

### **1 -** กด **HOME**

- **2**
- เลื่อนลงและเลือก **แอปพลิเคชัน** >

 **อินเตอรเน็ต** แลวกด **OK**

**3 -** ปอนแอดเดรสอินเตอรเน็ต และเลือก กด **OK**

**4 -** ในการปดอินเตอรเน็ต ใหกด **HOME** หรือ **EXIT**

## 9.2**ตัวเลือกเกี่ยวกับอินเตอรเน็ต**

มีคุณสมบัติพิเศษบางอยางสำหรับอินเตอรเน็ต

ในการเปดคุณสมบัติพิเศษ…

### **1 -** เมื่อเปดเว็บไซตอยู ใหกด **OPTIONS**

**2 -** เลือกรายการใดรายการหนึ่ง แลวกด **OK**

**3 -** กด (ซาย) ซ้ำๆ หากจำเปน เพื่อปดเมนู

### **ปอนแอดเดรส**

ใชเพื่อปอนแอดเดรสอินเตอรเน็ตใหม

### **แสดงรายการโปรด**

ใชเพื่อดูหนาที่คุณทำเครื่องหมายเปนรายการโปรด

## **โหลดหนาใหม**

ใชเพื่อโหลดหนาอินเตอรเน็ตอีกครั้ง

# **ซูมหนา**

ใชแถบเลื่อนเพื่อตั้งคาเปอรเซ็นตการซูม

## **ขอมูลการรักษาความปลอดภัย**

ใชเพื่อดูระดับการรักษาความปลอดภัยของหนาปจจุบัน

## **ทำเครื่องหมายเปนรายการโปรด**

ใชเพื่อทำเครื่องหมายหนาปจจุบันเปนรายการโปรด

### **คำบรรยาย**

ใชเพื่อเลือกคำบรรยาย หากมี

# 10 **เมนูทีวี**

## $10.1$ **เกี่ยวกับเมนูทีวี**

หากทีวีไมสามารถเชื่อมตอกับอินเตอรเน็ต คุณสามารถใช **เมนูทีวี** เปนเมนูหนาหลักของคุณ ในเมนูทีวี คุณจะพบฟงกชันทีวีทุกรายการ

## $10.2$ **เปดเมนูทีวี**

ในการเปดเมนูทีวีและเปดรายการใดรายการหนึ่ง…

- **1** กด เพื่อเปดเมนูทีวี
- **2** เลือกรายการหนึ่งแลวกด **OK** เพื่อเปด หรือเริ่ม
- **3** กด **BACK** เพื่อปดเมนูทีวีโดยไมเริ่มสิ่งใด

# 11**ไอคอนอุปกรณ**

## $11.1$ **เปลี่ยนไปยังอุปกรณ**

จากรายการแหลงสัญญาณ

คุณสามารถเปลี่ยนเปนอุปกรณที่เชื่อมตอตัวใดก็ได คุณสามารถเปลี่ยนเปนอุปกรณรับสัญญาณเพื่อดูทีวี เปดเนื้อหาของแฟลชไดรฟ USB ที่เชื่อมตอ หรือดูรายการบันทึกที่คุณดำเนินการบนฮาร์ด ไดรฟ์ USB ที่เชื่อมตอ คุณสามารถเปลี่ยนเปนอุปกรณที่เชื่อมตอของคุณเพื่อ ดูโปรแกรมในนั้น เครื่องรับสัญญาณดิจิตอล หรือเครื่องเล่นดิสก์ Blu-ray

ในการเปลี่ยนไปยังอุปกรณที่เชื่อมตอ…

**1 -** กด  **SOURCES** เพื่อเปดเมนูแหลงสัญญาณ

- **2**
- 

เลื อกรายการใดรายการหนึ่งในรายการแหลงสัญญาณ แลวกด **OK** ทีวีจะแสดงโปรแกรมหรือเนื้อหาของอุปกรณ

**3 -** กด **SOURCES** อีกครั้งเพื่อปดเมนู

### **การเลนแบบกดปุมเดียว**

เมื่อทีวีอยูในโหมดสแตนดบาย คุณสามารถเปดเครื่องเลนแผนดิสกดวยรีโมทคอนโทรลทีวี หากตองการเปดทั้งเครื่องเลนแผนดิสกและทีวีจากโหมดสแตนด ึบาย และเริ่มเล่นแผ่นดิสก์ทันที ใฺห้กด ▶ (เล่น) บนรีโมทคอนโทรลทีวี คุณตองเชื่อมตออุปกรณดวยสาย HDMI และทั้งทีวีและอุปกรณ์จะต้องเปิด HDMI CEC ไว้

## 11.2 **ตัวเลือกสำหรับสัญญาณเขาจ ากทีวี**

อุปกรณสัญญาณเขาจากทีวีบางตัวมีการตั้งคาเฉพาะ

ในการตั้งคาตัวเลือกสำหรับสัญญาณเขาจากทีวีเฉพาะ…

### **1 -** กด  **SOURCES**

**2 -** เลือกสัญญาณเขาจากทีวีในรายการ แลวกด **OK**

**3 -** กด **OPTIONS** คุณสามารถตั้งคาตัวเลือกสำหรับสัญญาณ เขาจากทีวีที่เลือกไวที่นี่

**4 -** กด **OPTIONS** อีกครั้งเพื่อปดเมนูตัวเลือก

### ตัวเลือกที่เป็นไปได้...

### **การควบคุม**

ตัวเลือกนี้ชวยใหคุณสามารถใชงานอุปกรณที่เชื่อมตอดวยรีโมทค อนโทรลได คุณตองเชื่อมตออุปกรณดวยสาย HDMI และทั้งที่วีและอุปกรณ์จะต้องเปิด HDMI CEC ไว้

## **ขอมูลอุปกรณ**

เปิดตัวเลือกนี้เพื่อดูข้อมูลเกี่ยวกับอุปกรณ์ที่เชื่อมต่อ

## $11.3$ **ชื่อและประเภทของอุปกรณ**

เมื่อคุณเชื่อมตออุปกรณใหมกับทีวี และทีวีตรวจพบอุปกรณ คุณสามารถกำหนดไอคอนที่เหมาะกับประเภทอุปกรณนั้น หากคุณเชื่อมตออุปกรณดวยสายเคเบิล HDMI และ HDMI CEC ทีวีจะตรวจพบประเภทอุปกรณโดยอัตโนมัติ และอุปกรณจะไดรับไอคอนที่เหมาะสม

ประเภทอุปกรณจะกำหนดสไตลของภาพและเสียง คาความละเอียด การตั้งคาเฉพาะ หรือตำแหนงภายในเมนูแหลงสัญญาณ คุณไมตองกังวลเกี่ยวกับการตั้งคาที่เหมาะสม

## **เปลี่ยนชื่อหรือเปลี่ยนประเภท**

คุณสามารถเปลี่ยนชื่อหรือเปลี่ยนประเภทของอุปกรณที่เชื่อมตอ ไดเสมอ

คนหาไอคอน ที่ดานขวาของชื่ออุปกรณในเมนูแหลงสัญญาณ แหลงสัญญาณเขาจากทีวีบางตัวไมอนุญาตใหเปลี่ยนชื่อ

## **ในการเปลี่ยนประเภทอุปกรณ…**

**1 -** เลือกอุปกรณในเมนูแหลงสัญญาณ

- **2** กด **OPTIONS**
- ึ่ 3 กด **← BACK** เพื่อซ่อนแป้นพิมพ์บ<sub>ุ</sub>นหน้าจอ
- **4** กด (ลง) เพื่อหาประเภทอุปกรณที่มีอยูทั้งหมด เลือกประเภทที่คุณตองการ แลวกด **OK**

## **5**

**-**  หากคุณตองการรีเซ็ตประเภทของอุปกรณใหเปนประเภทชองตอ เดิม ใหเลือก **รีเซ็ต** แลวกด **OK**

**6 -** เลือก **ปด** และกด **OK** เพื่อปดเมนูนี้

## **ในการเปลี่ยนชื่ออุปกรณ…**

- **1** เลือกอุปกรณในเมนูแหลงสัญญาณ
- **2** กด **OPTIONS**
- **3** กด **BACK** เพื่อซอนแปนพิมพบนหนาจอ
- **4** ใชแปนพิมพที่ดานหลังของรีโมทคอนโทรลเพื่อลบชื่อปจจุบัน และปอนชื่อใหม
- **5** หากคุณตองการรีเซ็ตชื่อของอุปกรณใหเปนชื่อชองตอเดิม
- ใหเลือก **รีเซ็ต** แลวกด **OK**
- **6** เลือก **ปด** และกด **OK** เพื่อปดเมนูนี้

## $11.4$ **คอมพิวเตอร**

หากคุณเชื่อมตอคอมพิวเตอร เราขอแนะนำใหคุณตั้งชื่อการเชื่อ มตอที่คอมพิวเตอรเชื่อมตอดวยใหเปนชื่อประเภทอุปกรณที่ถูกต องในเมนูแหลงสัญญาณ จากนั้น

หากคุณเปลี่ยนเปน **คอมพิวเตอร** ในเมนูแหลงสัญญาณ ทีวีจะตั้งคาเปนการตั้งคาคอมพิวเตอรที่เหมาะสมโดยอัตโนมัติ

ในการตั้งคาทีวีเปนการตั้งคาที่เหมาะสม…

- **1** กด เลือก **การตั้งคาทั้งหมด** แลวกด **OK**
- **2** เลือก **ภาพ** แลวกด (ขวา) เพื่อเขาสูเมนู
- **3** เลือก **ขั้นสูง** > **คอมพิวเตอร**
- **4** เลือก **เปด** หรือ **ปด**
- **5** กด (ซาย) ซ้ำๆ หากจำเปน เพื่อปดเมนู

# $\overline{12}$ **การตั้งคา**

#### $12.1$ رو **การตั้งคาที่ใชบอย**

การตั้งคาที่ใชบอยที่สุดจะถูกรวมไวในเมนู **การตั้งคาที่ใชบอย** ในการเปดเมนู…

- **1** กด
- **2** เลือกการตั้งคาที่คุณตองการปรับคา แลวกด **OK**
- **3** กด **BACK** หากคุณไมตองการเปลี่ยนแปลงใดๆ

### 12.2

## **ภาพ**

## **สไตลภาพ**

### **เลือกสไตล**

สำหรับการปรับตั้งภาพอย่างง่าย คุณสามารถเลือกสไตลภาพที่ตั้งคาไวลวงหนาได

- **1** ขณะกำลังดูทีวี ใหกด
- **2** เลือก **สไตลภาพ** และเลือก หนึ่งในสไตลในรายการ
- **3** กด (ซาย) ซ้ำๆ หากจำเปน เพื่อปดเมนู

สไตล์ที่มี ได้แก่

- **สวนบุคคล** การตั้งคาภาพที่คุณตั้งไวเมื่อเริ่มใชงานครั้งแรก
- **สดใส** เหมาะอยางยิ่งสำหรับการรับชมในตอนกลางวัน
- **เป็นธรรมชาติ-** การตั้งค่าภาพเป็นธรรมชาติ<sub>ฺ</sub>
- **มาตรฐาน** การตั้งคาที่ประหยัดพลังงานมากที่สุด การตั้งคาจากโรงงาน
- **ภาพยนตร** เหมาะอยางยิ่งสำหรับการดูภาพยนตร
- **ภาพถาย** เหมาะอยางยิ่งสำหรับการดูภาพถาย
- **เกม** เหมาะอยางยิ่งสำหรับการเลนเกม
- **ภาพกลางวัน ISF** สำหรับการปรับแตง ISF
- **ภาพกลางคืน ISF** สำหรับการปรับแตง ISF

สไตลสำหรับเนื้อหา HDR ประกอบดวย...

- **HDR Personal**
- **HDR แบบสดใส**
- **HDR แบบธรรมชาติ**
- **HDR Standard**
- **HDR แบบภาพยนตร**
- **HDR Photo**
- **ISF Day**
- **ISF Night** • **HDR เกม**
- 

### **ปรับแตงสไตล**

การตั้งคารูปภาพใดๆ ที่คุณปรับแตง เชน สีหรือความเขม จะถูกจัดเก็บไวใน **สไตลภาพ** ที่เลือกไวในปจจุบัน ซึ่งจะทำใหคุณสามารถปรับแตงแตละสไตลได เฉพาะสไตล **สวนตัว** เทานั้นที่สามารถบันทึกการตั้งคาสำหรับอุ ปกรณแตละชิ้นในเมนูแหลงสัญญาณได

## **เรียกคืนสไตล**

เมื่อเลือกสไตลภาพ คุณสามารถปรับการตั้งคาภาพไดใน **ตั้งคาทั้งหมด** > **ภาพ**…

สไตลที่เลือกจะจัดเก็บการเปลี่ยนแปลงที่คุณดำเนินการไว เราขอแนะนำใหปรับการตั้งคาภาพสำหรับสไตล **สวนบุคคล** เทานั้น สไตลภาพ สวนบุคคล จะสามารถบันทึกการตั้งคาสำหรับ อุปกรณแตละเครื่องในเมนูแหลงสัญญาณ

ในการเรียกคืนสไตลกลับไปเปนการตั้งคาดั้งเดิม…

- **1** ขณะกำลังดูทีวี ใหกด
- **2** เลือก **สไตลภาพ** แลวเลือก สไตลภาพที่คุณตองการคืนคา
- **3** เลือก **คืนคาสไตล** แลวกด **OK** สไตลจะไดรับการเรียกคืน
- **4** กด (ซาย) ซ้ำๆ หากจำเปน เพื่อปดเมนู

### **บานหรือรานคา**

หาก **สไตลภาพ** ถูกเปลี่ยนกลับเปน **สดใส** ทุกครั้งที่คุณเปดทีวี แสดงวาที่ตั้งของทีวีถูกตั้งไวเปน **รานคา** ซึ่งเป็นการตั้งค่าเพื่อส่งเสริมการขายในร้านค้า

ในการตั้งค่าทีวีสำหรับการใช้งานในบ้าน…

- **1** กด เลือก **การตั้งคาทั้งหมด** แลวกด **OK**
- **2** เลือก **การตั้งคาทั่วไป** แลวกด (ขวา) เพื่อเขาสูเมนู
- **3** เลือก **ที่ตั้ง** > **หนาแรก**
- **4** กด (ซาย) ซ้ำๆ หากจำเปน เพื่อปดเมนู

### **การตั้งคาภาพ**

### **สี**

ดวย **สี** คุณสามารถปรับความอิ่มตัวของสีของภาพได

ในการปรับสี…

- **1** กด เลือก **การตั้งคาทั้งหมด** แลวกด **OK**
- **2** เลือก **ภาพ** แลวกด (ขวา) เพื่อเขาสูเมนู
- **3** เลือก **สี** แลวกด (ขวา)
- ี่ 4 กดลูกศร ∧ (ขึ้น) หรือ ∨ (ลง) เพื่อปรับค่า
- **5** กด (ซาย) ซ้ำๆ หากจำเปน เพื่อปดเมนู

### **ความเขม**

ดวย **ความเขม** คุณสามารถปรับความเขมของภาพได

ในการปรับความเปรียบตาง…

- **1** กด เลือก **การตั้งคาทั้งหมด** แลวกด **OK**
- **2** เลือก **ภาพ** แลวกด (ขวา) เพื่อเขาสูเมนู
- **3** เลือก **ความเขม** แลวกด (ขวา)
- **4 กดลูกศร ∧ (ขึ้น) หรือ ∨ (ลง) เพื่อปรับค่า**
- **5** กด (ซาย) ซ้ำๆ หากจำเปน เพื่อปดเมนู

#### **ความคมชัด**

#### ดวย **ความคมชัด**

คุณสามารถปรับระดับความคมชัดความละเอียดสูงใหกับภาพได

ในการปรับความคมชัด…

- **1** กด เลือก **การตั้งคาทั้งหมด** แลวกด **OK**
- **2** เลือก **ภาพ** แลวกด (ขวา) เพื่อเขาสูเมนู
- **3 เลือก <b>ความคมชัด** แล้วกด **>** (ขวา)
- ี่ 4 กดลูกศร ∧ (ขึ้น) หรือ **∨** (ลง) เฺพื่อปรับค่า
- **5** กด (ซาย) ซ้ำๆ หากจำเปน เพื่อปดเมนู

#### **ความสวาง**

### ดวย **ความสวาง**

คุณสามารถตั้งระดับความสวางของสัญญาณภาพ

ในการปรับความคมชัด…

- **1** กด เลือก **การตั้งคาทั้งหมด** แลวกด **OK**
- **2** เลือก **ภาพ** แลวกด (ขวา) เพื่อเขาสูเมนู
- **3** เลือก **ความสวาง** แลวกด (ขวา)
- **4** กดลูกศร (ขึ้น) หรือ (ลง) เพื่อปรับคา
- **5** กด (ซาย) ซ้ำๆ หากจำเปน เพื่อปดเมนู

# **การตั้งคาภาพขั้นสูง**

#### **คอมพิวเตอร**

หากคุณเชื่อมตอคอมพิวเตอร เราขอแนะนำใหคุณตั้งชื่อการเชื่อ มตอที่คอมพิวเตอรเชื่อมตอดวยใหเปนชื่อประเภทอุปกรณที่ถูกต องในเมนูแหลงสัญญาณ จากนั้น หากคุณเปลี่ยนเปน **คอมพิวเตอร** ในเมนูแหลงสัญญาณ

ทีวีจะตั้งคาเปนการตั้งคาคอมพิวเตอรที่เหมาะสมโดยอัตโนมัติ

ในการตั้งค่าที<sub>่</sub>วีเป็นการตั้งค่าที่เหมาะสม

- **1** กด เลือก **การตั้งคาทั้งหมด** แลวกด **OK**
- **2** เลือก **ภาพ** แลวกด (ขวา) เพื่อเขาสูเมนู
- **3** เลือก **ขั้นสูง** > **คอมพิวเตอร**
- **4** เลือก **เปด** หรือ **ปด**
- **5** กด (ซาย) ซ้ำๆ หากจำเปน เพื่อปดเมนู

### **การตั้งคาสี**

### **การปรับสีใหดีขึ้น**

ดวย **การปรับสีใหดีขึ้น** คุณสามารถปรับปรุงความเขมสี และรายละเอียดในสีสวาง

ในการปรับระดับ…

- **1** กด เลือก **การตั้งคาทั้งหมด** แลวกด **OK**
- **2** เลือก **ภาพ** แลวกด (ขวา) เพื่อเขาสูเมนู
- **3** เลือก **ขั้นสูง** > **สี** > **การปรับสีใหดีขึ้น**
- **4** คลิก **สูงสุด ปานกลาง ต่ำสุด** หรือ **ปด**
- **5** กด (ซาย) ซ้ำๆ หากจำเปน เพื่อปดเมนู

### **อุณหภูมิสี**

#### ดวย **อุณหภูมิสี**

คุณสามารถตั้งคาภาพใหมีอุณหภูมิสีที่ตั้งไวลวงหนาหรือเลือก **กำหนดเอง** เพื่อตั้งคาอุณหภูมิดวยตนเองดวย **อุณหภูมิสีที่กำหนดเอง** ทั้งนี้อุณหภูมิสีและอุณหภูมิสีที่กำหน ดเองเปนการตั้งคาสำหรับผูใชที่มีความชำนาญ

ในการเลือกการตั้งคาลวงหนา…

- **1** กด เลือก **การตั้งคาทั้งหมด** แลวกด **OK**
- **2** เลือก **ภาพ** แลวกด (ขวา) เพื่อเขาสูเมนู
- **3** เลือก **ขั้นสูง** > **สี** > **อุณหภูมิสี**
- **4** เลือก **ปกติ อุน** หรือ **เย็น** หรือเลือก
- **กำหนดเอง** หากคุณตองการกำหนดคาอุณหภูมิสีดวยตนเอง
- **5** กด (ซาย) ซ้ำๆ หากจำเปน เพื่อปดเมนู

### **อุณหภูมิสีที่กำหนดเอง**

### ดวย **อุณหภูมิสีที่กำหนดเอง**

คุณสามารถตั้งคาอุณหภูมิสีไดดวยตนเอง ในการตั้งคา อุณหภูมิสีที่กำหนดเอง ขั้นแรกใหเลือก **กำหนดเอง** ในเมนูอุณหภูมิสี ทั้งนี้อุณหภูมิสีที่กำหนดเองเปนการตั้งคาสำหรั บผูใชที่มีความชำนาญ

ในการตั้งคาอุณหภูมิสีที่กำหนดเอง…

- **1** กด เลือก **การตั้งคาทั้งหมด** แลวกด **OK**
- **2** เลือก **ภาพ** แลวกด (ขวา) เพื่อเขาสูเมนู
- **3** เลือก **ขั้นสูง** > **สี** > **อุณหภูมิสีที่กำหนดเอง**
- **4** กดลูกศร (ขึ้น) หรือ (ลง) เพื่อปรับคา โดย WP คือจุดสีขาวและ BL คือระดับสีดำ นอกจากนี้ คุณยังสามารถเลือกคาที่ตั้งไวลวงหนาไดในเมนูนี้
- **5** กด (ซาย) ซ้ำๆ หากจำเปน เพื่อปดเมนู

### **การตั้งคาการควบคุมสี**

#### **ควบคุมสี ISF**

ดวย**ควบคุมสี ISF** ผูเชี่ยวชาญ ISF สามารถปรับแตงการสรางภาพสีของทีวีได ทั้งนี้ ควบคุมสีเปนการตั้งคาสำหรับผูเชี่ยวชาญ ISF

ใชประโยชนจากหนาจอทีวีของคุณอยางเต็มที่ดวย **การปรับแตง ISF®** คุณสามารถขอใหผูเชี่ยวชาญการปรับแตง ISF มาที่บานของคุณและปรับการตั้งคาทีวีใหไดภาพที่ดีที่สุด นอกจากนี้ ผูเชี่ยวชาญยังสามารถตั้งการปรับแตง ISF สำหรับ Ambilight ได้อีกด้วย

สอบถามตัวแทนจำหนายสำหรับการปรับแตง ISF

ประโยชน์จากการปรับแต่ง ได้แก่…

- ภาพที่คมชัดและสดใสมากขึ้น
- รายละเอียดที่ดียิ่งขึ้นในสวนที่สวางและมืด
- สีดำที่ลึกและเขมกวาเดิม
- ความบริสุทธิ์และคุณภาพของสีที่ดียิ่งขึ้น
- ประหยัดพลังงาน

ผู้เชี่ยวชาญด้านการปรับแต่ง ISF จะจัดเก็บและล็อคการตั้งค่า ISF เปนสไตลภาพ 2 สไตล

เมื่อการปรับแตง ISF เสร็จสิ้น ใหกด และคลิก **สไตลภาพ** และคลิก **ISF กลางวัน** หรือ **ISF กลางคืน** เลือก **ISF**

**กลางวัน** เพื่อดูทีวีในสภาพแสงสวางจาหรือเลือก ISF กลางคืน เมื่ออยูในสภาพแสงที่มืด

#### **Hue**

ในการปรับคา **Hue**...

- **1** กด เลือก **การตั้งคาทั้งหมด** แลวกด **OK**
- **2** เลือก **ภาพ** แลวกด (ขวา) เพื่อเขาสูเมนู
- **3** เลือก **ขั้นสูง** > **สี** > **ควบคุมสี**
- **4 เลือก สีสัน** แล้วกด **>** (ขวา)
- **5 กดลูกศร ∧ (ขึ้น) หรือ ∨ (ลง) เพื่อปรับค่า**
- **6** กด (ซาย) ซ้ำๆ หากจำเปน เพื่อปดเมนู

### **ความอิ่มตัว**

ในการปรับคา **ความอิ่มตัว**...

- **1** กด เลือก **การตั้งคาทั้งหมด** แลวกด **OK**
- **2** เลือก **ภาพ** แลวกด (ขวา) เพื่อเขาสูเมนู
- **3** เลือก **ขั้นสูง** > **สี** > **ควบคุมสี**
- **4** เลือก **ความอิ่มตัว** แลวกด (ขวา)
- **5 กดลูกศร ∧ (ขึ้น) หรือ ∨ (ลง) เพื่อปรับค่า**
- **6** กด (ซาย) ซ้ำๆ หากจำเปน เพื่อปดเมนู

### **รีเซ็ตทั้งหมด**

ดวย **รีเซ็ตทั้งหมด** คุณสามารถรีเซ็ตคาทั้งหมดเปนคาที่ตั้งจากโรงงาน

ในการรีเซ็ตคาทั้งหมดในเมนู **ควบคุมสี**...

- **1** กด เลือก **การตั้งคาทั้งหมด** แลวกด **OK**
- **2** เลือก **ภาพ** แลวกด (ขวา) เพื่อเขาสูเมนู
- **3** เลือก **ขั้นสูง** > **สี** > **ควบคุมสี**
- **4** เลือก **รีเซ็ตทั้งหมด**
- **5** กด (ซาย) ซ้ำๆ หากจำเปน เพื่อปดเมนู

### **โหมด ISF RGB เทานั้น**

**โหมด RGB เทานั้น** เปนการตั้งคา ISF ระดับผูเชี่ยวชาญเพื่อเปลี่ยนเปนสี RGB การปรับคาในเมนู **โหมด RGB เทานั้น** ขั้นแรกตองตั้ง **ISF Day** หรือ **ISF Night** ในเมนูสไตลภาพ

ในการปรับคา **โหมด RGB เทานั้น**...

- **1** กด เลือก **การตั้งคาทั้งหมด** แลวกด **OK**
- 2 เลือก **ภูาพ** แล้วกด **≽** (ขวา) เพื่อเข้าสู่เมนู
- **3** เลือก **ขั้นสูง** > **สี** > **โหมด RGB เทานั้น**
- **4** เลือก **สีแดง สีเขียว สีน้ำเงิน** หรือ **ปด** เพื่อปดโหมด RGB
- **5** กด (ซาย) ซ้ำๆ หากจำเปน เพื่อปดเมนู

### **การตั้งคาความเขม**

### **โหมดความเขม**

ดวย **โหมดความเขม** คุณสามารถตั้งระดับที่สามารถลดการสิ้นเ ปลืองพลังงานโดยการหรี่ความเข้มในหน้าจอ เลือกระดับการสิ้นเปลืองพลังงานที่คุมคาที่สุด หรือสำหรับภาพที่มีความเขมที่เหมาะสมที่สุด

### ในการปรับระดับ…

- **1** กด เลือก **การตั้งคาทั้งหมด** แลวกด **OK**
- **2** เลือก **ภาพ** แลวกด (ขวา) เพื่อเขาสูเมนู
- **3** เลือก **ขั้นสูง** > **ความเขม** > **โหมดความเขม**
- **4** เลือก **มาตรฐาน ใชพลังงานไดดีที่สุด ภาพดีที่สุด** หรือ **ปด**
- **5** กด (ซาย) ซ้ำๆ หากจำเปน เพื่อปดเมนู

### **ความเขมภาพแบบไดนามิค**

ดวย **ความเปรียบตางแบบไดนามิค** คุณสามารถตั้งระดับที่ที วีจะปรับเสริมรายละเอียดในพื้นที่ของภาพที่มืด ปานกลาง และสวางโดยอัตโนมัติ

ในการปรับระดับ

- **1** กด เลือก **การตั้งคาทั้งหมด** แลวกด **OK**
- **2** เลือก **ภาพ** แลวกด (ขวา) เพื่อเขาสูเมนู
- **3**
- เลือก **ขั้นสูง** > **ความเขม** > **ความเขมภาพแบบไดนามิค**
- **4** คลิก **สูงสุด ปานกลาง ต่ำสุด** หรือ **ปด**
- **5** กด (ซาย) ซ้ำๆ หากจำเปน เพื่อปดเมนู

### **ความแตกตางภาพ**

ดวย **ความแตกตางภาพ** คุณสามารถลดชวงความแตกตางภาพ

ในการปรับระดับ…

- **1** กด เลือก **การตั้งคาทั้งหมด** แลวกด **OK**
- **2** เลือก **ภาพ** แลวกด (ขวา) เพื่อเขาสูเมนู
- **3** เลือก **ขั้นสูง** > **ความเขม** > **ความแตกตางภาพ**
- **4** กดลูกศร (ขึ้น) หรือ (ลง) เพื่อปรับคา
- **5** กด (ซาย) ซ้ำๆ หากจำเปน เพื่อปดเมนู

### **ตัวรับแสง**

### **ตัวรับแสง**

 จะปรับการตั้งคาภาพใหเขากับสภาวะแสงของหองโดยอัตโนมัติ คุณสามารถเปดหรือปด **ตัวรับแสง** ได

ในการเปดหรือปด…

- **1** กด เลือก **การตั้งคาทั้งหมด** แลวกด **OK**
- **2** เลือก **ภาพ** แลวกด (ขวา) เพื่อเขาสูเมนู
- **3** เลือก **ขั้นสูง** > **ความเขม** > **ตัวรับแสง**
- **4** เลือก **เปด** หรือ **ปด**
- **5** กด (ซาย) ซ้ำๆ หากจำเปน เพื่อปดเมนู

#### **แกมมา**

ดวย **แกมมา** คุณสามารถตั้งคาความสองสวางและความเปรียบต างของภาพแบบนอนลิเนียร

ทั้งนี้แกมมาเปนการตั้งคาสำหรับผูใชที่มีความชำนาญ

ในการปรับระดับ…

- **1** กด เลือก **การตั้งคาทั้งหมด** แลวกด **OK**
- **2** เลือก **ภาพ** แลวกด (ขวา) เพื่อเขาสูเมนู
- **3** เลือก **ขั้นสูง** > **ความเขม** > **แกมมา**
- ี 4 กดลูกศร ∧์ (ขึ้น) หรือ **∨** (ลง) เพื่อปรับค่า
- **5** กด (ซาย) ซ้ำๆ หากจำเปน เพื่อปดเมนู

### **การตั้งคาความคมชัด**

#### **Ultra Resolution**

#### ดวย **Ultra resolution**

จะใหความคมชัดสูงในขอบและคอนทัวรที่เปนเสน ในการเปิดหรือปิด

- **1** กด เลือก **การตั้งคาทั้งหมด** แลวกด **OK**
- **2** เลือก **ภาพ** แลวกด (ขวา) เพื่อเขาสูเมนู
- **3** เลือก **ขั้นสูง** > **ความคมชัด** > **Ultra Resolution**
- **4** เลือก **เปด** หรือ **ปด**
- **5** กด (ซาย) ซ้ำๆ หากจำเปน เพื่อปดเมนู

#### **การลดเสียงรบกวน**

ดวย **การลดสัญญาณรบกวน** คุณสามารถกรองและลดระดับสัญญาณรบกวนในภาพได

ในการปรับการลดสัญญาณรบกวน…

- **1** กด เลือก **การตั้งคาทั้งหมด** แลวกด **OK**
- **2** เลือก **ภาพ** แลวกด (ขวา) เพื่อเขาสูเมนู
- **3** เลือก **ขั้นสูง** > **ความคมชัด** > **การลดสัญญาณรบกวน**
- **4** คลิก **สูงสุด ปานกลาง ต่ำสุด** หรือ **ปด**
- **5** กด (ซาย) ซ้ำๆ หากจำเปน เพื่อปดเมนู

#### **การลดจุดรบกวน MPEG**

้ด้วย **การลดจุดรบกวน MPEG** คุณสามารถทำให้การเปลี่ยนสั ้ฌฌาณดิจิตอลในภาพทำได้อย่างราบรื่น สวนใหญแลวจะสามารถเห็นจุดรบกวน MPEG เปนชองเล็กๆ หรือขอบหยักในภาพ

ในการลดจุดรบกวน MPEG…

- **1** กด เลือก **การตั้งคาทั้งหมด** แลวกด **OK**
- **2** เลือก **ภาพ** แลวกด (ขวา) เพื่อเขาสูเมนู
- **3** เลือก **ขั้นสูง** > **ความคมชัด** > **การลดจุดรบกวน MPEG**
- **4** คลิก **สูงสุด ปานกลาง ต่ำสุด** หรือ **ปด**
- **5** กด (ซาย) ซ้ำๆ หากจำเปน เพื่อปดเมนู

### **การตั้งคาการเคลื่อนไหว**

#### **Perfect Natural Motion**

ดวย **Perfect Natural Motion** คุณสามารถลดการสั่นไหว ซึ่งเห็นไดในภาพยนตรในทีวี ทั้งนี้ Perfect Natural Motion ทำใหการเคลื่อนไหวตางๆ นุมนวลและไหลลื่น

ในการปรับการสั่นไหว…

- **1** กด เลือก **การตั้งคาทั้งหมด** แลวกด **OK**
- **2** เลือก **ภาพ** แลวกด (ขวา) เพื่อเขาสูเมนู
- **3** เลือก **ขั้นสูง** > **เคลื่อนไหว** > **Perfect Natural Motion**
- **4** คลิก **สูงสุด ปานกลาง ต่ำสุด** หรือ **ปด**
- **5** กด (ซาย) ซ้ำๆ หากจำเปน เพื่อปดเมนู

#### **Clear LCD**

#### ดวย **Clear LCD**

จะใหความคมชัดของการเคลื่อนไหวที่เยี่ยมยอด ระดับสีดำที่ดีขึ้น ความเปรียบตางสูงโดยที่ภาพไมสั่นไหว ภาพนิ่งและมุมมองที่กวางขึ้น

ในการเปิดหรือปิด

- **1** กด เลือก **การตั้งคาทั้งหมด** แลวกด **OK**
- **2** เลือก **ภาพ** แลวกด (ขวา) เพื่อเขาสูเมนู
- **3** เลือก **ขั้นสูง** > **เคลื่อนไหว** > **Clear LCD**
- **4** เลือก **เปด** หรือ **ปด**
- **5** กด (ซาย) ซ้ำๆ หากจำเปน เพื่อปดเมนู

## **รูปแบบภาพ**

### **พื้นฐาน**

หากภาพไมเต็มหนาจอทั้งหมด หากมีแถบสีดำปรากฏที่ดานบนหรือดานลางหรือทั้งสองดาน คุณสามารถปรับภาพใหเต็มหนาจออยางสมบูรณได

ในการเลือกการตั้งคาพื้นฐานขอใดขอหนึ่งเพื่อใหเต็มหนาจอ...

**1 -** ในขณะที่ดูชองทีวี กด (หากมีบนรีโมทคอนโทรลของคุณ) หรือกด **±** 

- **2** เลือก **รูปแบบภาพ**
- > **เต็มหนาจอ พอดีกับหนาจอ** หรือ **จอกวาง**
- **3** กด (ซาย) ซ้ำๆ หากจำเปน เพื่อปดเมนู

• **เต็มหนาจอ** – ขยายภาพอัตโนมัติเพื่อใหเต็มหนาจอ ความผิดเ พี้ยนของภาพจะไมมีมาก บทบรรยายจะยังสามารถมองเห็นได ไมเหมาะกับอินพุต PC

บางรูปแบบภาพอาจยังคงแสดงแถบสีดำอยู

• **พอดีกับหนาจอ** –

ซูมภาพเขา เต็มหนาจอโดยอัตโนมัติไมมีผิดเพี้ยน

- อาจเห็นแถบสีดำ ไมเหมาะกับอินพุต PC
- **จอกวาง** ซูมภาพเขาเต็มจอกวางโดยอัตโนมัติ

### **ขั้นสูง**

หากการตั้งคาพื้นฐานสองคาไมเพียงพอที่จะจัดรูปแบบภาพที่คุณ ้ต้องการ คุณสามารถใช้การตั้งค่าขั้นสูง เมื่อใช้การตั้งค่าขั้นสูง คุณจะสามารถจัดรูปแบบภาพบนหนาจอไดดวยตนเอง

คุณสามารถซูม ยืด และขยับภาพจนไดรูปแบบที่คุณตองการ เชน ไมมีบทบรรยาย หรือการเลื่อนแบนเนอรขอความ หากคุณจัดรูปแบบภาพสำหรับแหล่งสัญญาณที่ต้องการ เช่น เครืองเล่นเกมที่เชื่อมต่อ คุณก็สามารถกลับไปยังการตั้งค่านี้ได้ไ ้นครั้งถัดไปที่คุณใช้เครื่องเล่นเกม ทีวีจะจัดเก็บการตั้งคาลาสุดที่คุณตั้งไวในการเชื่อมตอ

ในการจัดรปแบบภาพด้วยตนเอง…

**1 -** ในขณะที่ดูชองทีวี กด (หากมีบนรีโมทคอนโทรลของคุณ) หรือกด

**2 -** เลือก **ขั้นสูง** และกด **OK**

**3 -** ใช **Shift**, **ซูม**, **ยืด** หรือ **ตนฉบับ** เพื่อปรับภาพ

**4 -** หรือเลือก **การตั้งคาลาสุด** แลวกด **OK**

้ เพื่อเปลี่ยนเป็นรูปแบบที่คุณจัดเก็บไว้ก่อนหน้านี้

**5 -** หรือเลือก **เลิกทำ**

เพื่อกลับไปยังการตั้งคาของภาพในตอนที่คุณเปด **รูปแบบภาพ** • **ขยับ** – คลิกที่ลูกศรเพื่อขยับภาพ

ทั้งนี้คุณสามารถขยับภาพไดเมื่อซูมเขาเทานั้น

- **ซูม** คลิกที่ลูกศรเพื่อซูมเขา
- **ยืด** คลิกที่ลูกศรเพื่อยืดภาพในแนวตั้งหรือแนวนอน
- **เลิกทำ** คลิกเพื่อกลับไปยังรูปแบบภาพที่คุณเริ่มตน

• **ตนฉบับ** – แสดงรูปแบบตนฉบับของภาพที่นำเขา

รูปแบบนี้เปน 1:1 พิกเซลในรูปแบบพิกเซล

โหมดผูเชี่ยวชาญสำหรับอินพุต HD และ PC

# **การตั้งคาภาพดวน**

ในระหวางการติดตั้งครั้งแรก

คุณสามารถตั้งคำภาพได้ภายใน ไม่กี่ขั้นตอน คุณสามารถทำซ้ำขั้นตอนเหลานี้กับ **การตั้งคาภาพดวน** ได คุณสามารถทำขั้นตอนเหลานี้ซ้ำได โดยใหแนใจวาทีวีสามารถจู

นชองทีวีหรือสามารถแสดงโปรแกรมจากอุปกรณที่เชื่อมตอได

ในการตั้งคาภาพภายในไมกี่ขั้นตอน…

- **1** กด เลือก **การตั้งคาทั้งหมด** แลวกด **OK**
- **2** เลือก **ภาพ** แลวกด (ขวา) เพื่อเขาสูเมนู
- **3** เลือก **การตั้งคาภาพดวน**
- **4** เลือก **เริ่ม** ใชปุมการเลื่อนดูเพื่อเลือกตัวเลือกของคุณ
- **5** สุดทาย เลือก **เสร็จ**
- **6** กด (ซาย) ซ้ำๆ หากจำเปน เพื่อปดเมนู

## 12.3 **เสียง**

## **สไตลเสียง**

### **เลือกสไตล**

สำหรับการปรับตั้งเสียงอย่างง่าย คุณสามารถเลือกการตั้งคาที่ตั้งไวลวงหนาดวย สไตลเสียง ได

- **1** ขณะกำลังดูทีวี ใหกด
- **2** เลือก **เสียง** แลวกด (ขวา) เพื่อเขาสูเมนู
- **3** เลือก **สไตลเสียง** และเลือกหนึ่งในสไตลในรายการ
- **4** กด (ซาย) ซ้ำๆ หากจำเปน เพื่อปดเมนู

สไตลที่มี ไดแก…

• **สวนบุคคล** - การตั้งคาเสียงที่คุณตั้งไวเมื่อเริ่มใชงานครั้งแรก

- **ดั้งเดิม** การตั้งคาเสียงที่เปนกลางที่สุด
- **ภาพยนตร** เหมาะอยางยิ่งสำหรับการดูภาพยนตร
- **เพลง** เหมาะอยางยิ่งสำหรับการฟงเพลง
- **เกม** เหมาะอยางยิ่งสำหรับการเลนเกม
- **ขาว-** เหมาะอยางยิ่งสำหรับเสียงพูด

## **เรียกคืนสไตล**

เมื่อเลือกสไตลเสียง

คุณสามารถปรับการตั้งคาเสียงไดใน **ตั้งคา** > **เสียง**…

สไตลที่เลือกจะจัดเก็บการเปลี่ยนแปลงที่คุณดำเนินการไว เราขอแนะนำใหปรับการตั้งคาเสียงสำหรับสไตล **สวนตัว** ี เท่านั้น สไตล์เสียง - ส่วนบุคคล จะสามารถบันทึกการตั้งค่าสำหรั บอุปกรณแตละเครื่องในเมนูแหลงสัญญาณ

ในการเรียกคืนสไตลกลับไปเปนการตั้งคาดั้งเดิม…

- **1** ขณะกำลังดูทีวี ใหกด
- **2** เลือก **เสียง** แลวกด (ขวา) เพื่อเขาสูเมนู
- **3** เลือก **สไตลเสียง**
- และเลือกสไตลเสียงที่คุณตองการเรียกคืน
- **4** เลือก **เรียกคืนสไตล** สไตลจะไดรับการเรียกคืน
- **5** กด (ซาย) ซ้ำๆ หากจำเปน เพื่อปดเมนู

## **การตั้งคาเสียง**

### **เสียงทุม**

ดวย **เบส** คุณสามารถปรับระดับของโทนเสียงต่ำได

ในการปรับระดับ…

- **1** กด เลือก **การตั้งคาทั้งหมด** แลวกด **OK**
- **2** เลือก **เสียง** แลวกด (ขวา) เพื่อเขาสูเมนู
- **3** เลือก **เบส** และกด (ขวา)
- **4** กดลูกศร (ขึ้น) หรือ (ลง) เพื่อปรับคา
- **5** กด (ซาย) ซ้ำๆ หากจำเปน เพื่อปดเมนู

### **เสียงแหลม**

ดวย **เสียงแหลม** คุณสามารถปรับระดับของโทนเสียงสูงได

ในการปรับระดับ

- **1** กด เลือก **การตั้งคาทั้งหมด** แลวกด **OK**
- **2** เลือก **เสียง** แลวกด (ขวา) เพื่อเขาสูเมนู
- **3** เลือก **เสียงแหลม** และกด (ขวา)
- **4** กดลูกศร (ขึ้น) หรือ (ลง) เพื่อปรับคา
- **5** กด (ซาย) ซ้ำๆ หากจำเปน เพื่อปดเมนู

### **ระดับเสียงหูฟง**

### ดวย **ระดับเสียงหูฟง**

คุณสามารถตั้งระดับเสียงของหูฟงที่เชื่อมตอแบบแยกเฉพาะได

ในการปรับระดับเสียง…

- **1** กด เลือก **การตั้งคาทั้งหมด** แลวกด **OK**
- **2** เลือก **เสียง** แลวกด (ขวา) เพื่อเขาสูเมนู
- **3** เลือก **ระดับเสียงหูฟง**
- **4** กดลูกศร (ขึ้น) หรือ (ลง) เพื่อปรับคา
- **5** กด (ซาย) ซ้ำๆ หากจำเปน เพื่อปดเมนู

### **ระดับเสียงซับวูฟเฟอร**

หากคุณเชื่อมตอซับวูฟเฟอร Bluetooth ไรสาย คุณสามารถเพิ่มหรือลดระดับเสียงของซับวูฟเฟอรไดเล็กนอย

ในการปรับระดับเสียงเพียงเล็กนอย…

- **1** กด เลือก **การตั้งคาทั้งหมด** แลวกด **OK**
- **2** เลือก **เสียง** แลวกด (ขวา) เพื่อเขาสูเมนู
- **3** เลือก **ระดับเสียงซับวูฟเฟอร**
- **4** กด (ขึ้น) หรือ (ลง) เพื่อปรับคา
- **5** กด (ซาย) ซ้ำๆ หากจำเปน เพื่อปดเมนู

### **โหมดเสียงรอบทิศทาง**

### ดวย **โหมดเสียงรอบทิศทาง**

คุณสามารถตั้งคาเอฟเฟกตเสียงของลำโพงทีวีได

ในการตั้งคาโหมดเสียงรอบทิศทาง

- **1** กด เลือก **การตั้งคาทั้งหมด** แลวกด **OK**
- **2** เลือก **เสียง** แลวกด (ขวา) เพื่อเขาสูเมนู
- **3** เลือก **โหมดเสียงรอบทิศทาง**
- **4** เลือก **สเตอริโอ** หรือ **Incredible surround**
- **5** กด (ซาย) ซ้ำๆ หากจำเปน เพื่อปดเมนู

### **การจัดวางทีวี**

ในสวนหนึ่งของการติดตั้งครั้งแรก การตั้งคานี้จะถูกตั้งไวเปน **บนแทนวางทีวี** หรือ **บนผนัง** หากคุณเปลี่ยนแปลงการจัดวางทีวีหลังจากการตั้งคาครั้งแรก ใหปรับแตงการตั้งคานี้เพื่อการสรางเสียงที่ดีที่สุด

- **1** กด เลือก **การตั้งคาทั้งหมด** แลวกด **OK**
- **2** เลือก **เสียง** แลวกด (ขวา) เพื่อเขาสูเมนู
- **3** เลือก **การจัดวางทีวี**
- **4** เลือก **บนแทนวางทีวี** หรือ **บนผนัง**
- **5** กด (ซาย) ซ้ำๆ หากจำเปน เพื่อปดเมนู

# **การตั้งคาเสียงขั้นสูง**

### **การปรับระดับเสียงอัตโนมัติ**

ดวย **การปรับระดับเสียงอัตโนมัติ** คุณสามารถตั้งคาทีวีใหลด ระดับความแตกตางของระดับเสียงที่เกิดขึ้นทันทีโดยอัตโนมัติ โดยทั่วไปจะเปนชวงเริ่มตนของโฆษณา หรือเมื่อคุณเปลี่ยนชอง

ในการเปดหรือปด…

- **1** กด เลือก **การตั้งคาทั้งหมด** แลวกด **OK**
- **2** เลือก **เสียง** แลวกด (ขวา) เพื่อเขาสูเมนู
- **3** เลือก **ขั้นสูง** แลวกด (ขวา) เพื่อเขาสูเมนู
- **4**
- เลือก **การปรับระดับเสียงอัตโนมัติ** แล้วกด **>** (ขวา) เพื่อเข้าสู่เมนู
- **5** เลือก **เปด** หรือ **ปด**

## **6 -** กด (ซาย) ซ้ำๆ หากจำเปน เพื่อปดเมนู

#### **Clear Sound**

ดวย **Clear Sound** คุณสามารถปรับปรุงเสียงสำหรับเสียงพูดได ซึ่งเหมาะสำหรับโปรแกรมขาว โดยคุณสามารถเปดหรือปดการปรับปรุงเสียงพูดก็ได

ในการเปดหรือปด…

- **1** กด เลือก **การตั้งคาทั้งหมด** แลวกด **OK**
- **2** เลือก **เสียง** แลวกด (ขวา) เพื่อเขาสูเมนู
- **3** เลือก **ขั้นสูง** > **Clear Sound**
- **4** เลือก **เปด** หรือ **ปด**
- **5** กด (ซาย) ซ้ำๆ หากจำเปน เพื่อปดเมนู

### **รูปแบบสัญญาณเสียงออก**

หากคุณมีระบบโฮมเธียเตอร (HTS)

้ที่มีความสามารถในการประมวลผลเสียงแบบมัลติแชนเนล เช่น Dolby Digital, DTS® หรือใกลเคียง

ใหตั้งคารูปแบบเสียงออกเปน มัลติแชนเนล ดวยมัลติแชนเนล ที วีจะสามารถสงสัญญาณเสียงมัลติแชนเนลแบบบีบอัดจากชองทีวี หรือเครื่องเลนที่เชื่อมตอไปยังระบบโฮมเธียเตอร หากคุณมีระบ บโฮมเธียเตอรที่ไมมีการประมวลผลเสียงแบบมัลติแชนเนล ใหเลือก สเตอริโอ

ในการตั้งคารูปแบบสัญญาณเสียงออก…

- **1** กด เลือก **การตั้งคาทั้งหมด** แลวกด **OK**
- **2** เลือก **เสียง** แลวกด (ขวา) เพื่อเขาสูเมนู
- **3** เลือก **ขั้นสูง** > **รูปแบบสัญญาณเสียงออก**
- **4** เลือก **มัลติแชนเนล** หรือ **สเตอริโอ**
- **5** กด (ซาย) ซ้ำๆ หากจำเปน เพื่อปดเมนู

### **การปรับระดับสัญญาณเสียงออก**

ใชการตั้งคาการปรับระดับสัญญาณเสียงออกในการปรับระดับเสี ยง (ความดัง) ของทีวีและระบบโฮมเธียเตอร เมื่อคุณสลับไปใชอุปกรณอีกเครื่องหนึ่ง ความแตกตางของระดับ เสียงอาจเกิดจากความแตกตางในการประมวลผลเสียง

ในการปรับความแตกต่างของระดับเสียง

- **1** กด เลือก **การตั้งคาทั้งหมด** แลวกด **OK**
- **2** เลือก **เสียง** แลวกด (ขวา) เพื่อเขาสูเมนู
- **3** เลือก **ขั้นสูง** > **การปรับระดับสัญญาณเสียงออก**
- **4** หากมีความแตกตางของระดับเสียงมาก ใหเลือก **เพิ่ม**
- หากมีความแตกตางของระดับเสียงนอย ใหเลือก **ลด**
- **5** กด (ซาย) ซ้ำๆ หากจำเปน เพื่อปดเมนู

การปรับระดับสัญญาณเสียงออกจะสงผลตอสัญญาณเสียงออก - ออปติคัล และสัญญาณเสียง HDMI ARC

### **ดีเลยสัญญาณเสียงออก**

หากคุณตั้งคาดีเลยการซิงคเสียงบนระบบโฮมเธียเตอรของคุณ ในการซิงโครไนซ์เสียงกับภาพ คุณต้องปิด **ดีเลยสัญญาณเสียงออก** บนทีวี

ในการปดดีเลยสัญญาณเสียงออก…

- **1** กด เลือก **การตั้งคาทั้งหมด** แลวกด **OK**
- **2** เลือก **เสียง** แลวกด (ขวา) เพื่อเขาสูเมนู
- **3** เลือก **ขั้นสูง** > **ดีเลยสัญญาณเสียงออก**
- **4** เลือก **ปด**
- **5** กด (ซาย) ซ้ำๆ หากจำเปน เพื่อปดเมนู

### **ชดเชยสัญญาณเสียงออก**

หากคุณไมสามารถตั้งคาดีเลยบนระบบโฮมเธียเตอร คุณสามารถตั้งคาดีเลยบนทีวีดวย **คาสัญญาณเสียงออก**

ในการซิงโครไนซเสียงบนทีวี…

- **1** กด เลือก **การตั้งคาทั้งหมด** แลวกด **OK**
- **2** เลือก **เสียง** แลวกด (ขวา) เพื่อเขาสูเมนู
- **3** เลือก **ขั้นสูง** > **คาสัญญาณเสียงออก**
- **4** ใชแถบเลื่อนเพื่อตั้งคาการชดเชยเสียง
- **5** กด (ซาย) ซ้ำๆ หากจำเปน เพื่อปดเมนู

### **ลำโพง**

### **เลือกลำโพงของคุณ**

ในเมนูนี้ คุณสามารถเปดหรือปดลำโพงทีวีได หากคุณเชื่อมตอระบบโฮมเธียเตอรหรือลำโพง Bluetooth ไรสาย คุณสามารถเลือกไดวาตองการใหอุปกรณใดเลนเสียงทีวี ระบบลำโพงที่มีทั้งหมดแสดงอยูในรายการนี้

หากคุณใช้การเชื่อมต่อ HDMI CEC สำหรับอุปกรุณ์เสียง (เช่น ระบบโฮมเธียเตอร) คุณสามารถเลือก EasyLink เริ่มอัตโนมัติ ทีวีจะเปดอุปกรณเสียง สงเสียงทีวีไปยังอุปกรณนั้น และปดลำโพงทีวี

ในการตั้งคาลำโพงทีวี…

- **1** กด เลือก **การตั้งคาทั้งหมด** แลวกด **OK**
- **2** เลือก **เสียง** แลวกด (ขวา) เพื่อเขาสูเมนู
- **3** เลือก **ขั้นสูง** แลวกด (ขวา) เพื่อเขาสูเมนู
- **4** เลือก **ลำโพง** แลวกด (ขวา) เพื่อเขาสูเมนู
- **5** เลือก **เปด ปด** หรือ **EasyLink เริ่มอัตโนมัติ**
- **6** กด (ซาย) ซ้ำๆ หากจำเปน เพื่อปดเมนู

## 12.4 **การตั้งคา Ambilight**

## **สไตลของ Ambilight**

ี่ สำหรับข้อมูลเพิ่มเติม ใน ว**ิธี ไข้** เลือก **คำหลัก** และคนหา **สไตลของ Ambilight**

## **การตั้งคา Ambilight**

### **ความสวาง Ambilight**

ดวย **ความสวาง** Ambilight คุณสามารถตั้งระดับความสวางของ Ambilight ได

ในการปรับระดับ…

- **1** กด เลือก **การตั้งคาทั้งหมด** แลวกด **OK**
- **2** เลือก **Ambilight** แลวกด (ขวา) เพื่อเขาสูเมนู
- **3** เลือก **ความสวาง**
- **4 กดลูกศร ∧ (ขึ้น) หรือ ∨ (ลง) เพื่อปรับค่า**
- **5** กด (ซาย) ซ้ำๆ หากจำเปน เพื่อปดเมนู

### **ความอิ่มตัว Ambilight**

ดวย**ความอิ่มตัว** Ambilight คุณสามารถตั้งคาระดับของความอิ่มตัวของสีของ Amilight ได

ในการปรับระดับ…

- **1** กด เลือก **การตั้งคาทั้งหมด** แลวกด **OK**
- **2** เลือก **Ambilight** แลวกด (ขวา) เพื่อเขาสูเมนู
- **3** เลือก **ความอิ่มตัว**
- **4** กดลูกศร (ขึ้น) หรือ (ลง) เพื่อปรับคา
- **5** กด (ซาย) ซ้ำๆ หากจำเปน เพื่อปดเมนู

## **การตั้งคา Ambilight ขั้นสูง**

### **สีผนัง**

### ดวย **สีผนัง**

คุณสามารถปรับสมดุลของผลกระทบจากสีของผนังตอสี  $\,\dot{}$ Ambilight ให้เลือกสี่ของผนังด้านหลังทีวี และทีวีจะแก้ไขสี Ambilight ใหปรากฏตามที่กำหนด

หากต้องการเลือกสีของผนัง . . .

- **1** กด เลือก **การตั้งคาทั้งหมด** แลวกด **OK**
- **2** เลือก **Ambilight** แลวกด (ขวา) เพื่อเขาสูเมนู
- **3** เลือก **ขั้นสูง** > **สีผนัง**
- **4** ในแถบสี ใหเลือกสีที่ตรงกับสีของผนังดานหลังทีวี
- **5** กด (ซาย) ซ้ำๆ หากจำเปน เพื่อปดเมนู

### **ปดทีวี**

ดวย **ปดทีวี** คุณสามารถตั้งคา Ambilight ใหปดทันทีหรือหายไปอยางชาๆ เมื่อคุณปดทีวี โดยการหายไปอยางชาๆ จะมีเวลาใหคุณไดเปดแสงในหองนั่งเลนของคุณ

ในการเลือกวิธีการปด Ambilight…

- **1** กด เลือก **การตั้งคาทั้งหมด** แลวกด **OK**
- **2** เลือก **Ambilight** แลวกด (ขวา) เพื่อเขาสูเมนู
- **3** เลือก **ขั้นสูง** > **ปดทีวี**
- **4** เลือก **คอยๆ หรี่ลง** หรือ **ปดสวิตชทันที**
- **5** กด (ซาย) ซ้ำๆ หากจำเปน เพื่อปดเมนู

#### **การจูน ISF**

เมื่อผูเชี่ยวชาญ ISF ปรับแตงทีวี จะสามารถปรับแตงสี Ambilight แบบคงที่ได คุณสามารถเลือกสีที่คุณตองการเพื่อปรับแตง เมื่อการปรับแตง ISF เสร็จสิ้น คุณจะสามารถเลือกสี ISF แบบคงที่ได

ในการเลือกสีแบบคงที่ ISF…

กด (Ambilight) แลวเลือก **ISF** แลวกด **OK**

ในการปรับการจูน ISF…

- **1** กด เลือก **การตั้งคาทั้งหมด** แลวกด **OK**
- **2** เลือก **Ambilight** แลวกด (ขวา) เพื่อเขาสูเมนู
- **3** เลือก **ขั้นสูง** > **การจูน ISF**
- **4** กด (ซาย) ซ้ำๆ หากจำเปน เพื่อปดเมนู

ในการรีเซ็ตการจูน ISF…

- **1** กด เลือก **การตั้งคาทั้งหมด** แลวกด **OK**
- **2** เลือก **Ambilight** แลวกด (ขวา) เพื่อเขาสูเมนู
- **3** เลือก **ขั้นสูง** > **รีเซ็ตการตั้งคา ISF**
- **4** กด (ซาย) ซ้ำๆ หากจำเปน เพื่อปดเมนู

## **Ambilight + Hue**

### **การกำหนดคา**

### ขั้นตอนที่ 1 - เครือข่าย

ในขั้นตอนแรกนี้ คุณจะเตรียมใหทีวีคนหา **Philips Hue Bridge** ทีวีและ Philips Hue Bridge ตองใชเครือขายเดียวกัน การตั้งคา…

**1 -** เชื่อมตอ Philips Hue Bridge กับเตารับ **2 -** เชื่อมตอ Philips Hue Bridge กับเราเตอรตัวเดียวกันกับที่คุณใชสำหรับทีวี โดยใชสายอีเธอรเน็ตในการเชื่อมตอ **3 -** เปดหลอด hue

ในการเริ่มการกำหนดคา…

**1 -** กด เลือก **การตั้งคาทั้งหมด** แลวกด **OK**

- **2** เลือก **Ambilight** > **Ambilight+hue**
- **3** เลือก **การตั้งคา**

**4 -** เลือก **เริ่ม** และกด **OK** ทีวีจะคนหา Philips Hue Bridge หากทีวียังไมไดเชื่อมตอกับเครือขายของคุณ ทีวีจะเริ่มการตั้งคาเครือขายกอน หาก Philips Hue Bridge ปรากฏในรายการ …

ไปที่ขั้นตอนที่ 2 - Hue Bridge

สำหรับขอมูลเพิ่มเติมเกี่ยวกับการเชื่อมตอทีวีกับเครือขายภายใน บานของคุณ ใน **วิธีใช** เลือก **คำหลัก** และคนหา **เครือขาย, ไรสาย**

## **ขั้นตอนที่ 2 - Hue Bridge**

ในขั้นตอนตอไป คุณจะเชื่อมโยงทีวีกับ **Philips Hue Bridge** สามารถเชื่อมโยงทีวีไดกับหนึ่ง hue Bridge เทานั้น

ในการเชื่อมต่อ hue Bridge…

**1 -** เมื่อเชื่อมตอทีวีกับเครือขายภายในบานของคุณแลว ทีวีจะแสดง hue Bridge ที่มี หากทีวียังไมพบ Hue Bridge ของคุณ คุณสามารถเลือก **สแกนอีกครั้ง** แลวกด **OK** ์ บุ๊ะซะ เพาะ และอย่าง จะอย่าง จุฬา และเพาะ UN<br>หากทีวีพูบเฉพาะ Hue Bridge ที่คุณมี ให้เลือกชื่อของ Hue Bridge นั้นแลวกด **OK** หากคุณมี Hue Bridge ที่ใชไดมากกวาหนึ่งตัว ใหเลือก Hue Bridge ที่คุณตองการใช แลวกด **OK 2 -** เลือก **เริ่ม** และกด **OK 3 -** ตอนนี้ใหไปที่ **Philips ็Hue Bridge** และกดปุมเชื่อมโยงตรงกลางอุปกรณ ซึ่งจะเชื่อมโยง hue Bridge กับทีวี ทำใหเสร็จภายใน 30 วินาที ทีวีจะยืนยันหาก hue Bridge เชื่อมโยงกับทีวีแลว

**4 -** เลือก **OK** แลวกด **OK**

เมื่อ Philips Hue Bridge เชื่อมโยงกับทีวีแลว ใหไปที่หนา **หลอด hue**

## **ขั้นตอนที่ 3 - หลอด hue**

ในขั้นตอนตอไป คุณจะเลือก**หลอด Philips Hue**ที่จะตาม Ambilight

คุณสามารถเลือกหลอด Philips hue สำหรับ Ambilight+hue ไดสูงสุด 9 หลอด

ในการเลือกหลอดสำหรับ Ambilight+hue…

**1 -** ในรายการ ใหทำเครื่องหมายหลอดที่ตองติดตาม Ambilight ในการทำเครื่องหมายหลอด ใหเลือกชื่อหลอด แลวกด **OK** เมื่อคุณทำเครื่องหมายหลอด หลอดจะกะพริบหนึ่งครั้ง **2 -** เมื่อคุณทำเสร็จ ใหเลือก **OK** แลวกด **OK**

## **ขั้นตอนที่ 4 - กำหนดคาหลอดไฟ**

ในขั้นตอนตอไป คุณจะกำหนดคา **หลอด Philips Hue** แตละหลอด

ในการกำหนดค่าหลอด hue แต่ละหลอด…

- **1** เลือกหลอดที่ตองการกำหนดคา แลวกด **OK**หลอดที่คุณเลือกจะกะพริบ
- **2** เลือก **เริ่ม** และกด **OK**

**3 -** กอนอื่นใหระบุวาคุณจัดวางหลอดที่สัมพันธกับทีวีไวที่ใด การตั้งคา**มุม**ที่ถูกตองจะสงสี Ambilight ที่ถูกตองไปยังหลอด เลือกแถบเลื่อนเพื่อปรับตำแหนง

**4 -** ขั้นที่สอง ใหระบุ**ระยะหาง**ระหวางหลอดไฟและทีวี ยิ่งมีระยะหางจากทีวีมากเทาใด สี Ambilight ก็จะยิ่งออนลง เลือกแถบเลื่อนเพื่อปรับระยะหาง

**5 -** สุดทาย

ใหตั้งคา**ความสวาง**

ของหลอด เลือกแถบเลื่อนเพื่อปรับความสวาง

**6 -** ในการหยุดการกำหนดคาหลอดนี้ ใหเลือก **OK** แลวกด **OK**

**7 -** ในเมนู **กำหนดคา Ambilight+hue**

คุณสามารถทำแบบเดียวกันนี้กับแตละหลอดได **8 -** เมื่อกำหนดคาหลอด Ambilight+hue ทั้งหมดแลว ใหเลือก **เสร็จ** แลวกด **OK**

### **ปด**

ในการปด Ambilight+hue...

- **1** กด เลือก **การตั้งคาทั้งหมด** แลวกด **OK**
- **2** เลือก **Ambilight** แลวกด (ขวา) เพื่อเขาสูเมนู
- **3** เลือก **Ambilight+hue**
- **4** เลือก **ปด** หรือ **เปด**
- **5** กด (ซาย) ซ้ำๆ หากจำเปน เพื่อปดเมนู

### **ความดื่มด่ำ**

ดวย **Immersion** คุณสามารถปรับความเที่ยงตรงที่ Hue bulbs จะปรับตาม Ambilight

การปรับ Ambilight+hue immersion...

- **1** กด เลือก **การตั้งคาทั้งหมด** แลวกด **OK**
- **2** เลือก **Ambilight** แลวกด (ขวา) เพื่อเขาสูเมนู
- **3** เลือก **Ambilight+hue** > **ความดื่มด่ำ**
- ี่ 4 กดลูกศร ∧ (ขึ้น) หรือ ∨ (ลง) เพื่อปรับค่า
- **5** กด (ซาย) ซ้ำๆ หากจำเปน เพื่อปดเมนู

#### **Lounge Light+hue**

หากคุณติดตั้ง Ambilight+hue คุณสามารถใหหลอด hue ตามแสง Lounge จาก Ambilight ได้ หลอด Philips hue จะขยายแสง Lounge ไปทั่วทั้งหอง หลอด hue จะเปดและตั้งคาใหตามแสง Lounge โดยอัตโนมัติเมื่อคุณกำหนดคา Ambilight+hue หากคุณไมตองการใหหลอด hue ตามแสง Lounge คุณก็สามารถปดหลอดได

ในการปดหลอด hue…

- **1** กด เลือก **การตั้งคาทั้งหมด** แลวกด **OK**
- **2** เลือก **Ambilight** แลวกด (ขวา) เพื่อเขาสูเมนู
- **3** เลือก **Ambilight+hue** > **Lounge Light+hue**
- **4** เลือก **ปด**
- **5** กด (ซาย) ซ้ำๆ หากจำเปน เพื่อปดเมนู

### **ดูการตั้งคา**

ดวย **ดูการตั้งคา** คุณสามารถดูการตั้งคาปจจุบันของ Ambilight+hue, เครือขาย, หลอดไฟกับบริดจ

การดูการกำหนดคา Ambilight+hue...

- **1** กด เลือก **การตั้งคาทั้งหมด** แลวกด **OK**
- **2** เลือก **Ambilight** แลวกด (ขวา) เพื่อเขาสูเมนู
- **3** เลือก **Ambilight+hue** > **ดูการตั้งคา**
- **4** กด (ซาย) ซ้ำๆ หากจำเปน เพื่อปดเมนู

### **รีเซ็ตการตั้งคา**

การรีเซ็ต Ambilight+hue...

**1 -** กด เลือก **การตั้งคาทั้งหมด** แลวกด **OK**

**2 -** เลือก **Ambilight** แลวกด (ขวา) เพื่อเขาสูเมนู

- **3** เลือก **Ambilight+hue** > **รีเซ็ตการตั้งคา**
- รีเซ็ตการกำหนดคาแลว
- **4** กด (ซาย) ซ้ำๆ หากจำเปน เพื่อปดเมนู

## 12.5 **การตั้งคา Eco**

## **การประหยัดพลังงาน**

### **การตั้งคา**

<del>ี้</del><br>Eco *Ø* จะรวมการตั้งค่าที่ช่วยเหลือสิ่งแวดล้อมไว้ให้

### **การประหยัดพลังงาน**

หากคุณเลือก การประหยัดพลังงาน ทีวีจะเปลี่ยนเปน สไตลภาพ - มาตรฐาน โดยอัตโนมัติ ซึ่งเปนการตั้งคาที่คำนึงถึงพลังงานมากที่สุดสำหรับภาพ

ในการตั้งคาทีวีใน การประหยัดพลังงาน…

- **1** กด เลือก **การตั้งคาทั้งหมด** แลวกด **OK**
- **2** เลือก **การตั้งคา Eco** แลวกด (ขวา) เพื่อเขาสูเมนู
- ้ 3 เลือก **ประหยัดพลังงาน สไตล์ภาพ** จะถูกตั้งค่าเป็น
- **มาตรฐาน** โดยอัตโนมัติ
- **4** กด (ซาย) ซ้ำๆ หากจำเปน เพื่อปดเมนู

## **ปดหนาจอ**

หากคุณตองการฟงเพลงเทานั้น คุณสามารถปดหนาจอเพื่อเปนการประหยัดพลังงาน

ในการปิดเฉพาะหน้าจอทีวี

- **1** กด เลือก **การตั้งคาทั้งหมด** แลวกด **OK**
- **2** เลือก **การตั้งคา Eco** แลวกด (ขวา) เพื่อเขาสูเมนู
- **3** เลือก **ปดหนาจอ** หนาจอจะปดการทำงาน
- **4** กด (ซาย) ซ้ำๆ หากจำเปน เพื่อปดเมนู

ในการเปดหนาจออีกครั้ง ใหกดปุมบนรีโมทคอนโทรลปุมใดก็ได

## **ตัวรับแสง**

ในการประหยัดพลังงาน เซนเซอร Ambient light ในตัวจะลดความสวางของหนาจอทีวีลงเมื่อแสงรอบดานมืดขึ้น เซนเซอรตรวจจับแสง ภายในตัวจะปรับภาพพรอมกับ Ambilight ใหเขากับสภาวะแสงของหองโดยอัตโนมัติ

ในการเปดใชเซนเซอรตรวจจับแสง…

- **1** กด เลือก **การตั้งคาทั้งหมด** แลวกด **OK**
- **2** เลือก **การตั้งคา Eco** แลวกด (ขวา) เพื่อเขาสูเมนู
- **3** เลือก **ตัวรับแสง** ไอคอน
- จะปรากฏดานหนา**ตัวรับแสง**เมื่อทำงาน
- **4** กด (ซาย) ซ้ำๆ หากจำเปน เพื่อปดเมนู

## **ตัวจับเวลาปด**

หากทีวีไดรับสัญญาณทีวีแตคุณไมไดกดปุมบนรีโมทคอนโทรลใ นชวงเวลา 4 ชั่วโมง ทีวีจะปดโดยอัตโนมัติเพื่อประหยัดพลังงาน นอกจากนี้ หากทีวีไม่ได้รับสัญญาณที่วิหรือคำสั่งจากรีโมทคอนโ ทรลเปนเวลา 10 นาที ทีวีจะปดโดยอัตโนมัติ

หากคุณใชทีวีเปนจอมอนิเตอร หรือเครื่องรับสัญญาณดิจิตอลในการดูทีวี (กลองรับสัญญาณ - STB) และคุณไมไดใชรีโมทคอนโทรลของทีวี คุณควรปดการทำงานของตัวจับเวลาปดอัตโนมัติ

ในการปิดการทำงานของตัวจับเวลาปิด …

**1 -** กด เลือก **การตั้งคาทั้งหมด** แลวกด **OK 2 -** เลือก **การตั้งคา Eco** แลวกด (ขวา) เพื่อเขาสูเมนู **3 -** เลือก **ตัวจับเวลาปด 4 -** กดลูกศร (ขึ้น) หรือ (ลง) เพื่อปรับคา ทั้งนี้คา **0** จะปดการทำงานของตัวจับเวลาปดอัตโนมัติ **5 -** กด (ซาย) ซ้ำๆ หากจำเปน เพื่อปดเมนู

 $12.6$ **การตั้งคาทั่วไป**

# **ฮารดไดรฟ USB**

การตั้งคาและฟอรแมตฮารดไดรฟ USB...

- **1** กด เลือก **การตั้งคาทั้งหมด** แลวกด **OK**
- 2 เลือก **การตั้งค่าทั่ว ไป** แล้วกด **>** (ขวา) เพื่อเข้าสู่เมนู
- **3** เลือก **ฮารดไดรฟ USB**
- ี **4 เลือก เริ่ม** แล้วทำตามคำแนะนำบนหน้าจอ
- **5** กด (ซาย) ซ้ำๆ หากจำเปน เพื่อปดเมนู

สำหรับข้อมูลเพิ่มเติมเกี่ยวกับวิธีการติดตั้งฮารู้ดไดรฟ์ USB ใน **วิธีใช** เลือก **คำหลัก** และคนหา **ฮารดไดรฟ USB, การติดตั้ง** หรือ **การติดตั้ง, ฮารดไดรฟ USB**

# **การตั้งคาแปนพิมพ USB**

.

ในการติดตั้งแป้นพิมพ์ USB ให้เปิดทีวีและเชื่อมต่อแป้นพิมพ์ USB เขากับชองเสียบ **USB** ชองใดชองหนึ่งบนทีวี เมื่อทีวีตรวจพบแปนพิมพเปนครั้งแรก คุณสามารถเลือกแบบของ แปนพิมพและทดสอบการเลือกของคุณได หากคุณเลือกแบบขอ งแปนพิมพ Cyrillic หรือ Greek ไวกอนแลว คุณสามารถเลือกแบบแปนพิมพ Latin ไวเปนแบบรองได ในการเปลี่ยนการตั้งค่าแบบของแป้นพิมพ์เมื่อเลือกแบบไปแล้ว..

**1 -** กด เลือก **การตั้งคาทั้งหมด** แลวกด **OK 2 -** เลือก **การตั้งคาทั่วไป** แลวกด (ขวา) เพื่อเขาสูเมนู **3 -** เลือก **การตั้งคาแปนพิมพ USB** เพื่อเริ่มการตั้งคาแปนพิมพ

# **ความสวางของโลโก Philips**

คุณสามารถปดหรือปรับความสวางสัญลักษณตัวอักษร Philips ที่ดานหนาทีวี

หากต้องการปรับหรือปิด…

- **1** กด เลือก **การตั้งคาทั้งหมด** แลวกด **OK**
- **2** เลือก **การตั้งคาทั่วไป** แลวกด (ขวา) เพื่อเขาสูเมนู

3 - เลือก **ความสว่างของโลโก้ Philips** แล้วกด > (ขวา) เพื่อเขาสูเมนู

**4 -** เลือก **คาต่ำสุด ปานกลาง สูงสุด** หรือ **ปด** เพื่อปดไฟของโลโก

**5 -** กด (ซาย) ซ้ำๆ หากจำเปน เพื่อปดเมนู

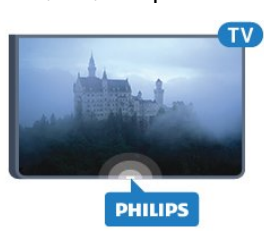

# **บานหรือรานคา**

หากคุณติดตั้งทีวีในร้านค้า

คุณสามารถตั้งคาทีวีใหแสดงแบนเนอรโปรโมชั่นของรานได โดย **สไตลภาพ** จะตั้งคาเปนแบบ **สดใส** โดยอัตโนมัติ **ตัวจับเวลาปด** ถูกปดอยู

ในการตั้งคาทีวีเปนตำแหนงรานคา…

- **1** กด เลือก **การตั้งคาทั้งหมด** แลวกด **OK**
- **2** เลือก **การตั้งคาทั่วไป** แลวกด (ขวา) เพื่อเขาสูเมนู
- **3** เลือก **ที่ตั้ง** > **รานคา**
- **4** กด (ซาย) ซ้ำๆ หากจำเปน เพื่อปดเมนู

หากคุณใช้ทีวีที่บ้าน ให้ตั้งค่าทีวีในตำแหน่งบ้าน

# **การตั้งคาทีวีสำหรับรานคา**

หากคุณตั้งคาทีวีเปน **รานคา** คุณสามารถกำหนดความพรอมใชง านของการสาธิตที่ตองการสำหรับการใชงานในรานคา

- **1** กด เลือก **การตั้งคาทั้งหมด** แลวกด **OK**
- **2** เลือก **การตั้งคาทั่วไป** แลวกด (ขวา) เพื่อเขาสูเมนู
- **3** เลือก **การกำหนดคารานคา** แลวกด (ขวา) เพื่อเขาสูเมนู
- **4** เปลี่ยนการตั้งคาตามความตองการของคุณ
- **5** กด (ซาย) ซ้ำๆ หากจำเปน เพื่อปดเมนู

### **EasyLink**

### **EasyLink**

์ ในการปิด EasyLink อย่างสมบูรณ์…

- **1** กด เลือก **การตั้งคาทั้งหมด** แลวกด **OK**
- **2** เลือก **การตั้งคาทั่วไป** แลวกด (ขวา) เพื่อเขาสูเมนู **3**

**-** เลือก **EasyLink** กด (ขวา) และเลือก **EasyLink** อีกหนึ่งครั้ง

- **4** เลือก **ปด**
- **5** กด (ซาย) ซ้ำๆ หากจำเปน เพื่อปดเมนู

### **EasyLink รีโมทคอนโทรล**

ในการปดการใชงาน EasyLink รีโมทคอนโทรล...

- **1** กด เลือก **การตั้งคาทั้งหมด** แลวกด **OK**
- 2 เลือก **การตั้งคาทั่ว ไป** แล้วกด **>** (ขวา) เพื่อเข้าสู่เมนู
- **3** เลือก **EasyLink** > **Easylink รีโมทคอนโทรล**
- **4** เลือก **ปด**
- **5** กด (ซาย) ซ้ำๆ หากจำเปน เพื่อปดเมนู

### **HDMI Ultra HD**

ทีวีนี้สามารถแสดงสัญญาณ Ultra HD ได อุปกรณบางอยางซึ่งเชื่อมตอกับ HDMI จะไมแยกแยะทีวีกับ Ultra HD และอาจทำงานอยางไมถูกตอง หรือแสดงภาพหรือเสียงที่ผิดเพี้ยนจากเดิม เพื่อหลีกเลี่ยงการทำงานผิดปกติของอุปกรณดังกลาว คุณสามารถปรับคาคุณภาพสัญญาณไปที่ระดับที่อุปกรณรับได ี หากอุปกรณ์ไม่ได้กำลังใช้งานสัญญาณ Ultra HD คุณสามารถปด Ultra HD สำหรับการเชื่อมตอ HDMI นี้ได

การตั้งคา **UHD 4:4:4/4:2:2** ทำใหสามารถใชสัญญาณ UHD YCbCr 4:4:4 / 4:2:2 ได การตั้งคา **UHD 4:2:0** ทำใหสามารถใชสัญญาณ UHD YCbCr 4:2:0 ได

ในการตั้งคาคุณภาพสัญญาณ…

- **1** กด เลือก **การตั้งคาทั้งหมด** แลวกด **OK**
- **2** เลือก **การตั้งคาทั่วไป** แลวกด (ขวา) เพื่อเขาสูเมนู
- **3** เลือก **HDMI Ultra HD**
- **4** เลือก **UHD 4:4:4/4:2:2**, **UHD 4:2:0** หรือ **ปด UHD**
- **5** กด (ซาย) ซ้ำๆ หากจำเปน เพื่อปดเมนู

ถาสัญญาณภาพและเสียงของอุปกรณที่เชื่อมตอกับ **HDMI 1** หรือ **HDMI 2** ผิดเพี้ยน ใหเชื่อมตออุปกรณกับ **HDMI 3** หรือ **HDMI 4** ของทีวีนี้

สำหรับขอมูลเพิ่มเติม ใน **วิธีใช** เลือก **คำหลัก** และคนหา **ปญหา, HDMI** หรือ **ปญหา, การเชื่อมตอ HDMI**

## **การตั้งคาขั้นสูง**

### **TV Guide (คูมือทีวี)**

คูมือทีวีจะรับขอมูลจากสถานีถายทอด หรือจากอินเตอรเน็ต ในบางภูมิภาคและสำหรับบางชอง อาจไมมีขอมูลคูมือทีวี ี่ทีวีสามารถรวบรวมข้อมูลคู่มือทีวีสำหรับช่องที่ติดตั้งไว้บนทีวีได้<br>ทีวีจะไม่สามารถรวบรวมข้อมูลคู่มือทีวีสำหรับช่องที่มีการรับชมจ ากเครื่องรับสัญญาณดิจิตอลหรือเครื่องถอดรหัสได

### ทีวีมาพรอมกับขอมูลที่ตั้งคาเปน **จากสถานีถายทอด**

หากขอมูลคูมือทีวีมาจากอินเตอรเน็ต

คูมือทีวีจะสามารถแสดงรายการชองอะนาล็อกถัดจากชองดิจิตอล นอกจากนี้

เมนูคูมือทีวีจะแสดงหนาจอขนาดเล็กพรอมชองปจจุบัน

### **จากอินเตอรเน็ต**

หากทีวีเชื่อมตอกับอินเตอรเน็ต คุณสามารถตั้งใหทีวีรับขอมูลคูมือทีวีจากอินเตอรเน็ตได

ในการตั้งคาขอมูลคูมือทีวี…

- **1** กด เลือก **การตั้งคาทั้งหมด** แลวกด **OK**
- **2** เลือก **การตั้งคาทั่วไป** แลวกด (ขวา) เพื่อเขาสูเมนู
- **3** เลือก **ขั้นสูง** > **คูมือทีวี** > **จากอินเตอรเน็ต**
- **4** กด (ซาย) ซ้ำๆ หากจำเปน เพื่อปดเมนู

### **โลโกชอง**

ในบางประเทศ ทีวีจะสามารถแสดงโลโก้ช่องได้ ้หากคุณไม่ต้องการให้แสดงโลโก้ คุณสามารถปิดได้

ในการปดโลโก…

- **1** กด เลือก **การตั้งคาทั้งหมด** แลวกด **OK**
- 2 เลือก **การตั้งควูทั่ว ไป** แล้วกด **>** (ขวา) เพื่อเข้าสู่เมนู
- **3** เลือก **ขั้นสูง** > **โลโกชอง** แลวกด (ขวา) เพื่อเขาสูเมนู
- **4** เลือก **ปด**
- **5** กด (ซาย) ซ้ำๆ หากจำเปน เพื่อปดเมนู

### **HbbTV**

หากช่องทีวีมีหน้า HbbTV คุณต้องเปิด HbbTV ในการตั้งคาทีวีกอนเพื่อใหดูหนานี้ได

- **1** กด เลือก **การตั้งคาทั้งหมด** แลวกด **OK**
- **2** เลือก **การตั้งคาทั่วไป** แลวกด (ขวา) เพื่อเขาสูเมนู
- **3** เลือก **ขั้นสูง** > **HbbTV**
- **4** เลือก **เปด** หรือ **ปด**
- **5** กด (ซาย) ซ้ำๆ หากจำเปน เพื่อปดเมนู

หากต้องการหลีกเลี่ยงการเข้าใช้หน้า HbbTV เป็นบางช่อง คุณสามารถบล็อกหนา HbbTV เฉพาะชองนี้ได

**1 -** จูนชองที่คุณตองการบล็อคหนา HbbTV

**2 -** กด **OPTIONS** เลือก

**ปรับแตงตามตองการ** > **HbbTV ในชองนี้**

**3 -** เลือก **ปด**

## **การตั้งคาจากโรงงาน**

คุณสามารถตั้งคาทีวีกลับเปนการตั้งคาทีวีดั้งเดิม (การตั้งคาจากโรงงาน)

ในการเปลี่ยนกลับไปยังการตั้งคาดั้งเดิม...

- **1** กด เลือก **การตั้งคาทั้งหมด** แลวกด **OK**
- **2** เลือก **การตั้งคาทั่วไป** แลวกด (ขวา) เพื่อเขาสูเมนู
- **3** เลือก **การตั้งคาจากโรงงาน**
- **4** เลือก **OK**
- **5** กด (ซาย) ซ้ำๆ หากจำเปน เพื่อปดเมนู

# **ติดตั้งทีวีใหม**

คุณสามารถทำการติดตั้งทีวีแบบสมบูรณอีกครั้ง ทีวีจะไดรับการติดตั้งใหมอยางสมบูรณ

ในการทำการติดตั้งทีวีแบบสมบูรณ์อีกครั้ง…

**1 -** กด เลือก **การตั้งคาทั้งหมด** แลวกด **OK 2 -** เลือก **การตั้งคาทั่วไป** และเลือก **ติดตั้งทีวีใหม**

**3 -** ปฏิบัติตามคำแนะนำบนหนาจอ

การติดตั้งอาจใชเวลาสองถึงสามนาที

### 12.7

# **นาฬิกา, ภูมิภาค และ ภาษา**

### **ภาษาเมนู**

ในการเปลี่ยนภาษาสำหรับเมนูและขอความทีวี…

- **1** กด เลือก **การตั้งคาทั้งหมด** แลวกด **OK**
- **2** เลือก **ภูมิภาคและภาษา** แลวกด (ขวา) เพื่อเขาสูเมนู
- **3** เลือก **ภาษา** > **ภาษาเมนู**
- **4** เลือกภาษาที่คุณตองการ แลวกด **OK**
- **5** กด (ซาย) ซ้ำๆ หากจำเปน เพื่อปดเมนู

## **การกำหนดคาภาษา**

### **การตั้งคาภาษาเสียงพากย**

ชองทีวีดิจิตอลสามารถออกอากาศเสียงในสองถึงสามภาษาพูดสำ หรับหนึ่งโปรแกรมได คุณสามารถตั้งคาภาษาเสียงหลักและรองได

หากมีเสียงในหนึ่งภาษาเหลานี้อยู ทีวีจะเปลี่ยนไปใชเสียงนี้ หากไมมีเสียงในภาษาที่ตองการ

คุณสามารถเลือกบทบรรยายภาษาอื่นไดในกรณีที่มี

ในการตั้งภาษาเสียงพากยหลักและรอง...

- **1** กด เลือก **การตั้งคาทั้งหมด** แลวกด **OK**
- **2** เลือก **ภูมิภาคและภาษา** แลวกด (ขวา) เพื่อเขาสูเมนู
- **3** เลือก **ภาษา** > **เสียงหลัก** หรือ **เสียงรอง**
- **4** เลือกภาษาที่คุณตองการ
- **5** กด (ซาย) ซ้ำๆ หากจำเปน เพื่อปดเมนู

### **คำบรรยาย**

### **เปด**

ในการเปด คำบรรยาย ใหกด **SUBTITLE**

### คุณสามารถ **เปด ปด** หรือ **เปดระหวางปดเสียง** คำบรรยายได

หรือแสดงคำบรรยายโดยอัตโนมัติเมื่อโปรแกรมที่ถายทอดไมมีภา ษา ซึ่งเปนภาษาที่ตั้งไวสำหรับทีวี เลือก **อัตโนมัติ** นอกจากนี้ การตั้งคานี้จะแสดง บทบรรยาย เมื่อคุณปดเสียง

### **การตั้งคาภาษาคำบรรยาย**

ชองดิจิตอลสามารถแสดงภาษาบทบรรยายสำหรับโปรแกรมไดส องถึงสามภาษา คุณตั้งคาภาษาบทบรรยายหลักและรองได หากมีบทบรรยายในหนึ่งภาษาเหลานี้ ทีวีจะทำการแสดงบทบรรยายที่คุณเลือก

หากไมมีบทบรรยายในภาษาที่ตองการ คุณสามารถเลือกบทบรรยายภาษาอื่นไดในกรณีที่มี

ในการตั้งคาภาษาบทบรรยายหลักและรอง...

- **1** กด เลือก **การตั้งคาทั้งหมด** แลวกด **OK**
- **2** เลือก **ภูมิภาคและภาษา** แลวกด (ขวา) เพื่อเขาสูเมนู
- **3** เลือก **ภาษา** > **คำบรรยายหลัก** หรือ **คำบรรยายรอง**
- **4** เลือกภาษาที่คุณตองการ
- **5** กด (ซาย) ซ้ำๆ หากจำเปน เพื่อปดเมนู

### **บทบรรยายจากขอความ**

หากคุณจูนช่องอะนาล็อก คุณจะต้องทำให้บทบรรยายพร้อมใช้งา นสำหรับแตละชองดวยตนเอง

- **1** เปลี่ยนไปที่ชองและกด **TEXT** เพื่อเปดขอความ
- **2** ใสหมายเลขหนาสำหรับคำบรรยาย โดยปกติมักจะเปน **888**
- **3** กด **TEXT** อีกครั้งเพื่อปดขอความ

หากคุณเลือก **เปด** ไวในเมนูคำบรรยายขณะที่ดูชองอะนาล็อกนี้ คำบรรยายจะปรากฏขึ้นในกรณีที่มี

### **ภาษาของขอความ / เทเลเท็กซ**

### **หนาขอความ**

หากตองการเปดขอความ/เทเลเท็กซขณะที่คุณดูชองทีวี ใหกด **TEXT** ในการปดขอความ ใหกด **TEXT** อีกครั้ง

### **การเลือกหนาขอความ**

หากต้องการเลือกหน้า . . .

- **1** ปอนหมายเลขหนาดวยปุมตัวเลข
- **2** ใชปุมลูกศรในการเลื่อนดู
- **3** กดปุมสีเพื่อเลือกรหัสสีตามดานลางของจอภาพ

### **หนาขอความยอย**

หมายเลขหนาขอความอาจจะมีอีกหลายหนายอยได หมายเลขหนายอยจะปรากฏขึ้นบนแถบถัดจากหมายเลขหนาหลัก หากต้องการเลือกหน้าย่อย ให้กด  $\zeta$  หรือ  $\overline{\zeta}$ 

### **T.O.P. หนาขอความ**

บางสถานีถายทอดนำเสนอขอความแบบ T.O.P. ขอความ เพื่อเปิดข้อความแบบ T.O.P. ในหน้าข้อความภายในข้อความ ใหกด  **OPTIONS** และเลือก **T.O.P. โดยรวม**

### **หนารายการโปรด**

ทีวีจะทำรายการหนาขอความลาสุดที่คุณไดเปดไว 10 หนา คุณส ามารถเปดหนาดังกลาวอีกครั้งไดอยางงายดายในคอลัมนหนาขอ ความรายการโปรด

1 - ในข้อความ เลือกเครื่องหมายดาวทางมุมบนซ้ายของหน้าจอเ พื่อแสดงคอลัมนของหนารายการโปรด

#### **2 -** กด (ลง) หรือ (ขึ้น) เพื่อเลือกหมายเลขหนาและกด **OK** เพื่อเปดหนา คุณสามารถลบรายการดวยตัวเลือก **ลบหนาโปรด การคนหาขอความ**

คุณสามารถเลือกคำและสแกนหาคำดังกลาวที่มีทั้งหมด

- **1** เปดหนาขอความและกด **ตกลง**
- **2** เลือกคำหรือตัวเลขดวยปุมลูกศร
- **3** กด **OK** อีกครั้ง
- เพื่อขามไปยังคำหรือตัวเลขนี้ในตำแหนงถัดไปในทันที **4 -** กด **OK** อีกครั้ง เพื่อขามไปยังตำแหนงที่อยูถัดไปอีก **5 -** หากตองการหยุดการคนหา ใหกด (ขึ้น) จนกวาจะไมไดเลือกคำใดๆ

### **ขอความจากอุปกรณเชื่อมตอ**

อุปกรณ์บางชนิดที่รับช่องทีวีก็อาจจะมีข้อความได้ ้หากต้องการเปิดข้อความจากอปกรณ์ที่เชื่อมต่อ . .

**1 -** กด เลือกอุปกรณและกด **OK 2 -** ในระหวางที่ดูชองบนอุปกรณ ใหกด  **OPTIONS** เลือก **แสดงปุมอุปกรณ** และเลือกปุม และกด **OK** 3 - กด **← BACK** เพื่อซ่อนป่มอปกรณ์ **4 -** ในการปดขอความ ใหกด  **BACK** อีกครั้ง

### **ขอความดิจิตอล (เฉพาะสหราชอาณาจักรเทานั้น)**

สถานีถายทอดดิจิตอลบางสถานีจะมีขอความดิจิตอลโดยเฉพาะห รือบริการอินเตอรแอกทีฟบนชองทีวีดิจิตอล ซึ่งรวมถึงข้อความปกติ โดยใช้ปุ่มหมายเลข ปุ่มสี และปุ่มลูกศร เพื่อเลือกและเลื่อนดู

ในการปิดข้อความ ให้กด **← BACK** อีกครั้ง

### **ตัวเลือกขอความ**

ในขอความ/เทเลเท็กซ ใหกด **OPTIONS** เพื่อเลือกตัวเลือกตอไปนี้…

### • **แชหนา**

เพื่อหยุดการหมุนเวียนของหนายอยอัตโนมัติ

• **สองจอภาพ / เต็มจอ**

เพื่อแสดงชองทีวีและขอความควบคูกันไป

• **T.O.P. โดยรวม**

เพื่อเปิดข้อความแบบ T O P. ข้อความ

• **ขยาย** เพื่อขยายหน้าข้อความเพื่อการอ่านที่สะดวกสบาย

• **เผย**

เพื่อยกเลิกการซอนขอมูลในหนาที่ซอนไว

• **หนายอยวงจร**

หากต้องการวนดูหน้าย่อยเมื่อมีหน้าย่อย • **ภาษา**

เพื่อเปลี่ยนกลุมตัวอักษรที่ขอความใชในการแสดงอยางถูกตอง

• **ขอความ 2.5**

เพื่อเปดใชงานขอความ 2.5 เพื่อใหสีจำนวนมากกวาและใหภาพกราฟกที่ดีกวา

### **ตั้งคาขอความ**

### **ภาษาขอความ**

การถายทอดสัญญาณทีวีดิจิตอลบางประเภทมีขอความภาษาตาง

ๆ มากมาย

ำ มากเมาอ<br>หากต้องการตั้งภาษาหลักและรองของข้อความ

- **1** กด เลือก **การตั้งคาทั้งหมด** แลวกด **OK**
- **2** เลือก **ภูมิภาคและภาษา** แลวกด (ขวา) เพื่อเขาสูเมนู
- **3** เลือก **ภาษา** > **เทเลเท็กซหลัก** หรือ **เทเลเท็กซรอง**
- **4** เลือกภาษาขอความที่ตองการ
- **5** กด (ซาย) ซ้ำๆ หากจำเปน เพื่อปดเมนู

### **ขอความ 2.5**

หากมี ขอความ 2.5

จะใหสีจำนวนมากกวาและใหภาพกราฟกที่ดีกวา ขอความ 2.5 จะถูกเปดใชงานตามการตั้งคามาตรฐานจากโรงงาน ในการปดขอความ 2.5…

### **1 -** กด **TEXT**

**2 -** เมื่อขอความ/เทเลเท็กซปรากฏบนหนาจอ ใหกด

**OPTIONS**

- **3** เลือก **เทเลเท็กซ 2.5** > **ปด**
- **4** กด (ซาย) ซ้ำๆ หากจำเปน เพื่อปดเมนู

## **นาฬิกา**

### **วันที่และเวลา**

### **อัตโนมัติ**

การตั้งคามาตรฐานสำหรับนาฬิกาทีวีคือ **อัตโนมัติ** ขอมูลเวลาจะมาจาก UTC (Coordinated Universal Time) ที่มีการถายทอด

หากนาฬิกาไมถูกตอง คุณสามารถตั้งคานาฬิกาทีวีเปน **ขึ้นอยูกับประเทศ** สำหรับบางประเทศ คุณสามารถเลือกโซนเ วลาเฉพาะหรือตั้งคาชดเชยเวลาได ในบางประเทศ สำหรับผูใหบริการเครือขายบางราย การตั้งคานาฬิกาจะถูกซอนไ ้ วัเพื่อหลีกเลี่ยงการตั้งค่านาฬิกาที่ไม่ถูกต้อง

ในการตั้งคานาฬิกาทีวี…

**1 -** กด เลือก **การตั้งคาทั้งหมด** แลวกด **OK**

**2 -** เลือก **ภูมิภาคและภาษา** แลวเลือก **นาฬิกา** > **รูปแบบนาฬิกาอัตโนมัติ**

**3 -** เลือก **อัตโนมัติ** หรือ **ขึ้นอยูกับประเทศ**

**4 -** กด (ซาย) เพื่อยอนกลับไปหนึ่งขั้นตอน

### **คูมือ**

หากไม่มีการตั้งค่าอัตโนมัติใดแสดงเวลาได้อย่างถูกต้อง คุณสามารถตั้งเวลาดวยตนเองได

อยางไรก็ตาม หากคุณกำหนดเวลารายการบันทึกจากคูมือทีวี เรา ขอแนะนำวาอยาเปลี่ยนเวลาและวันที่ดวยตนเอง ในบางประเท ิศ สำหุรับผู้ให้บุริการเครือข่ายบางราย การตั้งค่านาฬิกาจะถูกซ่อ ้ นไว้เพื่อหลีกเลี่ยงการตั้งค่านาฬิกาที่ไม่ถกต้อง

ในการตั้งคานาฬิกาทีวีดวยตนเอง (หากมี)…

- **1** กด เลือก **การตั้งคาทั้งหมด** แลวกด **OK**
- **2** เลือก **ภูมิภาคและภาษา** แลวเลือก นาฬิกา >
- **รูปแบบนาฬิกาอัตโนมัติ** แลวกด **OK**
- **3** เลือก **กำหนดเอง** แลวกด **OK**

### **4 -** กด (ซาย) แลวเลือก **วันที่** หรือ **เวลา**

- **5 − กด ∧** (ขึ้น) หรือ **∨** (ลง) เพื่อปรับค่า
- **6** กด (ซาย) เพื่อยอนกลับไปหนึ่งขั้นตอน

### **โซนเวลา**

สำหรับบางประเทศ คุณสามารถเลือกโซนเวลาเฉพาะเพื่อตั้งคานาฬิกาทีวีใหถูกตอง

ในการตั้งโซนเวลา (หากมี)…

- **1** กด เลือก **การตั้งคาทั้งหมด** แลวกด **OK**
- **2** เลือก **ภูมิภาคและภาษา** แลวกด (ขวา) เพื่อเขาสูเมนู
- **3** เลือก **นาฬิกา** > **โซนเวลา**
- **4**

**-** คุณสามารถเลือกโซนเวลาหรือตั้งคาชดเชยเวลาเพื่อแกไขนาฬิก าทีวีได โดยขึ้นอยูกับประเทศของคุณ **5 -** กด (ซาย) ซ้ำๆ หากจำเปน เพื่อปดเมนู

**ตั้งเวลาปดเครื่อง**

คุณสามารถตั้งใหทีวีเปลี่ยนไปสแตนดบายโดยอัตโนมัติไดหลังจา กเวลาที่ระบุไวดวย **ตัวตั้งเวลาปด**

ในการตั้งคาตัวตั้งเวลาปดเครื่อง…

**1 -** กด เลือก **การตั้งคาทั้งหมด** แลวกด **OK 2 -** เลือก **ภูมิภาคและภาษา** แลวกด (ขวา) เพื่อเขาสูเมนู **3 -** เลือก **นาฬิกา** > ตัวตั้งเวลาปด **4 -** คุณสามารถตั้งเวลาไดถึง 180 นาที ดวยการเพิ่มคราวละ 5 นาที โดยใชแถบเลื่อน หากตั้งไวที่ 0 นาที ตัวตั้งเวลาปดเครื่องจะปดลง คุณสามารถปดทีวีของคุณกอนถึงเวลา หรือตั้งเวลาปดใหมขณะที่เครื่องกำลังนับถอยหลังได **5 -** กด (ซาย) ซ้ำๆ หากจำเปน เพื่อปดเมนู

## 12.8 **การเขาถึงสากล**

## **เปด**

เมื่อเปด **การเขาใชทั่วไป**

้ทีวีจะได้รับการเตรียมสำหรับผ้ที่หหนวก บกพร่องทางการได้ยิน ตาบอด หรือมองเห็นบางสวน

### **เปด**

หากคุณไมไดเปด **การเขาใชทั่วไป** ในระหวางการติดตั้ง คุณสามารถเปดไดในเมนู **การเขาใชทั่วไป** ในการเปดการเขาถึง…

- **1** กด เลือก **การตั้งคาทั้งหมด** แลวกด **OK**
- **2** เลือก **การเขาถึงทั่วไป** แลวกด (ขวา) เพื่อเขาสูเมนู
- **3** เลือก **การเขาถึงสากล** อีกขั้นตอนหนึ่ง
- **4** เลือก **เปด**
- **5** กด (ซาย) ซ้ำๆ หากจำเปน เพื่อปดเมนู

## **บกพรองทางการไดยิน**

ชองทีวีดิจิตอลบางชองจะถายทอดเสียงพิเศษและบทบรรยายที่ป รับมาเพื่อผูที่บกพรองทางการไดยินหรือหูหนวก เมื่อเปด **ระบบการไดยินบกพรอง**

ทีวีจะเปลี่ยนเปนเสียงที่ปรับแลวและคำบรรยายโดยอัตโนมัติ หากมี กอนที่คุณจะสามารถเปด **ระบบการไดยินบกพรอง** ได คุณตองเปด **การเขาใชทั่วไป**

### ในการเปด **ระบบการไดยินบกพรอง**…

- **1** กด เลือก **การตั้งคาทั้งหมด** แลวกด **OK**
- **2** เลือก **การเขาถึงทั่วไป** แลวกด (ขวา) เพื่อเขาสูเมนู
- ี่ 3 เลือก **ระบบการได้ยินบกพร่อง** แล้วกด์ **>** (ขวา)
- เพื่อเขาสูเมนู
- **4** เลือก **เปด**
- **5** กด (ซาย) ซ้ำๆ หากจำเปน เพื่อปดเมนู

## **การบรรยายเสียง**

### **เปด**

ี่ ช่องทีวีดิจิตอลอาจออกอากาศเสียงบรรยายพิเศษที่อธิบายถึงสิ่งที่<br>กำลังเกิดขึ้นบนหน้าจอ

หากต้องการตั้งค่าเสียงและเอฟเฟกต์สำหรับผู้มีความบกพร่องด้า ิ นการมองเห็น คุณต้องเปิด **การบรรยายเสีย**ง ก่อน<br>นอกจากนี้ ก่อนที่จะสามารถเปิด **การบรรยายเสียง** ได้ คุณตองเปด **การเขาถึงสากล** ในเมนูการตั้งคา

### เมื่อใช **การบรรยายเสียง**

เสียงบรรยายพิเศษจะถูกเพิ่มเขาไปในเสียงปกติ ในการเปดเสียงบรรยายพิเศษเหลานี้ (ถามี) ...

### หากตองการเปด **การบรรยายเสียง**…

- **1** กด เลือก **การตั้งคาทั้งหมด** แลวกด **OK**
- **2** เลือก **การเขาถึงทั่วไป** แลวกด (ขวา) เพื่อเขาสูเมนู
- **3** เลือก **การบรรยายเสียง** แลวกด (ขวา) เพื่อเขาสูเมนู
- **4** เลือก **การบรรยายเสียง** อีกขั้นตอนหนึ่ง
- **5** เลือก **เปด**
- **6** กด (ซาย) ซ้ำๆ หากจำเปน เพื่อปดเมนู

### **การผสมเสียง**

คุณสามารถมิกซระดับเสียงปกติกับเสียงบรรยายพิเศษได

หากต้องการผสมระดับเสียง…

- **1** กด เลือก **การตั้งคาทั้งหมด** แลวกด **OK**
- **2** เลือก **การเขาถึงทั่วไป** แลวกด (ขวา) เพื่อเขาสูเมนู
- **3** เลือก **การบรรยายเสียง** > **การผสมเสียง**
- ี 4 กดลูกศร ∧ (ขึ้น) หรือ **∨** (ลง) เพื่อปรับค่า
- **5** กด (ซาย) ซ้ำๆ หากจำเปน เพื่อปดเมนู

### **เอฟเฟกตเสียง**

เสียงบรรยายพิเศษบางอัน อาจมีเอฟเฟกต์เสียงพิเศษ เช่น สเตอริโอ หรือการหรี่เสียง

ในการเปด **เอฟเฟกตเสียง** (ถามี) ...

- **1** กด เลือก **การตั้งคาทั้งหมด** แลวกด **OK**
- **2** เลือก **การเขาถึงทั่วไป** แลวกด (ขวา) เพื่อเขาสูเมนู
- **3** เลือก **การบรรยายเสียง** > **เอฟเฟกตเสียง**
- **4** เลือก **เปด**
- **5** กด (ซาย) ซ้ำๆ หากจำเปน เพื่อปดเมนู

### **เสียงพูด**

เสียงบรรยายพิเศษอาจมีบทบรรยายสำหรับคำที่พูดดวย

หากต้องการเปิดบทบรรยายเหล่านี้ (ถ้ามี) . . .

- **1** กด เลือก **การตั้งคาทั้งหมด** แลวกด **OK**
- **2** เลือก **การเขาถึงทั่วไป** แลวกด (ขวา) เพื่อเขาสูเมนู
- **3** เลือก **การบรรยายเสียง** > **เสียงพูด**
- **4** เลือก **คำอธิบาย** หรือ **คำบรรยาย**
- **5** กด (ซาย) ซ้ำๆ หากจำเปน เพื่อปดเมนู

## 12.9 **ระบบปองกันเด็กเลน**

## **การจัดอันดับของผูปกครอง**

การตั้งอายุขั้นต่ำในการดูโปรแกรมที่มีการกำหนดอายุ...

- **1** กด เลือก **การตั้งคาทั้งหมด** แลวกด **OK**
- **2** เลือก **ระบบปองกันเด็ก** แลวกด (ขวา) เพื่อเขาสูเมนู
- **3** เลือก **การจัดอันดับของผูปกครอง**

แลวเลือกอายุที่อยูในรายการ

**4 -** กด (ซาย) ซ้ำๆ หากจำเปน เพื่อปดเมนู

## **ล็อคแอพ**

สำหรับขอมูลเพิ่มเติม ใน **วิธีใช** เลือก **คำหลัก** และคนหา **ล็อคแอพ** เพื่อดูขอมูลเพิ่มเติม

# **ตั้งรหัส/เปลี่ยนรหัส**

รหัส PIN ปองกันเด็กนั้นใชสำหรับการล็อคและปลดล็อคชองหรือโปรแกรม ในการตั้งรหัสล็อคหรือเปลี่ยนรหัสปจจุบัน…

- **1** กด เลือก **การตั้งคาทั้งหมด** แลวกด **OK**
- **2** เลือก **ระบบปองกันเด็ก** แลวกด (ขวา) เพื่อเขาสูเมนู
- **3** เลือก **ตั้งรหัส หรือ เปลี่ยนรหัส**

4 - ป้อนรหัสตัวเลข 4 หลักตามที่คุณ<sub>ตื</sub>้องการ หากตั้งรหัสแ<sub>ล</sub>้ว ใหปอนรหัสปองกันเด็กปจจุบัน จากนั้นปอนรหัสใหมสองครั้ง **5 -** กด (ซาย) ซ้ำๆ หากจำเปน เพื่อปดเมนู

รหัสใหมจะถูกตั้งคา

### **หากลืมรหัส PIN ปองกันเด็ก**

หากคุณลืมรหัส PIN คุณสามารถยกเลิกรหัสปจจุบันและปอนรหัสใหมได

**1 -** กด เลือก **การตั้งคาทั้งหมด** แลวกด **OK 2 -** เลือก **ระบบปองกันเด็ก** แลวกด (ขวา) เพื่อเขาสูเมนู

- **3** เลือก **เปลี่ยนรหัส**
- **4** ปอนรหัสแทนที่ **8888**
- **5** ถึงตอนนี้ใหปอนรหัส PIN ปองกันเด็กรหัสใหม
- และปอนอีกครั้งเพื่อยืนยัน
- **6** กด (ซาย) ซ้ำๆ หากจำเปน เพื่อปดเมนู

รหัสใหมจะถูกตั้งคา

# 13**วิดีโอ, ภาพถาย และเพลง**

## 13.1 **จากการเชื่อมตอ USB**

คุณสามารถดูภาพถายหรือเลนเพลงและวีดีโอจากหาแฟลชไดรฟ USB หรือ ฮารดไดรฟ USB ที่เชื่อมตอ

เมื่อเปดทีวีแลว ใหเสียบแฟลชไดรฟ USB หรือฮารดไดรฟ USB เขากับชองตอ USB ชองใดชองหนึ่ง ทีวีจะตรวจพบอุปกรณและจะแสดงรายการไฟลสื่อของคุณ

หากรายการไฟลไมปรากฏโดยอัตโนมัติ…

### **1 -** กด **SOURCES** เลือก  **USB** แลวกด **OK**

**2 -** เลือก **อุปกรณ USB** แลวกด (ขวา) เพื่อเรียกดูไฟลขอ งคุณในโครงสรางโฟลเดอรที่คุณจัดเรียงไวบนไดรฟ **3 -** ในการหยุดเลนวิดีโอ ภาพถาย และเพลง ใหกด **EXIT**

#### **คำเตือน**

หากคุณลองหยุดชั่วคราวหรือบันทึกโปรแกรมโดยที่ฮารดไดรฟ USB เชื่อมตออยู ทีวีจะขอใหคุณฟอรแมตฮารดไดรฟ USB ซึ่งการฟอรแมตนี้จะลบไฟลปจจุบันทั้งหมดบนฮารดไดรฟ USB

 $13.2$ 

# **จากคอมพิวเตอรหรือ NAS**

คุณสามารถดูภาพถายหรือเลนเพลงและวิดีโอไดจากคอมพิวเตอร หรือ NAS (Network Attached Storage) ในเครือขายภายในบานของคุณ

ทีวีและคอมพิวเตอร์หรือ NAS จะต้องอยู่ในเครือข่ายภายในบ้านเ ครือขายเดียวกัน บนคอมพิวเตอรหรือ NAS

คุณจะตองติดตั้งซอฟตแวร Media Server โดยคุณจะตองตั้งคา Media Server ใหแชรไฟลของคุณกับทีวี

ทีวีจะแสดงไฟลและโฟลเดอรของคุณตามที่ Media Server จัดระเบียบไวหรือตามโครงสรางบนคอมพิวเตอรหรือ NAS

ทีวีไมรองรับคำบรรยายในการสตรีมวิดีโอจากคอมพิวเตอรหรือ NAS

หาก Media Server รองรับการค้นหาไฟล์ จะมีฟิลด์การค้นหา

ในการเรียกดูและเลนไฟลบนคอมพิวเตอรของคุณ…

#### **1 -** กด **SOURCES** เลือก **เครือขาย** แลวกด **OK 2 -** เลือก  **อุปกรณ SimplyShare** แลวกด (ขวา) เพื่อเลือกอุปกรณที่คุณตองการ

- **3** คุณสามารถเรียกดูและเลนไฟลของคุณ
- **4** ในการหยุดเลนวิดีโอ ภาพถาย และเพลง ใหกด **EXIT**

## $13.3$ **จากบริการเก็บขอมูลบน Cloud**

คุณสามารถดูภาพถายหรือเลนเพลงและวิดีโอที่คุณอัพโหลดไวบ น<sup>ิ</sup>บริการจัดเก็บข้อมูลใน Cloud ออนไลน์\*

ดวยแอปพลิเคชัน  **Cloud**

**Explorer** คุณจะสามารถเชื่อมตอกับบริการโฮสติ้งแบบ Cloud คุณสามารถใชล็อกอินและรหัสผานของคุณในการเชื่อมตอ

- **1** กด **HOME**
- **2** เลื่อนลงและเลือก  **แอปพลิเคชัน** >  **Cloud Explorer** แล้วกด **QK**
- **3** เลือกบริการโฮสติ้งที่คุณตองการ
- **4**

**-** เชื่อมตอและลงชื่อเขาใชบริการโฮสติ้งดวยล็อกอินและรหัสผาน ของคุณ

- **5** เลือกภาพถายหรือวิดีโอที่คุณตองการเลน แลวกด **OK**
- **6** กด (ซาย) เพื่อยอนกลับไปหนึ่งขั้นตอน

หรือกด **BACK** เพื่อปดเมนู

\* บริการจัดเก็บขอมูลอยาง Dropbox™

## 13.4 **เมนูรายการโปรด, ยอดนิยม, ที่เลนลาสุด**

### **ดูไฟลรายการโปรด**

- **1** กด **SOURCES** เลือก  **USB** แลวกด **OK**
- **2** เลือก **อุปกรณ USB** แลวเลือก **รายการโปรด**
- **3** คุณสามารถดูไฟลรายการโปรดทั้งหมดในรายการ
- **ดูไฟลยอดนิยม**
- **1** กด **SOURCES** เลือก  **USB** แลวกด **OK**
- **2** เลือก **อุปกรณ USB** แลวเลือก **ยอดนิยม**
- **3** กด **OK** เพื่อดูไฟลในรายการ หรือกด **OPTIONS** เพื่อลบรายการยอดนิยม
- **ดูไฟลที่เลนลาสุด**
- **1** กด **SOURCES** เลือก  **USB** แลวกด **OK**
- **2** เลือก **อุปกรณ USB** แลวเลือก **ที่เลนลาสุด**
- **3** กด **OK** เพื่อดูไฟลในรายการ หรือกด **OPTIONS** เพื่อลบรายการที่เลนลาสุด

## $13.5$ **เลนวิดีโอของคุณ**

### **แถบควบคุม**

ในการแสดงหรือซอนแถบควบคุมเมื่อกำลังเลนวิดีโอ ใหกด **INFO**\*

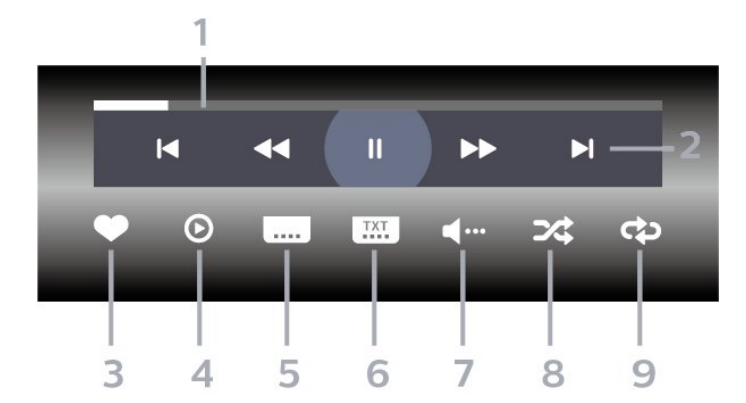

- **1** แถบแสดงความคืบหนา
- **2** แถบควบคุมการเลน
- : ขามไปยังวิดีโอกอนหนาในโฟลเดอร
- : ขามไปยังวิดีโอถัดไปในโฟลเดอร
	- ่ <⊲ : ย้อนกลับ
	- : เดินหนาอยางเร็ว
	- : หยุดการเลนชั่วคราว
- **3** ทำเครื่องหมายเปนรายการโปรด
- **4** เลนวิดีโอทั้งหมด
- **5** คำบรรยาย: เปดคำบรรยาย ปด หรือเปดระหวางปดเสียง
- **6** ภาษาคำบรรยาย: เลือกภาษาคำบรรยาย
- **7** ภาษาเสียงพากย: เลือกภาษาเสียงพากย
- **8** สุม: เลนไฟลของคุณตามลำดับแบบสุม
- **9** เลนซ้ำ: เลนวิดีโอทั้งหมดในโฟลเดอรนี้หนึ่งครั้งหรือตอเนื่อง
- \* หากมีปุม **INFO** บนรีโมทคอนโทรลของคุณ

#### 13.6

# **ดูภาพถายของคุณ**

#### **แถบควบคุม**

ในการแสดงหรือซ่อนแถบควบคมเมื่อกำลังเล่นภาพสไลด์ ใหกด **INFO**\*

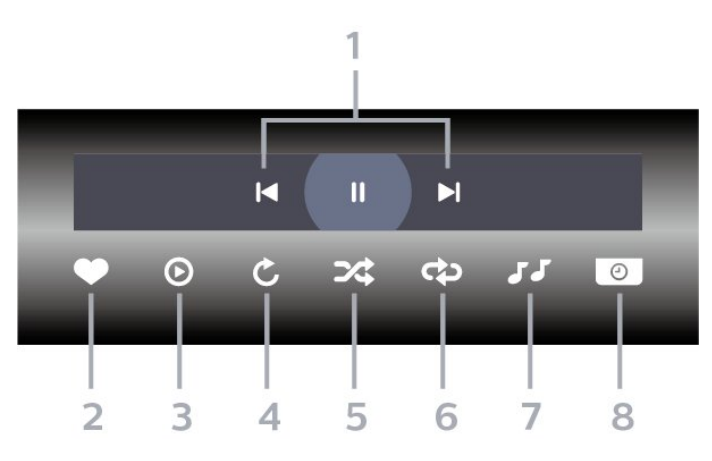

**1 -** แถบควบคุมการเลน

- : ขามไปยังภาพถายกอนหนาในโฟลเดอร
- : ขามไปยังภาพถายถัดไปในโฟลเดอร
- : หยุดการเลนภาพสไลดชั่วคราว
- **2** ทำเครื่องหมายเปนรายการโปรด
- **3** เริ่มภาพสไลด
- **4** หมุนภาพถาย
- **5** สุม: เลนไฟลของคุณตามลำดับแบบสุม
- **6**
- เลนซ้ำ: เลนภาพถายทั้งหมดในโฟลเดอรนี้หนึ่งครั้งหรือตอเนื่อง
- **7** หยุดเลนเพลงที่เลนอยูในพื้นหลัง
- **8** ตั้งคาความเร็วของภาพสไลด
- \* หากมีปุม **INFO** บนรีโมทคอนโทรลของคุณ

### 13.7 **เลนเพลงของคุณ**

#### **แถบควบคุม**

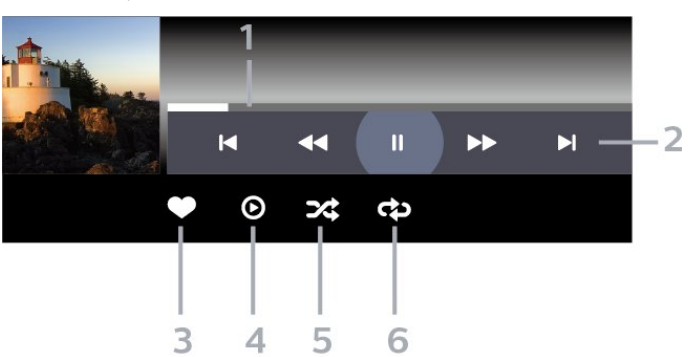

- **1** แถบแสดงความคืบหนา
- **2** แถบควบคุมการเลน
- : ขามไปยังเพลงกอนหนาในโฟลเดอร
- : ขามไปยังเพลงถัดไปในโฟลเดอร
	- ่ ∢ี่ ย้อนกลับ
	- : เดินหนาอยางเร็ว
	- : หยุดการเลนชั่วคราว
- **3** ทำเครื่องหมายเปนรายการโปรด
- **4** เลนเพลงทั้งหมด
- **5** สุม: เลนไฟลของคุณตามลำดับแบบสุม
- **6** เลนซ้ำ: เลนเพลงทั้งหมดในโฟลเดอรนี้หนึ่งครั้งหรือตอเนื่อง

# $\overline{14}$ **TV Guide (คูมือทีวี)**

## $14.1$ **สิ่งที่คุณตองมี**

ดวยคูมือทีวี คุณสามารถดูรายการของโปรแกรมทีวีปจจุบันและตา รางการออกอากาศของชองของคุณได ขึ้นอยูกับวาขอมูลคูมือทีวี (ขอมูล) มาจากที่ใด ชองอะนาล็อกและชองดิจิตอล หรือเฉพาะชองดิจิตอลจะปรากฏขึ้น บางชองอาจไมมีขอมูลคูมือทีวี

้ทีวีสามารถรวบรวมข้อมูลคู่มือทีวีสำหรับช่องที่ติดตั้งไว้บนทีวีได้<br>ทีวีจะ ไม่สามารถรวบรวมข้อมูลคู่มือทีวีสำหรับช่องที่มีการรับชมจ ากเครื่องรับสัญญาณดิจิตอลหรือเครื่องถอดรหัสได

## $\frac{1}{14.2}$ **ขอมูลคูมือทีวี**

คูมือทีวีจะรับขอมูลจากสถานีถายทอด หรือจากอินเตอรเน็ต ์ในบางภูมิภาคและสำหรับบางช่อง อาจไม่มีข้อมูลคู่มือทีวี<br>ทีวีสามารถรวบรวมข้อมูลคู่มือทีวีสำหรับช่องที่ติดตั้งไว้บนทีวีได้ ้ทีวีจะ ไม่สามารถรวบรวมข้อมูลคู่มือทีวีสำหรับช่องที่มีการรับชมจ ากเครื่องรับสัญญาณดิจิตอลหรือเครื่องถอดรหัสได

### ทีวีมาพรอมกับขอมูลที่ตั้งคาเปน **จากสถานีถายทอด**

หากขอมูลคูมือทีวีมาจากอินเตอรเน็ต คูมือทีวีจะสามารถแสดงรายการชองอะนาล็อกถัดจากชองดิจิตอล ึ้นอกจากนี้

เมนูคูมือทีวีจะแสดงหนาจอขนาดเล็กพรอมชองปจจุบัน

### **จากอินเตอรเน็ต**

หากทีวีเชื่อมตอกับอินเตอรเน็ต คุณสามารถตั้งใหทีวีรับขอมูลคูมือทีวีจากอินเตอรเน็ตได

### ในการตั้งคาขอมูลคูมือทีวี…

- **1** กด เลือก **การตั้งคาทั้งหมด** แลวกด **OK**
- **2** เลือก **การตั้งคาทั่วไป** แลวกด (ขวา) เพื่อเขาสูเมนู
- **3** เลือก **ขั้นสูง** > **คูมือทีวี** > **จากอินเตอรเน็ต** แลวกด **OK 4 -** กด (ซาย) ซ้ำๆ หากจำเปน เพื่อปดเมนู

### **การบันทึกที่หายไป**

เมื่อบันทึกบางรายการดูเหมือนหายไปจากรายการการบันทึก ข้อมูลคู่มือทีวี (ข้อมูล) อาจเปลี่ยนไูป การบันทึกที่ไดดำเนินการโดยการตั้งคา **จากสถานีถายทอด**้จะไม่ปรากฏในรายการหากคุณเปลี่ยนการตั้งค่าเป็น **จากอินเตอรเน็ต** หรือกลับกัน ทั้งนี้ทีวีอาจถูกเปลี่ยนเปน **จากอินเตอรเน็ต** โดยอัตโนมัติ หากต้องการทำให้การบันทึกพร้อมใช้งานในรายการการบันทึก ใหเปลี่ยนการตั้งคาที่เลือกไวเมื่อทำการบันทึก

## $\overline{14.3}$ **การใชคูมือทีวี**

# **เปดคูมือทีวี**

ี หากต้องการเปิดคู่มือทีวี ให้กด **:== TV GUIDE** คูมือทีวีจะแสดงชองของตัวปรับสัญญาณที่เลือก

กด  **TV GUIDE** อีกครั้งเพื่อปด

ครั้งแรกที่คุณเปดคูมือทีวี ทีวีจะสแกนชองทีวีทั้งหมดเพื่อหาขอมูลโปรแกรม ซึ่งอาจใชเวลาสองถึงสามนาที ขอมูลของคูมือทีวีจะถูกจัดเก็บไวบนทีวี

# **จูนโปรแกรม**

จากคูมือทีวี คุณสามารถเปลี่ยนไปดูโปรแกรมปจจุบันได

หากตองการเปลี่ยนไปดูโปรแกรม (ชอง) เลือกโปรแกรมและกด **ตกลง**

## **ดูรายละเอียดโปรแกรม**

หากต้องการดูรายละเอียดของโปรแกรมที่เลือก…

- **1** กด **OPTIONS** แลวเลือก **การกำหนดลักษณะ**
- **2** เลือก **ขอมูลชอง** และกด **OK**
- **3** กด **BACK** เพื่อปด

## **เปลี่ยนวัน**

คูมือทีวีสามารถแสดงกำหนดการฉายโปรแกรมในวันตอๆ ไปได (สูงสุด 8 วัน)

- **1** กด **TV GUIDE**
- **2** เลือก **ตอนนี้** แลวกด **OK**
- **3** เลือกวันที่คุณตองการ

# **ตั้งการเตือน**

คุณสามารถตั้งตัวเตือนสำหรับโปรแกรมได ข้อความจะแจ้งเตือนคุณเมื่อเริ่มโปูรแกรม คุณสามารถเปลี่ยนไปดูโปรแกรมนี้ไดทันที

ในคูมือทีวี

โปรแกรมที่มีการแจงเตือนจะมีสัญลักษณ (นาฬิกา)

หากต้องการตั้งตัวเตือน…

- **1** กด **TV GUIDE** และเลือกโปรแกรมที่จะฉาย
- **2 กด + OPTIONS**
- **3** เลือก **ตั้งการเตือน** แลวกด **OK**
- **4** กด  **BACK** เพื่อปดเมนู

หากต้องการลบการเตือน…

- **1** กด **TV GUIDE** แลวเลือกโปรแกรมที่มีตัวเตือน
- **2** กด **OPTIONS**
- **3** เลือก **ลบการเตือน** แลวกด **OK**
- **4** กด  **BACK** เพื่อปดเมนู

## **คนหาตามประเภท**

หากมีขอมูลอยู คุณสามารถคนหากำหนดการโปรแกรมไดตามประเภท เชน ภาพยนตร กีฬา ฯลฯ

หากต้องการค้นหาโปรแกรมตามประเภท…

- **1** กด **TV GUIDE**
- **2** ใชปุมนาวิเกตเพื่อเลือก ที่ตรงกลาง แลวกด **OK**
- **3** เลือก **คนหาตามประเภท** แลวกด **OK**
- **4** เลือกประเภทที่คุณตองการ แลวกด **OK**
- รายการพรอมโปรแกรมที่พบจะปรากฏขึ้น **5 -** กด  **BACK** เพื่อปดเมนู

# **ตั้งการบันทึก**

คุณสามารถตั้งการบันทึกไดในคูมือ\*

ในคูมือทีวี โปรแกรมที่กำหนดใหบันทึกจะมีเครื่องหมาย

หากต้องการบันทึกโปรแกรม…

**1 -** กด **TV GUIDE** แลวเลือกโปรแกรมในอนาคตหรือโปรแกรมที่กำลังฉาย **2 -** กด **OPTIONS** เลือก **บันทึก 3 -** กด  **BACK** เพื่อปดเมนู \*

เลือกบท **การหยุดทีวีชั่วคราวและการบันทึก** เพื่อดูขอมูลเพิ่มเติม

# 15 **การบันทึกและหยุดที วีชั่วคราว**

### 15.1 **การบันทึก**

# **สิ่งที่คุณตองมี**

คุณสามารถบันทึกการถายทอดทีวีดิจิตอลและดูในภายหลังได

ในการบันทึกโปรแกรมทีวี คุณตองมี…

- ฮารดไดรฟ USB ที่เชื่อมตอซึ่งไดรับการฟอรแมตบนทีวีเครื่องนี้
- ติดตั้งชองทีวีดิจิตอลบนทีวีเครื่องนี้

• รับข้อมูลช่องสำหรับคู่มือที่วีบนหน้าจอ

• การตั้งนาฬิกาทีวีที่เชื่อถือได

หากคุณรีเซ็ตนาฬิกาทีวีดวยตนเอง การบันทึกอาจลมเหลว

คุณไมสามารถบันทึกไดเมื่อคุณใช การหยุดทีวีชั่วคราว

ภายใตการบังคับใชกฎหมายลิขสิทธิ์ ผูใหบริการ DVB บางรายสามารถนำขอจำกัดอื่นมาใชโดยอยูภายใตเทคโนโลยี DRM (การจัดการลิขสิทธิ์ดิจิตอล) อาจมีการจำกัดการอนุญาตใหบั นทึกและจำนวนการรับชมในกรณีที่มีการถ่ายทอดช่องที่ได้รับกา<br>รป้องกัน ¦ไม่อนุญาตให้มีการบันทึกใดๆ ทั้งสิ้น ้ ในกรณีที่มีการพยายามบันทึกการถ่ายทอดที่ได้รับการป้องกัน หรือเล่นซ้ำการบันทึกที่หมดอายุแล้ว ขอความแสดงขอผิดพลาดจะปรากฏขึ้น

### **หมายเหตุ:**

ฟงกชันการบันทึกมีไวสำหรับการถายทอดสัญญาณทีวีระบบดิจิต ้อลเท่านั้น ไม่สามารถบันทึกเนื้อหาจากอุปกรณ์ภายนอกได้ (เช่น HDMI)

# **บันทึกโปรแกรม**

### **บันทึกทันที**

ในการบันทึกโปรแกรมที่คุณกำลังดูอยูขณะนี้ ใหกด (บันทึก) บนรีโมทคอนโทรล การบันทึกจะเริ่มทันที

ในการเลิกบันทึก ให้กด ■ (หยุด)

เมื่อมีขอมูลคูมือทีวี โปรแกรมที่คุณกำลังดูอยูจะูถูกบันทึกตั้งแตต อนที่คุณกดปุมบันทึกจนถึงตอนจบของโปรแกรม หากไมมีขอมูล คูมือทีวี การบันทึกจะมีอายุเพียง 30 นาที คุณสามา

รถปรับเวลาสิ้นสุดการบันทึกไดในรายการของ **รายการบันทึก**

### **ตั้งเวลาบันทึก**

คุณสามารถตั้งกำหนดการการบันทึกสำหรับโปรแกรมที่กำลังจะม าถึงของวันนี้ หรืออีกไมกี่วันถัดไปได (สูงสุด 8 วัน) ทีวีจะใชขอมูลจากคูมือทีวีเพื่อเริ่มและสิ้นสุดการบันทึก

หากต้องการบันทึกโปรแกรม…

**1 -** กด **TV GUIDE**

**2 -** ใชปุมนาวิเกตเพื่อเลือก **ตอนนี้** แลวกด **OK**

**3 -** เลือก **ตอนนี้ ภายหลัง พรุงนี้** หรือวันที่คุณตองการ

แลวกด **OK** หรือ **BACK** เพื่อปดเมนู

**4 - เลือกโปรแกรมที่คุณต้องการบันทึก แ**ล้วกด **+ OPTIONS** เลือก **บันทึก** แลวกด **OK**

โปรแกรมจะตั้งเวลาสำหรับการบันทึก

คำเตือนจะปรากฏโดยอัตโนมัติเมื่อมีการตั้งเวลาการบันทึกซอน หากคุณวางแผนที่จะบันทึกโปรแกรมเมื่อคุณไม่อยู่ โปรดอยาลืมใหทีวีอยูในโหมดสแตนดบายและเปดฮารดไดรฟ ้เ*เ*ร่ห์ ใว้

**5 -** กด  **BACK** เพื่อปดเมนู

### **ความขัดแยงในการบันทึก**

เมื่อรายการบันทึกที่กำหนดไวสองรายการมีเวลาซอนกัน จะเกิดความขัดแยงในการบันทึก

ในการแกไขความขัดแยงในการบันทึก คุณสามารถปรับเวลาเริ่ม ตนและสิ้นสุดของรายการบันทึกที่กำหนดไวหนึ่งรายการหรือทั้งส องรายการ

ในการปรับเวลาเริ่มตนและสิ้นสุดของรายการบันทึกที่กำหนดเวล าไว…

- **1** กด **SOURCES** แลวเลือก **รายการบันทึก**
- **2** ที่ดานบนสุดของหนาจอ
- ใหเลือก  **ตารางที่กำหนด** และกด **OK**
- **3** ในรายการของรายการบันทึกและการเตือนตามกำหนด
- ใหเลือก **รายการบันทึก** แลวกด **OK**
- เพื่อดูเฉพาะรายการบันทึกตามกำหนด
- **4**

**-** เลือกการบันทึกตามกำหนดที่ขัดแยงกับการบันทึกตามกำหนดอีก รายการ แลวกด **OPTIONS**

- **5** เลือก **ปรับเวลา** แลวกด **OK**
- **6** เลือกเวลาเริ่มตนและสิ้นสุด และเปลี่ยนเวลาดวยปุม (ขึ้น) หรือ (ลง) เลือก **ใช** แลวกด **OK**
- **7** กด  **BACK** เพื่อปดเมนู

### **ชวงเวลาจบอัตโนมัติ**

คุณสามารถตั้งคาชวงเวลาที่ทีวีจะเพิ่มโดยอัตโนมัติเมื่อสิ้นสุดการ บันทึกตามกำหนดแตละรายการ

ในการตั้งคาชวงเวลาจบอัตโนมัติ…

- **1** กด **SOURCES** แลวเลือก **รายการบันทึก**
- **2** ใชปุมนาวิเกตเพื่อเลือก ที่มุมบนขวา แลวกด **OK**
- **3** เลือก **ชวงเวลาจบอัตโนมัติ** แลวกด **OK**
- **4** กด (ขึ้น)

หรือ (ลง) แลวกด **OK** เพื่อตั้งคาชวงเวลาที่เพิ่มในการบันทึกโดยอัตโนมัติ คุณสามารถเพิ่มเวลาในการบันทึกไดสูงสุด 45 นาที

**5 -** กด  **BACK** เพื่อปดเมนู

### **การบันทึกแบบกำหนดเอง**

คุณสามารถตั้งเวลาบันทึกที่ไมเชื่อมโยงกับโปรแกรมทีวี คุณตองตั้งคาประเภทอุปกรณรับสัญญาณ ชอง และเวลาเริ่มตนและสิ้นสุดดวยตัวเอง

ในการตั้งเวลาบันทึกดวยตนเอง…

- **1** กด **SOURCES** แลวเลือก **รายการบันทึก**
- **2** ที่ดานบนสุดของหนาจอ ใหเลือก  **ตารางที่กำหนด**
- **3** ใชปุมนาวิเกตเพื่อเลือก ที่มุมบนขวา แลวกด **OK**
- **4** เลือก **กำหนดเวลา** และ กด **OK**
- **5** เลือกอุปกรณรับสัญญาณที่คุณตองการบันทึก แลวกด **OK**
- **6** เลือกชองที่จะบันทึก แลวกด **OK**
- **7** เลือกวันในการบันทึก แลวกด **OK**
- **8** ตั้งคาเวลาเริ่มตนและสิ้นสุดของการบันทึก เลือกปุม
- ี่ และใช้ปุ่ม  $\boldsymbol{\lambda}$  (ขึ้น) หรือ  $\boldsymbol{\nu}$  (ลง) เพื่อตั้งค่าชั่วโมงและนาที **9**
- เลือก **กำหนดการ** แลวกด **OK**

เพื่อกำหนดการบันทึกแบบกำหนดเอง

รายการบันทึกจะปรากฏในรายการของรายการบันทึกและการเตือ นตามกำหนด

## **ดูการบันทึก**

ในการดูการบันทึก

**1 -** กด **SOURCES** แลวเลือก **รายการบันทึก**

**2 -** ในรายการของรายการบันทึก เลือกการบันทึกที่คุณตองการ แลวกด **OK** เพื่อเริ่มดู

**3**

**-** คุณสามารถใชปุม (หยุดชั่วคราว), (เลน),

(ยอนกลับ), (เดินหนาอยางเร็ว) หรือ (หยุด)

**4 -** ในการเปลี่ยนกลับไปดูทีวี ใหกด **EXIT**

## **ลบออกหรือเปลี่ยนชื่อการบันทึก**

หากตองการเปลี่ยนชื่อหรือลบการบันทึกออก

**1 -** กด **SOURCES** แลวเลือก **รายการบันทึก 2 -** ในรายการของการบันทึก เลือกการบันทึกที่คุณตองการ แลวกด **INFO / OPTIONS 3 -** คุณสามารถเลือก **เปลี่ยนชื่อ** เพื่อเปลี่ยนชื่อของการบันทึก หรือเลือก **ลบออก** เพื่อลบการบันทึกออก **4 -** ในการเปลี่ยนกลับไปดูทีวี ใหกด **EXIT**

## 15.2 **หยุด TV ชั่วคราว**

# **สิ่งที่คุณตองมี**

้ คุณสามารถหยุดการถ่ายทอดทีวีดิจิตอลชั่วคราวและกลับมาดูต่อใ นภายหลัง

ในการหยุดโปรแกรมทีวีชั่วคราว คุณตองมี…

- ฮารดไดรฟ USB ที่เชื่อมตอซึ่งไดรับการฟอรแมตบนทีวีเครื่องนี้
- ติดตั้งชองทีวีดิจิตอลบนทีวีเครื่องนี้
- รับข้อมูลช่องสำหรับคู่มือที่วีบนหน้าจอ

เมื่อเชื่อมตอและฟอรแมตฮารดไดรฟ USB ทีวีจะจัดเก็บการถายทอดทีวีที่คุณกำลังดูอยูอยางตอเนื่อง เมื่อคุณเปลี่ยนเปนชองอื่น ึการถ่ำยทอดช่องก่อนหน้าจะถูกล้าง นอกจากนี้

เมื่อคุณเปลี่ยนทีวีไปยังโหมดสแตนด์บาย การถ่ายทอดจะถูกล้าง

คุณไมสามารถใชการหยุดทีวีชั่วคราวขณะที่บันทึกได

สำหรับขอมูลเพิ่มเติม ใน **วิธีใช**

เลือก **คำหลัก** และคนหา **ฮารดไดรฟ USB, การติดตั้ง หรือ การติดตั้ง, ฮารดไดรฟ USB**

## **หยุดโปรแกรมชั่วคราว**

ในการหยุดการถ่ายทอดชั่วคราวและดูต่อ…

- ในการหยุดการถ่ายทอดรายการชั่วคราว ให้กด แ (หยุดชั่วคราว)
- ในการดูโปรแกรมต่อ ให้กด ▶ (เล่น)

้เมื่อแถบแสดงความคืบหน้าปรากฏบนหน้าจอ ใหกด (ยอนกลับ) หรือกด (เดินหนา) เพื่อเลือกช่วงที่คุณต้องการเริ่มชมการถ่ายทอดที่หยุดชั่วคราวไว้ กดปุมเหลานี้ซ้ำๆ เพื่อเปลี่ยนความเร็ว

คุณสามารถหยุดการถายทอดชั่วคราวไดเปนระยะเวลาสูงสุด 90 นาที

่ ในการเปลี่ยนกลับไปยังการถ่ายทอดทีวีสด ให้กด ∎ (หยุด)

# **เลนซ้ำ**

เมื่อทีวีจัดเก็บการถายทอดที่คุณกำลังดูอยู โดยสวนใหญแลวคุณจ ะสามารถเลนการถายทอดซ้ำหลังจากเวลาผานไปสองถึงสามวินา ที

ในการเลนการถายทอดปจจุบันซ้ำ…

- **1** กด (หยุดชั่วคราว)
- ี 2 กด **∢∢** (ย้อนกลับ) คุณสามารถกด **∢∢** ซ้ำๆ เพื่อเลือกบริเวณที่คุณตองการเริ่มดูการถายทอดที่หยุดชั่วคราว กดปุมเหลานี้ซ้ำๆ เพื่อเปลี่ยนความเร็ว ในที่สุด

คุณจะมาถึงจุดเริ่มตนการจัดเก็บการถายทอดหรือระยะเวลาสูงสุด

- **3** กด (เลน) เพื่ดูการถายทอดอีกครั้ง
- **4** กด (หยุด) เพื่อดูการถายทอดสด

# 16**สมารทโฟนและแท็บ เล็ต**

#### 16.1

# **Philips TV Remote App**

**Philips TV Remote App** ใหมบนสมารทโฟนหรือแท็บเล็ตขอ งคุณจะเปนคูหูใหมของทีวีของคุณ

TV Remote App ชวยใหคุณจัดการสื่อตางๆ รอบตัวไดอยางเชี่ยวชาญ ไมวาจะสงรูปถาย เพลง หรือวิดีโอไปยังหนาจอทีวีขนาดใหญ หรือดูชองทีวีแบบสดๆ บนแท็บเล็ตหรือโทรศัพท คนหาสิ่งที่คุณตองการดูในคูมือทีวี และดูบนโทรศัพทหรือทีวีของคุณ TV Remote App ช่วยให้คุณสามารถไข้ไทรศัพท์เป็นริโมทคอนไทรลได้

ดาวนโหลด Philips TV Remote App จาก App Store โปรดของคุณไดแลววันนี้

Philips TV Remote App มีให้ใช้งานสำหรับ iOS สำหรับ Android และไม่มีค่าใช้จ่าย

## $16.2$ **Google Cast**

# **สิ่งที่คุณตองมี**

หากแอปพลิเคชันบนอุปกรณมือถือของคุณมี Google Cast คุณสามารถแคสตแอปพลิเคชันของคุณบนทีวีนี้ ในแอปพลิเคชันมือถือ ให้ค้นหาไอคอน Google Cast ี คุณสามารถใช้อุปกรณ์มือถือเพื่อควบคุมสิ่งที่อยู่บนทีวี Google Cast ทำงานบน Android และ iOS

ือปกรณ์มือถือของคุณต้องเชื้อมต่อกับเครือข่าย Wi-Fi ภายในบานเดียวกันกับทีวีของคุณ

### **แอปพลิเคชันที่มี Google Cast**

แอปพลิเคชัน Google Cast ใหมมีใหใชงานทุกวัน คุณสามารถลองใชไดแลวกับ YouTube, Chrome, Netflix, Photowall … หรือ Big Web Quiz สำหรับ Chromecast โปรดดูที่ google.com/cast ดวย

ผลิตภัณฑและคุณสมบัติ Google Play บางตัวไมมีใหใชงานในบางประเทศ

คนหาขอมูลเพิ่มเติมใน **support.google.com/androidtv**

# **แคสตไปยังทีวีของคุณ**

ในการแคสต์แอปพลิเคชันไปยังหน้าจอทีวี…

- **1** บนสมารทโฟนหรือแท็บเล็ต ใหเปดแอปพลิเคชันที่รองรับ Google Cast
- **2** แตะที่ไอคอน Google Cast
- ่ 3 เลือกที่วีที่คุณอาจต้องการแคสต์ไป
- **4** กดเลนบนสมารทโฟนหรือแท็บเล็ตของคุณ

สิ่งที่คุณเลือกจะเริ่มเลนบนทีวี

## 16.3 **Airplay**

ในการเพิ่มฟงกชัน AirPlay ใน Android TV ของคุณ คุณสามารถดาวนโหลดและติดตั้งแอปพลิเคชัน Android หนึ่งในหลายตัวที่ทำหนาที่เชนเดียวกัน คุณสามารถคนหาแอปพลิเคชันหลายตัวเหลานี้ไดใน Google Play Store

### $16.4$ **MHL**

ทีวีนี้สามารถใชงานรวมกับ MHL™

หากอุปกรณ์มือถือของคุณสามารถใช้งานร่วมกับ MHL ได้ด้วย คุณสามารถเชื่อมตออุปกรณมือถือของคุณดวยสายเคเบิล MHL กับทีวี เมื่อเชื่อมตอสายเคเบิล MHL แลว คุณสามารถแชรสิ่งที่อยูในอุปกรณมือถือของคุณบนหนาจอทีวี อุปกรณมือถือของคุณจะชารจแบตเตอรี่ไดในเวลาเดียวกัน การเชื่อมตอ MHL เหมาะสำหรับการดูภาพยนตรหรือเลนเกมสจา กอุปกรณมือถือของคุณบนทีวีเปนเวลานานขึ้น

### **การชารจ**

เมื่อเชื่อมตอสายเคเบิล MHL แลว อุปกรณของคุณจะชารจไปดวยขณะเปดทีวี (ไมใชในโหมดสแตนดบาย)

### **สายเคเบิล MHL**

คุณจำเปนตองใชสายเคเบิล MHL แบบแพสซีฟ (HDMI เขากับ Micro USB) เพื่อเชื่อมตออุปกรณมือถือกับทีวี คุณอาจจำเปนตอง ใชอะแดปเตอรพิเศษเพื่อเชื่อมตออุปกรณมือถือของคุณ ในการเชื่อมตอสายเคเบิล MHL กับทีวี ใหใชการเชื่อมตอ **HDMI 4 MHL**

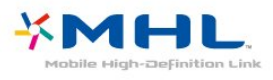

MHL, Mobile High-Definition Link และโลโก MHL เป็นเครื่องหมายการค้าหรือเครื่องหมายการค้าจดทะเบียนของ MHL, LLC

# $\overline{17}$ **เกม**

## 17.1 **สิ่งที่คุณตองมี**

บนทีวีนี้ คุณสามารถเล่นเกมส์ต่างๆ…

- จากคลัง App ในเมนูหน้าหลัก
- จาก Google Play Store ในเมนูหนาหลัก
- จากเครื่องเลนเกมสที่เชื่อมตอ

เกมสจากคลัง App หรือ Google Play Store ต้องดาวน์ไหลดและติดตั้งบนทีวีก่อน จึงจะสามารถเล่นได้ เกมสบางตัวจำเปนตองใชเกมแพดในการเลน

ในการติดตั้งแอปพลิเคชันเกมสจากคลัง App ของ Philips หรือ Google Play Store ทีวีจะตองเชื่อมตออินเตอรเน็ต คุณตองยินยอมตามเงื่อนไขการใชเพื่อใชแอปพลิเคชันจากคลัง  $\overline{\mathsf{A}}$ pp คุณต้องลงชื่อเข้าใช้ด้วย Google Account เพื่อใชแอปพลิเคชัน Google Play และ Google Play Store

## $\overline{172}$ **การเลนเกม**

# **จากเมนูหนาหลัก**

ในการเริ่มเกมส์จากเมนูหน้าหลัก…

```
1 - กด  HOME
2 - เลื่อนลงไปที่  เกมส เลือกเกมส แลวกด OK
3 - กด  BACK ซ้ำๆ
หรือกด  EXIT
 หรือหยุดแอปพลิเคชันดวยปุมออก/หยุดโดยเฉพาะ
```
## **จากเครื่องเลนเกม**

ในการเริ่มเกมสจากเครื่องเลนเกมส…

- **1** เปดเครื่องเลนเกม
- **2**

## **-** กด **SOURCES**

 และเลือกเครื่องเลนเกมสหรือชื่อของการเชื่อมตอ **3 -** เริ่มเลนเกม **4 -** กด **BACK** ซ้ำๆ หรือกด **EXIT** หรือหยดแอปพลิเคชันด้วยป่มออก/หยดโดยเฉพาะ สำหรับขอมูลเพิ่มเติม ใน **วิธีใช**

เลือก **คำหลัก** และคนหา **เครื่องเลนเกมส, เชื่อมตอ**

# 18 **Ambilight**

## $18.\overline{10}$ **สไตลของ Ambilight**

## **ทำตามวิดีโอ**

คุณสามารถตั้งคา Ambilight

ใหเปนไปตามไดนามิกของวิดีโอหรือเสียงของโปรแกรมทีวี หรือคุณสามารถตั้งค่า Ambilight

ใหแสดงสไตลสีที่ตั้งคาไวลวงหนา หรือสามารถปด Ambilight ได

หากคุณเลือก **ทำตามวิดีโอ** คุณสามารถเลือกสไตลอยางใดอยา งหนึ่งที่เปลี่ยนไปตามไดนามิกของภาพบนหนาจอทีวีของคุณ

ในการตั้งคาสไตลของ Ambilight…

### **1 -** กด **AMBILIGHT**

- **2** เลือก **ทำตามวิดีโอ**
- **3** เลือกสไตลที่คุณตองการ

**4 -** กด (ซาย) เพื่อยอนกลับไปหนึ่งขั้นตอน หรือกด **BACK** เพื่อปดเมนู

สไตล **ทำตามวิดีโอ** ที่มีอยู ไดแก…

- **มาตรฐาน** เหมาะอยางยิ่งสำหรับการดูทีวีในแตละวัน
- **ธรรมชาติ** ทำตามภาพหรือเสียงใหสมจริงมากที่สุด
- **ดื่มด่ำ** เหมาะอยางยิ่งสำหรับภาพยนตรแอ็คชัน
- **สดใส** เหมาะอยางยิ่งสำหรับการรับชมในตอนกลางวัน
- **เกม** เหมาะอยางยิ่งสำหรับการเลนเกม
- **สบาย** เหมาะอยางยิ่งสำหรับตอนเย็นอันเงียบสงบ
- **ผ่อนคลาย** เหมาะอย่างยิ่งสำหรับการทอดอารมณ์สบายๆ

## **ทำตามเสียง**

คุณสามารถตั้งคา Ambilight ใหเปนไปตามไดนามิกของวิดีโอหรือเสียงของโปรแกรมทีวี หรือคุณสามารถตั้งค่า Ambilight ใหแสดงสไตลสีที่ตั้งคาไวลวงหนา หรือสามารถปด Ambilight ได

หากคุณเลือก **ทำตามเสียง** คุณสามารถเลือกสไตลอยางใดอยา งหนึ่งที่ทำตามไดนามิกของเสียง

ในการตั้งคาสไตลของ Ambilight…

### **1 - กด ( AMBILIGHT**

- **2** เลือก **ทำตามเสียง**
- **3** เลือกสไตลที่คุณตองการ

**4 -** กด (ซาย) เพื่อยอนกลับไปหนึ่งขั้นตอน หรือกด **BACK** เพื่อปดเมนู

สไตล **ทำตามเสียง** ที่มีอยู ไดแก…

- **สวาง** ผสมผสานไดนามิกของเสียงกับสีของวิดีโอ
- **มีสีสัน** ตามไดนามิกของเสียง
- **ยอนยุค** ตามไดนามิกของเสียง
- **สเปกตรัม** ตามไดนามิกของเสียง
- **สแกนเนอร** ตามไดนามิกของเสียง
- **จังหวะ** ตามไดนามิกของเสียง
- **ปารตี้** ผสมผสานสไตลตามเสียงทั้งหมดตอเนื่องทีละแบบ

# **ทำตามสี**

คุณสามารถตั้งคา Ambilight ใหเปนไปตามไดนามิกของวิดีโอหรือเสียงของโปรแกรมทีวี หรือคุณสามารถตั้งคา Ambilight ้<br>ให้แสดงสไตล์สีที่ตั้งค่าไว้ล่วงหน้า หรือสามารถปิด Ambilight <sup>ไ</sup>ด้

หากคุณเลือก **ทำตามสี** คุณสามารถเลือกหนึ่งในสไตลสีที่ตั้งคาไวลวงหนาได

ในการตั้งคาสไตลของ Ambilight…

- **1** กด **AMBILIGHT**
- **2** เลือก **ทำตามสี**
- **3** เลือกสไตลที่คุณตองการ

**4 -** กด (ซาย) เพื่อยอนกลับไปหนึ่งขั้นตอน หรือกด **BACK** เพื่อปดเมนู

สไตล **ทำตามสี** ที่มีอยู ไดแก…

- **ลาวารอน** เฉดสีแดง
- **น้ำลึก** เฉดสีฟา
- **ธรรมชาติที่สดชื่น** เฉดสีเขียว
- **ISF ขาวนวล** สีอยูนิ่ง
- **ขาวอมฟา** สีอยูนิ่ง

## **ทำตามแอปพลิเคชัน**

้ฟังก์ชันนี้จะพร้อมใช้งานเมื่อคุณควบคุม Ambilight ดวยแอปพลิเคชัน

ในการตั้งคาสไตลของ Ambilight…

- **1 กด ( AMBILIGHT**
- **2** เลือก **ทำตามแอปพลิเคชัน**
- **3** ปฏิบัติตามคำแนะนำบนหนาจอ
- **4** กด (ซาย) เพื่อยอนกลับไปหนึ่งขั้นตอน
- หรือกด **BACK** เพื่อปดเมนู

## $\overline{182}$ **ปด Ambilight**

ในการปด Ambilight…

- **1** กด **AMBILIGHT**
- **2** เลือก **ปด**

**3 -** กด (ซาย) เพื่อยอนกลับไปหนึ่งขั้นตอน หรือกด **BACK** เพื่อปดเมนู

## 18.3 **การตั้งคา Ambilight**

สำหรับขอมูลเพิ่มเติม ใน **วิธีใช** เลือก **คำหลัก** และคนหา **Ambilight, การตั้งคา** เพื่อดูขอมูลเพิ่มเติม

# 19 **ตัวเลือกยอดนิยม**

## 19.1 **เกี่ยวกับตัวเลือกยอดนิยม**

ดวย ตัวเลือกยอดนิยม ทีวีของคุณจะแนะนำ…

- โปรแกรมทีวีปจจุบันใน **ขณะนี้มีใน TV**
- วิดีโอสำหรับเชาลาสุดใน **Video on Demand**
- บริการทีวีออนไลน์ (ทีวีสำหรับดูย้อนหลัง) ใน <sub>**แอ**</sub>

### **ทีวีที่คุณตองการ**

เพื่อเพลิดเพลินกับตัวเลือกยอดนิยม ใหเชื่อมตอทีวีกับอินเตอรเน็ ต ตรวจสอบว่าคุณเห็นด้วยกับเงื่อน ไขการใช้งาน ขอมูลและบริการตัวเลือกยอดนิยมนั้นมีในบางประเทศเทานั้น

## **เงื่อนไขการใช**

ี เพื่อให้ทีวีให้คำแนะนำเหล่านี้ได้ คุณต้องยอมรับเงื่อนไขการใช้<br>เพื่อรับคำแนะนำที่ปรับให้เหมาะกับเฉพาะบุคุคลตามอุปนิสัยกา รดูของคุณ ตรวจสอบวาคุณไดเลือกชองทำเครื่องหมายสำหรับ **ยอมรับคำแนะนำที่ปรับใหเหมาะกับเฉพาะบุคคล**

ในการเปดเงื่อนไขการใช…

### **1 -** กด **TOP PICKS**

**2 -** ใชปุมนาวิเกตเพื่อเลือก ที่มุมบนขวา แลวเลือก **เงื่อนไขการใช** แลวกด **OK**

## 19.2 **บนทีวีของคุณแลวตอนนี้**

# **เกี่ยวกับ บนทีวีของคุณแลวตอนนี้**

## เมื่อเปด  **ขณะนี้มีใน**

**TV** ทีวีจะแนะนำโปรแกรมยอดนิยมเพื่อดูในขณะนั้น

โปรแกรมที่แนะนำจะถูกเลือกจากชองที่คุณติดตั้ง ซึ่งจะทำการเลือกจากชองในประเทศของคุณ นอกจากนี้ คุณยังสามารถให **ขณะนี้มีใน TV** แนะนำโปรแกรมแบบปรับใหเหมาะกับคุณโดยเฉพาะ โดยอางอิงจากโปรแกรมที่คุณชมเปนประจำ

ในการทำให้ข้อมูล บนทีวีของคุณแล้วตอนนี้ พร้อมใช้งาน…

• ขอมูล บนทีวีของคุณแลวตอนนี้ ตองใชงานไดในประเทศของคุณ

- ที่วิจะต้องติดตั้งช่อง ไว้
- ทั้งนี้ ทีวีจะตองเชื่อมตออินเตอรเน็ต
- ตองตั้งนาฬิกาทีวีเปน อัตโนมัติ หรือ ขึ้นอยูกับประเทศ
- คุณตองยอมรับเงื่อนไขการใช

(คุณอาจยอมรับแลวเมื่อเชื่อมตออินเตอรเน็ต)

# **การใช บนทีวีของคุณแลวตอนนี้**

ในการเปด บนทีวีของคุณแลวตอนนี้…

- **1** กด **TOP PICKS** เพื่อเปดเมนูตัวเลือกยอดนิยม **2 -** เลือก  **ขณะนี้มีใน TV** ที่ดานบนของหนาจอ
- แลวกด **OK**
- **3** เลือก **เพิ่มเติม** เพื่อเปดคูมือทีวี

เมื่อคุณเปด **ขณะนี้มีใน TV** ทีวีของคุณอาจตองใชเวลาสองถึง สามวินาทีในการรีเฟรชขอมูลหนา

## 19.3 **ทีวีที่คุณตองการ**

# **เกี่ยวกับทีวีที่คุณตองการ**

### ดวย  **ทีวีที่คุณตองการ**

 คุณสามารถดูโปรแกรมทีวีที่คุณพลาดไป หรือดูโปรแกรมโปรดไดทุกเมื่อที่คุณสะดวก บริการนี้ยังมีชื่อเรียกวา Catch Up TV, Replay TV หรือ Online TV โปรแกรมที่มีบนทีวีที่คุณตองการสามารถรับชมไดฟรี

คุณยังสามารถใหทีวีที่คุณตองการแนะนำโปรแกรมที่ปรับใหเหมา ะกับคุณโดยเฉพาะได

โดยอางอิงจากการติดตั้งทีวีและโปรแกรมที่คุณดูเปนประจำ

้ไอคอน <sub>**แ⊠**่ จะปรากฏที่แถบด้านบนของเมนูหน้าหลักเมื่อทีวีที่คุ</sub> ณตองการพรอมใชงานเทานั้น

# **การใชทีวีที่คุณตองการ**

การเปดทีวีที่คุณตองการ…

- **1** กด **TOP PICKS** เพื่อเปดเมนูตัวเลือกยอดนิยม
- **2** เลือก  **ทีวีที่คุณตองการ** ที่ดานบนของหนาจอ แลวกด **OK**
- **3** เลือก **การถายทอดทั้งหมด** แลวกด **OK** คุณสามารถเลือกสถานีถายทอดจำเพาะ ถามีมากกวาหนึ่งแหง
- **4** กด **BACK** เพื่อปด

เมื่อคุณเปด **ทีวีที่คุณตองการ** ทีวีของคุณอาจตองใชเวลาสองถึ งสามวินาทีในการรีเฟรชขอมูลหนา

้ เมื่อโปรแกรมเริ่มขึ้น คุณสามารถใช้ป่ม ▶ (เล่น) และ (หยุดชั่วคราว)

## 19.4 **วิดีโอที่คุณตองการ**

# **เกี่ยวกับวิดีโอที่คุณตองการ**

ดวย  **Video on Demand** คุณสามารถเชาภาพยนตร จากรานใหเชาวิดีโอออนไลนได

อีกทั้งยังสามารถให้วิดีโอที่คุณต้องการทำการแนะนำภาพยนตร์ที่ ปรับใหเหมาะกับเฉพาะบุคคลได โดยอางอิงจากประเทศ การติดตั้งทีวี และโปรแกรมที่คุณดูเปนประจำ

ไอคอน จะปรากฏที่ดานบนสุดของหนาจอเมื่อ **Video on Demand** พร้อมไข้งานเท่านั้น

### **การชำระเงิน**

เมื่อคุณเชาหรือซื้อภาพยนตร คุณสามารถชำระเงินใหรานวิดีโออ อนไลนไดอยางปลอดภัยดวยบัตรเครดิต รานวิดีโอสวนใหญจะข อใหคุณสรางบัญชีล็อกอินในครั้งแรกที่คุณเชาภาพยนตร

### **ความหนาแนนของขอมูลในเครือขายอินเตอรเน็ต**

#### **(Internet Traffic)**

การสตรีมมิ่งหรือการดาวนโหลดวิดีโอหลายๆ เรื่องอาจทำใหความ หนาแนนของขอมูลในเครือขายอินเตอรเน็ตของคุณเกินขีดจำกัด รายเดือน

# **การใช Video on Demand**

การเปด Video on Demand…

**1 -** กด **TOP PICKS** เพื่อเปดเมนูตัวเลือกยอดนิยม **2 -** เลือก  **Video on Demand** ที่ดานบนของหนาจอ แลวกด **OK 3 -** เลือก **รานคาทั้งหมด แนะนำ** หรือ **ยอดนิยม** ตามที่คุณตองการ **4 -** กด **BACK** เพื่อปด

เมื่อคุณเปด **วิดีโอที่คุณตองการ** ทีวีของคุณอาจตองใชเวลาส องถึงสามวินาทีในการรีเฟรชขอมูลหนา

คุณสามารถเลือกรานวิดีโอเฉพาะถามีมากกวาหนึ่งราน

ในการเช่าภาพยนตร์…

**1 -** เลื่อนแถบสีไปตามโปสเตอรภาพยนตร จะแสดงขอมูลอยางจำกัดเปนเวลาสองหรือสามวินาที **2 -** กด **OK** เพื่อเปดหนาภาพยนตรของรานวิดีโอ เพื่อดูขอมูลสรุปของภาพยนตร **3 -** ยืนยันการสั่งซื้อของคุณ **4 -** ทำการชำระเงินบนทีวี ้ 5 - เริ่มการดูวิดีโอ โดยคุณสามารถใช้ปุ่ม ► (เล่น) และ (หยุดชั่วคราว)
## 20 **Netflix**

หากคุณสมัครเป็นสมาชิก Netflix คุณสามารถเพลิดเพลินไปกับ Netflix บนทีวีนี้ได ทีวีของคุณตองเชื่อมตอกับอินเตอรเน็ต ู้ในภูมิภาคของคุณ อาจสามารถไข้งาน Netflix ไดจากการอัพเดทซอฟตแวรในอนาคต

้ไนการเปิด Netflix ให้กด <mark>NETFLIX</mark> เพื่อเปิดแอปพลิเคชัน Netflix คุณสามารถเปด Netflix ไดทันทีจากทีวีในโหมดสแตนดบาย

www.netflix.com

## <span id="page-73-0"></span> $\overline{21}$ **Multi View**

## 21.1 **ขอความและทีวี**

คุณสามารถดูชองทีวีในหนาจอเล็กของ Multi View (หลายมุมมอง) เมื่อคุณกำลังดูขอความ

ในการดูชองทีวีขณะกำลังดูขอความ...

#### **1 -** กด  **Multi View (หลายมุมมอง)**\*

หรือ กด เพื่อเปด **เมนูทีวี**

**2 -** เลือก **Multi view** แลวกด **OK**

3 - เลือก **Multi View: เปิด** บนหน้าจอ ชองที่คุณกำลังดูจะปรากฏในหนาจอเล็ก

้ในการซ่อนหน้าจอเล็ก เลือก **Multi View: ปิด** บนหน้าจอ

\* หากมีปุม  **Multi View (หลายมุมมอง)** บนรีโมทคอนโทรลของคุณ

## $21.2$ **HDMI และทีวี**

คุณสามารถดูชองทีวีในหนาจอเล็กของ Multi View (หลายมุมมอง) เมื่อคุณกำลังดูวิดีโอจากอุปกรณ HDMI ที่เชื่อมต่อ

ในการดูชองทีวีขณะกำลังดูวิดีโอจากอุปกรณ HDMI  $\mathring{\eta}$ เชื่อมต่อ $^*...$ 

**1 -** กด  **Multi View (หลายมุมมอง)**\* หรือ กด เพื่อเปด **เมนูทีวี 2 -** เลือก **Multi View** แลวกด **OK 3 -** เลือก **Multi View: เปด** บนหนาจอ ชองที่คุณกำลังดูจะปรากฏในหนาจอเล็ก

ในการซอนหนาจอเล็ก เลือก **Multi View: ปด** บนหนาจอ หมายเหตุ: คุณจะสามารถดูเพียงภาพจากชองทีวีในโหมด Multi View (หลายมุมมอง) เสียงจากชองทีวีจะถูกปด

 $*$  หากมี่ปุ่ม ⊒ุ Multi View (หลายมุมมอง) บนรีโมทคอนโทรลของคุณ

## $\overline{21.3}$ **Nettv และทีวี**

คุณสามารถดูชองทีวีในหนาจอเล็กของ Multi View (หลายมุมมอง) เมื่อคุณกำลังดูแอปพลิเคชัน Nettv ในคลัง App

หากต้องการดูช่องทีวีขณะกำลังดูแอปพลิเคชัน Nettv ในคลัง App\*…

**1 -** กด  **Multi View (หลายมุมมอง)**\* หรือ กด เพื่อเปด **เมนูทีวี 2 -** เลือก **Multi View** แลวกด **OK 3 -** เลือก **Multi View: เปด** บนหนาจอ ชองที่คุณกำลังดูจะปรากฏในหนาจอเล็ก **4 -** กด หรือ เพื่อสลับชองในหนาจอเล็ก ้ในการซ่อนหน้าจอเล็ก เลือก **Multi View: ปิด** บนหน้าจอ

หมายเหตุ: ไมใชทุกแอปพลิเคชัน Nettv จะสนับสนุน Multi View (หลายมุมมอง) ที่มีชองทีวี หากแอปพลิเคชันไมสามารถสนับสนุน Multi View (หลายมุมมอง) ทีวีจะแสดงขอความ: **ไมสนับสนุน Multi View**

\* หากมีปุม  **Multi View (หลายมุมมอง)** บนรีโมทคอนโทรลของคุณ

### $\overline{21.4}$ **Nettv และ HDMI**

คุณสามารถดูแอปพลิเคชัน Nettv ในคลัง App ในหนาจอเล็กของ -<br>Multi View เมื่อคุณกำลังดูวิดีโอจากอปกรณ์ HDMI ที่เชื่อมต่อ

**1 -** กด  **Multi View (หลายมุมมอง)**\* หรือ กด เพื่อเปด **เมนูทีวี**

- **2** เลือก **Multi View** แลวกด **OK**
- **3** เลือก **Multi View: เปด** บนหนาจอ

ในการซ่อนหน้าจอเล็ก เลือก **Multi View: ปิด** บนหน้าจอ

หมายเหตุ: ไมใชทุกแอปพลิเคชัน Nettv จะสนับสนุน Multi View (หลายมุมมอง) ที่มีชองทีวี หากแอปพลิเคชันไมสามารถสนับสนุน Multi View (หลายมุมมอง) ทีวีจะแสดงขอความ: **ไมสนับสนุน Multi View**

\* หากมีปุม  **Multi View (หลายมุมมอง)** บนรีโมทคอนโทรลของคุณ

## <span id="page-74-0"></span> $\overline{22}$ **ซอฟตแวร**

#### $22.1$ **อัพเดตซอฟตแวร**

## **อัพเดตจากอินเตอรเน็ต**

หากทีวีเชื่อมตออินเตอรเน็ต คุณอาจไดรับขอความใหอัพเดตซอฟตแวรทีวี คุณอาจตองมีการเชื่อมตออินเตอรเน็ตความเร็วสูง (บรอดแบนด) หากคุณไดรับขอความ เราขอแนะนำใหคุณดำเนินการอัพเดต

เมื่อขอความปรากฏบนหนาจอ ใหเลือก **อัพเดต** และปฏิบัติตามคำแนะนำบนหนาจอ

้ คุณยังสามารถค้นหาอัพเดตซอฟต์แวร์ด้วยตัวเองได้อีกด้วย

ระหวางอัพเดตซอฟตแวร จะไมมีภาพและทีวีจะปดและเปดอีกครั้ง โดยอาจเกิดขึ้นหลายครั้ง การอัพเดตอาจใชเวลาสองถึงสามนาที รอจนกวาภาพบนทีวีจะกลับคืนมา อย่ากดสวิตช์ปิด/เปิด ฌ บนทีวีหรือบนรีโมทคอนโทรลระหวางอัพเดตซอฟตแวร

ในการด้นหาการอัพเดตซอฟต์แวร์ด้วยตนเอง…

- **1** กด เลือก **การตั้งคาทั้งหมด** แลวกด **OK**
- **2** เลือก **อัพเดตซอฟตแวร** > **คนหาการอัพเดต**
- **3** เลือก **อินเตอรเน็ต**
- **4** ทีวีจะคนหาอัพเดตบนอินเตอรเน็ต
- **5** หากมีการอัพเดต คุณสามารถอัพเดตซอฟตแวรไดทันที
- **6** อัพเดตซอฟตแวรอาจใชเวลาหลายนาที
- อยากดปุม บนทีวีหรือรีโมทคอนโทรล
- **7** เมื่ออัพเดตเสร็จ ทีวีจะยอนกลับไปยังชองที่คุณกำลังดูอยู

## **อัพเดตจาก USB**

### คุณอาจจำเปนตองอัพเดตซอฟตแวรทีวี

ซึ่งตองใชคอมพิวเตอรที่มีการเชื่อมตออินเตอรเน็ตความเร็วสูงแล ะแฟลชไดรฟ USB ในการอัพโหลดซอฟตแวรบนทีวี ไห้ไข้แฟลช ไดรฟ์ USB ที่มีพื้นที่ว่างอย่างน้อย 500MB โปรดตรวจสอบใหแนใจวาการปองกันการเขียนปดอยู

### ในการอัพเดตซอฟตแวรทีวี…

- **1** กด เลือก **การตั้งคาทั้งหมด** แลวกด **OK**
- **2** เลือก **อัพเดตซอฟตแวร** > **คนหาการอัพเดต**
- **3** เลือก **USB** > **การอัพเดตภายใน** แลวกด **OK ระบุทีวี**

**1 -** เสียบแฟลชไดรฟ USB เขากับชองเสียบ USB ชองใดชองหนึ่งของทีวี

**2 -** เลือก **เริ่ม** และกด **OK** ไฟลระบุจะเขียนลงในแฟลชไดรฟ USB

### **ดาวนโหลดซอฟตแวร**

**1 -** เสียบแฟลชไดรฟ USB เขาไปในคอมพิวเตอร

- **2** ในแฟลชไดรฟ USB
- ใหคนหาไฟล **update.htm** และดับเบิลคลิกที่ไฟลนั้น
- **3** คลิก **สง ID**
- **4** หากมีซอฟตแวรใหม ใหดาวนโหลดไฟล .zip
- **5** หลังจากการดาวนโหลด ให unzip

ไฟลและคัดลอกไฟล **autorun.upg** ลงบนแฟลชไดรฟ USB โปรดอยางวางไฟลนี้ไวในโฟลเดอร

- **อัพเดตซอฟตแวรทีวี**
- **1** เสียบแฟลชไดรฟ USB เขากับทีวีอีกครั้ง การอัพเดตจะเริ่มโดยอัตโนมัติ
- **2** อัพเดตซอฟตแวรอาจใชเวลาหลายนาที

อยากดปุม บนทีวีหรือรีโมทคอนโทรล อยาถอดแฟลชไดรฟ USB

**3 -** เมื่ออัพเดตเสร็จ ทีวีจะยอนกลับไปยังชองที่คุณกำลังดูอยู

หากเกิดไฟฟาดับระหวางการอัพเดต หามถอดแฟลชไดรฟ USB ออกจากทีวี เมื่อไฟฟากลับเปนปกติ การอัพเดตจะดำเนินการตอ

เพื่อปองกันไมใหมีการอัพเดตซอฟตแวรทีวีโดยไมเจตนา ใหลบไฟล autorun.upg ออกจากแฟลชไดรฟ USB

22.2

# **เวอรชันซอฟตแวร**

ในการดูเวอรชันปจจุบันของซอฟตแวรทีวี

- **1** กด เลือก **การตั้งคาทั้งหมด** แลวกด **OK**
- **2**
- เลือก **อัพเดตซอฟตแวร** >

**ขอมูลซอฟตแวรปจจุบัน** และกด **OK**

**3 -** เวอรชัน บันทึกรีลีส และวันที่สรางจะแสดงขึ้น นอกจากนี้ หมายเลข ESN ของ Netflix จะแสดงขึ้นดวย หากมี

**4 -** กด (ซาย) ซ้ำๆ หากจำเปน เพื่อปดเมนู

## 22.3 **อัพเดตซอฟตแวรอัตโนมัติ**

หากต้องการเปิดการอัพเดตซอฟุต์แวร์อัตโนมัติเพื่ออัพเดตซอฟต์ ้<br>แวร์ทีวีของคุณโดยอัตโนมัติ เปลี่ยนให้ทีวีอยู่ในโหมดสแตนด์บาย ้เมื่อไม่ได้ใช้งาน

- **1** กด เลือก **การตั้งคาทั้งหมด** แลวกด **OK**
- **2**

**-** เลือก **อัพเดตซอฟตแวร** >

**อัพเดตซอฟตแวรอัตโนมัติ** แลวกด **เปด/ปด**

**3 -** กด (ซาย) ซ้ำๆ หากจำเปน เพื่อปดเมนู

## 22.4 ั<sup>ซรา</sup>อฟต์แวร์โอเพนซอร์ส

โทรทัศนรุนนี้มีซอฟตแวรโอเพนซอรส เมื่อมีการรองขอ TP Vision Europe B.V. จึงจะสงสำเนาซอรสโคดที่สอดคลองโดยสมบู รณสำหรับชุดซอฟตแวรโอเพนซอสที่ไดรับลิขสิทธิ์ที่ใชในผลิตภั ณฑนี้สำหรับการรองขอการอนุญาตดังกลาว

ข้อเสนอนี้มีผลเป็นเวลาสามปีหลังจากการซื้อผลิตภัณฑ์ตามข้อมู ลที่ปรากฏในใบเสร็จรับเงิน ในการรับซอรสโคด โปรดสงคำขอเปนภาษาอังกฤษไปที่ . . .

#### **open.source@tpvision.com**

## <span id="page-75-0"></span>22.5 การอนุญาต **เห**็ เชสิทธิ์ เอเพน **ซอรส**

## **เกี่ยวกับการอนุญาตใหใชสิทธิโอเพนซ อรส**

README สำหรับซอรสโคดของอะไหลจาก TP Vision Netherlands B.V. ซอฟตแวรทีวีที่อยูภายใตสิทธิโอเพนซอรส

นี่คือเอกสารที่อธิบายถึงการเผยแพรซอรสโคดที่ใชในทีวี TP Vision Netherlands B.V. ซึ่งเปนของ GNU General Public License (the GPL) หรือ GNU Lesser General Public License (the LGPL) หรือสิทธิการไข้งาน โอเพนซอรสอินๆ คุณสามารถดูค ำแนะนำในการรับซอฟต์แวรนี้ได้ในคำแนะนำการไข้งาน

TP Vision Netherlands B.V. ไมรับประกันไมวากรณีใด ทั้งโดยชัดแจงหรือโดยปริยาย รวมถึงการรับประกันใดๆ ในการจำหน่ายสินค้า

ความเหมาะสมตอวัตถุประสงคที่เฉพาะเจาะจง

เกี่ยวกับซอฟตแวรนี้ TP Vision Netherlands B.V. ไมมีบริการสนับสนุนซอฟตแวรนี้ ขอความกอนหนานี้ไมมีผลตอ การรับประกันและสิทธิโดยธรรมเกี่ยวกับผลิตภัณฑใดๆ ของ TP Vision Netherlands B.V. ที่คุณซื้อ

ขอความกอนหนานี้มีผลกับซอรสโคดนี้ที่นำเสนอตอคุณเทานั้น

## $\overline{22.6}$ **ประกาศ**

คุณสามารถรับประกาศเกี่ยวกับซอฟตแวรทีวีใหมที่มีใหดาวนโหล ดหรือซอฟตแวรอื่นๆ ที่เกี่ยวของกับปญหา

ในการอานประกาศเหลานี้...

**1 -** กด เลือก **การตั้งคาทั้งหมด** แลวกด **OK**

- **2** เลือก **อัพเดตซอฟตแวร** > **ประกาศ**
- **3** หากมีประกาศ คุณสามารถอานได
- หรือเลือกประกาศตัวใดตัวหนึ่งที่มี
- **4** กด (ซาย) ซ้ำๆ หากจำเปน เพื่อปดเมนู

# <span id="page-76-0"></span> $\overline{23}$ **ขอมูลจำเพาะผลิตภั ณฑ**

## 23.1 **ดานสิ่งแวดลอม**

## **European Energy Label**

#### **European Energy Label**

ู้มีข้อมูลเกี่ยวกับประเภทการประหยัดพลังงานของผลิตภัณฑ์นี้ หากประเภทการประหยัดพลังงานของผลิตภัณฑมีสีเขียว ี แสดงว่าผลิตภัณฑ์นี้ใช้พลังงานน้อย บนปายกำกับ คุณสามารถดูขอมูลประเภทการประหยัดพลังงาน ี ค่าเฉลี่ยการสิ้นเปลืองพลังงานของผลิตภัณฑ์นี้<br>และค่าเฉลี่ยการสิ้นเปลืองพลังงานในระยะเวลา 1 ปี นอกจากนี้ ดุณูสามารถดูข้อมูลเกี่ยวกับค่าการสิ้นเปลืองพลังงานของผลิตภัณ <sub>ี</sub> ฑ์นี้ได้ในเว็บไซต์ของ Philips สำหรับประเทศของคุณที่ **www.philips.com/TV**

### **Product Fiche**

#### **43PUS6501**

- ระดับการประหยัดพลังงาน: สวย
- พื้นที่แสดงภาพบนหนาจอ : 108 ซม. / 43 นิ้ว
- การใช้พลังงานโหมดเปิดใช้งาน (W) : 77 วัตต์
- การใชพลังงานตอป (kWh) \* : 112 kWh
- การไข้พลังงานขณะสแตนดับาย (W) \*\*: 0.30 วัตตั
- ความละเอียดของจอแสดงผล (พิกเซล) : 3840 x 2160p

#### **49PUS6501**

- ระดับการประหยัดพลังงาน: สวย
- พื้นที่แสดงภาพบนหนาจอ : 123 ซม. / 49 นิ้ว
- การใช้พลังงานโหมดเปิดใช้งาน (W) : 99 วัตต์
- การใช้พลังงานต่อปี (kWh) \* : 144 kWh
- การใช้พลังงานขณะสแตนด์บาย (W) \*\*: 0.30 วัตต์
- ความละเอียดของจอแสดงผล (พิกเซล) : 3840 x 2160p

#### **55PUS6501**

- ระดับการประหยัดพลังงาน: สวย
- พื้นที่แสดงภาพบนหนาจอ : 139 ซม. / 55 นิ้ว
- การใช้พลังงานโหมดเปิดใช้งาน (W) : 105 วัตต์
- $\bullet$  การใช้พลังงานต่อปี (kWh)  $^*$  : 153 kWh
- การใช้พลังงานขณะสแตนด์บาย (W) \*\*: 0.30 วัตต์
- ความละเอียดของจอแสดงผล (พิกเซล) : 3840 x 2160p

#### **65PUS6521**

- ระดับการประหยัดพลังงาน: สวย
- พื้นที่แสดงภาพบนหนาจอ : 164 ซม. / 65 นิ้ว
- การใช้พลังงานโหมดเปิดใช้งาน (W) : 121 วัตต์
- $\bullet$  การใช้พลังงานต่อปี (kWh)  $^*$  : 177 kWh
- การใช้พลังงานขณะสแตนด์บาย (W) \*\*: 0.30 วัตต์
- $\bullet$  ความละเอียดของจอแสดงผล (พิกเซล) : 3840 x 2160p

#### \* การใชพลังงาน kWh ตอป

อิงกับการใชพลังงานของโทรทัศนที่เปดใชงาน 4 ชั่วโมงตอวัน 365 วัน การใชพลังงานที่แทจริง

์ขึ้นอยู่กับว่ามีการใช้โทรทัศน์อย่างไร

 $^{* \! \times \! \times}$  เมื่อปิดทีวีด้วยรีโมทคอนโทรล และไม่มีฟังก์ชันใดกำลังทำงาน

## **หมดอายุการใชงาน**

### **การทิ้งผลิตภัณฑและแบตเตอรี่เกาของคุณ**

ผลิตภัณฑของคุณไดรับการออกแบบ และผลิตดวยวัสดุ และสวนประกอบที่มีคุณภาพสูงซึ่งสามารถนำมารีไซเคิล และใชใหมได

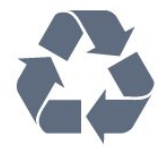

ผลิตภัณฑที่มีสัญลักษณรูปถังขยะและมีกากบาทขีดทับอยู คือผลิตภัณฑ์ที่อยู่ภายใต้ข้อบังคับ European Directive 2012/19/EU

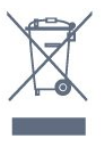

โปรดศึกษาระเบียบการในทองถิ่นวาดวยการแยกเก็บผลิตภัณฑไ ฟฟาและอิเล็กทรอนิกส

โปรดปฏิบัติตามขอบังคับของทองถิ่น

และหามทิ้งผลิตภัณฑเกาของคุณรวมกับขยะภายในบาน การกำ จัดผลิตภัณฑเกาของคุณอยางถูกตองจะชวยปองกันผลสืบเนื่องท ำงลบที่อาจเกิดขึ้นกับสิ่งแวดล้อม และสุขภาพของมนุษย์

ผลิตภัณฑของคุณมีแบตเตอรี่ภายใต European Directive 2006/66/EC ซึ่งไมสามารถทิ้งรวมกับขยะจากครัวเรือนทั่วไปได

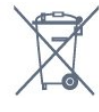

โปรดทราบถึงกฎในทองถิ่นวาดวยการแยกเก็บแบตเตอรี่เนื่องจาก การกำจัดที่ถูกตองจะชวยปองกันมิใหเกิดผลกระทบดานลบตอสิ่ง แวดลอมและสุขภาพของมนุษย

## 23.2 **กำลังไฟ**

ข้อมูลจำเพาะของผลิตภัณฑ์อาจเปลี่ยนแปลงได้โดยไม่ต้องแจ้งใ หทราบลวงหนา

สำหรับรายละเอียดขอมูลจำเพาะเพิ่มเติมของผลิตภัณฑนี้ โปรดดูที่ [www.philips.com/support](http://www.philips.com/support)

### **กำลังไฟ**

- แหลงจายไฟหลัก : AC 220-240V +/-10%
- $\bullet$  อุณหภูมิแวดล้อม : 5°C ถึง 35°C
- คุณสมบัติประหยัดพลังงาน : โหมด Eco, ปดเสียงภาพ (สำหรับวิทยุ), ตั้งเวลาปดอัตโนมัติ, เมนูการตั้งคา Eco
- 

#### สำหรับขอมูลการใชพลังงาน ดูบท **Product Fiche**

ระดับกำลังไฟที่แจงไวบนแผนปายประเภทผลิตภัณฑคือระดับก

ารใช้พลังงานสาหรับผลิตภัณฑนี้ในกรณีใช้งานปกติ (IEC 62087 Ed.2) ระดับกำลังไฟสูงสุดที่แจงไวในวงเล็บใชสำหรับความปลอ ดภัยทางไฟฟา (IEC 60065 Ed. 7.2)

## 23.3 **ระบบปฏิบัติการ**

ระบบปฏิบัติการ Android:

Android Nougat 7

## 23.4 **การรับสัญญาณ**

- อินพุตสายอากาศ: โคแอกเชียล 75 โอหม (IEC75)
- คลื่นที่รับสัญญาณได้ : Hyperband, S-Channel, UHF, VHF
- DVB : DVB-T2 (รองรับ HEVC), DVB-C (เคเบิล) QAM
- การเลนวิดีโอแบบอะนาล็อก : SECAM, PAL
- การเลนวิดีโอแบบดิจิตอล : MPEG2 SD/HD (ISO/IEC
- 13818-2), MPEG4 SD/HD (ISO/IEC 14496-10)
- การเลนระบบเสียงดิจิตอล (ISO/IEC 13818-3)
- อินพุตสายอากาศดาวเทียม : 75 ohm F-type
- ชวงความถี่อินพุต : 950 ถึง 2150MHz
- ชวงระดับอินพุต : 25 ถึง 65 dBm
- DVB-S/S2 QPSK, การจัดอันดับสัญลักษณ์ 2 เป็นสัญลักษณ์ 45M, SCPC และ MCPC
- $\bullet$  LNB : รองรับ DiSEqC 1.0, 1 ถึง 4 LNBs, การเลือกให้ถูกต้อง 14/18V, การเลือกชวงความถี่ 22kHz, โหมด Tone burst, LNB current 300mA สูงสุด

## $23.5$ **ประเภทการแสดงผล**

#### **ขนาดจอวัดตามเสนทแยงมุม**

- 43PUS6501 : 108 ซม. / 43 นิ้ว
- 49PUS65x1 : 123 ซม. / 49 นิ้ว
- 55PUS65x1 : 139 ซม. / 55 นิ้ว
- 65PUS6521 : 164 ซม. / 65 นิ้ว
- **ความละเอียดของจอ**
- 3840 x 2160p

### 23.6

## **ความละเอียดอินพุตของจอแส ดงผล**

### **รูปแบบวิดีโอ**

ความละเอียด — อัตรารีเฟรช

- 480i 60 Hz
- 480p 60 Hz
- 576i 50 Hz
- 576p 50 Hz
- 720p 50 Hz, 60 Hz
- 1080i 50 Hz, 60 Hz
- 1080p 24 Hz, 25 Hz, 30 Hz
- 2160p 24 Hz, 25 Hz, 30 Hz, 50 Hz, 60 Hz

#### **รูปแบบคอมพิวเตอร**

ความละเอียด (ระหวางกลุมอื่น)

- 640 x 480p 60 Hz
- $\cdot$  800  $\times$  600<sub>p</sub> 60 Hz
- 1024 x 768p 60 Hz
- 1280 x 768p 60 Hz
- 1360 x 765p 60 Hz
- 1360 x 768p 60 Hz
- 1280 x 1024p 60 Hz
- 1920 x 1080p 60 Hz
- 3840 x 2160p 24 Hz, 25 Hz, 30 Hz, 50 Hz, 60 Hz

### 23.7 **ขนาดและน้ำหนัก**

#### **43PUS6501**

- ไมรวมขาตั้งทีวี:
- กวาง 968.2 มม. สูง 573.3 มม. ลึก 76.8 มม. น้ำหนัก ± 9.86
- กก. • รวมขาตั้งทีวี:
- กวาง 968.2 มม. สูง 621.6 มม. ลึก 200.6 มม. น้ำหนัก ± 10.42 กก.

#### **49PUS6501**

- ไมรวมขาตั้งทีวี:
- กวาง 1099.2 มม. สูง 643.1 มม. ลึก 78.6 มม. น้ำหนัก ± 11.97 กก.
- รวมขาตั้งทีวี:
- กวาง 1099.2 มม. สูง 692.8 มม. ลึก 219.5 มม. น้ำหนัก ± 12.47 กก.

#### **55PUS6501**

- ไมรวมขาตั้งทีวี:
- กวาง 1239.2 มม. สูง 722.6 มม. ลึก 84.8 มม. น้ำหนัก ± 16.75 กก.
- รวมขาตั้งทีวี:
- กวาง 1239.2 มม. สูง 772.8 มม. ลึก 234.8 มม. น้ำหนัก ± 17.4 กก.

#### **65PUS6521**

- ไมรวมขาตั้งทีวี:
- กวาง 1456.2 มม. สูง 850.4 มม. ลึก 67.2 มม. น้ำหนัก ± 27.4 กก.
- รวมขาตั้งทีวี:
- กวาง 1456.2 มม. สูง 901 มม. ลึก 258.6 มม. น้ำหนัก ± 28 กก.

## 23.8 **การเชื่อมตอ**

#### **ดานขางของทีวี**

- HDMI 3 in ARC
- HDMI 4 in MHL ARC
- USB 2 USB 2.0 • USB 3 - USB 3.0 (ฟา)

- 1x ช่อง Common Interface: CI+/CAM
- หูฟง Stereo mini-jack 3.5 มม.

#### **ดานหลังของทีวี**

- Audio In (DVI เป็น HDMI) Stereo mini-jack 3.5 มม.
- SCART: Audio L/R, CVBS in, RGB
- YPbPr : Y Pb Pr, Audio L/R

#### **ดานลางของทีวี**

- HDMI 1 in HDCP 2.2
- HDMI 2 in HDCP 2.2
- USB 1 USB 2.0
- เสียงออก ออปติคัล Toslink
- LAN เครือขาย RJ45
- เสาอากาศ (75 โอหม)
- อปกรณ์รับสัญญาณดาวเทียม

## $23.9$ **เสียง**

- wOOx
- สเตอริโอ HD
- พลังขับเสียง (RMS) : 20W
- Dolby Digital Plus®
- DTS Premium Sound ™

## 23.10 **มัลติมีเดีย**

#### **การเชื่อมตอ**

- USB 2.0 / USB 3.0
- Ethernet LAN RJ-45
- Wi-Fi 802.11a/b/g/n/ac (ในตัว)
- BT2.1 ที่มี EDR & BT4.0 ที่มี BLE

#### **ระบบไฟล USB ที่รองรับ**

• FAT 16, FAT 32, NTFS

#### **รูปแบบการเลน**

• รูปแบบ : 3GP, AVCHD, AVI, MPEG-PS, MPEG-TS, MPEG-4, Matroska (MKV), Quicktime (MOV, M4V, M4A), Windows Media (ASF/WMV/WMA)

• การเข้ารหัสวิดีโอ : MPEG-1, MPEG-2, MPEG-4 Part 2, MPEG-4 Part 10 AVC (H264), H.265 (HEVC), VC-1, WMV9 • การเข้ารหัสออดิโอ : AAC, HE-AAC (v1/v2), AMR-NB, Dolby Digital, Dolby Digital Plus, DTS Premium Sound™, MPEG-1/2/2.5 Layer I/II/III (includes MP3), WMA (v2 to v9.2), WMA Pro (v9/v10)

• คำบรรยาย :

– รูปแบบ : SAMI, SubRip (SRT), SubViewer (SUB), MicroDVD (TXT), mplayer2 (TXT), TMPlayer (TXT)

– การเขารหัสอักขระ : UTF-8, ยุโรปกลางและยุโรปตะวันออก (Windows-1250), ซีริลลิค (Windows-1251), กรีซ (Windows-1253), ตุรกี (Windows-1254), ยุโรปตะวันตก (Windows-1252)

- $\bullet$  การเข้ารหัสภาพ : JPEG, PNG, BMP
- **•** ขอจำกัด :
- อัตราบิตรวมที่รองรับสูงสุดสำหรับไฟลสื่อ 30Mbps
- อัตราบิตวิดีโอที่รองรับสูงสุดสำหรับไฟลสื่อ 20Mbps
- รองรับ MPEG-4 AVC (H.264) ถึง High Profile @ L5.1

– รองรับ H.265 (HEVC) ถึง Main / Main 10 Profile ถึง Level 5.1 – รองรับ VC-1 มากถึง Advanced Profile @ L3

#### **ซอฟตแวร Media Server ที่รองรับ (DMS)**

- คุณสามารถใชซอฟตแวร Media Server ที่มีการรับรอง DLNA  $V1.5$  (DMS class) ได้
- $\bullet$  คุณสามารถใช้แอปพลิเคชัน Philips TV Remote (iOS และ Android) บนอุปกรณเคลื่อนที่ได

ประสิทธิภาพอาจแปรผันไปตามคุณสมบัติของอุปกรณมือถือและ ซอฟตแวรที่ใช

## <span id="page-79-0"></span>24**วิธีใชและความชวย เหลือ**

## $24.1$ **ลงทะเบียนทีวี**

ลงทะเบียนเพื่อรับสิทธิประโยชน์ต่างๆ รวมทั้งขอมูลสนับสนุนผลิตภัณฑ (และดาวนโหลดขอมูล) สิทธิในการ์ดข้อมูลผลิตภัณฑ์ใหม่ ข้อเสนอและส่วนลดพิเศษ การจับรางวัล

และโอกาสเขารวมการสำรวจความคิดเห็นเกี่ยวกับผลิตภัณฑใหม

ไปที่ **www.philips.com/welcome**

## $\overline{24.2}$ ้<sup>ก</sup>ารใช้วิธีใช้

ทีวีนี้มีวิธีใช้บนหน้าจอ 2

### **เปด วิธีใช**

**1 -** กด **HOME 2 -** เลือก **การตั้งคา** > **วิธีใช** > **คูมือผูใช**

ในการอานวิธีใชในรูปแบบหนังสือ ใหเลือก **หนังสือ** ในการคนหาคำหลัก เลือก **คำหลัก**

คุณยังสามารถเปด  **วิธีใช** ในเมนูหนาหลักหรือเมนูทีวีไดดวย

ก่อนจะทำตามคำแนะนำในวิธีใช้ ให้ปิดวิธีใช้

สำหรับบางกิจกรรม เชน ขอความ (เทเลเท็กซ) ปุมสีตางๆ จะมีฟงกชันเฉพาะและไมสามารถเปดวิธีใชได

## **วิธีใชทีวีบนแท็บเล็ต สมารทโฟน หรือคอมพิวเตอร**

ในการจัดลำดับเพิ่มเติมของคำแนะนำใหงายขึ้น คุณสามารถดาวนโหลดวิธีใชทีวีในรูปแบบ PDF เพื่ออานบนสมารทโฟน แท็บเล็ต หรือคอมพิวเตอรของคุณได หรื อคุณสามารถพิมพหนาวิธีใชที่เกี่ยวของไดจากคอมพิวเตอรของคุ ณ

ในการดาวน์โหลดวิธีใช้ (คู่มือผู้ใช้) ใหไปที่ **[www.philips.com/support](http://www.philips.com/support)**

## $\overline{24.3}$ **การแกปญหา**

## **การเปดและรีโมทคอนโทรล**

### **ทีวีไมเปดเครื่อง**

• ถอดปลั๊กสายเพาเวอรจากเตารับ

- รอหนึ่งนาทีแลวเสียบปลั๊กอีกครั้ง
- ตรวจสอบวาสายเพาเวอรเสียบแนนหนาดีแลว

## **เสียงเอี๊ยดเมื่อเปดเครื่องหรือปดเครื่อง**

เมื่อคุณเปด ปด หรือปรับทีวีเปนสแตนดบาย คุณจะไดยินเสียงเอี๊ยดจากโครงเครื่องทีวี

เสียงเอี๊ยดนั้นมาจากการหดและขยายตัวตามปกติของทีวี เมื่อเย็นตัวหรืออุนเครื่อง ซึ่งไมมีผลตอประสิทธิภาพการทำงาน

## **ทีวีไมตอบสนองกับรีโมทคอนโทรล**

ทีวีจะใชเวลาสักครูในการเริ่มทำงาน ในระหวางนี้ ทีวีจะไมตอบสนองรีโมทคอนโทรลหรือการควบคุมทีวี ซึ่งถือเปนเรื่องปกติ ซึ่งถือเปนเรื่องปกติ คุณสามารถตรวจสอบไดวารีโมทคอนโทรลทำงานหรือไม โดยใชกลองโทรศัพทมือถือ ใชโหมดกลองของโทรศัพท และชี้รีโมทคอนโทรลไปที่เลนสกลอง หากคุณกดปุมบนรีโมทคอนโทรล และคุณสังเกตเห็น LED ้อินฟราเรดสั่นไหวผ่านกล้อง แสดงว่ารีโมทคอนโทรลทางานอยู่ ใหตรวจสอบทีวี หากคุณไมสังเกตเห็นการสั่นไหว รีโมทคอนโทรลอาจชำรุด หรือแบตเตอรี่ออน วิธีการตรวจสอบรีโมทคอนโทรลนี้ไมสามารถใชกับรีโมทคอนโทร ิลที่จับค่กับทีวีแบบไร้สายได้

#### **ทีวีจะกลับไปสแตนดบายหลังจากแสดงหนาจอเริ่มตน Philips แลว**

เมื่อทีวีไมไดเชื่อมตอกับแหลงจายไฟ และเชื่อมตอใหมในโหมดสแตนดบาย หนาจอเริ่มตนจะปรากฏ จากนั้นทีวีจะกลับไปอยูในโหมดสแตนดบาย ซึ่งถือเปนเรื่องปกติ หากตองการเปดทีวีจากโหมดสแตนดบายอีกครั้ง ใหกด บนรีโมทคอนโทรลหรือบนทีวี

## **ไฟสแตนดบายกะพริบไมหยุด**

ถอดปลั๊กสายเพาเวอรจากเตารับ รอ 5 นาทีกอนจะเสียบสายพาวเวอรอีกครั้ง หากการกะพริบเกิดขึ้นอีก ่ ให้ติดต่อฝ่ายบริการลูกค้าที่วีของ Philips

## ู้ช่อง

### **ไมพบชองดิจิตอลระหวางการติดตั้ง**

ดูข้อมูลทางเทคนิคเพื่อตรวจสอบว่าทีวีของคุณรองรับ DVB-T<br>หรือ DVB-C ในปุระเทศขุองคุณ ี ตรวจสอบว่าสายทั้งหุมดเชื่อมต่ออย่างถูกต้อง ้ และเลือกเครือข่ายที่ถูกต้องแล้ว

### **ชองที่ติดตั้งไวกอนหนาจะไมอยูในรายการชอง**

้ ตรวจสอบว่าเลือกรายการช่องที่ถูกต้องแล้ว

#### **ชอง DVB-T2 HEVC**

ดูข้อมูลทางเทคนิคเพื่อตรวจสอบว่าทีวีของคุณรองรับ DVB-T2 HEVC ในประเทศของคุณ และติดตั้งชอง DVB-T อีกครั้ง

## **ภาพ**

### **ไมมีภาพ / ภาพผิดเพี้ยน**

- ตรวจสอบว่าเชื่อมต่อเสาอากาศกับทีวีอย่างถูกต้อง
- ตรวจสอบวาเลือกอุปกรณที่ถูกตองเปนแหลงการแสดงผล
- ตรวจสอบว่าอุปกรณ์ภายนอก

หรือแหล่งการแสดงผลเชื่อมต่ออย่างถูกต้อง

#### **มีเสียงแตไมมีภาพ**

• ตรวจสอบว่าตั้งค่าการตั้งค่าภาพอย่างถูกต้อง **การรับสัญญาณเสาอากาศไมดี**

#### <span id="page-80-0"></span>• ตรวจสอบว่าเชื่อมต่อเสาอากาศกับทีวีอย่างถูกต้อง

• ลำโพง อุปกรณเสียงที่ไมไดติดตั้งบนพื้น ไฟนีออน ตึกสูง และวัตถุขนาดใหญอื่นๆ อาจมีผลตอคุณภาพของการรับสัญญาณ หากเปนไปได ใหลองปรับปรุงคุณภาพของการรับสัญญาณโดยก ารเปลี่ยนทิศทางของเสาอากาศ หรือขยับอุปกรณออกหางจากทีวี • หากการรับสัญญาณไมดีบนชองเดียวเทานั้น ใหคนหาคลื่นชองนั้น

#### **ภาพจากอุปกรณไมดี**

• ตรวจสอบว่าเชื่อมต่ออุปกรณ์อย่างถูกต้อง

• ตรวจสอบว่าตั้งค่าการตั้งค่าภาพอย่างถูกต้อง

**การตั้งคาภาพจะเปลี่ยนหลังจากผานไปสักครู**

ตรวจสอบวาตั้งคา **ตำแหนง** เปน **บาน** แลว คุณสามารถเปลี่ยนและบันทึกการตั้งคาในโหมดนี้ได

### **แบนเนอรโฆษณาปรากฏขึ้น**

ตรวจสอบวาตั้งคา **ตำแหนง** เปน **บาน** แลว

#### **ภาพไมเต็มหนาจอ**

เปลี่ยนเปนรูปแบบภาพอื่น

**รูปแบบภาพเปลี่ยนตลอด เมื่อเปลี่ยนชอง**

เลือกรูปแบบภาพ ไม 'อัตโนมัติ'

### **ตำแหนงภาพไมถูกตอง**

สัญญาณภาพจากบางอุปกรณ์อาจไม่เต็มหน้าจอ ให้ตรัวจสอบเอาต์พุตสัญญาณของอุปกรณ์ที่เชื่อมต่อ

### **ภาพจากคอมพิวเตอรไมเสถียร**

ตรวจสอบวา PC ของคุณใชความละเอียดและอัตรารีเฟรชที่รองรับ

## **เสียง**

## **ไมมีเสียงหรือคุณภาพเสียงไมดี**

หากไมพบสัญญาณเสียง ทีวีจะปดเอาตพุตเสียงโดยอัตโนมัติ ซึ่งไมใชการทำงานผิดปกติ

• ตรวจสอบว่าตั้งค่าการตั้งค่าเสียงอย่างถูกต้อง

- ตรวจสอบว่าเชื่อมต่อสายทั้งหมดอย่างถูกต้อง
- ตรวจสอบว่าไม่ได้ปิดเสียง หรือตั้งค่าระดับเสียงเป็นศูนย์

• ตรวจสอบว่าเอาต์พตเสียงทีวีเชื่อมต่อกับอินพตเสียงบ<sup>ั</sup>นระบบโ ฮมเธียเตอร

เสียงควรดังออกจากลำโพง HTS

• บางอปกรณ์อาจต้องการให้คณเปิดใช้เอาต์พตเสียง HDMI ี ด้วยตนเอง หากเปิดใช้เสียง HDMI อยู่แล้ว

แตคุณยังไมไดยินเสียง

ใหลองเปลี่ยนรูปแบบเสียงดิจิตอลของอุปกรณเปน PCM (Pulse Code Modulation)

ใหดูคำแนะนำจากเอกสารที่มาพรอมกับอุปกรณของคุณ

## **HDMI และ USB**

#### **HDMI**

• โปรดทราบวาการรองรับ HDCP (High-bandwidth Digital Content Protection)

ือาจดีเลย์เวลาที่ทีวีใช้เพื่อแสดงเนื้อหาจากอปกรณ์ HDMI • หากทีวีไมแยกแยะอุปกรณ HDMI และไมแสดงภาพ ใหสลับแหลงสัญญาณจากอุปกรณหนึ่ง ไปอีกอุปกรณ และสลับกลับอีกครั้งหนึ่ง

• ถาสัญญาณภาพและเสียงของอุปกรณที่เชื่อมตอกับ **HDMI 1** หรือ **HDMI 2** ผิดเพี้ยน ใหเชื่อมตออุปกรณกับ **HDMI 3** หรือ

**HDMI 4** ของทีวีนี้ • หากภาพและเสียงของอปุกรณที่เชื่อมตอกับ HDMI ผิดเพี้ยนไป ใหตรวจสอบวาการตั้งคา **HDMI Ultra HD** อื่นสามารถแกไขปญหานี้ไดหรือไม สำหรับขอมูลเพิ่มเติม ใน **วิธีใช** เลือก **คำหลัก** และคนหา **HDMI Ultra HD** • หากเสียงมีการหยุดชะงักเปนระยะๆ

ให้ตรวจสอบว่าการตั้งค่าเอาต์พุตจากอฺ่ปกรณ์ HDMI ถูกต้อง • หากคุณใชอะแดปเตอร HDMI-to-DVI หรือสาย HDMI-to-DVI ใหตรวจสอบวาสายสัญญาณเสียงเพิ่มเติมเชื่อมตอกับ AUDIO IN (mini-jack เทานั้น) หากมี

#### **HDMI EasyLink ไมทำงาน**

 $\bullet$  ตรวจสอบว่์าอุปกรณ์ HDMI ของคุณใช้ร่วมกับ HDMI-CEC <sup>ๆ</sup>ได้ คุณสมบัติ EasyLink ทำงานรวมกับอุปกรณที่ใชรวมกับ HDMI- CEC ไดเทานั้น

#### **ไอคอนเสียงไมแสดง**

• เมื่ออุปกรณเสียง HDMI-CEC เชื่อมตอแลว และคุณใชรีโมทค อนโทรลของทีวีในการปรับระดับเสียงจากอุปกรณ ลักษณะเชนนี้ถือเปนเรื่องปกติ

#### **ภาพ วิดีโอ และเพลงจากอุปกรณ USB ไมแสดง**

• ตรวจสอบวาตั้งคาอุปกรณเก็บขอมูลแบบ USB

้เป็นใช้ร่วมกับกล่มอปกรณ์เก็บข้อมูลได้

- ตามที่อธิบายในเอกสารของอุปกรณเก็บขอมูล
- ตรวจสอบว่าอปกรณ์เก็บข้อมูลแบบ USB ใช้ร่วมกับทีวีได้
- ตรวจสอบวาทีวีรองรับรูปแบบไฟลเสียงและภาพ

#### **การเลนไฟล USB กระตุก**

• ประสิทธิภาพการถายโอนของอุปกรณเก็บขอมูลแบบ USB อาจจำกัดอัตราการถายโอนขอมูลไปยังทีวี ซึ่งทำใหการเลนไมดี

## **เครือขายไรสาย**

### **ไมพบเครือขาย Wi-Fi หรือผิดเพี้ยน**

• เตาอบไมโครเวฟ โทรศัพท DECT หรืออุปกรณ Wi-Fi 802.11b/g/n

ในบริเวณใกลเคียงของคุณอาจรบกวนเครือขายไรสาย

- เราแนะนำใหใชความถี่ 5 GHz (802.11ac)
- สำหรับเราเตอรของคุณ

ู ถ้าทีวีของคุณตั้งอยู่ท่ามกลางเราเตอร์ไร้สายอื่นๆ จำนวนมาก<br>(เช่น ในอพาร์ทเมนต์ ฯลฯ)

• ตรวจดูว่าไฟร์วอลล์ในเครือข่ายของคุณยอมให้เข้าใช้งานการเชื่ อมตอไรสายของทีวีหรือไม

• เพื่อใหสามารถติดตั้งเครือขายไรสายไดโดยงาย

อยาซอนชื่อเราเตอรของคุณดวยการปดการถายทอด SSID

- หากเครือข่ายไร้สายทำงานได้ไม่ถูกต้องในบ้านของคุณ
- ใหลองติดตั้งเครือขายแบบใชสาย

### **การเชื่อมตอเครือขาย Wi-Fi ชา**

• ใช้การเชื่อมต่ออินเตอร์เน็ตความเร็วสูง (บรอดแบนด์)

<span id="page-81-0"></span>สำหรับเราเตอรของคุณ

้<br>• จำกัดจำนวนอุปกรณ์ที่ใช้เราเตอร์เดียวกัน

• ดูขอมูลเกี่ยวกับชวงสัญญาณ อัตราถายโอนและปจจัยอื่นๆ

เกี่ยวกับคุณภาพสัญญาณในคูมือผูใชของเราเตอรไรสาย **DHCP**

• หากการเชื่อมตอลมเหลว คุณสามารถตรวจสอบการตั้งคา DHCP (Dynamic Host Configuration Protocol) ของเราเตอร โดยที่ควรเปด DHCP อยู

## **Bluetooth**

### **ไมสามารถจับคู**

• ตรวจสอบวาอุปกรณอยูในโหมดจับคู โปรดอานคูมือผูใชอุปกรณ

• ให้คุณวางเราเตอร์และลำโพงไร้สายไว้ใกล้กับทีวีให้มากที่สุด • สถานที่จัดวางมีกิจกรรมไร้สายเกิดขึ้นจำนวนมาก ทั้งนี้อพาร์ทเ มนตที่มีเราเตอรไรสายจำนวนมากอาจขัดขวางการเชื่อมตอไรสา ย

• อาจไม่สามารถจับคู่หลายอุปกรณ์เข้ากับทีวีพร้อมๆ กันได้

## **การเชื่อมตอ Bluetooth ขาดหาย**

• วางลำโพงไรสายใหอยูในระยะ 5 เมตรจากทีวีเสมอ

**การซิงโครไนซเสียงและวิดีโอแบบ Bluetooth** • กอนคุณจะซื้อลำโพง Bluetooth ไรสาย ใหหาขอมูลเกี่ยวกับคุ ณภาพของการซิงโครไนซเสียงกับวิดีโอที่เรียกกันทั่วไปวา 'ลิปซิงค์' อุปกรณ์ Bluetooth บางตัวอาจทำงานไม่ถูกต้อง ขอคำแนะนำจากตัวแทนจำหนายของคุณ

## **อินเตอรเน็ต**

**อินเตอรเน็ตไมทำงาน**

• หากการเชื่อมตอกับเราเตอรเปนปกติ ใหตรวจสอบการเชื่อมตอเราเตอรกับอินเตอรเน็ต

## **ภาษาเมนูไมถูกตอง**

### **เปลี่ยนภาษากลับเปนภาษาของคุณ**

#### **1 -** กด

- **2** เลือกไอคอน (การตั้งคา) แลวกด **OK**
- **3** กด (ลง) 5 ครั้ง
- **4** กด (ขวา) 3 ครั้ง เลือกภาษาของคุณ และกด **OK**
- **5** กด BACK เพื่อปดเมนู

## 24.4 **วิธีใชออนไลน**

ในการแก้ปัญหาเกี่ยวกับทีวี Philips คุณสามารถปรึกษาฝายสนับสนุนออนไลนของเราได โดยเลือกภาษาของคุณและปอนหมายเลขรุนผลิตภัณฑ

### ไปที่ **www.philips.com/support**

บนเว็บไซตสนับสนุน คุณจะสามารถคนหาหมายเลขโทรศัพทของประเทศของคุณได เพื่อติดตอกับเราและสามารถอานคำตอบสำหรับคำถามที่พบบอย

(FAQ) ในบางประเทศ คุณสามารถสนทนากับพนักงานของเราแ ละสอบถามคำถามไดโดยตรงหรือสงคำถามผานทางอีเมล คุณสามารถดาวนโหลดซอฟตแวรทีวีใหมหรือคูมือเพื่ออานบนคอ มพิวเตอรของคุณ

#### 24.5

## **การสนับสนุนและซอมแซม**

สำหรับการสนับสนุนและซอมแซม ใหติดตอสายดวนฝายดูแลลูกคาในประเทศของคุณ ้วิศวกรซ่อมบำรุงจะดูแลการซ่อมแซม หากจำเป็น

คนหาหมายเลขโทรศัพทไดในเอกสารที่มาพรอมกับทีวี หรือดูเว็บไซตของเรา **www.philips.com/support** และเลือกประเทศของคุณหากจำเปน

### **หมายเลขรุนทีวีและหมายเลขผลิตภัณฑ**

คุณอาจไดรับการขอใหระบุหมายเลขรุนทีวีและหมายเลขผลิตภั ณฑ ดูหมายเลขเหลานี้ไดบนฉลากของผลิตภัณฑ หรือบนปายพิมพดานหลังหรือขางใตทีวี

#### **คำเตือน**

อยาพยายามซอมแซมทีวีดวยตัวเอง เนื่องจากอาจทำใหเกิดการบาดเจ็บรุนแรง ทำใหทีวีเสียหายจนซอมแซมไมได หรือทำใหการรับประกันของคุณเปนโมฆะ

# <span id="page-82-0"></span>**ความปลอดภัยและก ารดูแลรักษา**

## $25.1$ **ปลอดภัย**

## **ขอสำคัญ**

อ่านและทำความเข้าใจคำแนะนำด้านความปลอดภัยทั้งหมดก่อน ใชทีวี

หากเกิดความเสียหายอันเนื่องมาจากการไมปฏิบัติตามคำแนะนำ จะไมถือรวมในการรับประกัน

## **ความเสี่ยงของการเกิดไฟฟาช็อตหรือเ พลิงไหม**

• ห้ามไม่ให้ทีวีเปียกฝนหรือน้ำ ห้ามวางภาชนะที่มีของเหลว เช่น<br>แจกัน ใกล้กับทีวี

หากของเหลวหกรดหรือน้ำเข้าทีวี

ให้ถอดสายทีวีออกจากเต้าเสียบไฟทันที

ติดต่อฝ่ายบริการลูกค้าทีวีของ Philips

เพื่อตรวจสอบทีวีกอนเริ่มใช • หามไมใหทีวี รีโมทคอนโทรล

หรือแบตเตอรี่สัมผัสกับความรอนสูง หามวางใกลเปลวเทียน

เปลวไฟ รวมถึงแสงอาทิตยโดยตรง

• หามใสวัตถุใดๆ

ลงในชองระบายความรอนหรือชองที่เปดไดอื่นๆ ใน TV

• หามวางวัตถุที่มีน้ำหนักมากทับบนสายไฟ

• ระวังอย่าให้มีแรงดึงที่ปลั๊กไฟ ปลั๊กไฟที่เสียบไม่แน่นอาจทำให้ เกิดประกายไฟหรือไฟลุกไหมได

ระวังไมใหสายตึงมากเกินไปเมื่อคุณหมุนจอทีวี

• ในการถอดสายทีวีออกจากแหลงจายไฟหลัก

จะตองถอดปลั๊กไฟของทีวีออก โดยในการถอดสาย ควรดึงที่ตัวปลั๊กไฟเสมอ หามถึงที่สายโดยเด็ดขาด ตรวจสอบใหแนใจวาคุณสามารถเขาถึงปลั๊กไฟ สายไฟ และเตารับไดตลอดเวลา

## **ความเสี่ยงของการบาดเจ็บหรือความเสี ยหายที่มีตอทีวี**

• เมื่อตองการยกและเคลื่อนยายทีวีที่มีน้ำหนักเกิน 25 กิโลกรัมหรือ 55 ปอนด ตองมีผูยกสองคน

• หากคุณติดตั้งทีวีบนแทนวางทีวี

์ ให้ใช้เฉพาะขาตั้งที่ให้มาเท่านั้น ยึดขาตั้งเข้ากับทีวีให้แน่น<br>วางทีวีบนพื้นราบและได้ระดับสม่ำเสมอที่สามารถรองรับน้ำหนัก ทีวีและแทนวางได

• เมื่อติดตั้งบนผนัง

ให้มั่นใจว่าตัวยึดติดผนังสามารถรับน้ำหนักของชุดทีวีได้ TP Vision ไมรับผิดชอบตอการติดตั้งบนผนังที่ไมเหมาะสมซึ่งทำใหเ กิดอุบัติเหตุ การบาดเจ็บ หรือความเสียหาย

• ส่วนประกอบของผลิตภัณฑ์ทำจากแก้ว โยกทีวีด้วยความระมัดร

#### ะวังเพื่อหลีกเลี่ยงการไดรับบาดเจ็บหรือความเสียหาย **ความเสี่ยงตอความเสียหายที่มีตอทีวี!**

กอนที่คุณจะเชื่อมตอทีวีกับเตาเสียบไฟ ตรวจดูใหแนใจวาแรงดั นไฟฟาตรงกับคาที่พิมพบนดานหลังของทีวี อยาเสียบปลั๊กทีวีหากคาแรงดันไฟฟาแตกตางกัน

## **ความเสี่ยงตอการบาดเจ็บของเด็ก**

ปฏิบัติตามขอควรระวังเพื่อปองกันไมให TV ลมลงและทำใหเด็กๆ ไดรับบาดเจ็บ

- หามวาง TV บนพื้นผิวที่มีผาคลุมหรือวัสดุอื่นๆ ที่สามารถดึงออกได
- ตรวจดูใหแนใจวาไมมีชิ้นสวนของทีวี ยื่นออกมาจากขอบมุม
- หามวางทีวีบนเฟอรนิเจอรที่มีความสูงมาก เชน ชั้นหนังสือ โดยไมมีการยึดทั้งเฟอรนิเจอรและทีวี
- เขากับผนังหรือสวนรองรับที่เหมาะสม

• อธิบายให้เด็กๆ เข้าใจเกี่ยวกับอันตรายที่เกิดขึ้นเมื่อปืนขึ้นไปบ นเฟอรนิเจอรเพื่อเอื้อมใหถึงทีวี

### **อันตรายของการกลืนกินแบตเตอรี่ !**

รีโมทคอนโทรลอาจบรรจุแบตเตอรี่แบบเหรียญซึ่งเด็กเล็กสามาร ถกลืนไดโดยงาย โปรดเก็บแบตเตอรี่ใหพนจากมือเด็กตลอดเวลา

## **ความเสี่ยงดานความรอนสูงเกินไป**

หามติดตั้งทีวีในพื้นที่ที่จำกัด ควรใหมีพื้นที่เหลือรอบตัวเครื่องอยางนอย 10 ซม. หรือ 4 นิ้วรอบๆ ทีวีเพื่อระบายอากาศ ตรวจดูใหแนใจวาผามานหรือวัตถุอื่นๆ ไมบังชองระบายอากาศของทีวี

## **พายุฝนฟาคะนอง**

ิถอดสายทีวีออกจากเต้าเสียบไฟและเสาอากาศก่อนที่จะมีพายุฝ<br>นฟ้าคะนอง ้ขณะเกิดพายุฝนฟ้าคะนอง อย่าสัมผัสส่วนหนึ่งส่วนใดของทีวี สายไฟ หรือสายของเสาอากาศ

# **ความเสี่ยงตออันตรายตอการไดยิน**

หลีกเลี่ยงการใชหูฟงหรือเฮดโฟนในระดับเสียงที่สูงหรือฟงตอเนื่ องนานๆ

## **อุณหภูมิต่ำ**

หากมีการขนยายทีวีในอุณหภูมิที่ต่ำกวา 5°C หรือ 41°F ใหยกทีวีออกจากบรรจุภัณฑ และรอจนกวาอุณหภูมิของทีวีจะเทากับอุณหภูมิหอง กอนที่จะเชื่อมตอทีวีเขากับเตาเสียบ

## <span id="page-83-0"></span>**ความชื้น**

อาจมีหยดน้ำเล็กนอยภายในกระจกดานหนาของทีวี (บางรุน) ซึ่งเกิดขึ้นไมบอยนักขึ้นอยูกับอุณหภูมิและความชื้น เพื่อเปนการปองกันไมใหเกิดหยดน้ำ ให้วางทีวีห่างจากการโดนแสงแดดโดยตรง ความร้อน หรือความชื้นสูง หากมีหยดน้ำ หยดน้ำนั้นจะหายไปเองเมื่อเปิดทีวีสองสามชั่วโมง<br>ความชื้นซึ่งทำให้เกิดหยดน้ำจะไม่เป็นอันตรายต่อทีวีหรือทำให้ที วีทำงานผิดปกติ

#### $25.2$

## **การดูแลรักษาจอภาพ**

- หามสัมผัส ดัน ถู หรือกระแทกที่หนาจอดวยวัตถุใดๆ ก็ตาม
- ถอดปลั๊กออกจากทีวีกอนทำความสะอาด
- ทำความสะอาดทีวีและกรอบดวยผานุมหมาดๆ หลิกเลี้ยงการสัมผัส Ambilight LED ที่ด้านหลังของทีวี ห้ามไข้สาร เชน แอลกอฮอล สารเคมี
- หรือน้ำยาทำความสะอาดภายในบานทำความสะอาดทีวี
- ในการหลีกเลี่ยงการเปลี่ยนรูปรางหรือสีซีดจาง
- ใหเช็ดหยดน้ำบนเครื่องออกโดยเร็วที่สุด
- หลีกเลี่ยงไมใหมีภาพนิ่ง
- ภาพนิ่งคือภาพที่หยุดนิ่งบนหนาจอเปนระยะเวลานาน
- ภาพนิ่งบนจอประกอบดวยเมนูบนหนาจอ, แถบสีดำ,
- การแสดงเวลา ฯลฯ หากคุณตองใชภาพนิ่ง
- ใหลดความเขมและความสวางของหนาจอ เพื่อใหไดภาพที่คมชัด

## <span id="page-84-0"></span>26**เงื่อนไขการใช**

## $26.1$ <sup>วล</sup>ู<br>เงื้อนไขการใช้ - ทีวี

2016 © TP Vision Europe B.V. สงวนลิขสิทธิ์

ผลิตภัณฑนี้จัดจำหนายโดย TP Vision Europe B.V. หรือหนึ่งในบริษัทในเครือ ซึ่งจะเรียกว่า TP Vision ซึ่งเปนผูผลิตผลิตภัณฑนี้ TP Vision เปนผูรับรองทีวีที่มาพรอมกับคูมือฉบับนี้ Philips และ Philips Shield Emblem เปนเครื่องหมายการคาจดทะเบียนของ Koninklijke Philips N.V.

ข้อมูลจำเพาะอาจเปลี่ยนแปลงได้โดยไม่ต้องแจ้งให้ทราบล่วงหน้ า เครื่องหมายการคาเปนทรัพยสินของ Koninklijke Philips N.V หรือเจ้าของรายนั้น TP Vision

้ขอสงวนสิทธิ์ในการเปลี่ยนแปลงผลิตภัณฑ์ได้ตลอดเวลา โดยไม่ มีข้อผูกพันที่จะต้องดำเนินการปรับเปลี่ยนผลิตภัณฑ์ก่อนหน้านั้น ใหเหมือนกัน

เอกสารที่เปนลายลักษณอักษรซึ่งอยูในบรรจุภัณฑทีวี และคูมือที่จัดเก็บอยูในหนวยความจำของทีวี หรือคูมือที่ดาวนโหลดจากเว็บไซตของ

Philips <u>[www.philips.com/support](http://www.philips.com/support)</u><br>ไดุ้รับความเชื่อมั่นว่าเพียงพอสำหรับการใช้ระบบตามวัตถุประส งคที่กำหนด

้ข้อมูลในคู่มือการใช้งานนี้ถือว่าเพียงพอสำหรับการใช้ระบบตามวั ตถุประสงค หากผลิตภัณฑ หรือระบบหรือกระบวนใดๆ ของผลิตภัณฑถูกใชนอกเหนือจากวัตถุประสงคที่กลาวไวในที่นี้ จะตองไดรับการยืนยันถึงความถูกตองและความเหมาะสมในการ ใชตามวัตถุประสงคดังกลาว TP Vision

ขอรับประกันวาเอกสารฉบับนี้ไมไดละเมิดสิทธิบัตรใดๆ ้ของสหรัฐอเมริกา และจะ ไม่มีการรับประกันใดๆ นอกเหนือจากนี้ ทั้งโดยการแสดงออกอย่างชัดแจ้งหรือโดยนัย TP

Vision ไม่มีส่วนรับผิดชอบต่อข้อผิดพลาดใดๆ

ในเนื้อหาของเอกสารนี้ รวมทั้งปญหาใดๆ

ก็ตามที่เปนผลของเนื้อหาในเอกสารนี้ ขอผิดพลาดที่รองเรียนถึง **Philips** 

จะไดรับการแกไขและตีพิมพในเว็บไซตฝายสนับสนุนของ Philips โดยเร็วที่สุด

เงื่อนไขการรับประกัน- ความเสี่ยงตอการบาดเจ็บ ความเสียหายตอทีวี หรือการรับประกันเปนโมฆะ! อยาพยายามซอมแซมทีวีดวยตัวคุณเอง ใช้ทีวีและอุปกรณ์เสริมตามที่ผู้ผลิตตั้งใจไว้เท่านั้น สัญลักษณ์ข้อ ควรระวังที่พิมพอยูดานหลังของทีวีบงบอกถึงความเสี่ยงตอการถูก ไฟฟาช็อต หามเปดฝาครอบทีวีโดยเด็ดขาด และติดต่อตัวแทนฝ่ายบริการลูกค้าของ Philips ทุกครั้งสำหรับบริการหรือการซอมแซม คนหาหมายเลขโทรศัพท ไดในเอกส ารที่มาพรอมกับทีวี หรื อดูเว็บไซตของเรา **www.philips.com/support** และเลือกประเทศของคุณหากจำเปน ทุกการทำงานที่หามอยางชัดเจน หรือการปรับแตง และกระบวนการประกอบที่ไมไดแนะนำ หรือไดรับอนุญาตในคูมือนี้จะทำใหการรับประกันเปนโมฆะ

ลักษณะของพิกเซล ผลิตภัณฑ TV นี้มีจำนวนพิกเซลสีในปริมาณสูง ้ แม้ว่าประสิทธิภาพของพิกเซลจะอยู่ที่ 99.999% หรือมากกว่า แตจุดดำหรือจุดสวาง (แดง, เขียว หรือฟา) อาจปรากฏขึ้นอยางตอเนื่องบนหนาจอ นี่ถือเปนคุณสมบัติทางโครงสรางของจอแสดงผล (ในมาตรฐานอุตสาหกรรมทั่วไป) และไมใชการทำงานที่ผิดปกติแตอยางใด

การปฏิบัติตามขอบังคับ CE

TP Vision Europe B.V. ขอประกาศใหทราบวาโทรทัศนรุนนี้ไดม าตรฐานตามขอกำหนดที่สำคัญ และเงื่อนไขที่เกี่ยวของอื่นๆ ของ Directives 2014/53/EU (RED), 2009/125/EC (การออกแบบเพื่อสิ่งแวดลอม), 2010/30/ EU (ฉลากประหยัดพลังงาน) และ 2011/65/EC (RoHS)

การปฏิบัติตามมาตรฐาน EMF

TP Vision ผลิตและจำหนายผลิตภัณฑจำนวนมากที่มีผูบริโภคเป นกลุมเปาหมาย โดยผลิตภัณฑดังกลาวสามารถปลอยและรับคลื่น แมเหล็กไฟฟาไดเชนเดียวกับอุปกรณอิเล็กทรอนิกสทั่วไป หนึ่งในหลักการดำเนินธุรกิจที่สำคัญของ TP Vision คือการกำหน ดมาตรการดานสุขภาพและความปลอดภัยที่จำเปนทั้งหมดสำหรับ ผลิตภัณฑของเรา การปฏิบัติตามขอกำหนดกฎหมายทั้งหมด และมาตรฐาน Electro Magnetic Field (EMF) ที่ตองใชในชวงเวลาผลิตสำหรับผลิตภัณฑนั้นๆ

TP Vision มุงมั่นในการพัฒนา ผลิต และทำการตลาดผลิตภัณฑที่ไมกอใหเกิดผลทางลบตอสุขภาพ TP Vision ยืนยันวา

้ตราบใดที่ผลิตภัณฑ์ถูกใช้อย่างเหมาะสมตามวัตถุประสงค์ ผู้ใช้จ ะสามารถใช้ผลิตภัณฑ์ใด้อย่างปลอดภัยตามข้อพิสูจน์ทางวิทยาศ าสตรในปจจุบัน TP Vision มีบทบาทสำคัญในการพัฒนา EMF และมาตรฐานความปลอดภัยสากล ซึ่งทำให TP Vision มีสวนรวม ในการพัฒนามาตรฐานเพิ่มเติมเพื่อนำมาใชกับผลิตภัณฑไดอยา งรวดเร็ว

## 26.2 ้เงื้อนไขการใช้ - คลัง App **ของ Philips**

สำหรับขอมูลเพิ่มเติม ใน **วิธีใช** เลือก **คำหลัก** และคนหา **เงื่อนไขการใช, คลัง App** เพื่อดูขอมูลเพิ่มเติม

## $\overline{27}$ **ลิขสิทธิ์**

#### $\frac{27}{1}$ **MHL**

MHL, Mobile High-Definition Link และโลโก MHL เปนเครื่องหมายการคาหรือเครื่องหมายการคาจดทะเบียนของ MHL, LLC

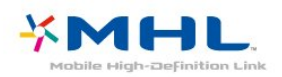

## 27.2 **Ultra HD**

**โลโกหนาจอ "DIGITALEUROPE UHD " เปนเครื่องหมายการคาของ DIGITALEUROPE**

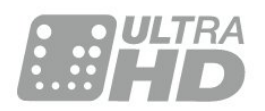

## $\overline{273}$ **HDMI**

ข้อความว่า HDMI และ HDMI High-Definition Multimedia Interface และโลโก HDMI เปนเครื่องหมายการคาหรือเครื่องหมายการคาจดทะเบียนของ HDMI Licensing LLC ในสหรัฐอเมริกาและประเทศอื่นๆ

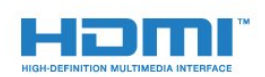

## 27.4 **Dolby Digital Plus**

ผลิตภายใตลิขสิทธิ์จาก Dolby Laboratories โดย Dolby และสัญลักษณ์ double-D เป็นเครื่องหมายการค้าของ Dolby Laboratories

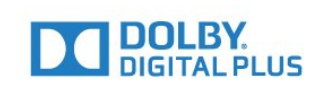

### 27.5 **DTS Premium Sound ™**

สำหรับสิทธิบัตรของ DTS โปรดดู http://patents.dts.com ผลิตภายใตสิทธิจาก DTS Licensing Limited DTS, ตัวสัญลักษณ และ DTS

ที่ปรากฏพรอมสัญลักษณเปนเครื่องหมายการคาจดทะเบียน และ DTS Premium Sound เป็นเครื่องหมายการค้า ของ DTS, Inc. © DTS, Inc. สงวนลิขสิทธิ์

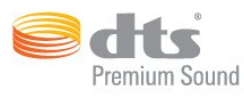

### $\overline{276}$

## **Microsoft**

#### **Windows Media**

Windows Media เปนเครื่องหมายการคาจดทะเบียนหรือเครื่องหมายการคาของ Microsoft Corporation ในสหรัฐอเมริกา และ/หรือในประเทศอื่นๆ

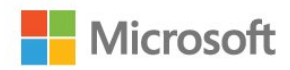

#### **Microsoft PlayReady**

เจาของเนื้อหาใชเทคโนโลยีการเขาถึงเนื้อหา Microsoft PlayReady™ ในการคุมครองทรัพยสินทางปญญาและเนื้อหาที่มีลิขสิทธิ์ของตน อุปกรณนี้ใชเทคโนโลยี PlayReady ในการเขาถึงเนื้อหาที่ปกปองของ PlayReady และ/หรือเนื้อหาที่ปกป้องของ WMDRM หากการบังคับใช้ข้อจำ กัดในการใช้เนื้อหาอย่างเหมาะสมของอุปกรณ์ล้มเหลว เจาของเนื้อหาอาจตองใช Microsoft ในการเพิกถอนความสามาร ถของอุปกรณเพื่อใชเนื้อหาที่ปกปองของ PlayReady การเพิกถอ นไมควรมีผลกระทบตอเนื้อหาที่ไมไดปกปองหรือเนื้อหาที่ปกปอ งโดยเทคโนโลยีการเขาถึงเนื้อหาอื่น เจ้าของเนื้อหาอาจต้องการให้คุณอัพเกรด PlayReady เพื่อเขาถึงเนื้อหาของตน หากคุณปฏิเสธการอัพเกรด คุณจะไมสามารถเขาถึงเนื้อหาที่ตองการการอัพเกรด

## 27.7 **Wi-Fi Alliance**

**Wi-Fi®, โลโก Wi-Fi CERTIFIED, โลโก Wi-Fi เปนเครื่องหมายการคาจดทะเบียนของ Wi-Fi Alliance**

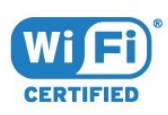

## 27.8 **Kensington**

**(ถามี)**

Kensington และ Micro Saver เปนเครื่องหมายการคาจดทะเบียนในสหรัฐอเมริกาของ ACCO World Corporation ซึ่งออกการจดทะเบียน และรอการดำเนินการการขอรับการจดทะเบียนในประเทศอื่นๆ ทั่วโลก

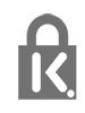

#### 27.9  $\blacksquare$ **เครื่องหมายการคาอื่น**

เครื่องหมายการคาอื่นทั้งที่จดทะเบียนและไมไดจดทะเบียนถือเป นทรัพยสินของเจาของเครื่องหมายการคานั้นๆ

# 28 **ขอความปฏิเสธความ รับผิดชอบเกี่ยวกับก ารบริการและ/หรือซ อฟตแวรที่เสนอขาย โดยบุคคลอื่น**

การบริการและ/หรือซอฟตแวรที่เสนอขายโดยบุคคลอื่นอาจมีการ เปลี่ยนแปลง ระงับใหบริการชั่วคราว หรือยกเลิกโดยไม่มีการแจ้งให้ทราบล่วงหน้า TP Vision จะไมรับผิดชอบใดๆ หากเกิดกรณีเชนนี้ขึ้น

## **ดัชนี**

#### **A**

[Ambilight, การตั้งคา](#page-52-0) *53*

#### **ก**

[กลองถายรูป, เชื่อมตอ](#page-32-0) *33* [กลองวิดีโอ, เชื่อมตอ](#page-32-0) *33* [การกำจัดทีวีและแบตเตอรี่](#page-76-0) *77* [การคัดลอกรายการสถานี](#page-15-0) *16* [การคนหาดวยเสียง, แอปพลิเคชัน](#page-7-0)  *8* [การจัดวาง, การจัดวางทีวี](#page-4-0)  *5* [การจัดวาง, ระยะหางในการรับชม](#page-4-0)  *5* [การจัดอันดับของผูปกครอง](#page-17-0) *18* [การดูแลรักษาจอภาพ](#page-83-0) *84* [การตั้งคา Android](#page-37-0) *38* [การตั้งคา Eco](#page-54-0) *55* [การตั้งคาภาพดวน](#page-50-0) *51* [การติดตั้งดาวเทียม](#page-11-0) *12* [การติดตั้งเครือขาย](#page-34-0) *35* [การบรรยายเสียง](#page-59-0) *60* [การปรับระดับเสียงอัตโนมัติ](#page-51-0) *52* [การปรับสีใหดีขึ้น](#page-47-0) *48* [การลดจุดรบกวน MPEG](#page-49-0) *50* [การลดเสียงรบกวน](#page-49-0) *50* [การสนับสนุนออนไลน](#page-81-0) *82* [การเขาถึงสากล](#page-59-0) *60* [การเคลื่อนไหว, Clear LCD](#page-49-0) *50* [การเคลื่อนไหว, Perfect Natural Motion](#page-49-0) *50* [การเชื่อมตอ DVI-HDMI](#page-23-0) *24* [การเชื่อมตอ YPbPr](#page-24-0) *25* [การเชื่อมตอ, การเชื่อมตอดาวเทียม](#page-5-0) *6* [การเชื่อมตอ, การเชื่อมตอเสาอากาศ](#page-5-0)  *6* [การเชื่อมตอ, สายไฟ](#page-4-0)  *5* [การเลือกชองภาพ](#page-18-0) *19*

#### **่จ**

[ขอความดิจิตอล](#page-20-0) *21* [ขอมูลคูมือทีวี](#page-63-0) *64*

#### **ค**

[ความคมชัด](#page-47-0) *48* [ความสวาง](#page-47-0) *48* [ความอิ่มตัว](#page-48-0) *49* [ความเขม](#page-46-0) *47* [ความเขม, ความเขมภาพแบบไดนามิค](#page-48-0) *49* [ความเปรียบตาง, ความเปรียบตางวิดีโอ](#page-48-0) *49* [คอมพิวเตอร, เชื่อมตอ](#page-32-0) *33* [คัดลอกรายการชอง, คัดลอก](#page-15-0) *16* [คัดลอกรายการชอง, อัพโหลด](#page-15-0) *16* [คัดลอกรายการชอง, เวอรชันปจจุบัน](#page-15-0) *16* [คำแนะนำดานความปลอดภัย](#page-82-0) *83* [คุกกี้, ลบ](#page-36-0) *37* [คูมือการเชื่อมตอ](#page-22-0) *23*

#### **ช**

[ชอง, การติดตั้งดาวเทียม](#page-11-0) *12* [ชอง, ระดับอายุ](#page-17-0) *18* [ชอง, รายการชอง, กรอง](#page-21-0) *22* [ชอง, รายการชอง, คนหา](#page-16-0) *17* [ชอง, รายการชอง, เกี่ยวกับ](#page-16-0) *17* [ชอง, รายการชอง, เปด](#page-16-0) *17* [ชอง, เปลี่ยนชอง](#page-17-0) *18* [ชอง, เปลี่ยนไปที่](#page-17-0) *18*

#### **ด**

[ดาวเทียม, ติดตั้งดวยตนเอง](#page-12-0) *13* [ดาวเทียม, ลบดาวเทียม](#page-12-0) *13* [ดาวเทียม, อัพเดตชองดวยตนเอง](#page-12-0) *13* [ดาวเทียม, เพิ่มดาวเทียม](#page-12-0) *13* [ดาวเทียม, แพ็คเกจชอง](#page-11-0) *12* [ดาวเทียม, Unicable](#page-11-0) *12*

#### **ต**

[ตัวจับเวลาปด](#page-55-0) *56* [ตัวรับแสง](#page-48-0) *49* [ตั้งเวลาปดเครื่อง](#page-59-0) *60*

#### **ท**

[ทีวีที่คุณตองการ](#page-70-0) *71*

#### **บ**

[บกพรองทางการไดยิน](#page-59-0) *60* [บนทีวีของคุณแลวตอนนี้](#page-70-0) *71*

#### **ป**

[ประกาศ](#page-75-0) *76* [ปญหา, การเชื่อมตอ HDMI](#page-80-0) *81* [ปญหา, การเชื่อมตอ USB](#page-80-0) *81* [ปญหา, ภาพ](#page-79-0) *80* [ปญหา, ภาษาเมนู](#page-81-0) *82* [ปญหา, รีโมทคอนโทรล](#page-79-0) *80* [ปญหา, เสียง](#page-80-0) *81* [ปด](#page-10-0) *11*

#### **ผ**

[ผูมีสายตาผิดปกติ](#page-59-0) *60*

#### **ฝ**

[ฝายดูแลลูกคา](#page-81-0) *82*

#### **ภ**

[ภาพถาย วิดีโอ และเพลง](#page-61-0) *62*

#### **ม**

[มองเห็นบางสวน](#page-59-0) *60*

#### **ร**

[ระดับอายุ](#page-17-0) *18* [ระดับเสียงหูฟง](#page-50-0) *51* ่ ระบบการได้ยินบกพร่อง 60 [รีโมทคอนโทรล, ภาพรวม](#page-6-0)  *7* [รีโมทคอนโทรล, เซนเซอร IR](#page-8-0)  *9* [รูปแบบภาพ](#page-49-0) *50*

#### **ล**

[ล็อคแอพ](#page-40-0) *41*

#### **ว**

[วิดีโอที่คุณตองการ](#page-70-0) *71*

#### **ส**

[สี](#page-46-0) *47* [สี, การควบคุมสี](#page-47-0) *48* [สไตลภาพ](#page-46-0) *47* [สไตลเสียง](#page-50-0) *51*

#### **ห**

[หนวยความจำอินเตอรเน็ต, ลบ](#page-35-0) *36* [หมดอายุการใชงาน](#page-76-0) *77*

[หยุด TV ชั่วคราว](#page-66-0) *67* [หูฟง](#page-28-0) *29*

#### **อ**

[อัพเดตซอฟตแวร](#page-74-0) *75* [อุณหภูมิสี](#page-47-0) *48* [อุณหภูมิสีที่กำหนดเอง](#page-47-0) *48*

#### **ฮ**

[ฮารดไดรฟ USB](#page-30-0) *31*

#### **เ**

[เกมแพด, เชื่อมตอ](#page-30-0) *31* [เครือขาย, ชื่อเครือขายทีวี](#page-36-0) *37* [เครือขาย, ดูการตั้งคา](#page-35-0) *36* [เครือขาย, ตั้งคา](#page-35-0) *36* [เครือขาย, มีสาย](#page-35-0) *36* [เครือขาย, เชื่อมตอ](#page-34-0) *35* [เครือขาย, เปด Wi-Fi](#page-35-0) *36* [เครือขาย, ไรสาย](#page-34-0) *35* [เครือขาย, Static IP](#page-35-0) *36* [เครือขาย, Wi-Fi Smart Screen](#page-36-0) *37* [เครือขาย, WoWLAN](#page-35-0) *36* [เครือขาย, WPS](#page-34-0) *35* [เครือขาย, WPS ที่มีรหัส PIN](#page-34-0) *35* [เครือขายแบบมีสาย](#page-35-0) *36* [เครือขายไรสาย](#page-34-0) *35* [เครื่องเลนเกม, เชื่อมตอ](#page-29-0) *30* เงื้อนไขการใช้ 85 [เงื่อนไขการใช, คลัง App](#page-37-0) *38* [เชื่อมตอ, แฟลชไดรฟ USB](#page-31-0) *32* [เปด](#page-10-0) *11* [เมนูหนาหลัก](#page-38-0) *39* [เสียง, การปรับระดับเสียงอัตโนมัติ](#page-51-0) *52* [เสียงทุม](#page-50-0) *51* [เสียงแหลม](#page-50-0) *51*

#### **แ**

- [แกมมา](#page-49-0) *50* [แชนเนล](#page-16-0) *17* [แบตเตอรี่, รีโมทคอนโทรล IR](#page-8-0)  *9* [แปนพิมพ USB](#page-31-0) *32* [แปนพิมพรีโมทคอนโทรล](#page-7-0)  *8* [แอปพลิเคชัน](#page-39-0) *40* [แอปพลิเคชัน, การคนหาดวยเสียง](#page-7-0)  *8* **โ**
- [โปรแกรม, การแนะนำ](#page-70-0) *71* [โลโก Philips, ความสวาง](#page-55-0) *56* [โหมดความเขม](#page-48-0) *49* [โหมดสแตนดบาย](#page-10-0) *11* **ไ**

[ไฟลสื่อ, จากการจัดเก็บขอมูลบน Cloud](#page-61-0) *62* [ไฟลสื่อ, จากคอมพิวเตอรหรือ NAS](#page-61-0) *62* [ไฟลสื่อ, จากไดรฟ USB](#page-61-0) *62*

#### **B**

[Bluetooth](#page-28-0) *29* [Bluetooth, การจับคู](#page-28-0) *29* [Bluetooth, ลบอุปกรณ](#page-28-0) *29* [Bluetooth, เลือกอุปกรณ](#page-28-0) *29*

#### **C**

[CAM ดาวเทียม](#page-11-0) *12*

#### **D**

[DMR, Digital Media Renderer](#page-36-0) *37*

#### **E**

[European Eco Label](#page-76-0) *77*

#### **G**

[Google Play Store](#page-40-0) *41*

#### **H**

[HDMI MHL](#page-23-0) *24* [HDMI Ultra HD](#page-56-0) *57* [HDMI, ARC](#page-22-0) *23* [HDMI-CEC, EasyLink](#page-23-0) *24* [Hue](#page-48-0) *49*

#### **M**

[Multi View](#page-73-0) *74*

### **P**

[Perfect Natural Motion](#page-49-0) *50*

#### **U**

[Ultra Resolution](#page-49-0) *50* [Unicable](#page-11-0) *12*

#### **W**

[Wi-Fi](#page-34-0) *35*

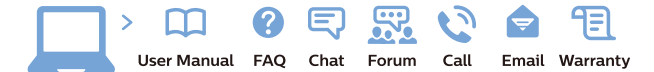

www.philips.com/support

Հայաստան - Armenia Համախորդների սպասարկում<br>0 800 01 004 ψημιωίι σιμού 0,03€/ min

Azərbaycan - Azerbaijan Müstəri vidmətləri 088 220 00 04 Köçürüldü zəng edin 0,17€/min

България Грижа за клиента 02 4916 273 (Национапен номер)

België/Belgique Klantenservice/ Service Consommateurs 02 700 72 62  $(0.15 \epsilon/min)$ 

Bosna i Hercegovina Potpora potrošačima 033 941 251 (Lokalni poziv)

Republika Srbija Potpora potrošačima 011 321 6840 (Lokalni poziv)

Česká republika Zákaznická podpora 228 880 895 (Mistni tarif)

Danmark Kundeservice 3525 8314

Deutschland Kundendienst 069 66 80 10 10 (Zum Festnetztarif Ihres Anbieters)

Ελλάδα 211983028 (Διεθνής κλήση)

Eesti Klienditugi 668 30 61 (Kohalikud kõned)

España Atencion al consumidor 913 496 582  $(0,10€ + 0,08€/min.)$ 

France Service Consommateurs 01 57 32 40 50 (coût d'un appel local sauf surcoûtéventuel selon opérateur réseau)

Hrvatska Potnora potrošačima 01 777 66 01 (Lokalni poziv)

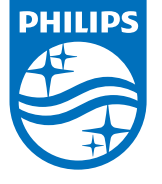

Indonesia Consumer Care 0800 133 3000

Ireland Consumer Care 015 24 54 45 (National Call)

Italia Servizio Consumatori 0245 28 70 14 (Chiamata nazionale)

Қазақстан Республикасы байланыс орталығы 810 800 2000 00 04 (стационарлық нөмірлерден КазакстанРеспубликасы бойынша коңырау шалу тегін)

Latvija Klientu atbalsts 6616 32 63 (Vietěiais tarifs)

Lietuva Klientų palaikymo tarnyba 8 521 402 93 (Vietinais tarifais)

**Luxembourg**<br>Service Consommateurs 24871100 (Appel nat./(Nationale Ruf)

Magyarország Ügyfélszolgálat (061) 700 81 51 (Belföldi hívás)

Malaysia Consumer Care<br>1800 220 180

Nederland Klantenservice 0900 202 08 71  $(1 \in / \text{gesprek})$ 

Norge Forbrukerstøtte 22 97 19 14

Österreich Kundendienst<br>0150 284 21 40  $(0,05€/Min.)$ 

Республика Беларусь Контакт Центр<br>8 10 (800) 2000 00 04 .<br>(бесплатный звонок по .<br>РеспубликеБеларусь со

стационарных номеров)

Российская Федерация .<br>Контакт Пенті 8 (800) 220 00 04 .<br>(бесплатный звонок по России)

All registered and unregistered trademarks are property of their respective owners Authority of the Contraction are subject to change without notice. Philips and the Philips' shield<br>emblem are trademarks of Koninklijke Philips NV. and are used under license from<br>Koninklijke Philips NV. and are used under

philips.com

Polska Wsparcie Klienta 22 397 15 04 (Połączenie lokalne)

Portugal Assistência a clientes 800 780 068  $(0,03 \in / \text{min.} - \text{Móvel } 0,28 \in / \text{min.})$ 

România Serviciul Clienti 031 630 00 42 (Tarif local)

Schweiz/Suisse/Svizzera Kundendienst/Service Consommateurs/Servizio Consumatori 0848 000 291  $(0,04$  CHF/Min)

Slovenija Skrb za potrošnike 01 88 88 312 (Lokalni klic)

Slovensko zákaznícka podpora 02 332 154 93 (vnútroštátny hovor)

Suomi suom<br>Finland Kuluttajapalvelu 09 88 62 50 40

Sverige Kundtjänst 08 57 92 90 96

Türkiye<br>Tüketici Hizmetleri<br>0 850 222 44 66

Україна **- країна**<br>Служба підтримки<br>споживачів 0-800-500-480 (лзвінки зі стаціонарних і мобільних телефонів у межах України безкоштовні)

Кыргызстан<br>Байланыш борбору 810 800 2000 00 04

**United Kingdom** Consumer Care<br>020 79 49 03 19 (5p/min BT landline) Argentina Consumer Care 0800 444 77 49 - Buenos Aires<br>0810 444 7782

**Brasil** Suporte ao Consumidor 0800 701 02 45 São Paulo<br>29 38 02 45